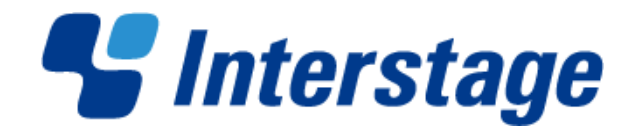

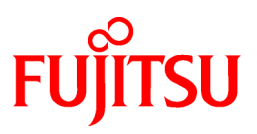

# **Interstage Big Data Parallel Processing Server V1.0.0**

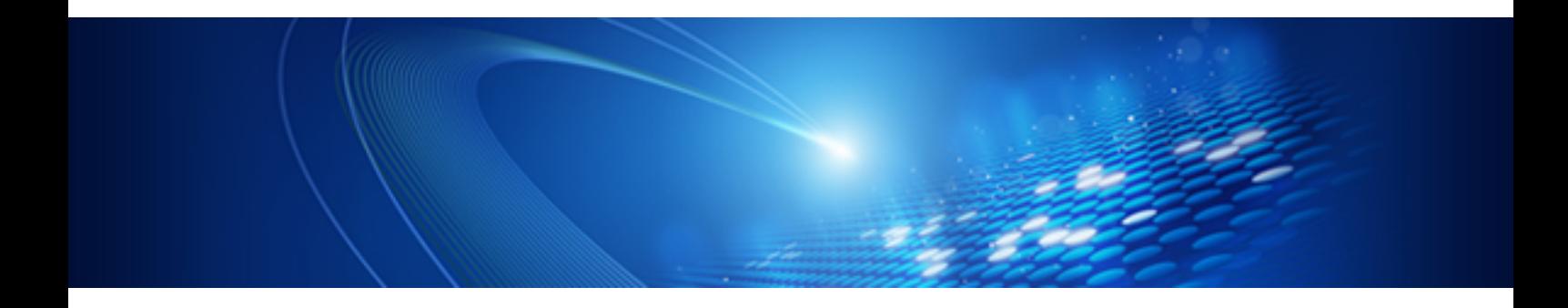

# User's Guide

Linux(64)

J2UL-1576-01ENZ0(00) June 2012

PRIMERGY

#### **Purpose**

This manual gives an overview of the functions of Interstage Big Data Parallel Processing Server (hereafter, referred to as this product). It also describes the operations required during installation, and the settings and operation of this product.

#### **Intended readers**

This manual is intended for administrators who are building Big Data analysis systems using this product and who have knowledge of building infrastructure, along with knowledge of building and operating Apache Hadoop systems, and of developing Apache Hadoop applications.

#### **Structure of this document**

This document is structured as follows:

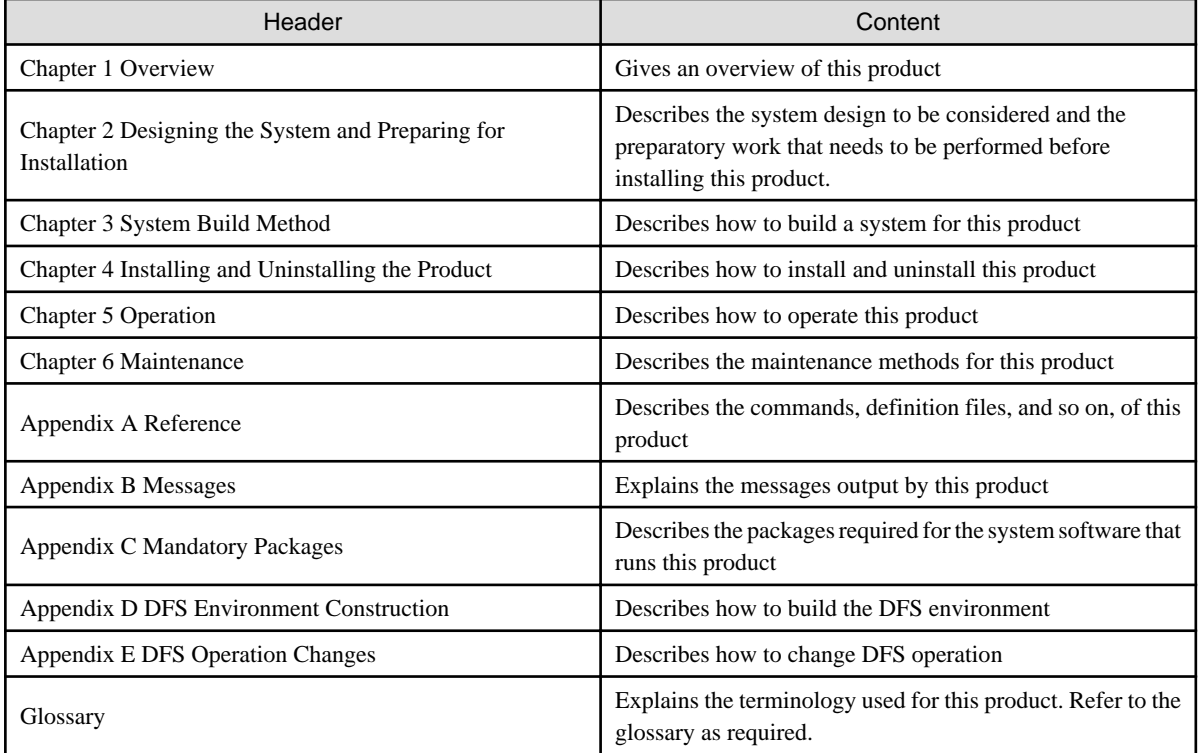

#### **Conventions**

The following methods of expression are used in this document:

- Where functions differ in accordance with the system software required to use this product, information is distinguished as shown below.

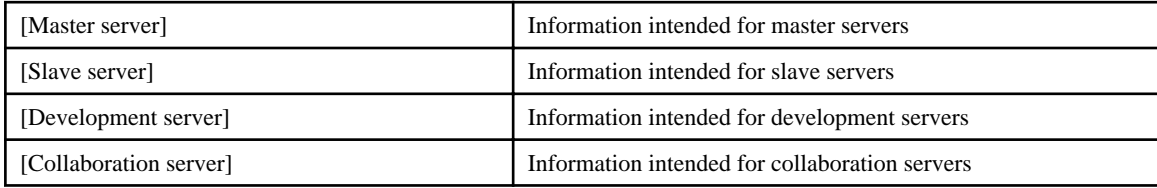

- Unless indicated otherwise, "rack server" in this document refers to the PRIMERGY RX Series.

- References are enclosed with " ".
- Parts that can be changed are enclosed with { }.
- Screen names, dialog names, menu names, and tab names are enclosed with [ ].
- Button names are enclosed with < >.
- The menu selection sequence is shown in the format  $[$   $] > [$   $]$ .
- Character strings and number values requiring special emphasis are enclosed in double quotation marks (").
- In menu names, "..." indicating the start of settings and operation screens is not shown.
- In usage examples, Prompt is expressed by the Linux "#".

#### **Interstage Big Data Parallel Processing Server website**

The latest manuals and technical information is published on the Interstage Big Data Parallel Processing Server website.

It is recommended to refer to that website before using this product. The URL is shown below.

```
URL:
    http://www.fujitsu.com/global/services/software/interstage/solutions/big-data/bdpp/
     (as of June 2012)
```
#### **Related documents**

The following manuals are bundled with this product:

- PRIMECLUSTER 4.3A10
- ServerView Resource Orchestrator Virtual Edition V3.0.0
- Primesoft Distributed File System V1

To refer to the contents of the manuals bundled with this product, refer to the manuals stored at the following locations in the product media:

#### DISK1: PRIMECLUSTER manuals

{DVD drive}:\DISK1\products\PCL\documents\manuals\En

DISK1: ServerView Resource Orchestrator Virtual Edition manual

{DVD drive}:\DISK1\products\ROR\DISK1\Manual\en\VirtualEdition

DISK1: Primesoft Distributed File System for Hadoop manual

{DVD drive}:\DISK1\products\PDFS\documents\manuals\en

In the bundled manuals, only the functions provided by Interstage Big Data Parallel Processing Server can be used.

#### **Abbreviation**

The following abbreviations are used in this document:

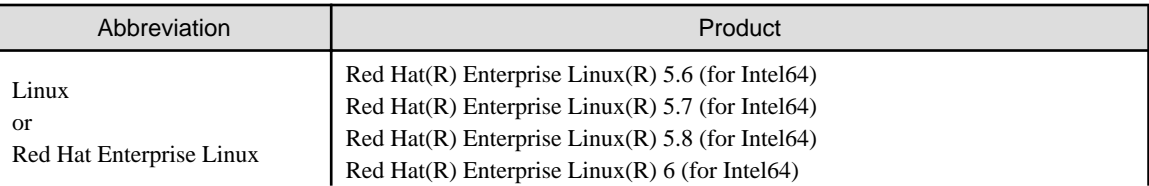

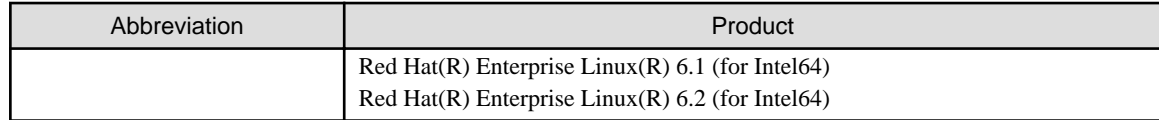

#### **Export restriction**

This document might contain special technology designated under Foreign Exchange and Foreign Trade Laws. If so, when this document is to be exported or provided overseas, it is necessary to check Foreign Exchange and Foreign Trade Laws, and take the necessary procedure according to these laws.

#### **Trademarks**

- Apache Hadoop, Hadoop, HDFS, HBase, Hive, and Pig are trademarks of The Apache Software Foundation in the United States and/ or other countries.
- Adobe, Adobe Reader, and Flash are either registered trademarks or trademarks of Adobe Systems Incorporated in the United States and/or other countries.
- Linux is a registered trademark of Linus Torvalds.
- Red Hat, RPM, and all Red Hat-based trademarks and logos are trademarks or registered trademarks of Red Hat, Inc. in the United States and other countries.
- Microsoft, Windows, MS, MS-DOS, Windows XP, Windows Server, Windows Vista, Windows 7, Excel, and Internet Explorer are either registered trademarks or trademarks of Microsoft Corporation in the United States and/or other countries.
- Interstage, ServerView, Symfoware and Systemwalker are registered trademarks of Fujitsu Limited.
- Other company names and product names used in this document are trademarks or registered trademarks of their respective owners.

Note that registration symbols (TM or R) are not appended to system names or product names in this manual.

#### **Issue date and version**

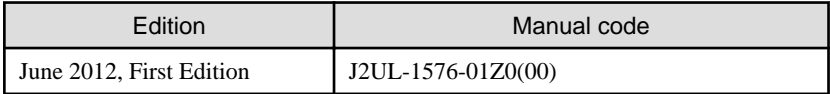

#### **Notice**

No part of the content of this manual may be reproduced without the written permission of Fujitsu Limited.

The contents of this manual may be changed without notice.

Copyright 2012 FUJITSU LIMITED

## **Contents**

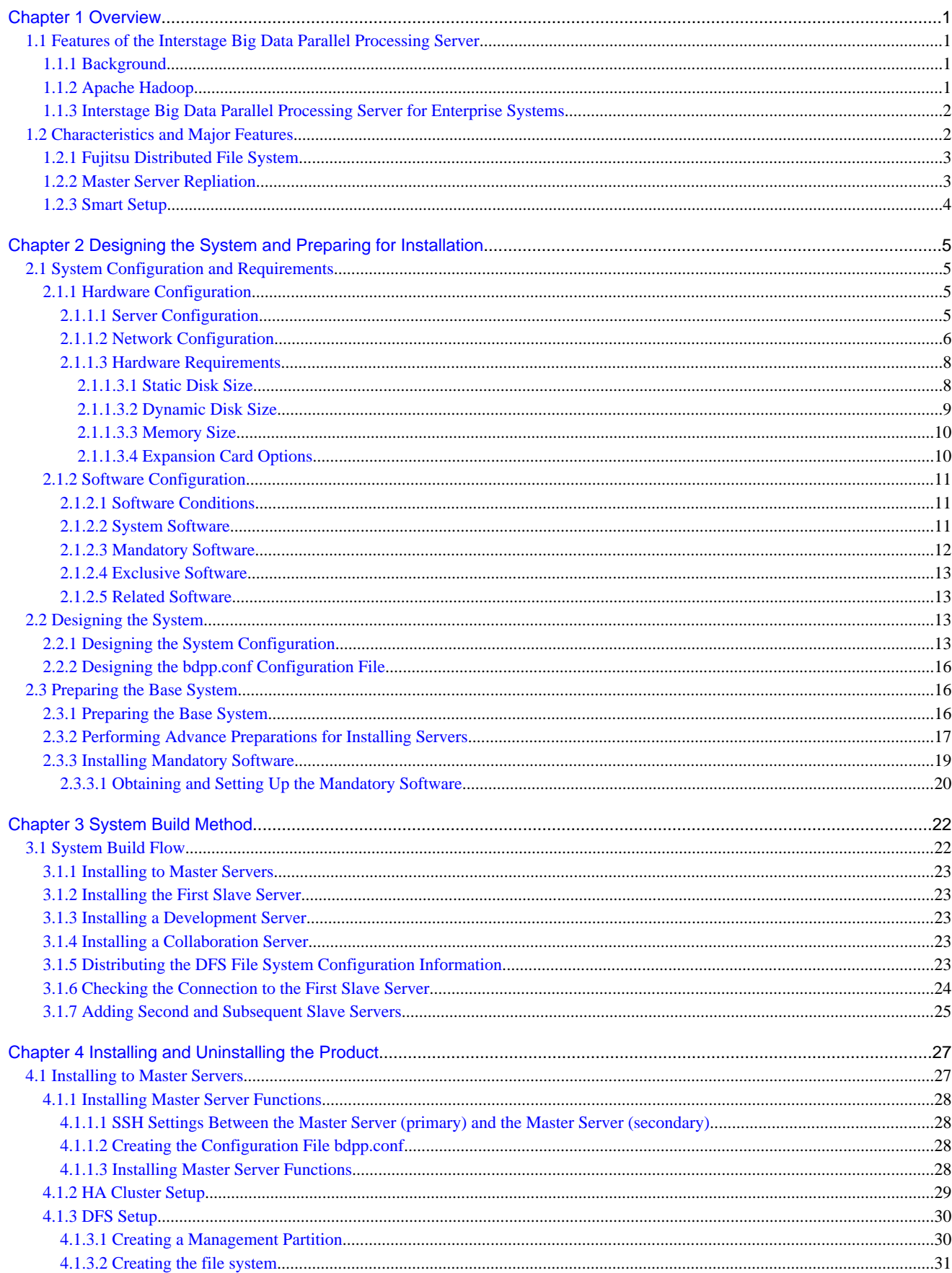

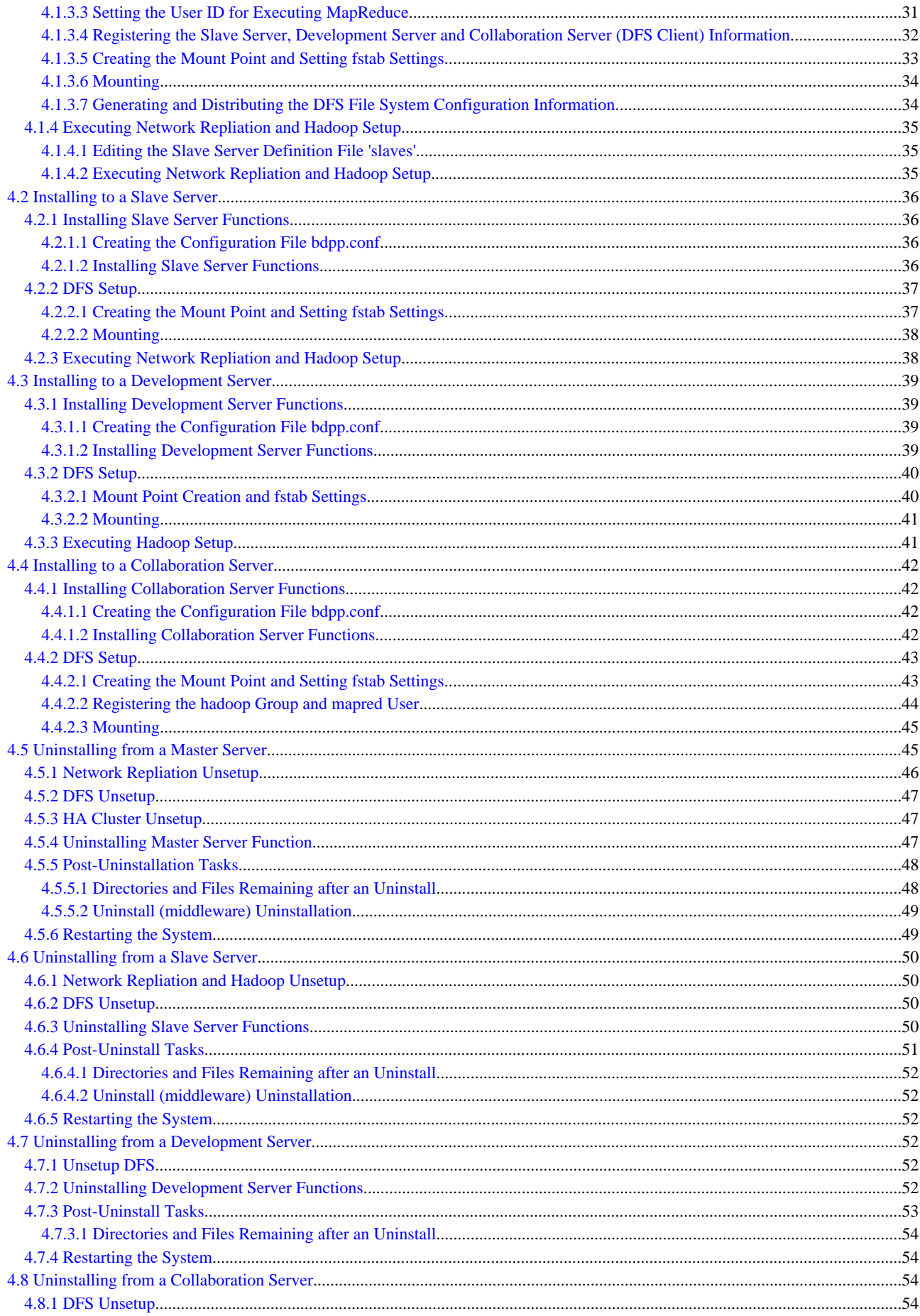

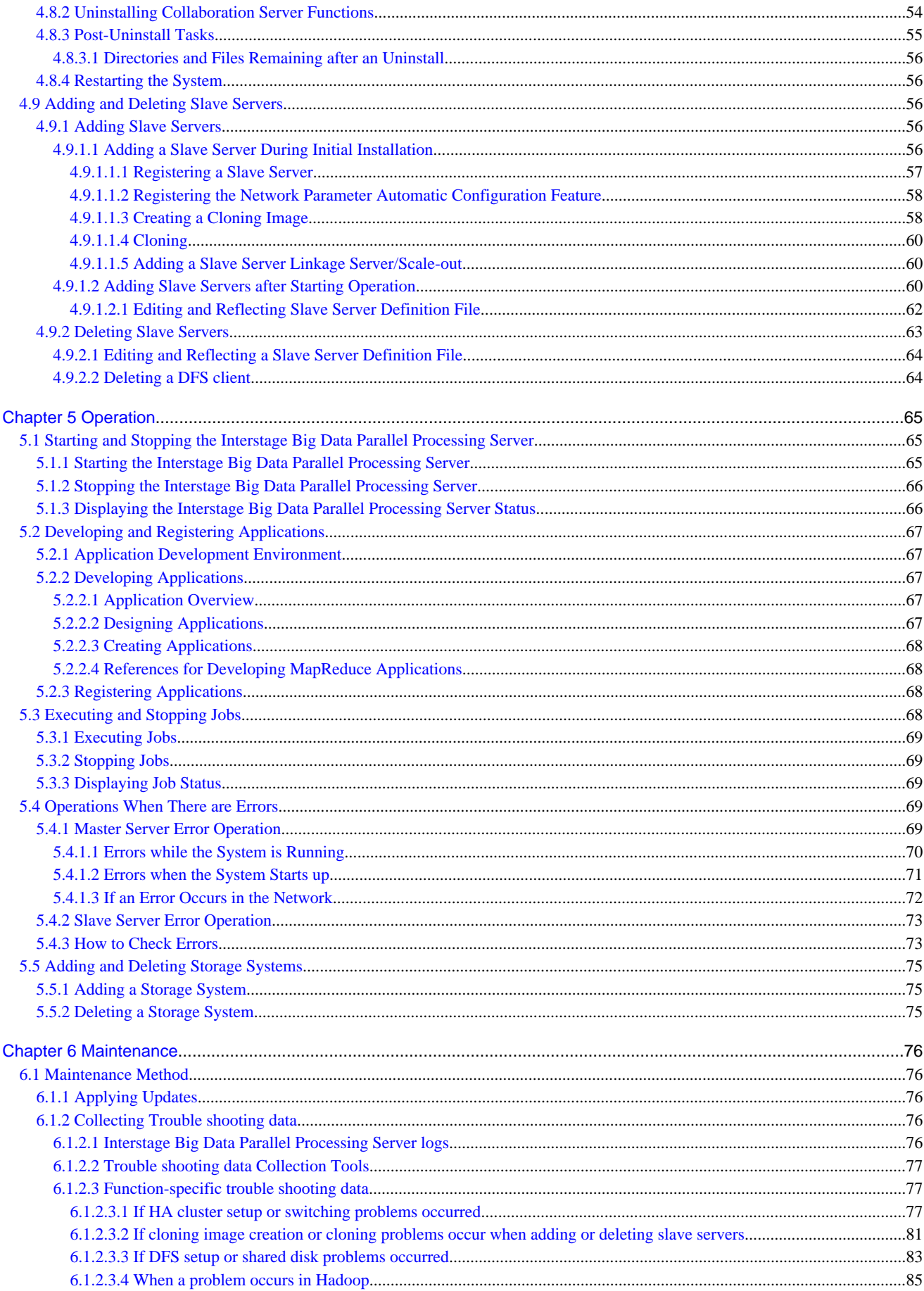

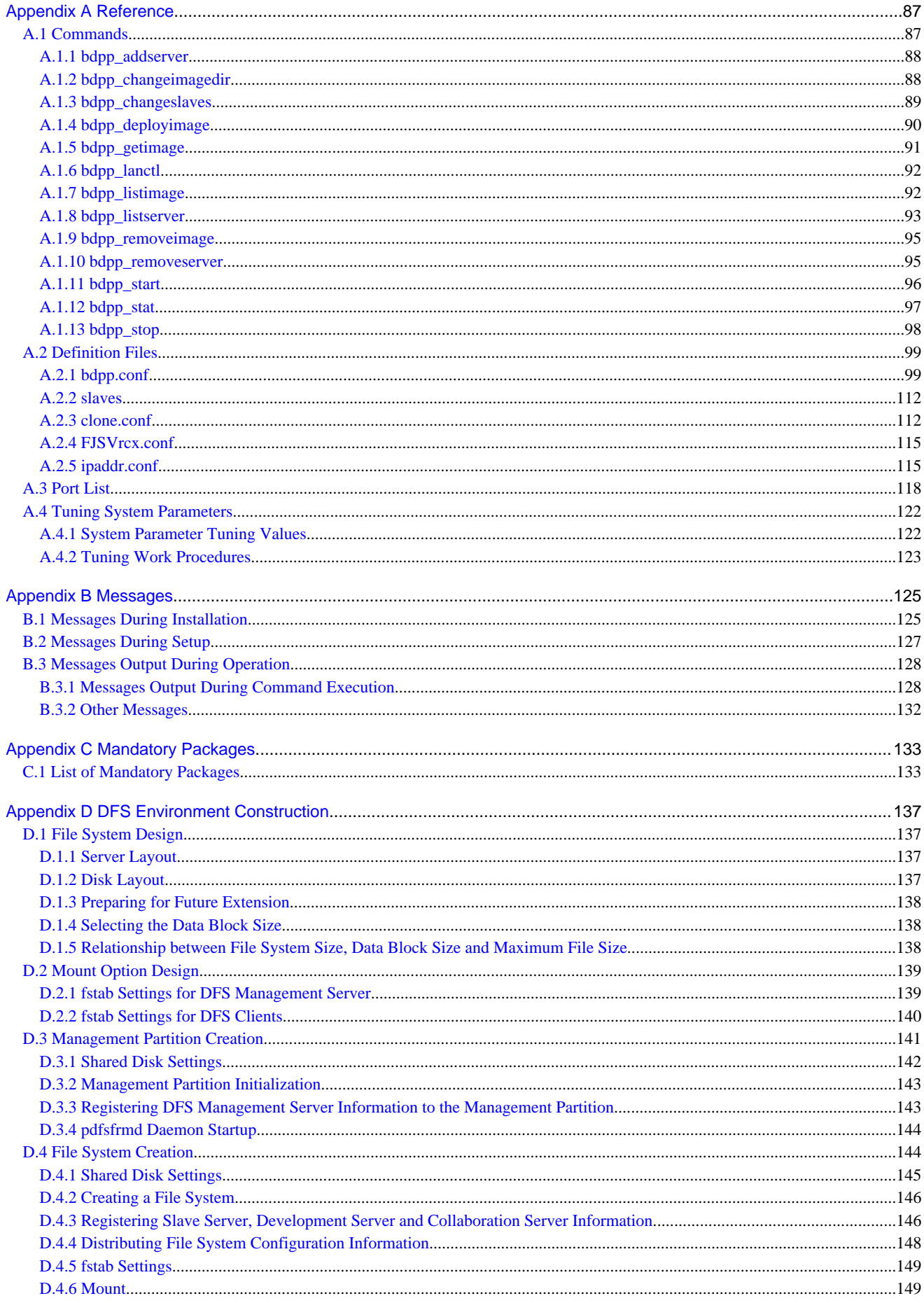

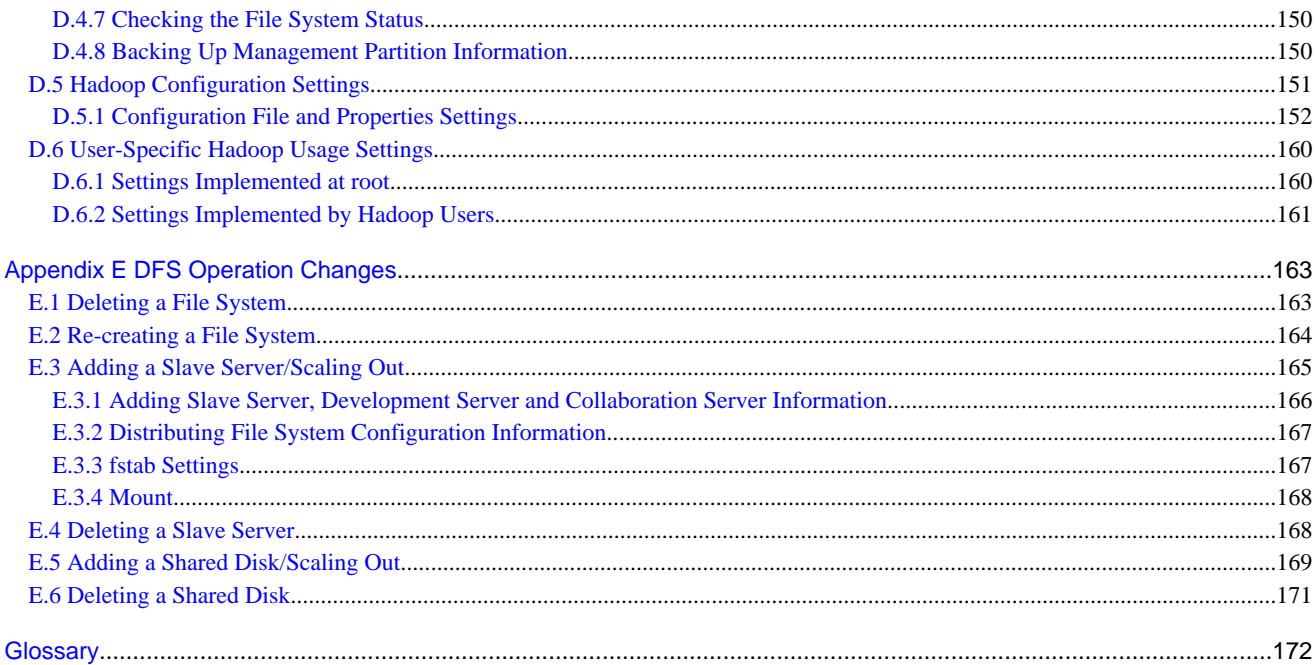

## <span id="page-9-0"></span>**Chapter 1 Overview**

This chapter explains the characteristics of this product and gives an overview of the features added to handle Apache Hadoop open source software.

## **1.1 Features of the Interstage Big Data Parallel Processing Server**

## **1.1.1 Background**

Not only are enormous amounts of data collected from smart devices, such as smart phones and tablets, and from sensors, but the formats and structures are many and varied, and these are continuously increasing.

This is known as Big Data and it is a major focus, for leading corporations in particular, as use of Big Data progresses and unprecedented business advantages are created.

#### **Features of Big Data**

Big Data has the following features:

- 1. Massive size of data Enormous amounts of data, with data sizes reaching the terabyte to petabyte range
- 2. Variety of data

Data in a variety of formats: structured data (database data), non-structured data (sensor information, text data such as access log information), semi-structured data (data having the qualities of both structured data and non-structured data)

- 3. Data frequently generated Continuous generation of new data from sensors and similar
- 4. Need to use data in real-time Performing analysis in a short amount of time and using the data in real-time

"Apache Hadoop" (\*1) is widely used and is the world standard for applications that can resolve the above Items 1 and 2 in Big Data processing (processing data of massive size, and variety of data).

\*1: Apache Hadoop: Open source software, developed by Apache Software Foundation (ASF), that efficiently performs distribution and parallel processing of Big Data

## **1.1.2 Apache Hadoop**

Apache Hadoop technology splits Big Data, distributes it to tens or tens of thousands of servers, and performs parallel processing, thereby performing batch processing of Big Data in a small amount of time. This technology has the following features:

- Low cost

Economical systems can be built by using large numbers of comparatively cheap servers that perform parallel processing.

- High availability

Processing can continue even if two machines stop simultaneously because the split data is distributed to three or more of the servers (slave servers) that execute parallel processing

- Scalability

Systems can be scaled-out easily by adding slave servers.

- Parallel analysis processing applications (MapReduce applications) can be developed for a range of uses, from simple analysis such as character string searches through to high-level analysis logic for image analysis or similar, and can process data in a variety of formats.

<span id="page-10-0"></span>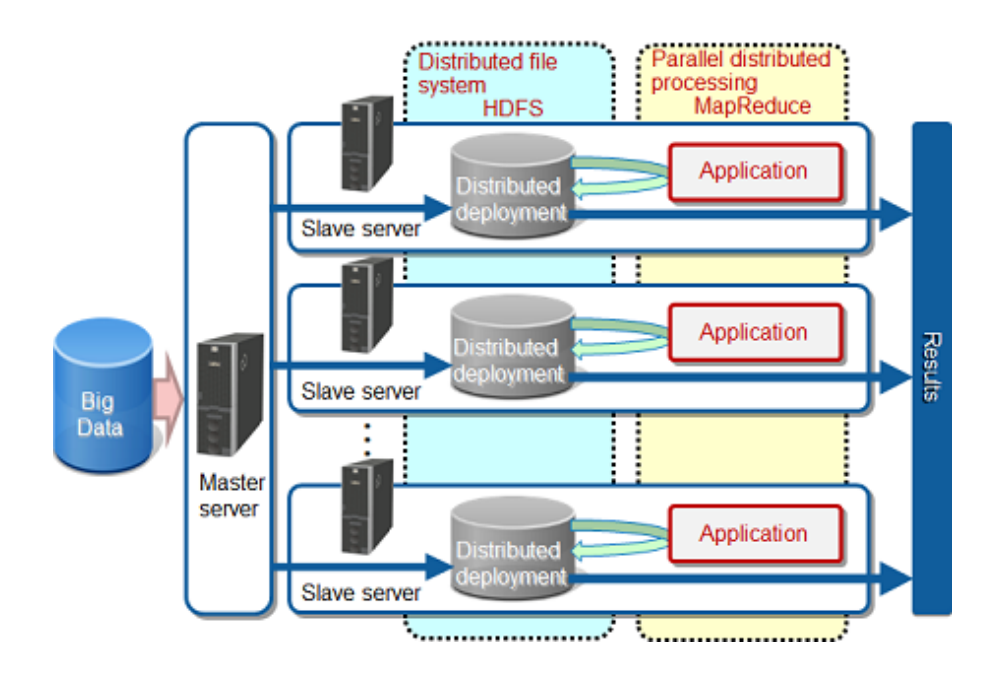

## **1.1.3 Interstage Big Data Parallel Processing Server for Enterprise Systems**

The Interstage Big Data Parallel Processing Server software incorporates Fujitsu proprietary technology with "Apache Hadoop", the world standard in Big Data processing. This assists with the use of Big Data in enterprise systems by greatly improving the reliability and processing performance and by reducing system installation time.

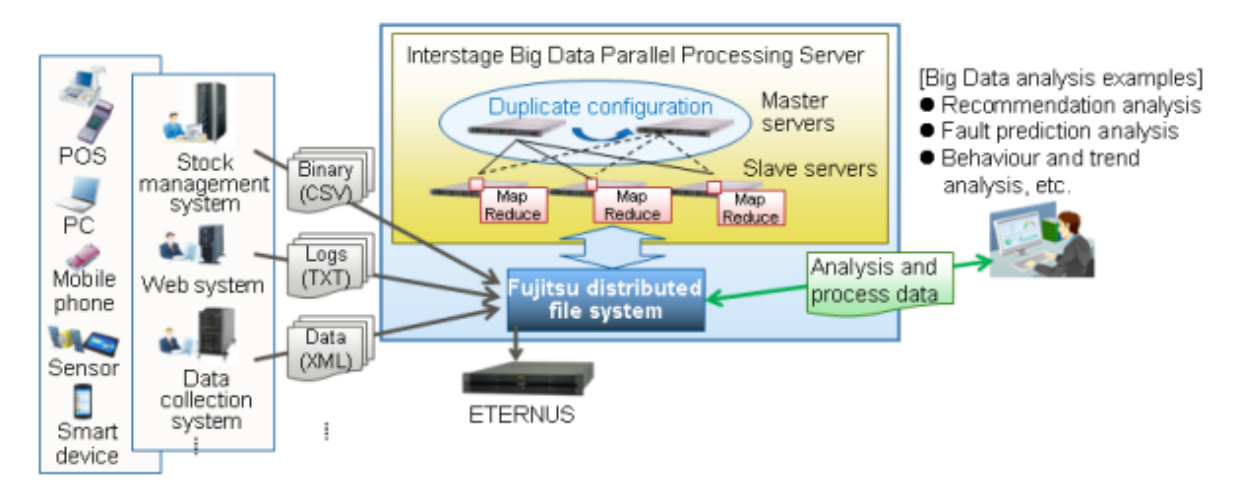

## **1.2 Characteristics and Major Features**

This section explains the features added to Apache Hadoop by this product

- Fujitsu distributed file system
- Master server Repliation
- Smart Setup

## <span id="page-11-0"></span>**1.2.1 Fujitsu Distributed File System**

#### **Reducing time for data transfer to Hadoop processing server**

The data stored in the storage system can be accessed directly, and processed, using the Fujitsu distributed file system in addition to the "Apache Hadoop" distributed file system.

Under Hadoop, business application data is temporarily transferred to "HDFS" before it is processed. In contrast, when the Fujitsu distributed file system is used, data transfer is not necessary, greatly reducing the processing time.

#### **Use of existing tools without modification**

Existing tools, such as backup and print tools, can be used without modification because the interface with the storage system used to store data is the Linux standard interface.

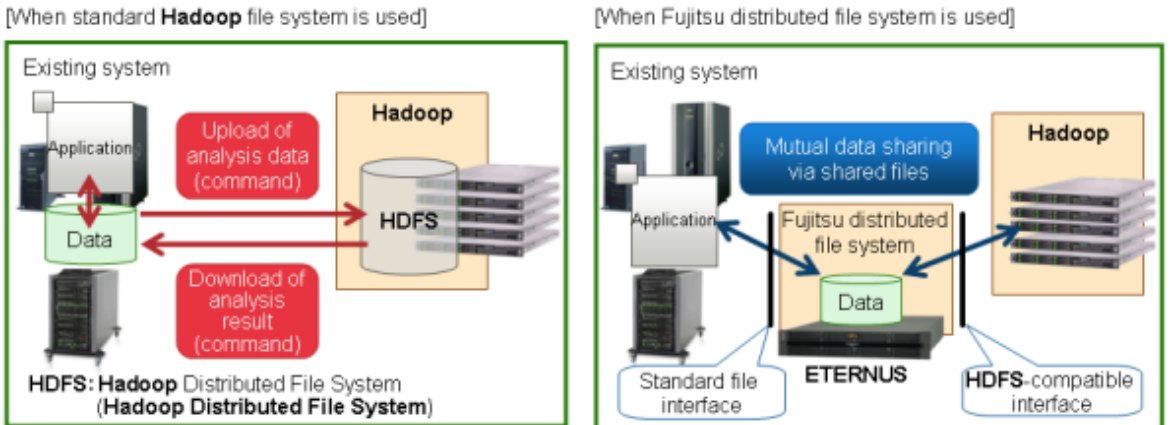

#### When standard Hadoop file system is used]

## **1.2.2 Master Server Repliation**

When a fault occurs in the master server that manages the entire system under "Apache Hadoop", "HDFS" cannot be used while the cause of the fault is being removed and the master server is being restored. This causes the stoppage time to extend over a long period (single point of failure). With this product, Fujitsu HA cluster technology provides duplicated master server operation, thus avoiding a single point of failure and achieving high reliability with restarts completed in a small timeframe.

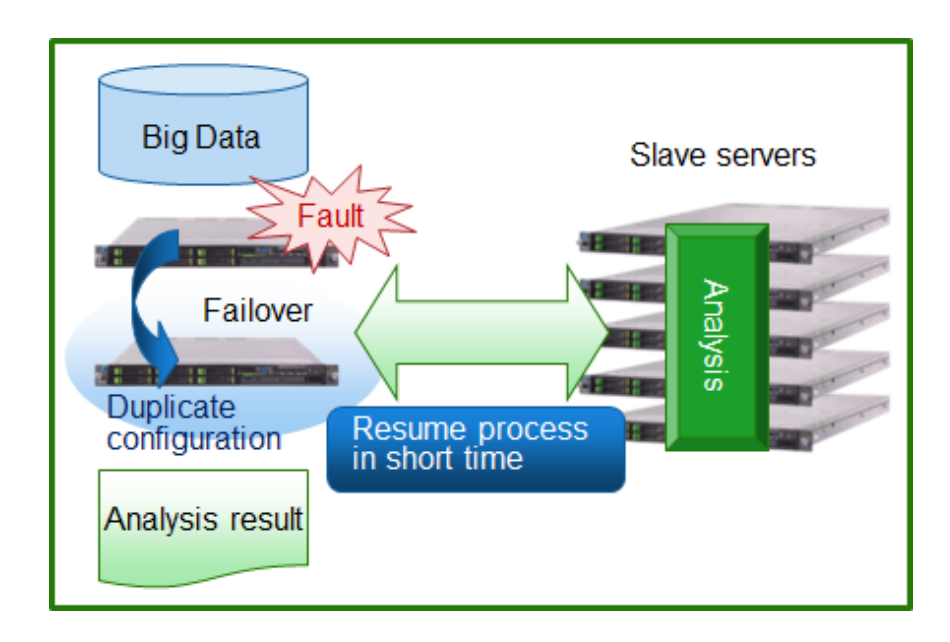

## <span id="page-12-0"></span>**1.2.3 Smart Setup**

This product has in-built "Smart Setup" based on Fujitsu smart software technology (\*1).

System installation time is short because a clone of an already created slave server can be deployed and set automatically at multiple servers as a batch.

Scale-out is amazingly easy because images can be deployed automatically when servers are added.

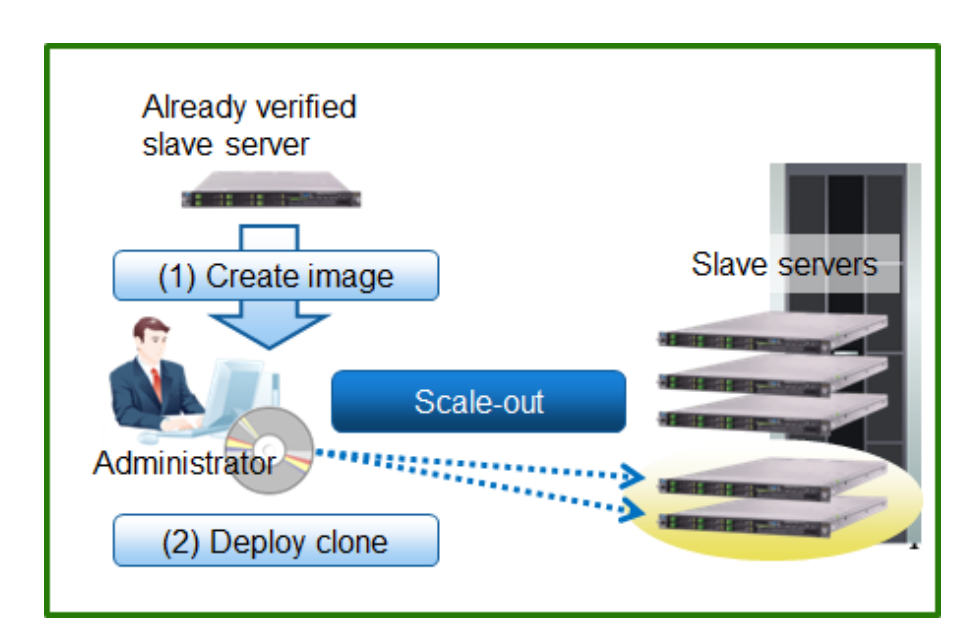

\*1: Smart software technology: Fujitsu proprietary technology itself judges hardware and software conditions and is designed to perform optimization in order to improve ease of use and give peace of mind.

## <span id="page-13-0"></span>**Chapter 2 Designing the System and Preparing for Installation**

This chapter explains how to deign a system to use with this product and the preparations required for installation.

## **2.1 System Configuration and Requirements**

This section describes the system configuration and requirements for using this product.

## **2.1.1 Hardware Configuration**

This section describes the hardware configuration for using this product.

### 2.1.1.1 Server Configuration

#### **Server configuration**

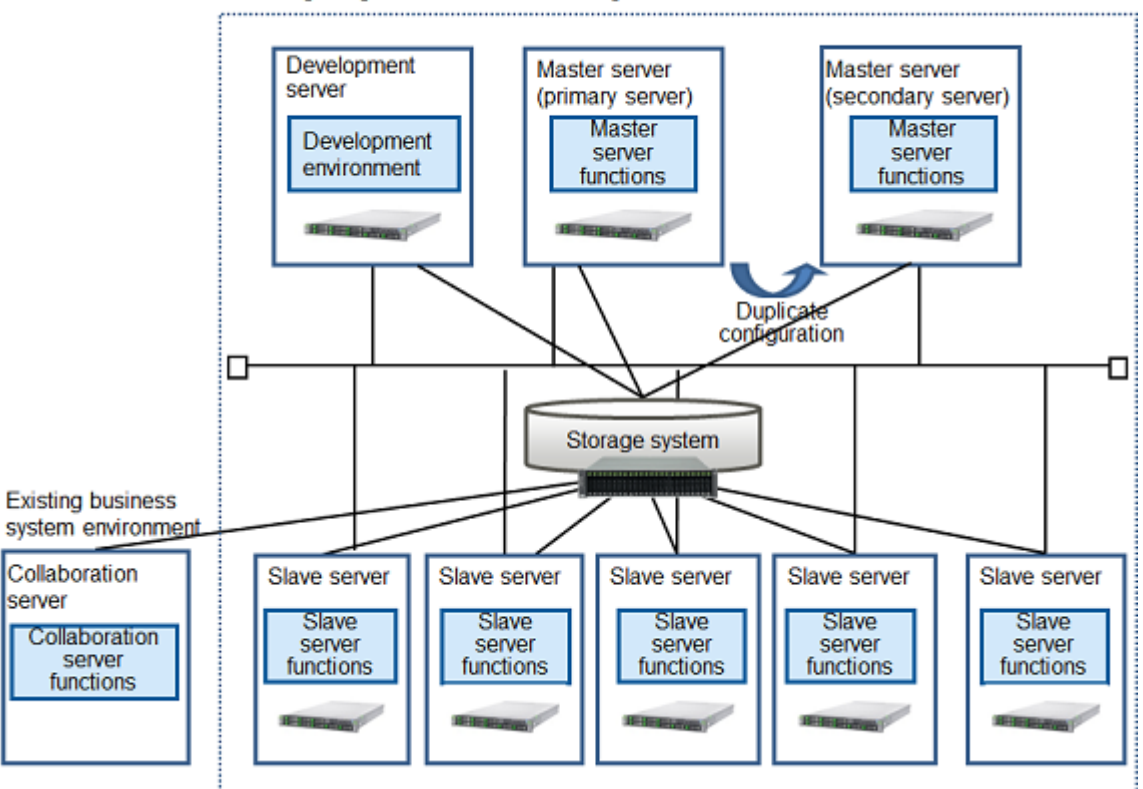

Interstage Big Data Parallel Processing Server Environment

#### Master server

A master server splits large data files into blocks and makes files (distributed file system), and centrally manages those file names and storage locations.

<span id="page-14-0"></span>A master server can also receive requests to execute analysis processing application jobs, and cause parallel distributed processing on slave servers.

This product requires that the master server is duplicated (a primary server and a secondary server).

This product's master server functions are installed on both the primary and secondary server of the master server.

#### Slave server

Analysis processing can be performed in a short amount of time because the data file, split into blocks by the master server, is processed using parallel distributed processing on multiple slave servers.

Furthermore, the data that is split into blocks is stored in a high-reliability system.

This products's slave server functions are installed at each slave server.

#### Development server

The development server is a server where Pig or Hive is installed and executed. They enable easy development of applications that perform parallel distribution (MapReduce).

This product's development server functions are installed at the development server.

#### Collaboration server

With Apache Hadoop, it was necessary to register in HDFS, the distributed file system for Hadoop, in order to analyze. Analysis can be performed by directly transferring the large amount of data on the business system to the DFS (Distributed File System), which is built on the high reliability storage system that is one of the main features of this product, from the collaboration server using the Linux standard file interface.

Installation of an existing data backup system on the collaboration server enables easy use of data backups.

This products's collaboration server functions are installed at the collaboration server.

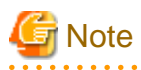

Make sure that the data stored in the DFS using data transfer is the data that is to be analyzed using Hadoop. Other data cannot be stored. 

### 2.1.1.2 Network Configuration

#### Network configuration

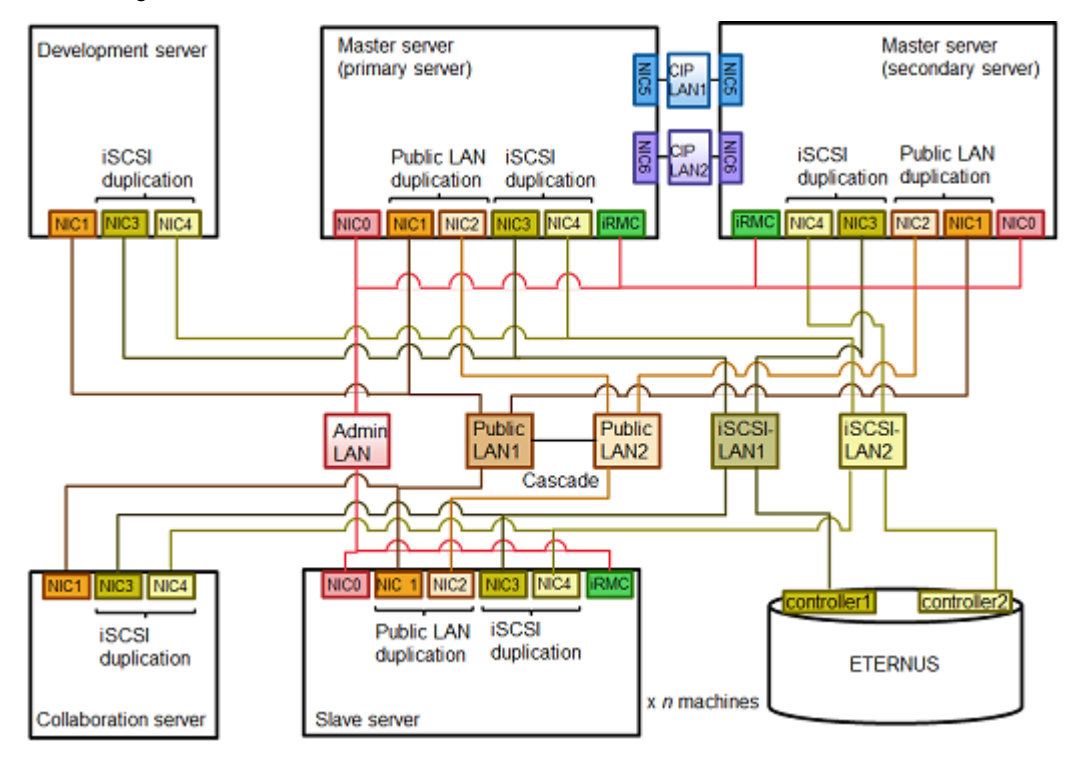

#### Admin LAN

LAN used to perform the cloning processes in Smart setup.

This is established separately to the public LAN used for Hadoopp parallel distributed processing.

Use the first network interface as the connection for the admin LAN.

#### Public LAN

This is the LAN for analysis processing tasks between a master server and slave servers.

A configuration without redundancy is possible. However, by using the network redundancy software incorporated in this product, public LAN redundancy is possible even if a fault occurs in one LAN.

The configuration file (bdpp.conf) used during installation can be used to set whether or not redundancy is used. Refer to "[A.2.1](#page-107-0) [bdpp.conf"](#page-107-0) for details of bdpp.conf.

#### iSCSI-LAN

This product uses Internet Small Computer System Interface (iSCSI) as the interface between the servers and the storage systems. This is the LAN for this iSCSI connection.

It is recommended to make the transfer speed between the storage systems and the network switch 10Gbit/s or more.

We recommend a redundancy configuration by means of the ETERNUS multipath driver as a precaution in case of a LAN fault.

#### Cluster interconnect (CIP) LAN

This is the LAN used for a HA cluster configuration for the primary server and secondary server. A configuration without redundancy is possible, but we recommend redundancy as a precaution in case of a LAN fault.

The configuration file (bdpp.conf) used during installation can be used to set whether or not redundancy is used. Refer to "[A.2.1](#page-107-0) [bdpp.conf"](#page-107-0) for details of bdpp.conf.

## <span id="page-16-0"></span>2.1.1.3 Hardware Requirements

The following hardware conditions must be met when using this product.

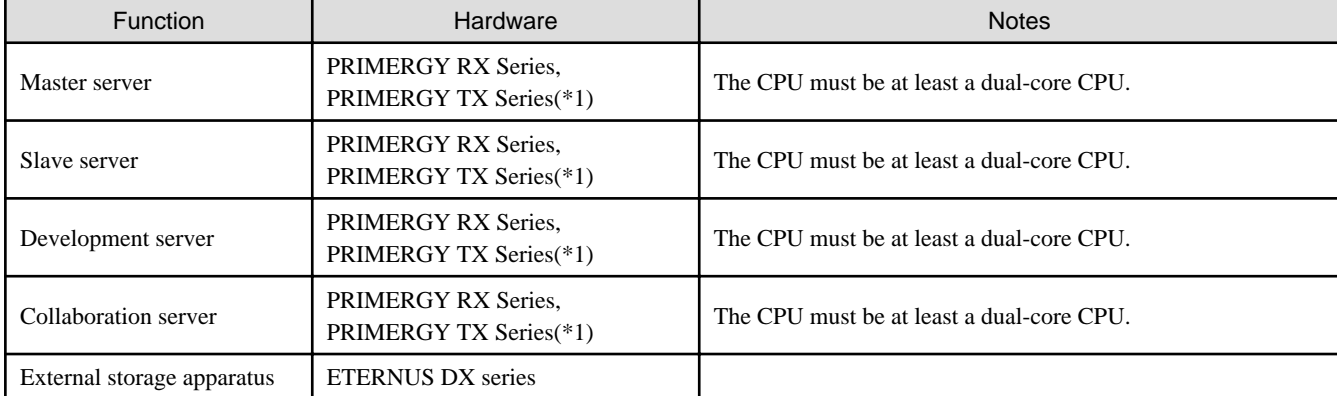

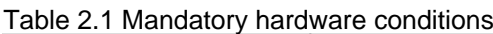

\*1: Refer to the supported model information at the following site for the PRIMERGY RX and TX Series models supported by this product.

- Supported model information

Refer to following URL for detail information on supported PRIMERGY RX/TX :

http://globalsp.ts.fujitsu.com/dmsp/Publications/public/ds-ror-ve-v3-0-ww-en.pdf

### 2.1.1.3.1 Static Disk Size

The static disk sizes below are required for a new installation of this product. Disk sizes vary in accordance with differences in the environment being checked.

#### **Static disk size (not including OS)**

[Master server]

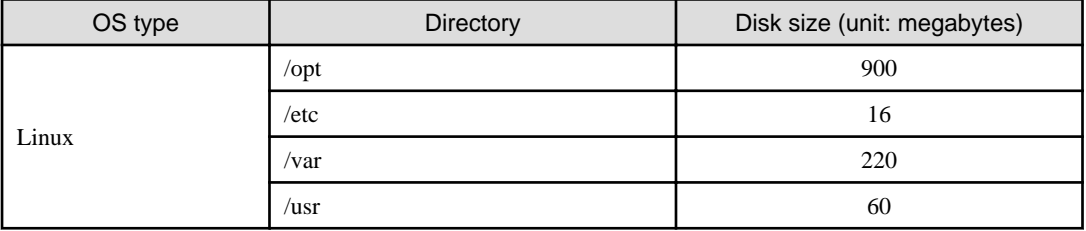

[Slave server]

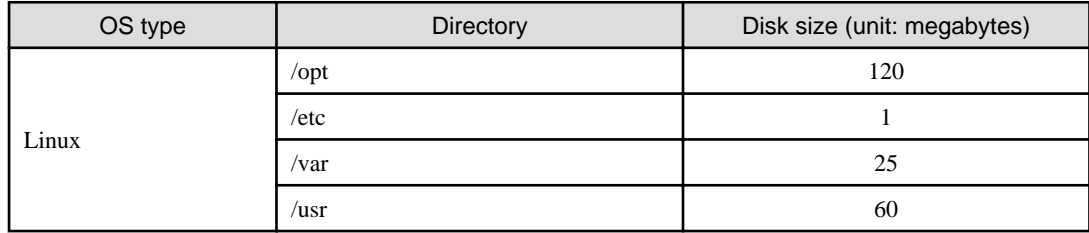

[Development server]

<span id="page-17-0"></span>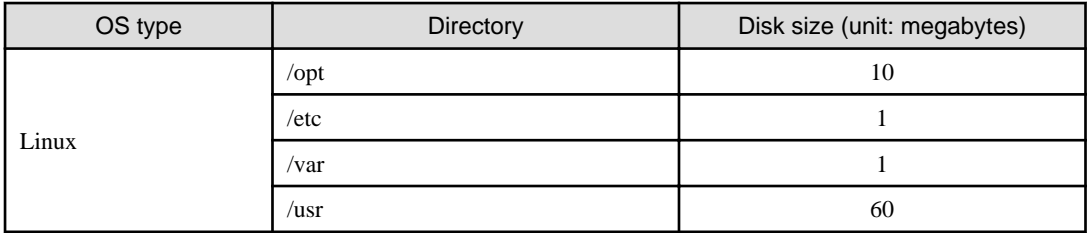

[Collaboration server]

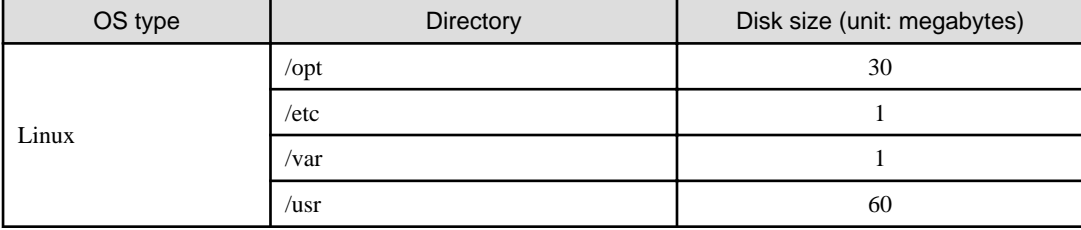

### 2.1.1.3.2 Dynamic Disk Size

When using this product, the disk sizes below are required in addition to the static disk size, in the master server and slave server directories.

#### Table 2.2 Dynamic disk size

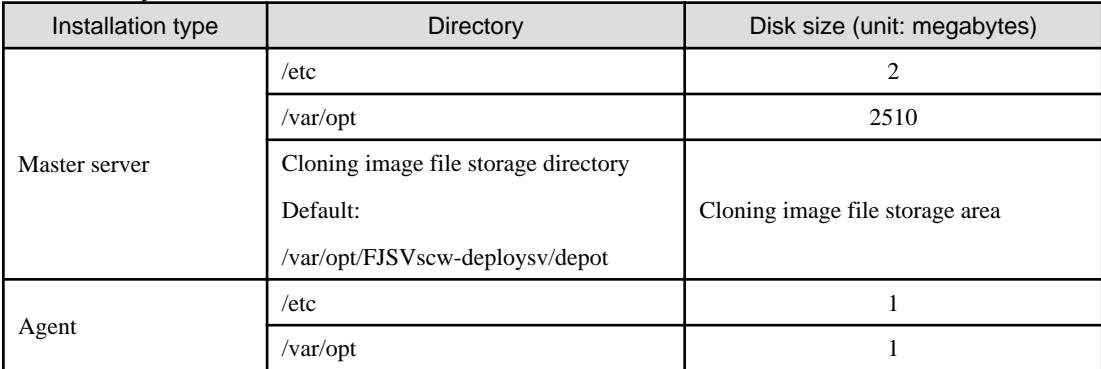

#### **Cloning image file storage area**

A cloning image file storage area is required if cloning is to be performed.

Allocate area on the master server as an area to store the slave server cloning image files that are collected when cloning is used.

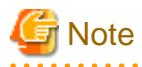

- Create the cloning image file storage area at the master server local disk or at SAN storage. Folders on network drives, shared folders (NFS, SMB, etc.) on other machines on the network, or UNC format folders cannot be specified.

- The server used to create the cloning image and the servers targeted as clones must be the same model. If there are different models, a separate cloning image must be created for each model. Refer to ["4.9.1.1.3 Creating a Cloning Image](#page-66-0)" for details.

The method for estimating the space required as a cloning image file storage area is as follows:

```
Cloning image file storage area = Disk space used by one slave server * Compression ratio * Number of 
models
```
#### <span id="page-18-0"></span>Disk size used by one slave server

If actual results are available from a system build having the same software configuration, use the same disk size as that system. If one disk is split into multiple sections, use the total size used in all sections.

Use the operating system features to check the disk size used.

If actual results are not available from a system build having the same software configuration, make an estimation on the basis of the disk space given in software installation guides or similar.

#### Compression ratio

This is the compression ratio when the disk area used at the slave server is stored at the master server as an image file.

The compression ratio depends on the file content, but generally a ratio of about 50% can be expected.

#### 2.1.1.3.3 Memory Size

The following memory sizes are required in order to use this product.

#### **Memory size (not including OS)**

[Master server]

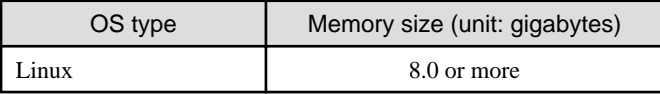

[Slave server]

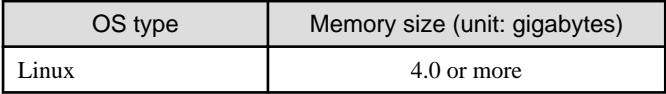

[Development server]

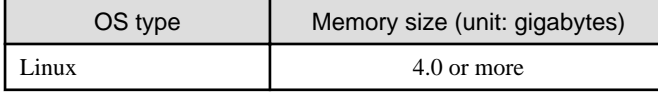

[Collaboration server]

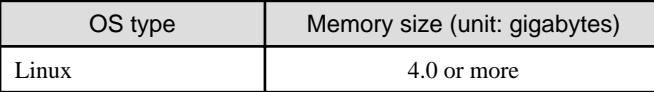

### 2.1.1.3.4 Expansion Card Options

Two or more network interface cards will be required when building LAN redundancy.

## <span id="page-19-0"></span>**2.1.2 Software Configuration**

This product is comprised of the following DVD-ROMs:

- Interstage Big Data Parallel Processing Server

This product is comprised of the following software:

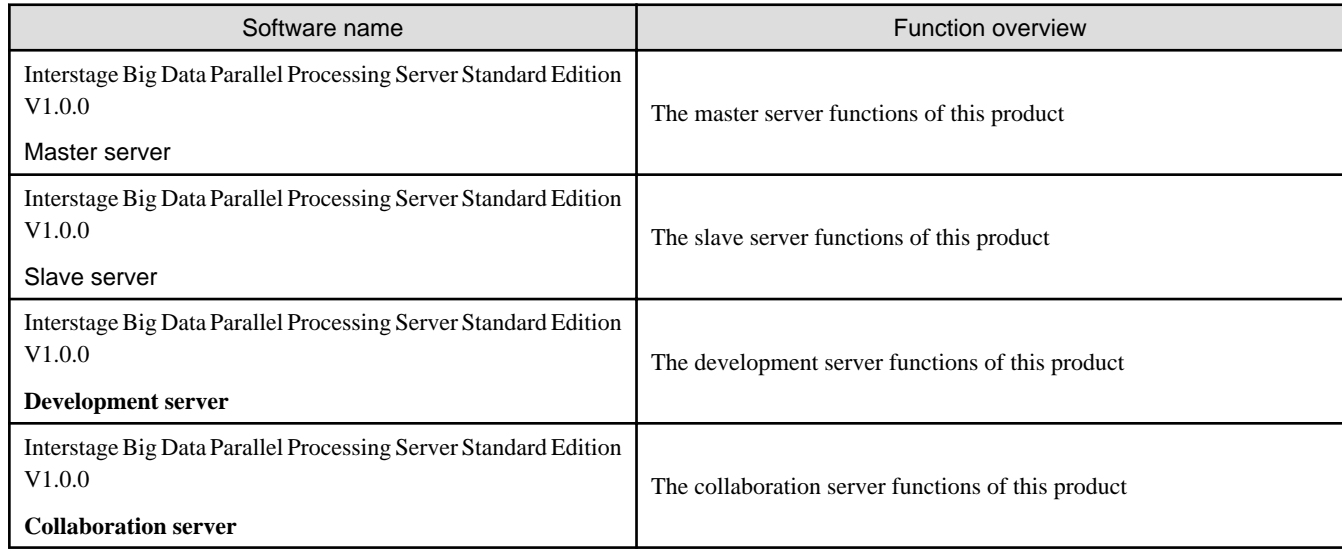

### 2.1.2.1 Software Conditions

This section describes the software conditions that apply when installing this product.

## 2.1.2.2 System Software

The following system software is required in order to use this product:

#### **System software**

[Master server], [Slave server]

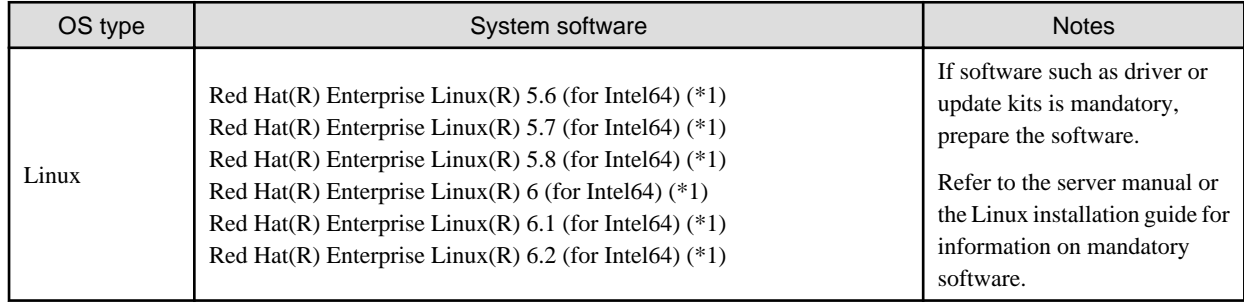

\*1: Only the cloning function runs as a 32-bit application on the WOW64 (Windows 32-bit On Windows 64-bit) subsystem.

[Development server], [Collaboration server]

<span id="page-20-0"></span>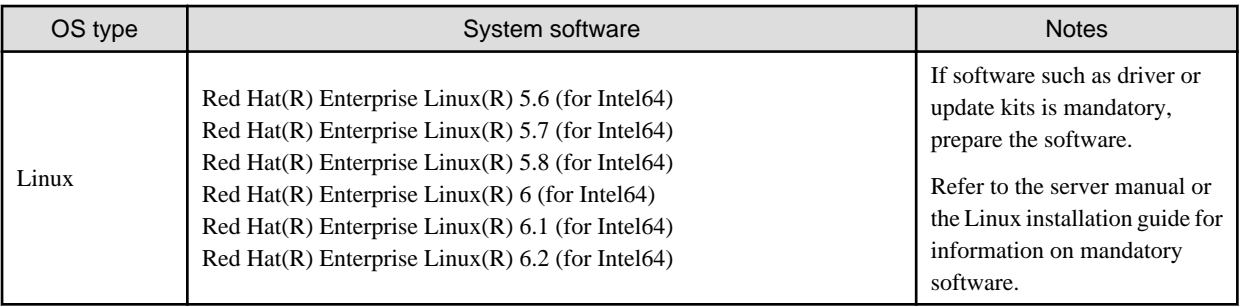

#### **Mandatory packages**

The mandatory packages shown in ["C.1 List of Mandatory Packages](#page-141-0)" are required in order to use this product.

If any packages are not installed during installation of this product, an error occurs. Check the message and install the required packages.

## 2.1.2.3 Mandatory Software

The following software is required in order to use this product:

#### [Master server]

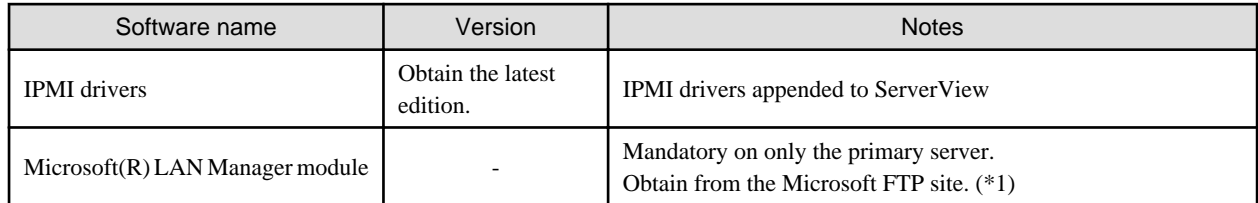

\*1: Obtain from the following Microsoft FTP site:

```
Microsoft FTP site
```

```
URL:
     ftp://ftp.microsoft.com/bussys/clients/msclient/DSK3-1.EXE (As of June 2012)
```
[Slave server]

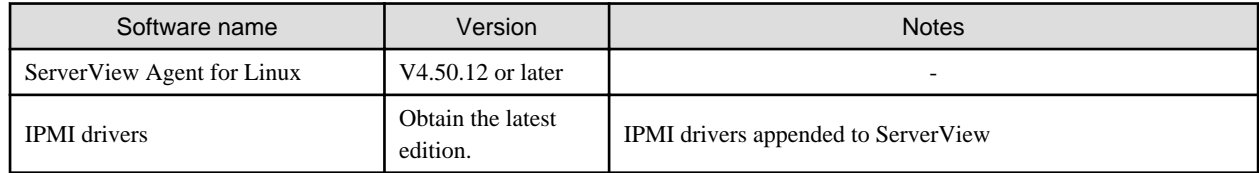

[Development server]

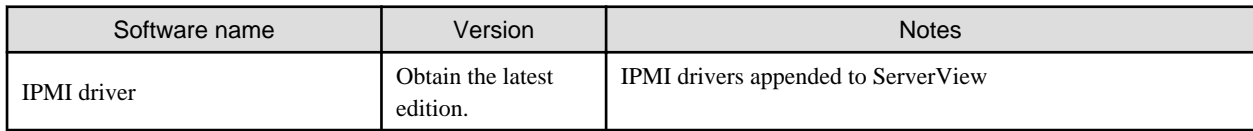

[Collaboration server]

<span id="page-21-0"></span>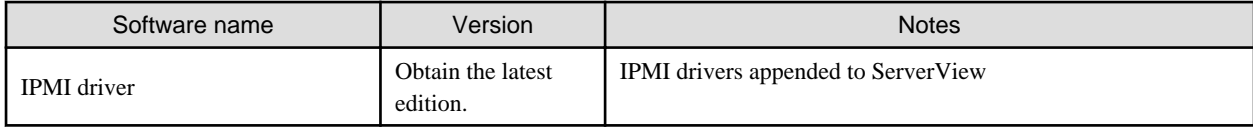

### 2.1.2.4 Exclusive Software

None.

## 2.1.2.5 Related Software

Consider installation of the following software, if required:

#### [Master server]

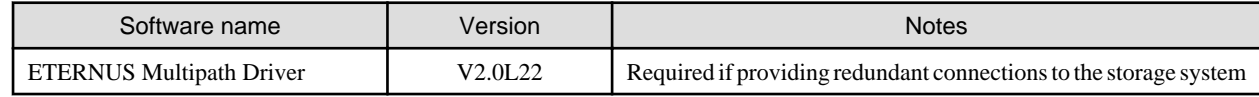

[Slave server]

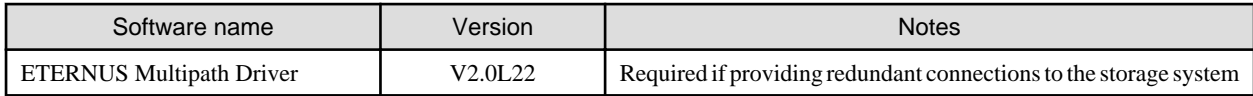

[Development server]

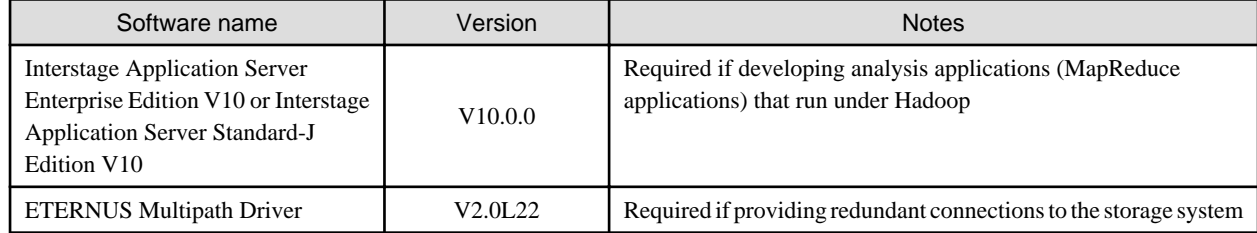

[Collaboration server]

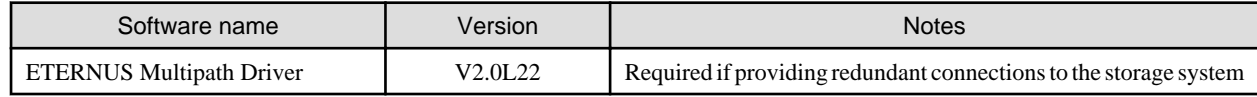

## **2.2 Designing the System**

This section describes items that need to be designed before using this product.

1. Design the system configuration

## **2.2.1 Designing the System Configuration**

The system configuration design items shown below are required when building this product.

- 1. Design the server configuration
- 2. System redundancy configuration design
- 3. DFS file system design

#### **Design the server configuration**

This product scales out slave servers, and through the addition of slave servers, scalability is improved. It is recommended to make an estimate of how many servers are required by performing prototype tests before using the system in business, as the time required for processing depends on such factors as the number of slave servers used, the Hadoop applications, and the volume and characteristics of data to be processed. On top of this, determine the maximum number of slave servers, including any future expansion.

#### **System redundancy configuration design**

A system having higher reliability can be built by installing related products in addition to this product.

The systems that can be built using this product and related products are as follows.

| Supported configuration                                 | Supported server type                                                       | Means of support                                                                                                    |
|---------------------------------------------------------|-----------------------------------------------------------------------------|----------------------------------------------------------------------------------------------------|
| Server repliation                                       | Master server                                                               | Supported with just this product<br>HA cluster configuration 1:1 active standby                                                                                                    |
| Cluster interface repliation / non-repliation           | Master server                                                               | Supported with just this product                                                                                                    |
| Public LAN repliation / non-repliation                  | Master server<br>Slave server                                               | Supported with just this product<br>Master server: NIC switching method (logical IP<br>address inheritance)<br>Slave server: NIC switching method (physical IP<br>address inheritance) |
| Storage system connection repliation/non-<br>repliation | Master server<br>Slave server<br>Development server<br>Collaboration server | Supported if a related product, the "ETERNUS<br>Multipath Driver ", is installed                                                                                                    |

Table 2.3 Supported redundancy configurations

Design the system configuration by selecting from the "Redundancy configuration targets" (parts outlined in red) the configurations that suit the customer requirements.

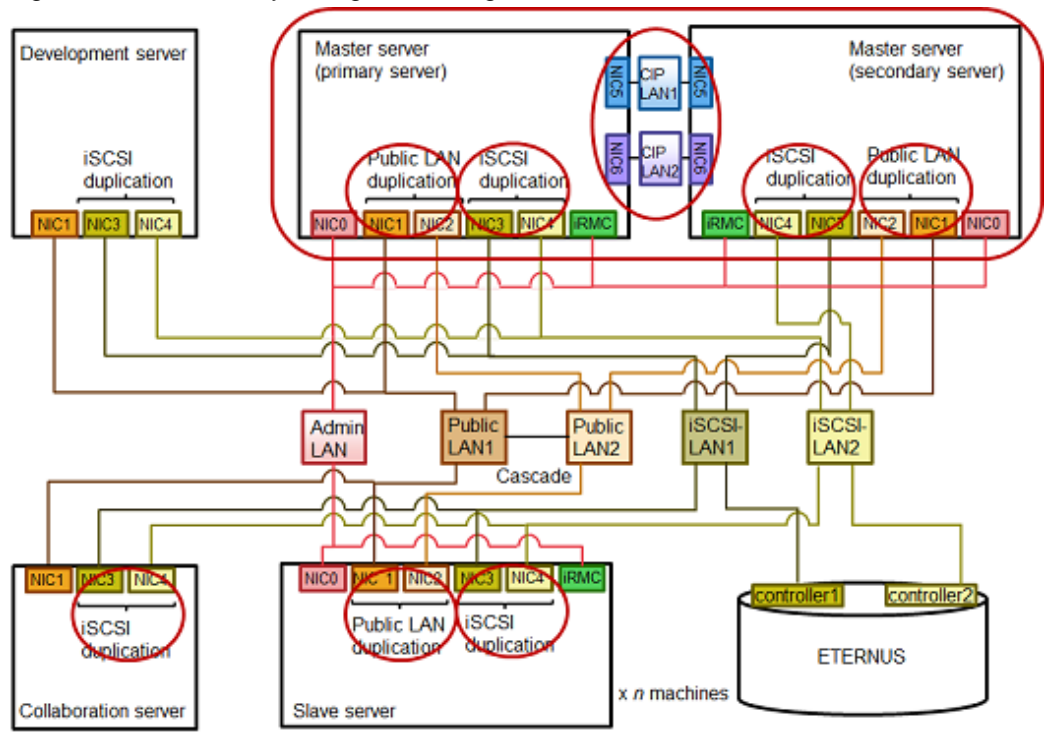

#### Figure 2.1 Redundancy configuration targets

#### **DFS file system design**

A file system design, which should be investigated in advance, is required for using a DFS file system.

Refer to "[D.1 File System Design"](#page-145-0) in ["Appendix D DFS Environment Construction](#page-145-0)" for information on file system design.

This manual uses the following configuration as an example to explain file system configurations:

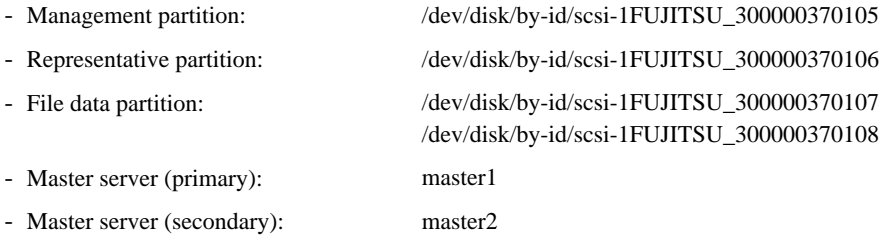

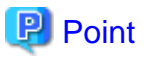

A by-id name generated by the udev function is used for shared disk device names. The by-id name is a device name generated from the unique identification information set in the hard disk.

Use of the by-id names enables each server to always use the same device name to access a specific disk.

Check whether each server can recognize the disk partitions having by-id names.

- Red Hat Enterprise Linux 5

```
# udevinfo -q symlink -n /dev/sdb <Enter>
disk/by-id/scsi-1FUJITSU_300000370105
# udevinfo -q symlink -n /dev/sdc <Enter>
disk/by-id/scsi-1FUJITSU_300000370106
# udevinfo -q symlink -n /dev/sdd <Enter>
disk/by-id/scsi-1FUJITSU_300000370107
```
<span id="page-24-0"></span># udevinfo -q symlink -n /dev/sde <Enter> disk/by-id/scsi-1FUJITSU\_300000370108

- Red Hat Enterprise Linux 6

```
# udevadm info -q symlink -n /dev/sdb <Enter>
block/8:48 disk/by-id/ scsi-1FUJITSU_300000370105
# udevadm info -q symlink -n /dev/sdc <Enter>
block/8:48 disk /by-id/ scsi-1FUJITSU_300000370106
# udevadm info -q symlink -n /dev/sdd <Enter>
block/8:48 disk /by-id/ scsi-1FUJITSU_300000370107
# udevadm info -q symlink -n /dev/sde <Enter>
block/8:48 disk /by-id/ scsi-1FUJITSU_300000370108
```
## **2.2.2 Designing the bdpp.conf Configuration File**

To install the functions for the master server, slave server, development server and collaboration server, design and check the parameters specified in the bdpp.conf configuration file.

Refer to "[A.2.1 bdpp.conf](#page-107-0)" for information on the bdpp.conf configuration file.

## **2.3 Preparing the Base System**

This section describes points that need to be designed before using this product.

### **2.3.1 Preparing the Base System**

The preparations below are required in order to build a system using this product.

#### **Server environment preparations**

Firstly, new installation of the system software and the system software mandatory packages at each of the servers shown below is a prerequisite.

Refer to "[2.1.2.2 System Software](#page-19-0)" and ["Appendix C Mandatory Packages"](#page-141-0) for information on the system software and mandatory packages.

- Two master servers (primary server and secondary server)
- One slave server
- At least one development server
- At least one collaboration server

Then, if ETERNUS is used as the storage system and connection redundancy is to be used, the "ETERNUS multipath driver" must also be installed in advance.

. . . . . . . . . . . . .

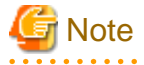

About the SELinux (Security-Enhanced Linux) function

This product cannot be installed in a Linux environment where the SELinux (Security-Enhanced Linux) function is enabled. To install this product, disable the SELinux function, and then install this product. Refer to the Linux online manual for the method for disabling the SELinux function.

#### <span id="page-25-0"></span>**Network environment preparations**

These servers and the storage system must be connected in the configuration shown at ["2.1.1.2 Network Configuration"](#page-14-0).

Check the hardware connection configuration of all hardware.

#### **Storage system environment preparations**

If DFS is used for the distributed file system, a shared LUN must be created for the storage system and iSCSI settings and multipath settings (if iSCSI is duplicated) must be completed in advance.

Refer to the respective manuals for the storage system and iSCSI settings and for information on installing and setting the ETERNUS multipath driver.

### **2.3.2 Performing Advance Preparations for Installing Servers**

This section describes the advance preparations required before installing this product.

- Server BIOS settings
- Refer to "Server BIOS settings".
- File system when installing the OS
- Refer to "[File system when installing the OS](#page-26-0)".
- System parameter settings
- Refer to "[System parameter settings](#page-26-0)".
- Firewall settings

Refer to "[Firewall settings](#page-26-0)".

- Host name settings

Refer to "[Host name settings](#page-26-0)".

- Public LAN network interface settings Refer to "[Public LAN network interface settings"](#page-27-0).
- System time settings

Refer to "[System time settings](#page-27-0)".

- Mandatory software preparations and checking Refer to "[Mandatory software preparations and checking"](#page-27-0)

#### **Server BIOS settings**

To introduce another slave server by cloning, it is necessary to set the BIOS settings of the slave servers as follows.

#### System BIOS

Set the boot sequence as follows.

- 1. Booting from the network interface used in the admin LAN (the first network interface)
- 2. Booting from DVD-ROM or CD-ROM (if a DVD-ROM or CD-ROM is connected)
- 3. Booting from storage

<span id="page-26-0"></span>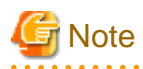

- Do not change the boot sequence even if operation is started from the managed server and then booted from the disk.

- If "UEFI" and "Legacy" are displayed when setting the boot from the network interface, select "Legacy".

#### **File system when installing the OS**

To introduce another slave server by cloning, it is necessary to make the file system type "EXT3" when installing the OS on the slave server.

If the file system type used is "LVM (Logical Volume Manager)", it is not possible to introduce a slave server using cloning. Install the OS with the file system type "EXT3".

#### **System parameter settings**

The system parameters must be tuned. Refer to ["A.4 Tuning System Parameters"](#page-130-0) for the method for setting tuning settings, and tune the master server system parameters.

#### **Firewall settings**

If this product is installed in an environment where firewall functions are used, the required communications (ports) must be authorized in the firewall function.

Refer to the operating system manual for the method for authorizing the required communications (ports) in the firewall function. Refer to ["A.3 Port List](#page-126-0)" for the ports used by this product, and ensure connection is authorized.

#### **Host name settings**

For correct operation on the master server, slave server, development server, and collaboration server, it is necessary to set the host name (the official host name output by a command such as the "hostname" command) of the public LAN used by Hadoop.

The host names of the servers must have 11 alphanumeric characters with the first character being alphabetical. The names must be entered in the hosts file of the master server.

Make sure the hosts file on the primary and secondary master servers match.

Also add the host name information added to the master server to the hosts files of the slave server, development server and collaboration server.

#### hosts file

/etc/hosts

Refer to the help for "hosts" for information on the hosts file.

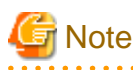

Note the following if registering a local host in the hosts file.

- If setting a local host name for "127.0.0.1", it is essential to first enter an IP address that can be referenced remotely. Alternatively, do not set a local host name for "127.0.0.1".

- Do not use an alias for the host name.

In the following example, the host name "master1" having the IP address "10.10.10.10" is set.

```
10.10.10.10 master1
127.0.0.1 localhost.localdomain localhost
```
#### **Public LAN network interface settings**

Before this product is installed the IP address must be set for the public LAN network interface of each server, and the interfaces must be in the active state.

Use the ifconfig command to check the status of the targeted network interfaces. If settings are not yet set or if the status is inactive, set the IP address and make the interface active.

## Example

```
# ifconfig eth5 <Enter>
eth5 Link encap:Ethernet HWaddr 00:19:99:8D:7E:90
          inet addr:10.10.10.11 Bcast:192.168.1.255 Mask:255.255.255.0
           ... omitted ...
          RX bytes:2440357552 (2.2 GiB) TX bytes:1144015405 (1.0 GiB)
          Memory:cd400000-cd480000
```
#### **System time settings**

Use NTP (Network Time Protocol) to set the system times of the master servers, slave servers, development servers and collaboration servers to the same time.

#### **Mandatory software preparations and checking**

Before installing this product, check that the software in "[2.1.2.3 Mandatory Software"](#page-20-0) is installed in the system. If not installed, it must be installed before installing this product.

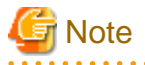

#### ServerView Agent settings

In order for this product to operate correctly with the PRIMERGY Series, set the required SNMP service settings during ServerView Agent installation.

Refer to the ServerView Agent manual for the method for setting the SNMP service.

- For the SNMP community name, set the same value as the SNMP community name set in the iRMC.
- Set Read (reference permission) or Write (reference and update permission) for the SNMP community name.
- Set the master server admin LAN IP address as the host that receives SNMP packets.
- Set the master server IP address as the SNMP trap send destination.
- If the master server that is the SNMP trap send destination has multiple NICs, set the IP address of the admin LAN of the side connected to the slave servers.

### **2.3.3 Installing Mandatory Software**

Install the software indicated in ["2.1.2.3 Mandatory Software"](#page-20-0) on the master server, slave server, development server, and collaboration server.

<span id="page-28-0"></span>The following explains the mandatory software settings requiring particular attention.

### 2.3.3.1 Obtaining and Setting Up the Mandatory Software

#### **Obtaining mandatory software**

- Obtaining and deploying the Microsoft LAN Manager module

This task is required on only the primary server, not the secondary server.

Obtain the Microsoft LAN Manager module from the FTP site shown below. Note that the Microsoft LAN Manager module can be used regardless of the CPU architecture (x86, x64).

URL:

ftp://ftp.microsoft.com/bussys/clients/msclient/DSK3-1.EXE (as of June 2012)

If this product is being installed in an environment where ServerView Deployment Manager is installed, it is not necessary to obtain the Microsoft LAN Manager module.

The obtained module must be expanded in advance under the Windows of the CPU architecture (x86) by means of the Expand command. Refer to the example below for the expansion method.

## **Example**

If dsk3-1.exe is deployed to C:\temp:

```
> cd /d c:\temp
> dsk3-1.exe
> Expand c:\temp\protman.do_ /r
> Expand c:\temp\protman.ex_ /r
```
Use Windows 8.3 format (\*1) for folder and file names.

The expanded Microsoft LAN Manager module is no longer required after the Manager is installed.

\*1: The rules are a maximum of eight characters for the file name part and a maximum of three characters for the extension part.

Place the following expanded modules in the work directory (/tmp) of the system being installed:

- PROTMAN.DOS
- PROTMAN.EXE
- NETBIND.COM

#### **Mandatory software settings**

- SNMP trap daemon settings

This task is required on only the primary server, not the secondary server.

In order for this product to operate correctly, the net-snmp package must be installed and the setting below must be added to the /etc/ snmp/snmptrapd.conf file. If the file does not exist, create the file, and then add the following setting:

disableAuthorization yes

- kdump settings

1. Check kdump

Check that the kdump server function can be used. If it cannot be used, make it usable. Use the runlevel command and the chkconfig command to perform the checking operation.

- Use the runlevel command to check the current run level.

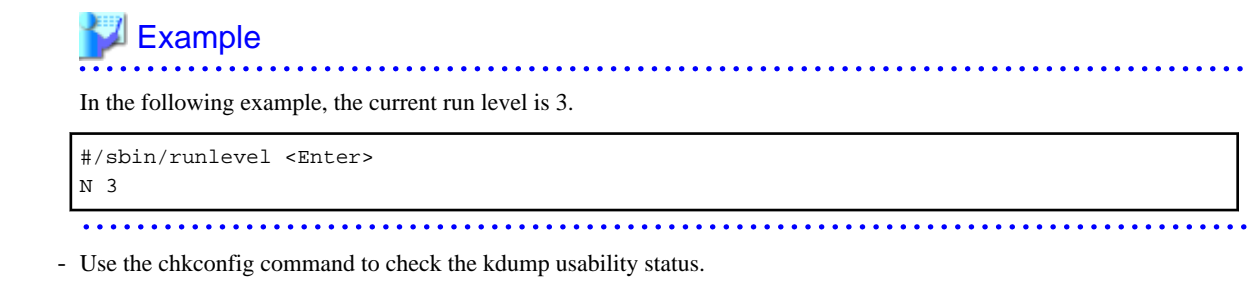

**Example** 

In the following example, the current run level 3 kdump is off.

```
#/sbin/chkconfig --list kdump <Enter>
kdump 0:off 1:off 3:off 4:off 5:off 6:off
```
- If kdump is off at the current run level, use the chkconfig command to switch it on, then use the service command to start kdump.

#/sbin/chkconfig kdump on <Enter> # /sbin/service kdump start

## <span id="page-30-0"></span>**Chapter 3 System Build Method**

This chapter explains how to build a system using this product.

## **3.1 System Build Flow**

The work flow for building a system using this product is shown below.

- 1. Installing to master servers.
- 2. Installing the first slave server.
- 3. Installing a development server.
- 4. Installing a collaboration server.
- 5. Distributing the DFS file system configuration information.
- 6. Checking the connection to the first slave server.
- 7. Adding second and subsequent slave servers. (\*1)

\*1: Smart Setup can be used to add second and subsequent slave servers.

As an example, this manual explains an initial installation of five slave servers, but the same operations can be used to add a greater number of slave servers.

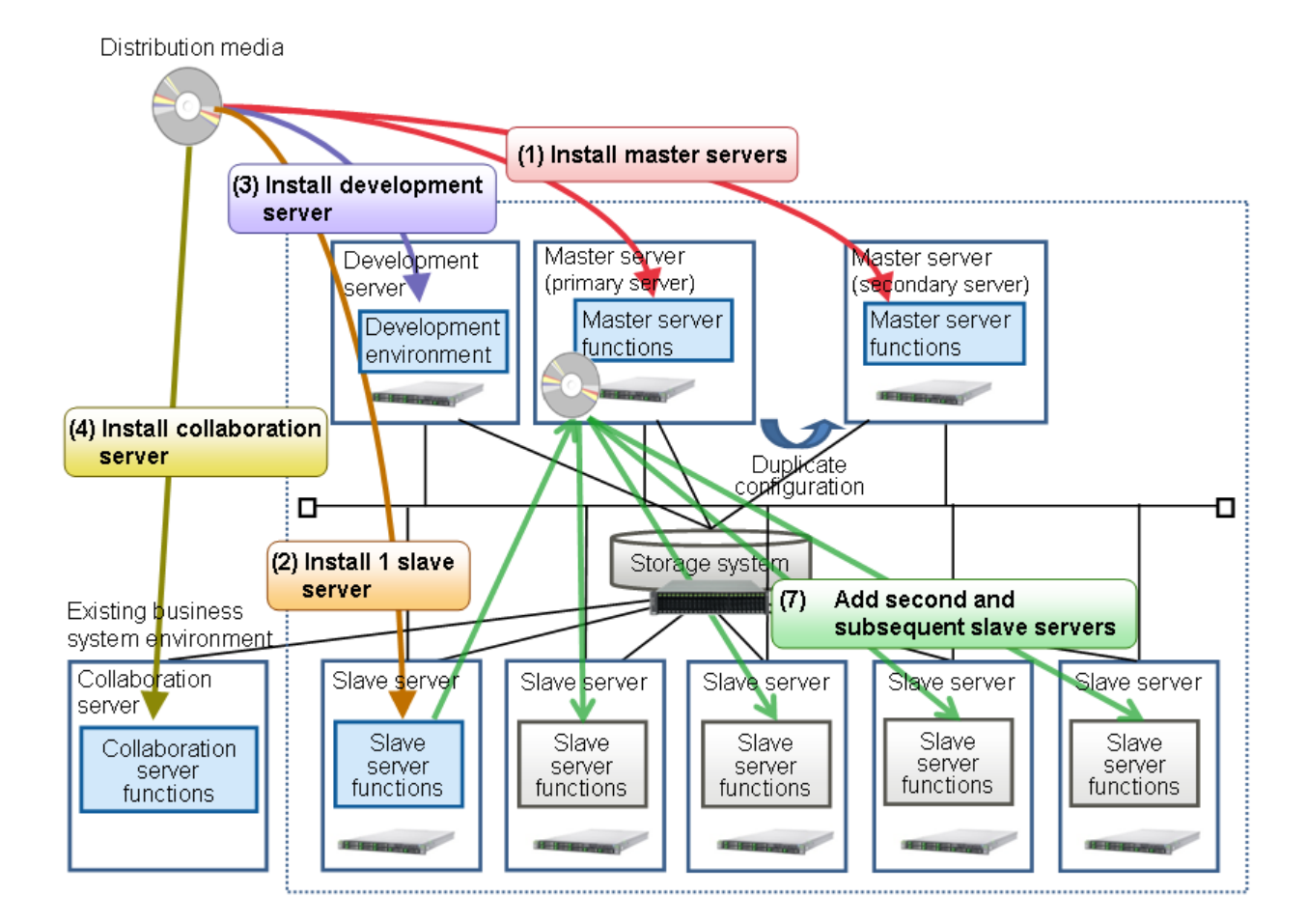

### <span id="page-31-0"></span>**3.1.1 Installing to Master Servers**

Check "[2.3.2 Performing Advance Preparations for Installing Servers](#page-25-0)", and when pre-installation preparations are done, install the master servers.

Refer to "[4.1 Installing to Master Servers"](#page-35-0) for the master server installation procedure.

After master server installation, refer to "[6.1.1 Applying Updates"](#page-84-0) and apply the updates for this product and the updates for software included with this product.

### **3.1.2 Installing the First Slave Server**

Check "[2.3.2 Performing Advance Preparations for Installing Servers"](#page-25-0), and when pre-installation preparations are done, install a slave server.

Refer to "Installing to a Slave Server" for the slave server installation procedure.

After slave server installation, refer to "[6.1.1 Applying Updates](#page-84-0)" and apply the updates for this product and the updates for software included with this product.

### **3.1.3 Installing a Development Server**

Check ["2.3.2 Performing Advance Preparations for Installing Servers](#page-25-0)", and when pre-installation preparations are done, install a development server.

Refer to "Installing to a Development Server" for the development server installation procedure.

Refer to ["6.1.1 Applying Updates](#page-84-0)" after installing the development server environment, and apply all patches to this product and the software that came with it.

### **3.1.4 Installing a Collaboration Server**

Check ["2.3.2 Performing Advance Preparations for Installing Servers"](#page-25-0) and when pre-installation preparations are done, install a collaboration server.

Refer to "Installing to a Collaboration Server" for the collaboration server installation procedure.

Refer to "[6.1.1 Applying Updates](#page-84-0)" after installing the collaboration server and apply all patches to this product and the software that came with it.

## **3.1.5 Distributing the DFS File System Configuration Information**

Distribute the DFS file system configuration file generated on the master server to the slave server development server, and collaboration server. Refer to ["4.1.3.7 Generating and Distributing the DFS File System Configuration Information](#page-42-0)" for information on generating DFS file systems.

The procedure for distributing file system configuration information is described below using the following environment as an example:

- <span id="page-32-0"></span>- File system ID: 1
- Logical file system name: pdfs1
- Slave servers, development server, collaboration slave1, slave2, slave3, slave4, slave5, develop, collaborate server:
- 1. Log in to the master server with root permissions.
- 2. Confirm that the user ID for executing MapReduce is set in the configuration file created in ["4.1.3.7 Generating and Distributing](#page-42-0) [the DFS File System Configuration Information](#page-42-0)". If the user ID for executing MapReduce is not set, set the user ID for executing MapReduce by checking in "[4.1.3.3 Setting the User](#page-39-0) [ID for Executing MapReduce](#page-39-0)".

```
# cat <directory where configuration file was created>/client.conf.pdfs1
FSID 1
MDS kawa4 29000
MDS kawa5 29000
DEV /dev/disk/by-id/scsi-1FUJITSU_300000370107 0 7341778
DEV /dev/disk/by-id/scsi-1FUJITSU_300000370108 0 6578704
MAPRED mapred \leftarrow -- Check that the user ID for executing MapReduce is set
```
3. Distribute the configuration information file to the slave servers, development server and the collaboration server.

```
# cd {directory where configuration file was created} <Enter>
# scp -p ./client.conf.pdfs1 root@slave1:/etc/pdfs/client.conf.pdfs1 <Enter>
# scp -p ./client.conf.pdfs1 root@develop:/etc/pdfs/client.conf.pdfs1 <Enter>
# scp -p ./client.conf.pdfs1 root@collaborate:/etc/pdfs/client.conf.pdfs1 <Enter>
```
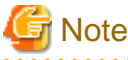

Place the configuration information file under "/etc/pdfs" at each server.

## **3.1.6 Checking the Connection to the First Slave Server**

Before building the second and subsequent slave servers, check that the first already installed slave server can connect correctly to the master server.

- 1. If not logged in to the master server (primary), log in with root permissions.
- 2. Backup the slave server definition file (/etc/opt/FJSVbdpp/conf/slaves) so that it can be edited to check the connection of the first slave server.

# cp /etc/opt/FJSVbdpp/conf/slaves /etc/opt/FJSVbdpp/conf/slaves.bak

3. Edit the slave server definition file, and leaving only the slave server that is to be checked for connection, delete the other slave servers.

Before editing:

```
# cat /etc/opt/FJSVbdpp/conf/slaves
slaves1, slaves2, slaves3, slaves4, slaves5
```
After editing:

```
# cat /etc/opt/FJSVbdpp/conf/slaves
slaves1
```
<span id="page-33-0"></span>4. Execute bdpp\_changeslaves command to effect the changes that were made to the slave server definition file. Refer to "[A.1.3 bdpp\\_changeslaves"](#page-97-0) for information on the bdpp\_changeslaves command.

# /opt/FJSVbdpp/bin/bdpp\_changeslaves <Enter>

5. Start the Hadoop of the Interstage Big Data Parallel Processing Server.

Log in to the master server with root permissions and use the bdpp\_start command to start the Hadoop of the Interstage Big Data Parallel Processing Server.

Refer to "[A.1.11 bdpp\\_start](#page-104-0)" for details of the bdpp\_start command.

# /opt/FJSVbdpp/bin/bdpp\_start

6. Use the Interstage Big Data Parallel Processing Server status display to check whether or not TaskTracker is started at the targeted slave server.

After checking that the system for the slave server is running, execute the bdpp\_stat command on the master server to display the status of the Hadoop of the Interstage Big Data Parallel Processing Server.

Refer to "[A.1.11 bdpp\\_start](#page-104-0)" for details of the bdpp\_stat command.

```
# /opt/FJSVbdpp/bin/bdpp_stat -all
cluster mapred 30595 jobtracker
slave1 mapred 11381 tasktracker <-- Check that TaskTracker is started at slave1.
bdpp: INFO : 003: bdpp Hadoop JobTracker is alive.
```
7. Run the Hadoop job to check operation.

Use the sample that came with Hadoop (teragen, terasort, etc.) to check the operation of the Hadoop job. Refer to "[5.3 Executing and Stopping Jobs"](#page-76-0) for information on executing Hadoop jobs.

8. Stop the Hadoop of the Interstage Big Data Parallel Processing Server. Use the bdpp\_stop command to stop the Hadoop of the Interstage Big Data Parallel Processing Server. Refer to "[A.1.13 bdpp\\_stop"](#page-106-0) for details of the bdpp\_stop command.

# /opt/FJSVbdpp/bin/bdpp\_stop

9. After checking the connection between the master server and the first slave server, restore the backup of the slave server definition file.

```
# rm -fr /etc/opt/FJSVbdpp/conf/slaves
```
# cp /etc/opt/FJSVbdpp/conf/slaves.bak /etc/opt/FJSVbdpp/conf/slaves

10. Execute bdpp\_changeslaves command to effect the changes that were made to the slave server definition file again.

/opt/FJSVbdpp/bin/bdpp\_changeslaves <Enter>

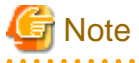

When starting or stopping the Hadoop of the Interstage Big Data Parallel Processing Server, a password input prompt will be displayed because Hadoop is started and stopped via SSH.

To reduce the workload by avoiding password input, distribute the public key of the SSH of the root user of the master server to the slave server and development server so that SSH without a password can be performed. Refer to the ssh-keygen command help for details.

### **3.1.7 Adding Second and Subsequent Slave Servers**

A second and subsequent slave servers can be added quickly and easily using the cloning function.

1. Stop the Hadoop of the Interstage Big Data Parallel Processing Server if it is running before adding slave servers. Use the bdpp\_stop command to stop the Hadoop of the Interstage Big Data Parallel Processing Server. Refer to "[A.1.13 bdpp\\_stop"](#page-106-0) for information on the bdpp\_stop command.

# /opt/FJSVbdpp/bin/bdpp\_stop

- 2. Refer to "[4.9.1.1 Adding a Slave Server During Initial Installation](#page-64-0)" for the procedure for adding slave servers.
- 3. Start the Hadoop of the Interstage Big Data Parallel Processing Server . Log in to the master server with root permissions and use the bdpp\_start command to start the Hadoop of the Interstage Big Data Parallel Processing Server. Refer to "[A.1.11 bdpp\\_start](#page-104-0)" for information on the bdpp\_start command.

# /opt/FJSVbdpp/bin/bdpp\_start

## <span id="page-35-0"></span>**Chapter 4 Installing and Uninstalling the Product**

This chapter explains how to install and uninstall this product.

## **4.1 Installing to Master Servers**

This section describes the installation of the master server functions on master servers.

The installation sequence is to the master server (primary) first, then the master server (secondary), in order to build a master server duplicate configuration.

The figure below shows the work flow for master server installation.

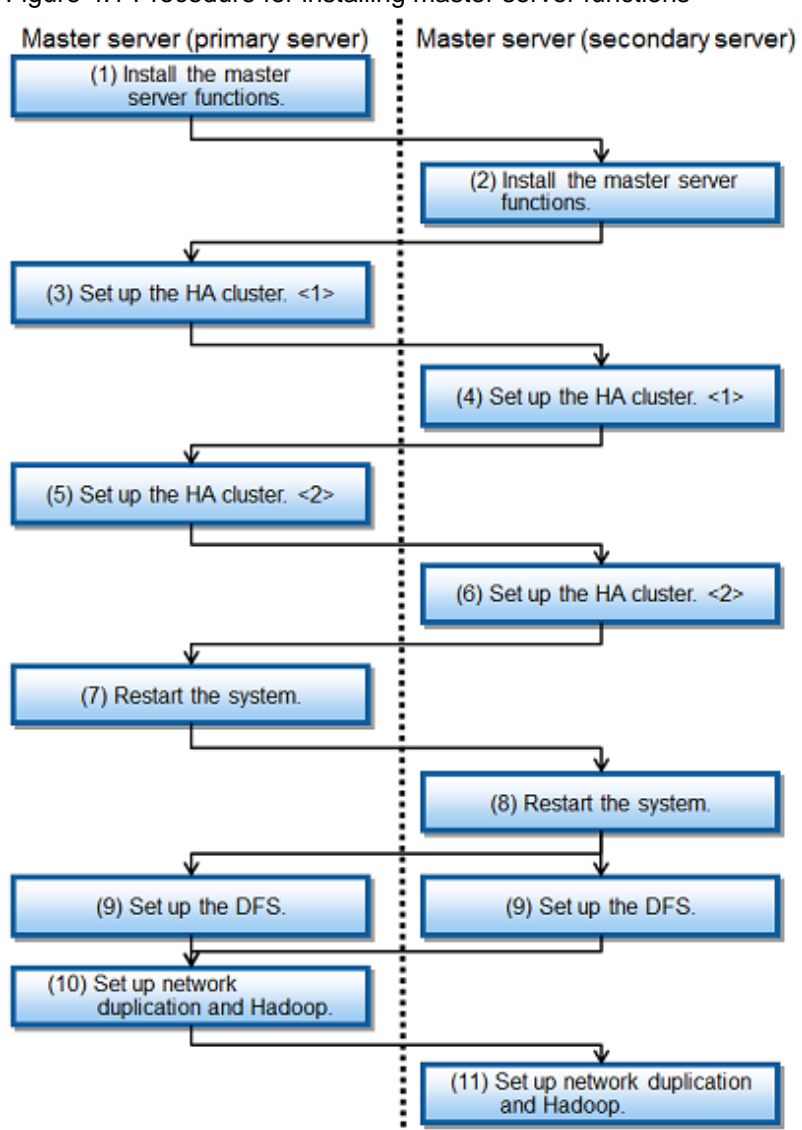

#### Figure 4.1 Procedure for installing master server functions
# **4.1.1 Installing Master Server Functions**

Follow the procedures below to install the master server functions.

- 1. SSH Settings Between the Master Server (primary) and the Master Server (secondary)
- 2. Create the configuration file bdpp.conf
- 3. Install the master server functions

# 4.1.1.1 SSH Settings Between the Master Server (primary) and the Master Server (secondary)

Create a public key on both the master server (primary) and master server (secondary) so that the SSH can communicate between the two without a password.

Refer to the help for the ssh-keygen command for information on how to create a public key.

### 4.1.1.2 Creating the Configuration File bdpp.conf

Before installing the master server functions, set the previously designed values in the "bdpp.conf" configuration file.

Refer to "Master server" in "[A.2.1 bdpp.conf](#page-107-0)" for information on the configuration file "bdpp.conf".

### 4.1.1.3 Installing Master Server Functions

Install the master server functions to the master server (primary) first, and then to the master server (secondary).

Follow the procedures below to install the master server functions.

- 1. Log in to the master server with root permissions.
- 2. Set the "BDPP\_CONF\_PATH" environment variable. In the "BDPP\_CONF\_PATH" environment variable, set the directory where the "bdpp.conf" configuration file is stored.

# Example

If the "bdpp.conf" configuration file was created under the "/home/data/master" directory:

# export BDPP\_CONF\_PATH=/home/data/master <Enter>

# **Note**

The "bdpp.conf" configuration file must have the same settings at both the master server (primary) and the master server (secondary).

Before the master server (secondary) is installed, the "bdpp.conf" configuration file used at the master server (primary) must be copied to the master server (secondary).

. **. . . . . . . . . . . .** . 3. Mount the DVD-ROM.

> Place the DVD-ROM in the DVD drive, then execute the command below to mount the DVD-ROM. If the DVD-ROM is automatically mounted by the automatic mount daemon (autofs), installer startup will fail because "noexec" is set in the mount options.

# mount /dev/hdc {DVD-ROM mount point} <Enter>

#### 4. Start the installer.

Execute bdpp\_inst to start the installer.

# {DVD-ROM mount point}/bdpp\_inst <Enter>

5. Select "1. Master Server installation".

```
================================================================================
                  Interstage Big Data Parallel Processing Server
                                      V1.0.0
             All Rights Reserved, Copyright(c) FUJITSU LIMITED 2012
================================================================================
<< Menu >>
1. Master Server installation
2. Slave Server installation
3. Development Server installation
4. Collaboration Server installation
================================================================================
Please select number to start specified Server installation [?,q]
= > 1 \leq Finter>
```
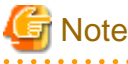

- Before starting the installer, the IP address must be set in the public LAN network interface and the interface must be in the active state.
- If installation fails, refer to the messages came up during the installation operation and/or installation log file (/var/tmp/ bdpp\_install.log) to diagnose the failure.

Then, remove the cause of the failure and perform installaiton again.

# **4.1.2 HA Cluster Setup**

The sequence for setting up master server HA clusters is master server (primary) first, then the master server (secondary).

The HA cluster setup procedure is shown below.

- 1. Setup starting with the master server (primary). Log in to the master server (primary) with root permissions.
- 2. Set the cluster interconnect and activate it.
	- a. Edit the /etc/sysconfig/network-scripts/ifcfg-ethX file

Edit "ONBOOT" in the "/etc/sysconfig/network-scripts/ifcfg-ethX" file as follows:

ONBOOT=yes

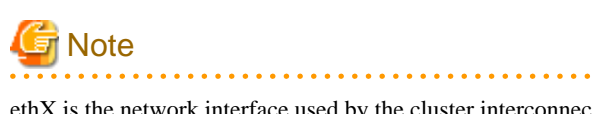

ethX is the network interface used by the cluster interconnect.

Specify a numeric at X.

b. Check the cluster interconnect

Use the command below to check the status of the interface for the interconnect:

# ifconfig <relevant interface> <Enter>

c. If the output results of the above command indicate that the relevant interface status is not "UP", execute the following command, then check that the interface is "UP".

ifconfig <relevant interface> up <Enter>

- 3. Execute HA cluster setup 1.
	- Execute cluster\_setup.

# /opt/FJSVbdpp/setup/cluster\_setup <Enter>

- 4. Next setup with the master server (secondary). Log in to the master server (secondary) with root permissions and perform steps 2 and 3.
- 5. Execute HA cluster setup 2 first on the master server (primary) and then on the master server (secondary). Execute cluster\_setup2 on each server.

# /opt/FJSVbdpp/setup/cluster\_setup2 <Enter>

6. After performing the setup procedure, restart the system first on the master server (primary) and then on the master server (secondary).

# shutdown -r now <Enter>

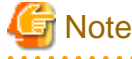

If setup fails, refer to the messages came up during the setup operation and/or setup log file (/var/opt/FJSVbdpp/log/bdpp\_setup.log) to diagnose the failure.

Then, remove the cause of the failure and perform setup again.

## **4.1.3 DFS Setup**

The DFS setup sequence is as follows:

- 1. Create a management partition
- 2. Create the file system
- 3. Set the user ID for executing MapReduce
- 4. Register the slave server, development server and collaboration server (DFS client) information
- 5. Create the mount point and set fstab settings
- 6. Mount
- 7. Generate and distribute the DFS file system configuration information

#### 4.1.3.1 Creating a Management Partition

Refer to ["D.3 Management Partition Creation](#page-149-0)" in ["Appendix D DFS Environment Construction"](#page-145-0) for the method for creating a management partition.

# Example

1. Create a management partition (implement at the master server (primary))

# pdfssetup -c /dev/disk/by-id/scsi-1FUJITSU\_300000370105 <Enter>

2. Add the DFS management server information to the management partition (implement at the master server (primary) and implement the same operation at the master server (secondary server))

# pdfssetup -a /dev/disk/by-id/scsi-1FUJITSU\_300000370105 <Enter>

3. Check that the DFS management server information was added (implement at the master server (primary) and implement the same operation at the master server (secondary server))

```
# pdfssetup <Enter>
HOSTID CIPNAME MP_PATH
80000001 master1RMS yes
80000000 master2RMS yes
# pdfssetup -p <Enter>
/dev/disk/by-id/scsi-1FUJITSU_300000370105
```
4. Start the pdfsfrmd daemon (implement the same operation at the master server (primary) and the master server (secondary server))

```
# pdfsfrmstart <Enter>
```
### 4.1.3.2 Creating the file system

Refer to "[D.4 File System Creation](#page-152-0)" in "[Appendix D DFS Environment Construction"](#page-145-0) for the method for creating a file system.

# $\mathbb Z$  Example

- 1. Create the file system (Master server (primary))
	- Representative partition: /dev/disk/by-id/scsi-1FUJITSU\_300000370106
	- File data partitions: /dev/disk/by-id/scsi-1FUJITSU\_300000370107 /dev/disk/by-id/scsi-1FUJITSU\_300000370108
	- Master server (primary):master1
	- Master server (secondary):master2

```
# pdfsmkfs -o dataopt=y,blocksz=8388608,data=/dev/disk/by-id/
scsi-1FUJITSU_300000370107,data=/dev/disk/by-id/
scsi-1FUJITSU_300000370108,node=master1,master2 /dev/disk/by-id/scsi-1FUJITSU_300000370106 
<Enter>
```
2. Check the file system information

```
# pdfsinfo /dev/disk/by-id/scsi-1FUJITSU_300000370106 <Enter>
 /dev/disk/by-id/scsi-1FUJITSU_300000370106:
FSID special size Type mount
1 /dev/disk/by-id/scsi-1FUJITSU_300000370106 (864) 25418 META -----
1 /dev/disk/by-id/scsi-1FUJITSU_300000370106 (864) 5120 LOG -----
1 /dev/disk/by-id/scsi-1FUJITSU_300000370106 (864) 232256 DATA -----
1 /dev/disk/by-id/scsi-1FUJITSU_300000370107 (880) 7341778 DATA -----
1 /dev/disk/by-id/scsi-1FUJITSU_300000370108 (896) 6578704 DATA -----
```
### 4.1.3.3 Setting the User ID for Executing MapReduce

Users must be set to the DFS in order for mapred users to execute Hadoop JobTracker and TaskTracker.

This section describes the procedure for setting mapred users to the DFS.

- 1. If not logged in to the master server, log in with root permissions.
- 2. Unmount the DFS if it is mounted.

# pdfsumntgl /dev/disk/by-id/scsi-1FUJITSU\_300000370106 <Enter>

3. Set the user ID.

Use the pdfsadm command to set the user ID for executing MapReduce in the MAPRED variable.

# pdfsadm -o MAPRED=mapred /dev/disk/by-id/scsi-1FUJITSU\_300000370106 <Enter>

4. Check that the user ID has been set.

```
# pdfsinfo -e /dev/disk/by-id/scsi-1FUJITSU_300000370106 <Enter>
MAPRED=mapred
```
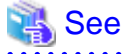

Refer to "pdfsadm" under "Appendix A Command Reference" in the "Primesoft Distributed File System for Hadoop V1 User's Guide" for the method for deleting a set MAPRED variable and other pdfsadm command details.

# 4.1.3.4 Registering the Slave Server, Development Server and Collaboration Server (DFS Client) Information

Register slave server, development server and collaboration server information in the connection authorization list. Register this connection approval list file on the master server (primary) then distribute it to the master server (secondary). Refer to "[D.4.3 Registering Slave Server,](#page-154-0) [Development Server and Collaboration Server Information"](#page-154-0) in ["Appendix D DFS Environment Construction"](#page-145-0) for information on registering slave server, development server and collaboration server (DFS client) information.

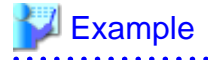

1. Check the file system ID.

```
# pdfsinfo /dev/disk/by-id/scsi-1FUJITSU_300000370106 <Enter>
/dev/disk/by-id/scsi-1FUJITSU_300000370106:
FSID special size Type mount
1 /dev/disk/by-id/scsi-1FUJITSU_300000370106 (864) 25418 META -----
1 /dev/disk/by-id/scsi-1FUJITSU_300000370106 (864) 5120 LOG -----
1 /dev/disk/by-id/scsi-1FUJITSU_300000370106 (864) 232256 DATA -----
1 /dev/disk/by-id/scsi-1FUJITSU_300000370107 (880) 7341778 DATA -----
1 /dev/disk/by-id/scsi-1FUJITSU_300000370108 (896) 6578704 DATA -----
```
2. Create a file listing approved connections.

```
# cd /etc/pdfs <Enter>
# cp -p ./server.conf.sample ./server.conf.1 <Enter>
```
3. Edit the connection authorization list file and define the slave server, development server and collaboration server information. Only one slave server is installed initially, but include all the slave servers, development servers and collaboration servers that will be connection targets and define them in advance.

```
#
# Copyright (c) 2012 FUJITSU LIMITED. All rights reserved.
#
# /etc/pdfs/server.conf.<FSID>
#
```

```
# List of client hostnames of a file system.
#
# Notes:
# Do not describe hostnames of management servers.
#
# example:
#CLIENT nodeac1
#CLIENT nodeac2
#CLIENT nodeac3
#CLIENT nodeac4
#CLIENT nodeac5
CLIENT collaborate <-- Collaboration server to be added
CLIENT slave1 <-- Slave server to be added
CLIENT slave2 <-- Slave server to be added
CLIENT slave3 <-- Slave server to be added
CLIENT slave4 <-- Slave server to be added
CLIENT slave5 <-- Slave server to be added
```
## 4.1.3.5 Creating the Mount Point and Setting fstab Settings

#### **Creating the mount point**

Create the mount point for mounting the disk partitions on the storage system used as the DFS.

Mount points should be created on both the master server (primary) and the master server (secondary).

# **Example**

Create the mount point "pdfs" under "/mnt".

# mkdir /mnt/pdfs <Enter>

#### **fstab settings**

At "/etc/fstab", define the mount points created above and the DFS representative partitions.

fstab settings should be implemented on both the master server (primary) and the master server (secondary).

# **Example**

This example shows the mount point "/mnt/pdfs" and DFS representative partitions defined at "/etc/fstab".

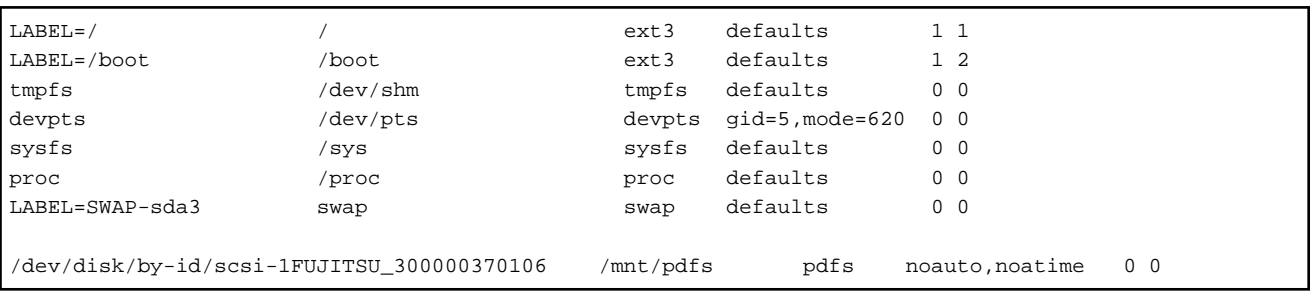

### 4.1.3.6 Mounting

Mount the DFS file system on the master server (primary). Refer to "[D.4.6 Mount"](#page-157-0) in "[Appendix D DFS Environment Construction](#page-145-0)" for information on mounting a DFS file system.

# Example

Mount the DFS file system on the master server (primary).

```
# pdfsmntgl /dev/disk/by-id/scsi-1FUJITSU_300000370106 <Enter>
```
## 4.1.3.7 Generating and Distributing the DFS File System Configuration Information

Generate the DFS file system configuration file on the master server (primary).

The procedure for generating the file system configuration information is explained using the following environment as an example.

- File system ID :1
- Logical file system name :pdfs1
- Slave server, development server and :slave1, slave2, slave3, slave4, slave5, develop, collaborate collaboration server
- 1. Log in to the master server (primary) with root permissions.
- 2. Check the file system ID.

Check the target file system ID in the file system information recorded in the management partition.

```
# pdfsinfo /dev/disk/by-id/scsi-1FUJITSU_300000370106 <Enter>
/dev/disk/by-id/scsi-1FUJITSU_300000370106:
FSID special size Type mount
   1 /dev/disk/by-id/scsi-1FUJITSU_300000370106 (864) 25418 META -----
   1 /dev/disk/by-id/scsi-1FUJITSU_300000370106 (864) 5120 LOG -----
   1 /dev/disk/by-id/scsi-1FUJITSU_300000370106 (864) 232256 DATA -----
   1 /dev/disk/by-id/scsi-1FUJITSU_300000370107 (880) 7341778 DATA -----
   1 /dev/disk/by-id/scsi-1FUJITSU_300000370108 (896) 6578704 DATA -----
```
3. Generate the DFS configuration file with the pdfsmkconf command. Execute the pdfsmkconf command on the master server (primary).

# pdfsmkconf <Enter>

4. Convert the generated configuration file name from a file system ID to a logical file system name.

```
# cd pdfsmkconf_out <Enter>
# mv ./client.conf.1 client.conf.pdfs1 <Enter>
```
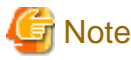

The configuration file is created in the directory where the pdfsmkconf command was executed.

Other than the file system ID part (client.conf), do not change the name of the configuration file.

5. Distribute the configuration file to the master server (secondary).

# scp ./client.conf.pdfs1 root@master2:/etc/pdfs/client.conf.pdfs1 <Enter>

<span id="page-43-0"></span>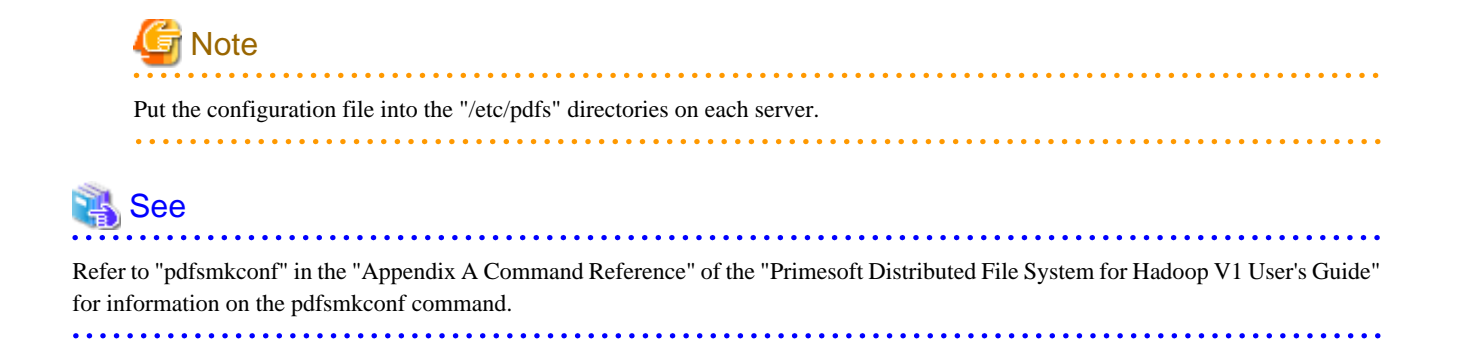

# **4.1.4 Executing Network Repliation and Hadoop Setup**

The sequence for network repliation and Hadoop setup is the master server (primary) first, then the master server (secondary).

The setup sequence is as follows:

- 1. Edit the slave server definition file 'slaves'.
- 2. Execute the network repliation and Hadoop setup.

### 4.1.4.1 Editing the Slave Server Definition File 'slaves'

Edit the slave server definition file (/etc/opt/FJSVbdpp/conf/slaves) at the master server (primary ) to define the slave servers that will be connection targets.

Refer to "[A.2.2 slaves"](#page-120-0) for details of the slave server definition file 'slaves'.

Copy the edited slave server definition file to the master server (secondary).

## 4.1.4.2 Executing Network Repliation and Hadoop Setup

The network repliationand Hadoop setup procedure is shown below.

- 1. If not logged in the master server, log in with root permissions.
- 2. Execute the network repliationand Hadoop setup.

Execute bdpp\_setup.

/opt/FJSVbdpp/setup/bdpp\_setup <Enter>

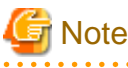

If setup fails, refer to the messages came up during the setup operation and/or setup log file (/var/opt/FJSVbdpp/log/bdpp\_setup.log) to diagnose the failure.

Then, remove the cause of the failure and perform setup again.

# **Information**

Hadoop setup sets Hadoop and DFS configurations as default settings of this product. Refer to "[D.5 Hadoop Configuration Settings](#page-159-0)" for information on tuning the configuration settings.

If the configuration settings are changed, copy the configuration settings information of each master server (master server (primary) and the master server (secondary), slave server and development server and ensure that all the settings are the same.

# **4.2 Installing to a Slave Server**

This section describes the installation of the slave server functions to a slave server.

The procedures here build a new slave server. This section describes the procedure for installing and setting up the slave server functions on a system where only the operating system has been installed.

The installation and setup procedures are shown below.

- 1. Installing slave server functions
- 2. DFS Setup
- 3. Network repliation and Hadoop setup

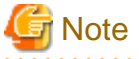

Refer to ["2.3.2 Performing Advance Preparations for Installing Servers"](#page-25-0) - "[File system when installing the OS"](#page-26-0) before installing a second slave server by adding a clone slave server, and ensue that the slave server has been installed with the file system type "EXT3".

## **4.2.1 Installing Slave Server Functions**

The procedure for installing slave server functions is shown below.

- 1. Creating the configuration file bdpp.conf
- 2. Installing slave server functions
- 3. DFS setup
- 4. Network repliation and Hadoop setup

### 4.2.1.1 Creating the Configuration File bdpp.conf

Before installing the slave server functions, set the previously designed values in the "bdpp.conf" configuration file.

Refer to "Slave server" under ["A.2.1 bdpp.conf"](#page-107-0) for details of the "bdpp.conf" configuration file.

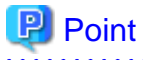

For the values in the "BDPP\_PDFS\_FILESYSTEM" and "BDPP\_PDFS\_MOUNTPOINT" parameters in the "bdpp.conf" file, specify the same values as the parameter values specified in the master server "bdpp.conf" file.

## 4.2.1.2 Installing Slave Server Functions

Follow the procedures below to install the slave server functions.

- 1. Log in to the slave server with root permissions.
- 2. Set the "BDPP\_CONF\_PATH" environment variable. In the "BDPP\_CONF\_PATH" environment variable, set the directory where the "bdpp.conf" configuration file is stored.

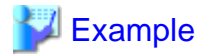

If the "bdpp.conf" configuration file was created under the "/home/data/slaves" directory:

# export BDPP\_CONF\_PATH=/home/data/slaves <Enter>

#### 3. Mount the DVD-ROM.

Place the DVD-ROM in the DVD drive, then execute the command below to mount the DVD-ROM. If the DVD-ROM is automatically mounted by the automatic mount daemon (autofs), installer startup will fail because "noexec" is set in the mount options.

# mount /dev/hdc {DVD-ROM mount point} <Enter>

4. Start the installer.

Execute bdpp\_inst to start the installer.

# {DVD-ROM mount point}/bdpp\_inst <Enter>

5. Select "2. Slave Server installation".

```
================================================================================
                  Interstage Big Data Parallel Processing Server
                                     V1.0.0
             All Rights Reserved, Copyright(c) FUJITSU LIMITED 2012
================================================================================
<< Menu >>
1. Master Server installation
2. Slave Server installation
3. Development Server installation
4. Collaboration Server installation
================================================================================
Please select number to start specified Server installation [?,q]
=> 2 <Enter>
```
6. After installation is completed, restart the system.

# shutdown -r now <Enter>

# **Note**

If installation fails, refer to the messages came up during the installation operation and/or installation log file (/var/tmp/ bdpp\_install.log) to diagnose the failure.

Then, remove the cause of the failure and perform installaiton again.

## **4.2.2 DFS Setup**

This section explains DFS setup. The DFS setup procedure is shown below.

- 1. Create the mount point and set fstab settings
- 2. Mount

#### 4.2.2.1 Creating the Mount Point and Setting fstab Settings

#### **Creating the mount point**

Create the mount point for mounting the disk partitions on the storage system used as the DFS.

Make the mount point the same as that specified at the master server.

# **Example**

Create the mount point "pdfs" under "/mnt".

# mkdir /mnt/pdfs <Enter>

#### **fstab settings**

At "/etc/fstab", define the mount points created above and the logical file system name.

The logical file system name is used to identify the DFS file system. Use the name defined when generating the configuration information of the file system on the master server.

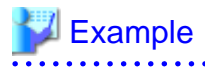

This example shows the mount point "/mnt/pdfs" and the logical file system name "pdfs1" defined at "/etc/fstab".

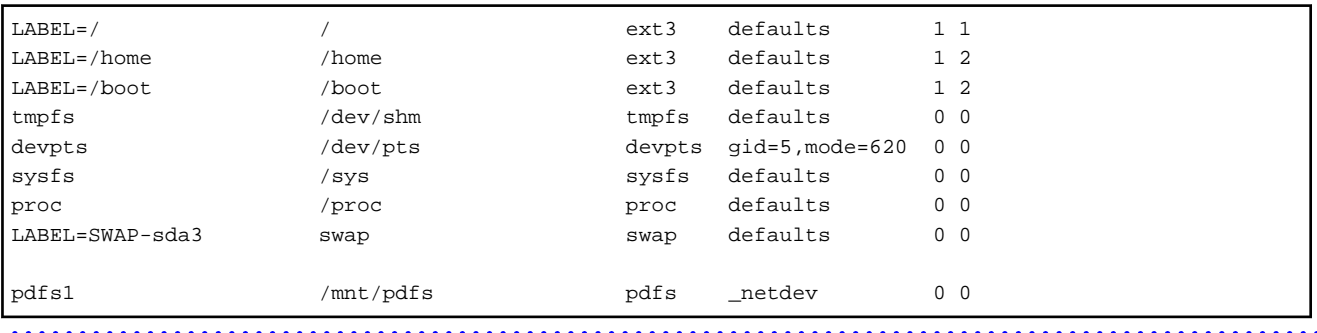

### 4.2.2.2 Mounting

The "DFS file configuration information" must be distributed to the slave server before the DFS file system is mounted. Refer to "[3.1.5](#page-31-0) [Distributing the DFS File System Configuration Information"](#page-31-0) if the "DFS file configuration information" is not yet distributed.

Refer to "[D.4.6 Mount"](#page-157-0) in "[Appendix D DFS Environment Construction"](#page-145-0) for information on mounting a DFS file system.

# **Example**

Mount the DFS file system at the slave server.

# mount pdfs1

# **4.2.3 Executing Network Repliation and Hadoop Setup**

The network repliation and Hadoop setup procedure is shown below.

- 1. If not logged in the slave server, log in with root permissions.
- 2. Copy the master server 'slaves' file, edited as described in "[4.1.4.1 Editing the Slave Server Definition File 'slaves'"](#page-43-0), and place the copy under "/etc/opt/FJSVbdpp/conf".

# scp -p root@master1:/etc/opt/FJSVbdpp/conf/slaves /etc/opt/FJSVbdpp/conf <Enter>

3. Execute the network repliation and Hadoop setup.

Execute bdpp\_setup.

/opt/FJSVbdpp/setup/bdpp\_setup <Enter>

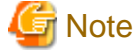

- If the "BDPP\_GLS\_ SERVER\_CONNECT2" parameter value is omitted from the "bdpp.conf" file, network repliation setup is not performed, and only Hadoop is set up.

- If setup fails, refer to the messages came up during the setup operation and/or setup log file (/var/opt/FJSVbdpp/log/ bdpp\_setup.log) to diagnose the failure.
- Then, remove the cause of the failure and perform setup again.

# **4.3 Installing to a Development Server**

This section describes the installation of the development server functions to a development server.

This section describes the procedure for installing and setting up the development server functions.

## **4.3.1 Installing Development Server Functions**

The procedure for installing development server functions is shown below.

- 1. Creating the configuration file bdpp.conf
- 2. Installing development server functions
- 3. DFS setup
- 4. Hadoop setup

### 4.3.1.1 Creating the Configuration File bdpp.conf

Before installing the development server functions, set the previously designed values in the "bdpp.conf" configuration file. Refer to "Development server" under "[A.2.1 bdpp.conf](#page-107-0)" for details of the configuration file "bdpp.conf".

### 4.3.1.2 Installing Development Server Functions

Follow the procedures below to install the development server functions.

- 1. Log in to the development server with root permissions.
- 2. Set the "BDPP\_CONF\_PATH" environment variable. In the "BDPP\_CONF\_PATH" environment variable, set the directory where the "bdpp.conf" configuration file is stored.

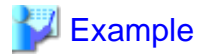

If the "bdpp.conf" configuration file was created under the "/home/data/slaves" directory:

# export BDPP\_CONF\_PATH=/home/data/slaves <Enter>

. . . . . . . . . . . . . . . . . . . .

#### 3. Mount the DVD-ROM.

Place the DVD-ROM in the DVD drive, then execute the command below to mount the DVD-ROM. If the DVD-ROM is automatically mounted by the automatic mount daemon (autofs), installer startup will fail because "noexec" is set in the mount options.

# mount /dev/hdc {DVD-ROM mount point} <Enter>

4. Start the installer.

Execute bdpp\_inst to start the installer.

# {DVD-ROM mount point}/bdpp\_inst <Enter>

5. Select "3. Development Server installation".

```
================================================================================
                  Interstage Big Data Parallel Processing Server
                                     V1.0.0
             All Rights Reserved, Copyright(c) FUJITSU LIMITED 2012
================================================================================
<< Menu >>
1. Master Server installation
2. Slave Server installation
3. Development Server installation
4. Collaboration Server installation
================================================================================
Please select number to start specified Server installation [?,q]
=> 3 <Enter>
```
# Note

If installation fails, refer to the messages came up during the installation operation and/or installation log file (/var/tmp/ bdpp\_install.log) to diagnose the failure.

Then, remove the cause of the failure and perform installaiton again.

## **4.3.2 DFS Setup**

This section describes DFS setup. The DFS setup procedure is shown below.

- 1. Mount point creation and fstab settings
- 2. Mount

## 4.3.2.1 Mount Point Creation and fstab Settings

#### **Mount point creation**

Create the mount point for mounting a disk partition at the storage system used as the DFS.

Make the mount point the same as the mount point specified at the master server.

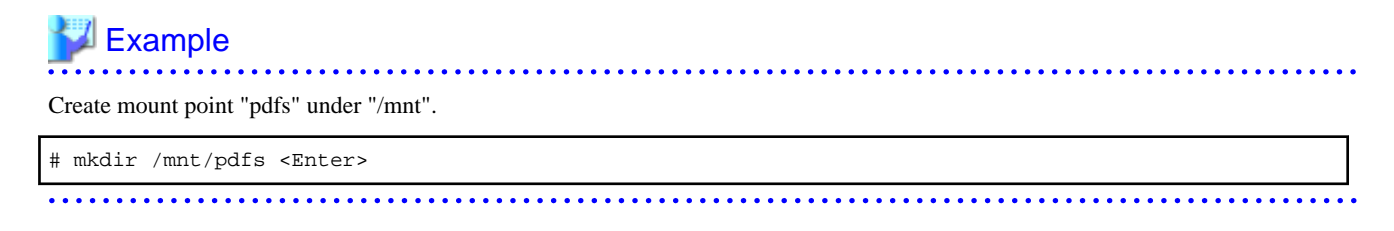

#### **fstab settings**

In "/etc/fstab", define the mount point created above and the logical file system name.

The logical file system name is used to identify the DFS file system. Use the name defined when generating the configuration information of the file system on the master server.

# Example

This example shows the mount point "/mnt/pdfs" and the logical file system name "pdfs1" defined at "/etc/fstab".

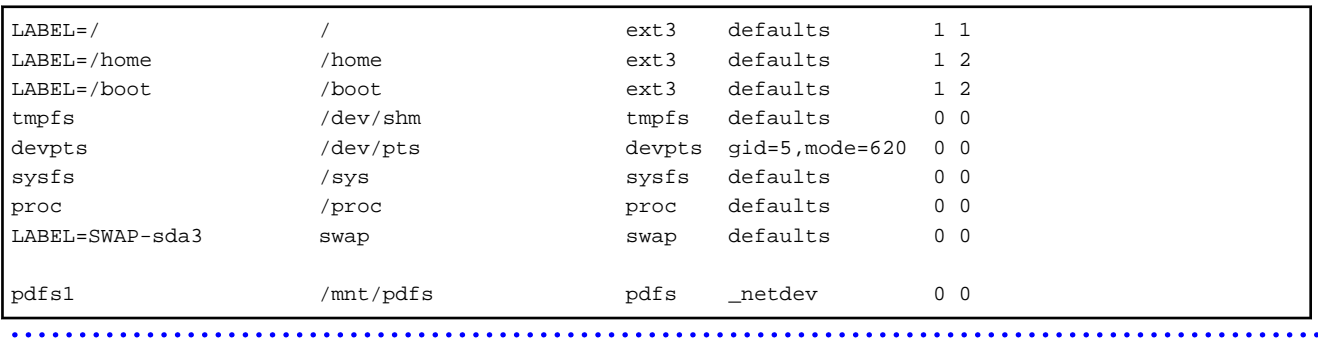

## 4.3.2.2 Mounting

The "DFS file configuration information" must be distributed to the slave server before the DFS file system is mounted. Refer to "[3.1.5](#page-31-0) [Distributing the DFS File System Configuration Information"](#page-31-0) if the "DFS file configuration information" is not yet distributed.

Refer to "[D.4.6 Mount"](#page-157-0) in "[Appendix D DFS Environment Construction"](#page-145-0) for information on mounting a DFS file system.

# $\mathbb Z$  Example

Mount the DFS file system at the slave server.

# mount pdfs1

# **4.3.3 Executing Hadoop Setup**

The Hadoop setup procedure is shown below.

1. If not logged in to the development server, log in with root permissions.

2. Copy the master server 'slaves' file, edited as described in "[4.1.4.1 Editing the Slave Server Definition File 'slaves'"](#page-43-0), and place the copy under "/etc/opt/FJSVbdpp/conf".

# scp -p root@master1:/etc/opt/FJSVbdpp/conf/slaves /etc/opt/FJSVbdpp/conf <Enter>

3. Execute Hadoop setup.

Execute bdpp\_setup.

/opt/FJSVbdpp/setup/bdpp\_setup <Enter>

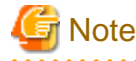

If setup fails, refer to the messages came up during the setup operation and/or setup log file (/var/opt/FJSVbdpp/log/bdpp\_setup.log) to diagnose the failure.

Then, remove the cause of the failure and perform setup again.

# **4.4 Installing to a Collaboration Server**

This section describes the installation of the collaboration server functions to a collaboration server.

This section describes the procedure for installing and setting up the collaboration server functions.

The installation and setup procedures are shown below.

- 1. Installing collaboration server functions
- 2. DFS Setup

## **4.4.1 Installing Collaboration Server Functions**

The procedure for installing collaboration server functions is shown below.

- 1. Creating the configuration file bdpp.conf
- 2. Installing the collaboration server functions

## 4.4.1.1 Creating the Configuration File bdpp.conf

To install collaboration server functions, configure the values that were designed in advance, in the configuration file "bdpp.conf". Refer to "Collaboration server" under "[A.2.1 bdpp.conf](#page-107-0)" for details of the configuration file "bdpp.conf".

### 4.4.1.2 Installing Collaboration Server Functions

Follow the procedures below to install the collaboration server functions.

- 1. Log in to the collaboration server with root permissions.
- 2. Set the "BDPP\_CONF\_PATH" environment variable. In the "BDPP\_CONF\_PATH" environment variable, set the directory where the "bdpp.conf" configuration file is stored.

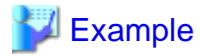

If the "bdpp.conf" configuration file was created under the "/home/data/slaves" directory:

# export BDPP\_CONF\_PATH=/home/data/slaves <Enter>

#### 3. Mount the DVD-ROM.

Place the DVD-ROM in the DVD drive, then execute the command below to mount the DVD-ROM. If the DVD-ROM is automatically mounted by the automatic mount daemon (autofs), installer startup will fail because "noexec" is set in the mount options.

# mount /dev/hdc {DVD-ROM mount point} <Enter>

4. Start the installer.

Execute bdpp\_inst to start the installer.

# {DVD-ROM mount point}/bdpp\_inst <Enter>

5. Select "4. Collaboration Server installation".

```
================================================================================
                  Interstage Big Data Parallel Processing Server
                                     V1.0.0
             All Rights Reserved, Copyright(c) FUJITSU LIMITED 2012
================================================================================
<< Menu >>
1. Master Server installation
2. Slave Server installation
3. Development Server installation
4. Collaboration Server installation
================================================================================
Please select number to start specified Server installation [?,q]
=> 4 <Enter>
```
# Note

If installation fails, refer to the messages came up during the installation operation and/or installation log file (/var/tmp/ bdpp\_install.log) to diagnose the failure.

Then, remove the cause of the failure and perform installaiton again.

## **4.4.2 DFS Setup**

This section explains DFS setup. The DFS setup procedure is shown below.

- 1. Create the mount point and set fstab settings
- 2. Register the hadoop group and mapred user
- 3. Mount

### 4.4.2.1 Creating the Mount Point and Setting fstab Settings

#### **Creating the mount point**

Create the mount point for mounting the disk partitions on the storage system used as the DFS.

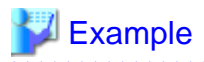

Create the mount point "pdfs" under "/mnt".

# mkdir /mnt/pdfs <Enter>

#### **fstab settings**

At "/etc/fstab", define the mount points created above and the logical file system name.

The logical file system name is used to identify the DFS file system. Use the name defined when generating the configuration information of the file system on the master server.

# Example

This example shows the mount point "/mnt/pdfs" and the logical file system name "pdfs1" defined at "/etc/fstab".

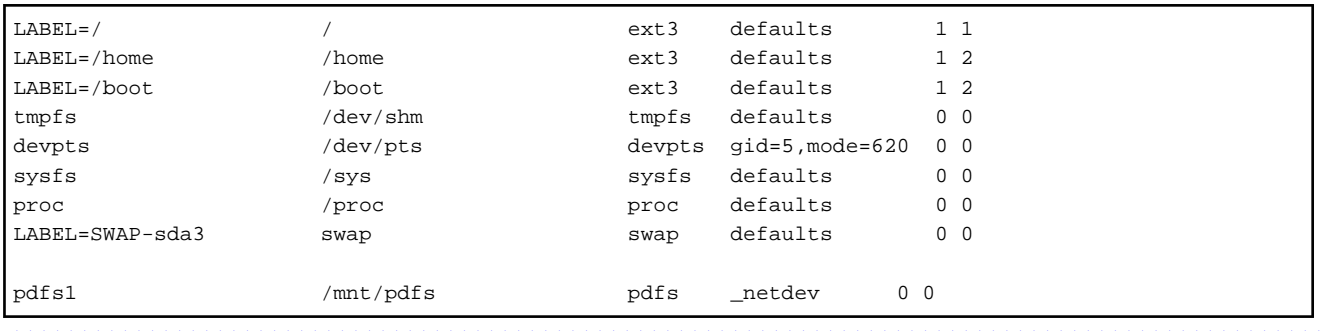

## 4.4.2.2 Registering the hadoop Group and mapred User

Register the hadoop group and mapred user.

The hadoop group GID and the mapred user UID must be the same values as the master server hadoop group GID and mapred user UID.

Check the master server "/etc/passwd" file and register the same values.

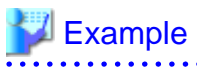

1. Check the hadoop group amongst the groups registered at the maser server.

```
# cat /etc/group <Enter>
××× omitted ×××
hadoop:x:123:hbase
hbase:x:503:
bdppgroup:x:1500:
```
2. Check the mapred user amongst the users registered at the maser server.

```
# cat /etc/passwd <Enter>
××× omitted ×××
bdppuser1:x:1500:1500::/home/bdppuser1:/bin/bash
bdppuser2:x:1501:1500::/home/bdppuser2:/bin/bash
mapred:x:202:123:Hadoop MapReduce:/tmp:/bin/bash
hdfs:x:201:123:Hadoop HDFS:/tmp:/bin/bash
hbase:x:203:503::/tmp:/bin/bash
```
3. Register the hadoop group.

# groupadd -g 123 hadoop

4. Register the mapred user.

# useradd -g hadoop -u 202 -c "Hadoop MapReduce" -d /tmp -s /bin/bash mapred

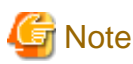

If the GID and UID need to be changed to different values because the GID and UID are already registered at the collaboration server, the hadoop group GID and the mapred user UID registered at the master server, slave servers and development server must all be changed to the same values.

### 4.4.2.3 Mounting

The "DFS file configuration information" must be distributed to the collaboration server before the DFS file system is mounted. Refer to ["3.1.5 Distributing the DFS File System Configuration Information"](#page-31-0) if the "DFS file configuration information" is not yet distributed.

Refer to "[D.4.6 Mount"](#page-157-0) in "[Appendix D DFS Environment Construction"](#page-145-0) for information on mounting a DFS file system.

# **Example**

Mount the DFS file system at the slave server.

# mount pdfs1 <Enter> . . . . . . . . . . . . . . . . . . .

# **4.5 Uninstalling from a Master Server**

This section describes how to uninstall the master server functions from a master server.

The work flow for uninstalling a master server is shown below.

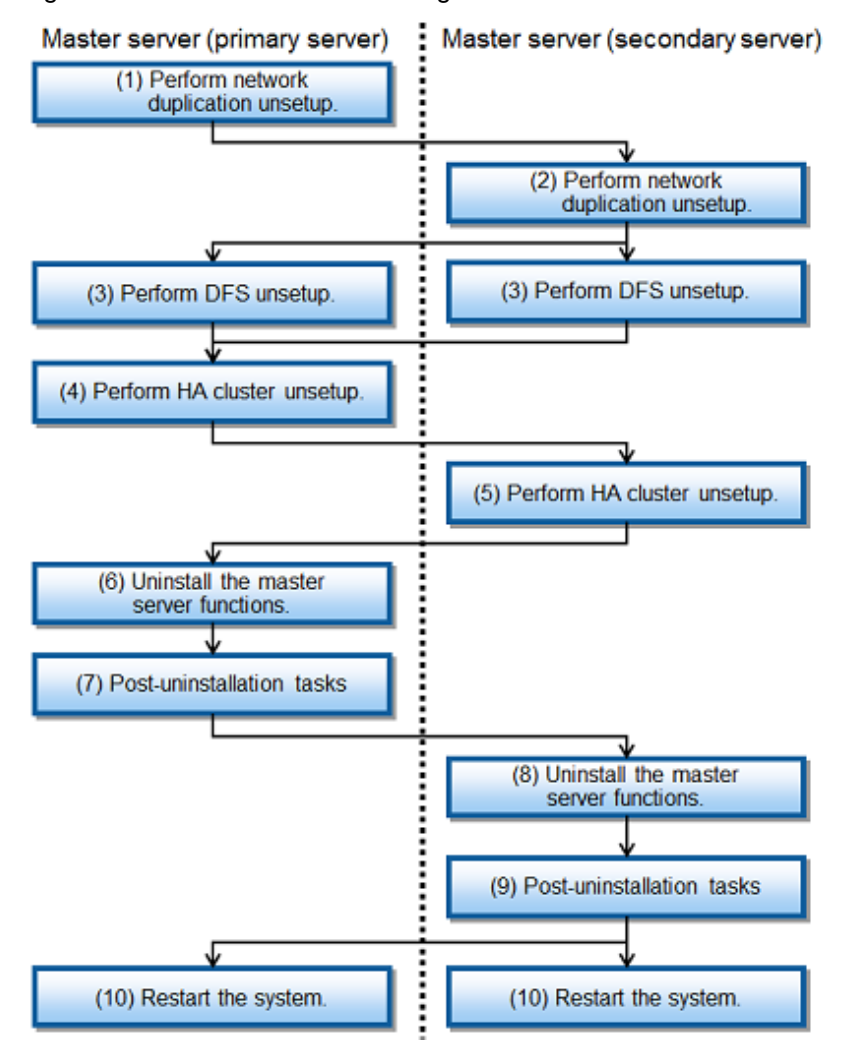

Figure 4.2 Procedure for uninstalling master server functions

# **4.5.1 Network Repliation Unsetup**

The network repliation unsetup procedure is shown below.

- 1. If not logged in to the master server, log in with root permissions.
- 2. Execute network repliation unsetup.

Execute bdpp\_unsetup.

```
# /opt/FJSVbdpp/setup/bdpp_unsetup <Enter>
```
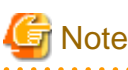

If unsetup fails, refer to the explanation and action in the message that is output. Or, if required, refer to the setup log (/var/opt/ FJSVbdpp/log/bdpp\_setup.log). Remove the cause of the error and perform the unsetup again.

# **4.5.2 DFS Unsetup**

Refer to "[E.1 Deleting a File System](#page-171-0)" in ["Appendix E DFS Operation Changes"](#page-171-0) for information on DFS unsetup.

# **4.5.3 HA Cluster Unsetup**

The HA cluster unsetup procedure is shown below.

- 1. If not logged in the master server, log in with root permissions.
- 2. Execute unsetup.

Execute bdpp\_cluster\_unsetup.

/opt/FJSVbdpp/setup/cluster\_unsetup <Enter>

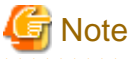

If unsetup fails, refer to the messages came up during the unsetup operation and/or setup log file (/var/opt/FJSVbdpp/log/ bdpp\_setup.log) to diagnose the failure.

Then, remove the cause of the failure and perform unsetup again.

# **4.5.4 Uninstalling Master Server Function**

The master server function uninstall procedure is shown below.

- 1. If UpdateSite format updates have been applied to this product and the following products included in this product, delete the updates.
	- PRIMECLUSTER Clustering Base
	- PRIMECLUSTER GLS
	- Primesoft Distributed File System for Hadoop
	- ServerView Resource Orchestrator Virtual Edition (Master server (primary) only)

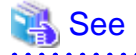

Refer to the "UpdateAdvisor (middleware)" help and the update information files of update patches for details.

- 2. If not logged in to the master server, log in with root permissions.
- 3. Change the default run level so that the system starts in single user mode.

Change the ID entry content to 1 in the "/etc/inittab" file.

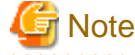

In order to return to the original run-level after uninstallation, record and keep the pre-change default run level. 

# Default runlevel. The runlevels used are:

- # 0 halt (Do NOT set initdefault to this)
- # 1 Single user mode

```
# 2 - Multiuser, without NFS (The same as 3, if you do not have networking)
# 3 - Full multiuser mode
# 4 - unused
# 5 - X11
# 6 - reboot (Do NOT set initdefault to this)
#
id:1:initdefault: <-- Change this row.
```
4. Reboot in single user mode.

# shutdown -r now <Enter>

5. Execute the uninstaller.

Start the network interface, and then execute bdpp\_mgruninstall.

```
/etc/init.d/network start <Enter>
# /opt/FJSVbdpp/manager/bdpp_mgruninstall <Enter>
```
6. Change the default run level at system startup back to the original setting.

Return to the default run level that was recorded in Step 3.

```
# Default runlevel. The runlevels used are:
# 0 - halt (Do NOT set initdefault to this)
# 1 - Single user mode
# 2 - Multiuser, without NFS (The same as 3, if you do not have networking)
# 3 - Full multiuser mode
# 4 - unused
# 5 - X11# 6 - reboot (Do NOT set initdefault to this)
#
id:5:initdefault: \leftarrow -- Change this row back to the original setting.
```
# **Note**

If uninstallation fails, refer to the messages came up during the uninstallation operation and/or installation log file (/var/tmp/ bdpp\_install.log) to diagnose the failure.

Then, remove the cause of the failure and perform uninstallaiton again.

```
Note
```
This product also installs "UpdateAdvisor (middleware)" in preparation for applying patches to this product and related products, but the uninstaller of this product does not uninstall "UpdateAdvisor (middleware)".

Refer to the "UpdateAdvisor (middleware)" help for information on uninstalling "UpdateAdvisor (middleware)".

## **4.5.5 Post-Uninstallation Tasks**

This section describes the master server post-uninstall tasks.

### 4.5.5.1 Directories and Files Remaining after an Uninstall

Directories and files might remain after an uninstall.

Delete the following directories (includes directories and files under that directory) and files:

- /opt/FJSVbdpp

- <span id="page-57-0"></span>- /etc/opt/FJSVbdpp
- /etc/opt/FJSVwvbs
- /etc/pdfs
- /var/opt/FJSVbdpp
- /var/opt/FJSVpdfs

## 4.5.5.2 Uninstall (middleware) Uninstallation

"Uninstall (middleware) Uninstallation" is a tool common to Fujitsu middleware products.

This section describes the uninstall method and gives notes on uninstalling the "Uninstall (middleware) Uninstallation".

Use the following procedure to "Uninstall (middleware) Uninstallation":

1. Start "Uninstall (middleware) Uninstallation" and check that no other Fujitsu middleware products remain. The start method is as follows:

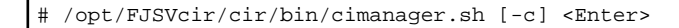

-c: Command interface

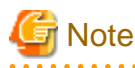

Do not move to a directory that includes spaces because startup fails if the command path includes spaces.

## Information

To start in command mode, specify -c. If -c is not specified, startup is in GUI mode if there is a GUI environment, and in command mode if there is no GUI environment.

2. If there are no Fujitsu middleware products installed, execute the following uninstall command:

# /opt/FJSVcir/bin/cirremove.sh <Enter>

3. If "This software is a common tool of Fujitsu products. Are you sure you want to remove it? [y/n]:" is displayed, enter "y" and continue.

The uninstall completes within seconds.

- 4. After the uninstall is completed, the following directories and the files under them remain, so delete them:
	- /var/opt/FJSVcir/cir/internal
	- /var/opt/FJSVcir/cir/logs
	- /var/opt/FJSVcir/cir/meta\_db

# **4.5.6 Restarting the System**

After the uninstall is completed, if not logged in to the master server, log in with root permissions and restart the system.

# shutdown -r now <Enter>

# **4.6 Uninstalling from a Slave Server**

This section describes how to uninstall the slave server functions from a slave server.

The install and setup procedure is shown below.

- 1. Unsetup network repliation and Hadoop
- 2. Unsetup DFS
- 3. Uninstall the slave server functions

# **4.6.1 Network Repliation and Hadoop Unsetup**

The network repliation unsetup procedure is shown below.

- 1. If not logged in to the slave server, log in with root permissions.
- 2. Execute setup.

Execute bdpp\_unsetup.

/opt/FJSVbdpp/setup/bdpp\_unsetup <Enter>

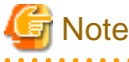

If unsetup fails, refer to the messages came up during the unsetup operation and/or setup log file (/var/opt/FJSVbdpp/log/ bdpp\_setup.log) to diagnose the failure.

. . . . . . . . . .

Then, remove the cause of the failure and perform setup again.

# **4.6.2 DFS Unsetup**

Refer to "[E.1 Deleting a File System](#page-171-0)" in ["Appendix E DFS Operation Changes"](#page-171-0) for information on DFS unsetup.

# **4.6.3 Uninstalling Slave Server Functions**

The slave server function uninstall procedure is shown below.

- 1. If UpdateSite format updates have been applied to this product and the following products included in this product, delete the updates.
	- PRIMECLUSTER GLS
	- Primesoft Distributed File System for Hadoop

See

Refer to the UpdateAdvisor (middleware) help and the update information files of update patches for details. 

- 2. If not logged in to the slave server, log in with root permissions.
- 3. Change the default run level so that the system starts in single user mode.

Change the ID entry content to 1 in the "/etc/inittab" file.

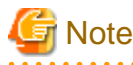

In order to return to the original run-level after uninstallation, record and keep the pre-change default run level. 

```
# Default runlevel. The runlevels used are:
# 0 - halt (Do NOT set initdefault to this)
# 1 - Single user mode
# 2 - Multiuser, without NFS (The same as 3, if you do not have networking)
# 3 - Full multiuser mode
# 4 - unused
   5 - x11# 6 - reboot (Do NOT set initdefault to this)
#
id:1:initdefault: \leftarrow -- Change this row.
```
4. Reboot in single user mode.

# shutdown -r now <Enter>

5. Execute uninstall.

Start the network interface, and then execute bdpp\_agtuninstall.

```
# /etc/init.d/network start <Enter>
# /opt/FJSVbdpp/agent/bdpp_agtuninstall <Enter>
```
6. Change the default run level at system startup back to the original setting.

Return to the default run level that was recorded in Step 3.

```
# Default runlevel. The runlevels used are:
# 0 - halt (Do NOT set initdefault to this)
# 1 - Single user mode
# 2 - Multiuser, without NFS (The same as 3, if you do not have networking)
   3 - Full multiuser mode
   4 - unused
# 5 - X11# 6 - reboot (Do NOT set initdefault to this)
#
id:5:initdefault: <-- Change this row back to the original setting.
```
# **Note**

If uninstallation fails, refer to the messages came up during the uninstallation operation and/or installation log file (/var/tmp/ bdpp\_install.log) to diagnose the failure.

Then, remove the cause of the failure and perform uninstallaiton again.

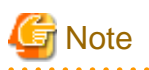

This product also installs "UpdateAdvisor (middleware)" in preparation for applying patches to this product and related products, but the uninstaller of this product does not uninstall "UpdateAdvisor (middleware)".

Refer to the "UpdateAdvisor (middleware)" help for information on uninstalling "UpdateAdvisor (middleware)".

# **4.6.4 Post-Uninstall Tasks**

This section describes the slave server post-uninstall tasks.

## 4.6.4.1 Directories and Files Remaining after an Uninstall

Directories and files might remain after an uninstall.

Delete the following directories (includes directories and files under that directory) and files:

- /opt/FJSVbdpp
- /etc/opt/FJSVbdpp
- /etc/pdfs
- /var/opt/FJSVbdpp
- /var/opt/FJSVpdfs

## 4.6.4.2 Uninstall (middleware) Uninstallation

Refer to "[4.5.5.2 Uninstall \(middleware\) Uninstallation"](#page-57-0) for details.

## **4.6.5 Restarting the System**

After the uninstall is completed, if not logged in to the master server, log in with root permissions and restart the system.

```
# shutdown -r now <Enter>
```
# **4.7 Uninstalling from a Development Server**

This section describes how to uninstall the development server functions from a development server.

# **4.7.1 Unsetup DFS**

Refer to "[E.1 Deleting a File System](#page-171-0)" in ["Appendix E DFS Operation Changes"](#page-171-0) for information on canceling the DFS setup.

## **4.7.2 Uninstalling Development Server Functions**

The uninstall procedure is shown below.

- 1. If UpdateSite format updates have been applied to this product and the following product included in this product, delete the updates.
	- Primesoft Distributed File System for Hadoop

See

Refer to the UpdateAdvisor (middleware) help and the update information files of update patches for details. 

- 2. If not logged in to the development server, log in with root permissions.
- 3. Change the default run level so that the system starts in single user mode.

Change the ID entry content to 1 in the "/etc/inittab" file.

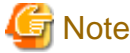

```
In order to return to the original run-level after uninstallation, record and keep the pre-change default run level.
```

```
# Default runlevel. The runlevels used are:
# 0 - halt (Do NOT set initdefault to this)
# 1 - Single user mode
   2 - Multiuser, without NFS (The same as 3, if you do not have networking)
   3 - Full multiuser mode
   4 - unused
   5 - x11# 6 - reboot (Do NOT set initdefault to this)
#
id:1:initdefault: \leftarrow -- Change this row.
```
4. Reboot in single user mode.

# shutdown -r now <Enter>

5. Execute the uninstall.

Start the network interface, and then execute bdpp\_devuninstall.

```
# /etc/init.d/network start <Enter>
# /opt/FJSVbdpp/agent/bdpp_devuninstall <Enter>
```
6. Change the default run level at system startup back to the original setting.

Return to the default run level that was recorded in Step 3.

```
# Default runlevel. The runlevels used are:
# 0 - halt (Do NOT set initdefault to this)
# 1 - Single user mode
# 2 - Multiuser, without NFS (The same as 3, if you do not have networking)
   3 - Full multiuser mode
   # 4 - unused
# 5 - X11
# 6 - reboot (Do NOT set initdefault to this)
#
id:5:initdefault: <-- Change this row back to the original setting.
```
# **Note**

If uninstallation fails, refer to the messages came up during the uninstallation operation and/or installation log file (/var/tmp/ bdpp\_install.log) to diagnose the failure.

Then, remove the cause of the failure and perform uninstallaiton again.

# **Note**

This product also installs "UpdateAdvisor (middleware)" in preparation for applying patches to this product and related products, but the uninstaller of this product does not uninstall "UpdateAdvisor (middleware)".

Refer to the "UpdateAdvisor (middleware)" help for information on uninstalling "UpdateAdvisor (middleware)".

# **4.7.3 Post-Uninstall Tasks**

This section describes the development server post-uninstall tasks.

## 4.7.3.1 Directories and Files Remaining after an Uninstall

Directories and files might remain after an uninstall.

Delete the following directories (includes directories and files under that directory) and files:

- /opt/FJSVbdpp
- /etc/opt/FJSVbdpp
- /etc/pdfs
- /var/opt/FJSVbdpp
- /var/opt/FJSVpdfs

# **4.7.4 Restarting the System**

After the uninstall is completed, if not logged in to the master server, log in with root permissions and restart the system.

```
# shutdown -r now <Enter>
```
# **4.8 Uninstalling from a Collaboration Server**

This section describes how to uninstall the collaboration server functions from a collaboration server.

The install and setup procedure is shown below.

- 1. Unsetup DFS
- 2. Uninstall

# **4.8.1 DFS Unsetup**

Refer to "[E.1 Deleting a File System](#page-171-0)" in ["Appendix E DFS Operation Changes"](#page-171-0) for information on DFS unsetup.

## **4.8.2 Uninstalling Collaboration Server Functions**

The uninstall procedure is shown below.

- 1. If UpdateSite format updates have been applied to this product and the following product included in this product, delete the updates.
	- Primesoft Distributed File System for Hadoop

See

Refer to the UpdateAdvisor (middleware) help and the update information files of update patches for details.

- 2. If not logged in to the collaboration server, log in with root permissions.
- 3. Change the default run level so that the system starts in single user mode.

Change the ID entry content to 1 in the "/etc/inittab" file.

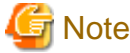

```
In order to return to the original run-level after uninstallation, record and keep the pre-change default run level.
```

```
# Default runlevel. The runlevels used are:
# 0 - halt (Do NOT set initdefault to this)
# 1 - Single user mode
   2 - Multiuser, without NFS (The same as 3, if you do not have networking)
   3 - Full multiuser mode
   4 - unused
   5 - x11# 6 - reboot (Do NOT set initdefault to this)
#
id:1:initdefault: \leftarrow -- Change this row.
```
4. Reboot in single user mode.

# shutdown -r now <Enter>

5. Execute the uninstall.

Start the network interface, and then execute bdpp\_coouninstall.

```
# /etc/init.d/network start <Enter>
# /opt/FJSVbdpp/agent/bdpp_coouninstall <Enter>
```
6. Change the default run level at system startup back to the original setting.

Return to the default run level that was recorded in Step 3.

```
# Default runlevel. The runlevels used are:
# 0 - halt (Do NOT set initdefault to this)
# 1 - Single user mode
# 2 - Multiuser, without NFS (The same as 3, if you do not have networking)
   3 - Full multiuser mode
   # 4 - unused
# 5 - x11# 6 - reboot (Do NOT set initdefault to this)
#
id:5:initdefault: <-- Change this row back to the original setting.
```
# **Note**

If uninstallation fails, refer to the messages came up during the uninstallation operation and/or installation log file (/var/tmp/ bdpp\_install.log) to diagnose the failure.

Then, remove the cause of the failure and perform uninstallaiton again.

# **Note**

This product also installs "UpdateAdvisor (middleware)" in preparation for applying patches to this product and related products, but the uninstaller of this product does not uninstall "UpdateAdvisor (middleware)".

Refer to the "UpdateAdvisor (middleware)" help for information on uninstalling "UpdateAdvisor (middleware)".

# **4.8.3 Post-Uninstall Tasks**

This section describes the collaboration server post-uninstall tasks.

## <span id="page-64-0"></span>4.8.3.1 Directories and Files Remaining after an Uninstall

Directories and files might remain after an uninstall.

Delete the following directories (includes directories and files under that directory) and files:

- /opt/FJSVbdpp
- /etc/opt/FJSVbdpp
- /etc/pdfs
- /var/opt/FJSVbdpp
- /var/opt/FJSVpdfs

# **4.8.4 Restarting the System**

After the uninstall is completed, if not logged in to the master server, log in with root permissions and restart the system.

```
# shutdown -r now <Enter>
```
# **4.9 Adding and Deleting Slave Servers**

This section describes how to add and delete slave servers.

## **4.9.1 Adding Slave Servers**

If the slave server is added through cloning, the following two patterns exist, depending on the difference in the timing of the installation of the slave server.

- 1. Adding a slave server during initial installation When performing the initial installation, collect the cloning image of the first slave server after installing it, then install all the other slave servers using cloning.
- 2. Adding slave servers after starting operation Additionally installing slave servers after starting operation.

The procedures for these patterns are described in the following pages.

## 4.9.1.1 Adding a Slave Server During Initial Installation

The procedure for adding a slave server when installing for the first time is shown below.

- 1. Installing the first slave server Refer to ["3.1.2 Installing the First Slave Server"](#page-31-0) to install the first additional slave server (the slave server whose cloning image is collected).
- 2. Registering a slave server
- 3. Registering the network parameter automatic configuration feature
- 4. Creating a cloning image
- 5. Cloning

6. DFS client addition/scale-out

#### 4.9.1.1.1 Registering a Slave Server

To perform the cloning tasks, register all the slave servers that are expected to be installed in the master server.

The procedure for registering a slave server is shown below.

1. Create a cloning server definition file (clone.conf). In the cloning server definition file, specify the slave server whose cloning image is to be collected and all the slave servers to which the cloning image is to be distributed for installation. This is explained using the example shown below.

- Slave server collecting the cloning image :slave1
- Other slave servers to be installed :slave2, slave3, slave4, slave5

Refer to "[A.2.3 clone.conf"](#page-120-0) for information on the cloning server definition file.

# **Example**

Example cloning server definition file (clone.conf):

```
RCXCSV,V3.4
[Server]
operation,chassis_name,slot_no,server_name,ip_address,mac_address,second_mac_address,snmp_commu
nity_name,ipmi_ip_address,ipmi_user_name,ipmi_passwd,ipmi_passwd_enc,admin_lan1_nic_number,admi
n lan2 nic number,admin lan nic redundancy
new,,,slave1, 10.10.10.13,A0:A0:A0:A0:A0:A1,,public,192.168.1.13,admin,admin,plain,,,OFF <-- 
Server to be registered
new,,,slave2, 10.10.10.14,A0:A0:A0:A0:A0:A2,,public,192.168.1.14,admin,admin,plain,,,OFF <-- 
Server to be registered
new,,,slave3, 10.10.10.15,A0:A0:A0:A0:A0:A3,,public,192.168.1.15,admin,admin,plain,,,OFF <-- 
Server to be registered
new,,,slave4, 10.10.10.16,A0:A0:A0:A0:A0:A4,,public,192.168.1.16,admin,admin,plain,,,OFF <-- 
Server to be registered
new,,,slave5, 10.10.10.17,A0:A0:A0:A0:A0:A5,,public,192.168.1.17,admin,admin,plain,,,OFF <-- 
Server to be registered
[ServerAgent]
operation,server_name
new, slave1 <-- Server whose cloning \sim-- Server whose cloning
image is to be collected
```
- 2. Log in to the master server (primary) with root permissions.
- 3. Execute the bdpp\_addserver command to register the slave server. Refer to [A.1.1 bdpp\\_addserver](#page-96-0) for information on the bdpp\_addserevr command.

/opt/FJSVbdpp/bin/bdpp\_addserver {clone.conf file storage directory}/clone.conf <Enter>

4. Use the bdpp\_listserver command to check that the slave server has been registered successfully. Refer to "[A.1.8 bdpp\\_listserver](#page-101-0)" for information on the bdpp\_listserver command.

/opt/FJSVbdpp/bin/bdpp\_listserver <Enter>

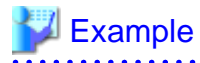

Example of checking slave server registration:

```
> /opt/FJSVbdpp/bin/bdpp_listimage <Enter>
PHYSICAL_SERVER SERVER ADMIN_IP STATUS MAINTENANCE
 --------------- ------ -------- ------ -----------
```
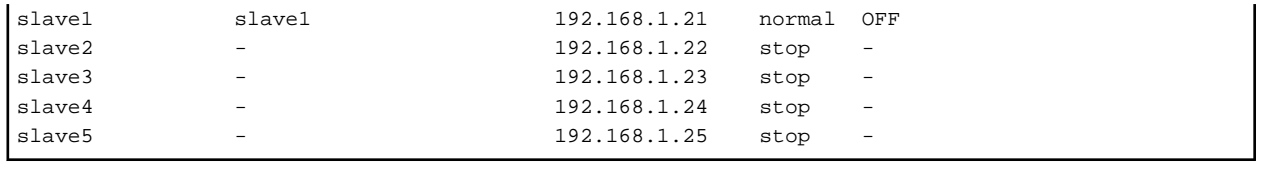

### 4.9.1.1.2 Registering the Network Parameter Automatic Configuration Feature

Create the public LAN network parameter definition beforehand so that the number of cloning images that are collected meets the whole number of slave servers. This makes it possible to automate the slave server public LAN configuration when the cloning images are distributed.

This section explains how to register the network parameter automatic configuration feature.

The procedure for registering the network parameter automatic configuration feature is shown below.

1. On the master server (primary), create the network parameter automatic configuration feature definition file (FJSVrcx.conf and ipaddr.conf).

Refer to "[A.2.4 FJSVrcx.conf"](#page-123-0) for information on the FJSVrcx.conf configuration file.

The information about the public LAN for the slave server whose cloning image is to be collected and for all other slave servers to which the cloning image is to be distributed is specified in the definition file (ipaddr.conf). Refer to "[A.2.5 ipaddr.conf"](#page-123-0) for details.

2. On the master server (primary), specify the IP address of the admin LAN of the slave server that will collect the cloning image, the definition file (FJSVrcx.conf) and the definition file (ipaddr.conf), then execute the bdpp\_lanctl command. Refer to "[A.1.6 bdpp\\_lanctl](#page-100-0)" for information on the bdpp\_lanctl command.

```
# /opt/FJSVbdpp/bin/bdpp_lanctl <admin LAN IP address> <FJSVrcx.conf file> <ipaddr.conf file> 
<Enter>
```
## 4.9.1.1.3 Creating a Cloning Image

Create a cloning image from a slave server that is already installed.

The server for which the cloning image is to be created and the server to be cloned must meet the following conditions. If the conditions differ, it is necessary to create groups for the cloning images where the conditions are the same.

- The model name must be identical.
- The hardware conditions must be the same (the same option cards and expansion boards and their locations).
- BIOS settings must be the same, according to the settings described in ["Server BIOS settings](#page-25-0)".
- The LAN and SAN connections use the same redundancy method, have the same number of redundant paths, and have access to the same network devices and storage apparatuses. LAN switches and FC Switches that are cascade connected will be treated as one device.

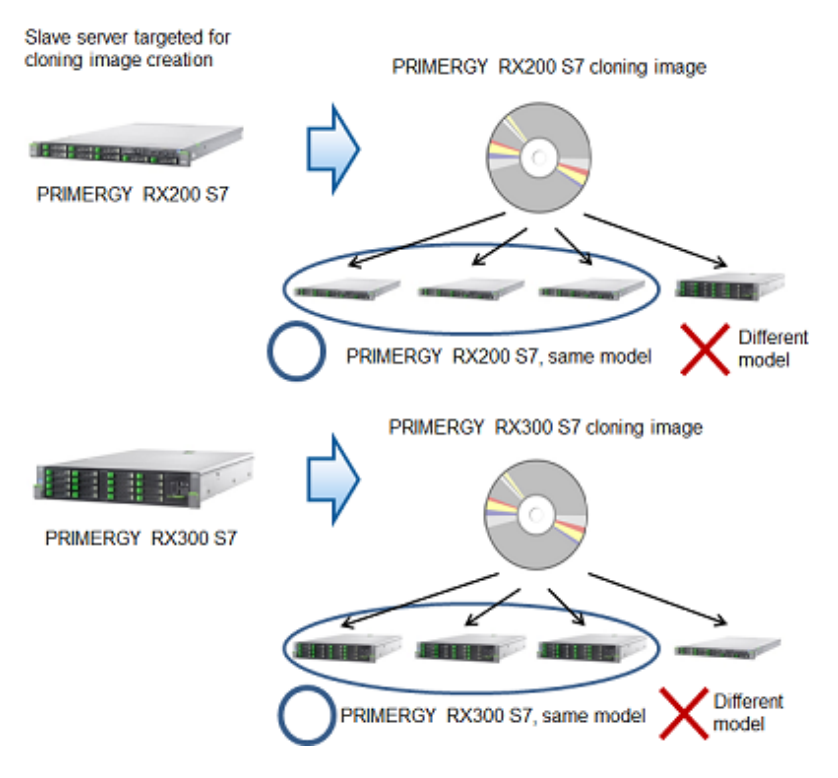

The procedure for creating cloning images is shown below.

1. Check that the slave server whose cloning image is to be collected is properly connected to the master server before creating the cloning image.

Refer to "[3.1.6 Checking the Connection to the First Slave Server"](#page-32-0) for information about how to check.

- 2. If the login to the master server (primary) has not been performed yet, log into the server with root permissions.
- 3. To change the image storage directory, execute the bdpp\_changeimagedir command. Refer to "[A.1.2 bdpp\\_changeimagedir"](#page-96-0) for information on the bdpp\_changeimagedir command.

# /opt/FJSVbdpp/bin/bdpp\_changeimagedir {image directory} <Enter>

4. Execute the bdpp\_getimage command that the following were specified in: the name of the slave server for collecting the cloning image and the name of the cloning image.

Refer to "[A.1.5 bdpp\\_getimage](#page-99-0)" for information on the bdpp\_getimage command.

/opt/FJSVbdpp/bin/bdpp\_getimage {server name} {cloning image name} <Enter>

5. Use the bdpp\_listimage command to check that the cloning image could be collected successfully. Refer to "[A.1.7 bdpp\\_listimage](#page-100-0)" for information on the bdpp\_listimage command.

/opt/FJSVbdpp/bin/bdpp\_listimage <Enter>

# **Example**

Checking the cloning image collection status:

```
> /opt/FJSVbdpp/bin/bdpp_listimage <Enter>
IMAGEDIRECTORY
--------------
imagedir: /data/imagedir
NAME VERSION CREATIONDATE COMMENT
---- ------- ------------ -------
```
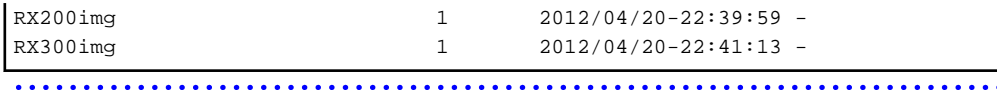

6. Reboot the slave server for collecting the cloning image.

```
# shutdown -r now <Enter>
```
### 4.9.1.1.4 Cloning

The cloning procedure is shown below.

- 1. If the login to the master server (primary) has not been performed yet, log into the server with root permissions.
- 2. Execute the bdpp\_deployimage command that the following were specified in: the image distribution destination server and the name of the cloning image.

. . . . . . . . . . . . . . .

Refer to "[A.1.4 bdpp\\_deployimage"](#page-98-0) for information on the bdpp\_deployimage command.

# /opt/FJSVbdpp/bin/bdpp\_deployimage {name of server} {name of cloning image} <Enter>

- 3. If the login to the image distribution destination slave server has not been performed yet, log into the server with root permissions.
- 4. Set the iscsi initiator name and IP address of the image distribution destination slave server. Refer to the "ETERNUS DX Disk Storage System User's Guide" for details on how to set these.
- 5. Reboot the image distribution destination slave server.

# shutdown -r now <Enter>

#### 4.9.1.1.5 Adding a Slave Server Linkage Server/Scale-out

Refer to "[E.3 Adding a Slave Server/Scaling Out](#page-173-0)" in "[Appendix E DFS Operation Changes"](#page-171-0) for details on adding a slave server linkage server/scale-out.

#### 4.9.1.2 Adding Slave Servers after Starting Operation

The procedure for adding a slave server after operations have started shown below.

Steps 1 to 6 shown below are the same as the steps 1 to 6 described in "[4.9.1.1 Adding a Slave Server During Initial Installation](#page-64-0)".

This section explains differences to the structure described in "Adding a Slave Server During Initial Installation", such as additional definition information, based on the following additional structures:

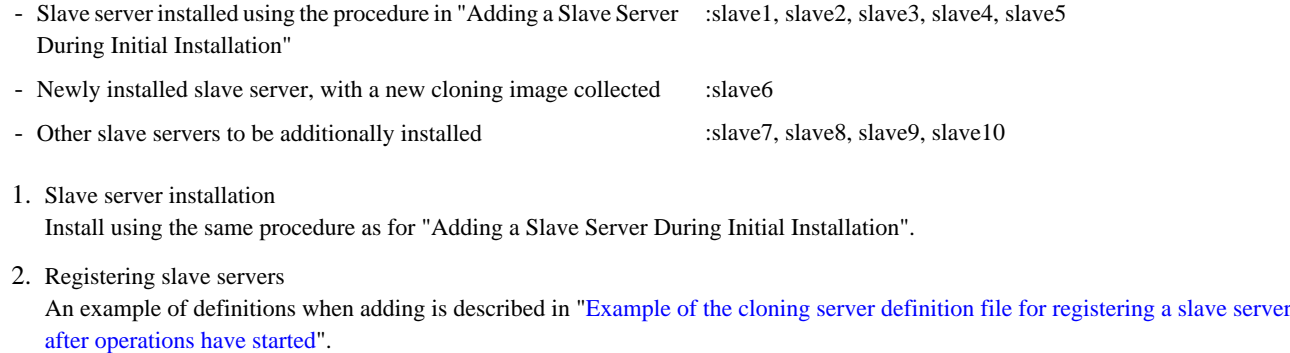

The procedure is the same as for "Adding a Slave Server During Initial Installation".

3. Registering the network parameter automatic configuration feature The procedure is the same as for "Adding a Slave Server During Initial Installation".

- <span id="page-69-0"></span>4. Creating a cloning image The procedure is the same as for "Adding a Slave Server During Initial Installation".
- 5. Cloning The procedure is the same as for "Adding a Slave Server During Initial Installation".
- 6. Adding and scaling out the DFS client An example of definitions when adding is described in ["Example of the connection approval list file for registering a slave server](#page-70-0) [after operations have started](#page-70-0)". The procedure is the same as for "Adding a Slave Server During Initial Installation".
- 7. Editing and updating the slave server definition file Refer to "[4.9.1.2.1 Editing and Reflecting Slave Server Definition File](#page-70-0)".

#### **Example of the cloning server definition file for registering a slave server after operations have started**

## **Example**

Example cloning server definition file (clone.conf):

RCXCSV,V3.4 [Server] operation,chassis\_name,slot\_no,server\_name,ip\_address,mac\_address,second\_mac\_address,snmp\_community\_ name,ipmi\_ip\_address,ipmi\_user\_name,ipmi\_passwd,ipmi\_passwd\_enc,admin\_lan1\_nic\_number,admin\_lan2\_nic \_number,admin\_lan\_nic\_redundancy -,,,slave1, 10.10.10.13,A0:A0:A0:A0:A0:A1,,public,192.168.1.13,admin,admin,plain,,,OFF -,,,slave2, 10.10.10.14,A0:A0:A0:A0:A0:A2,,public,192.168.1.14,admin,admin,plain,,,OFF -,,,slave3, 10.10.10.15,A0:A0:A0:A0:A0:A3,,public,192.168.1.15,admin,admin,plain,,,OFF -,,,slave4, 10.10.10.16,A0:A0:A0:A0:A0:A4,,public,192.168.1.16,admin,admin,plain,,,OFF -,,,slave5, 10.10.10.17,A0:A0:A0:A0:A0:A5,,public,192.168.1.17,admin,admin,plain,,,OFF new,,,slave6, 10.10.10.18,A0:A0:A0:A0:A0:A6,,public,192.168.1.18,admin,admin,plain,,,OFF <-- Server to be registered new,,,slave7, 10.10.10.19,A0:A0:A0:A0:A0:A7,,public,192.168.1.19,admin,admin,plain,,,OFF <-- Server to be registered new,,,slave8, 10.10.10.20,A0:A0:A0:A0:A0:A8,,public,192.168.1.20,admin,admin,plain,,,OFF <-- Server to be registered new,,,slave9, 10.10.10.21,A0:A0:A0:A0:A0:A9,,public,192.168.1.21,admin,admin,plain,,,OFF <-- Server to be registered new,,,slave10, 10.10.10.22,A0:A0:A0:A0:A0:B0,,public,192.168.1.22,admin,admin,plain,,,OFF <-- Server to be registered [ServerAgent] operation,server\_name new, slave6 <-- Server whose cloning image is to be collected

Example of checking slave server registration:

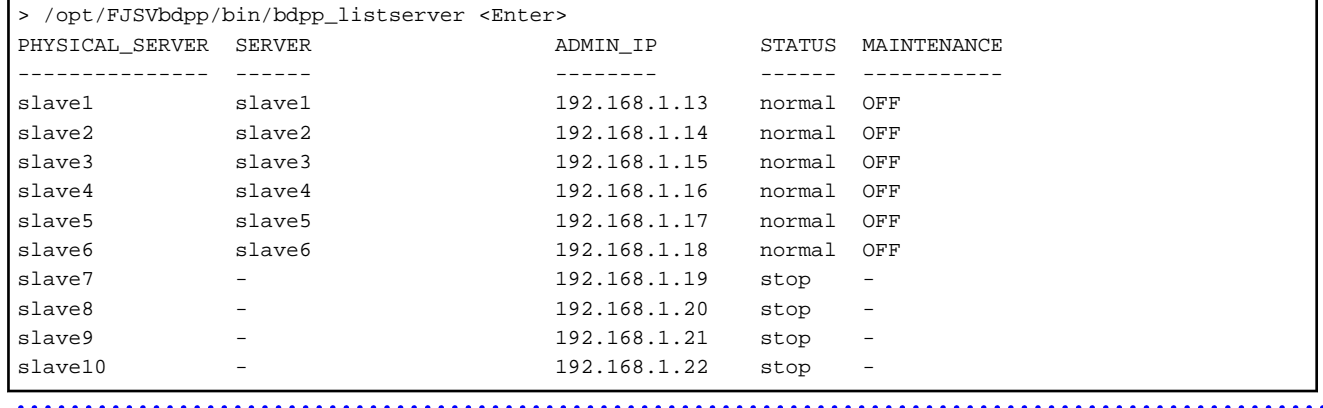

<span id="page-70-0"></span>**Example of the connection approval list file for registering a slave server after operations have started**

```
 Example
```

```
# cat /etc/pdfs/server.conf.1 <Enter>
#
# Copyright (c) 2012 FUJITSU LIMITED. All rights reserved.
#
# /etc/pdfs/server.conf.<FSID>
#
# List of client hostnames of a file system.
#
# Notes:
# Do not describe hostnames of management servers.
#
# example:
#CLIENT nodeac1
#CLIENT nodeac2
#CLIENT nodeac3
#CLIENT nodeac4
#CLIENT nodeac5
CLIENT slave1
CLIENT slave2
CLIENT slave3
CLIENT slave4
CLIENT slave5
CLIENT develop
CLIENT collaborate
CLIENT slave6 <-- Slave server to be added
CLIENT slave7 <-- Slave server to be added
CLIENT slave8 <-- Slave server to be added
CLIENT slave9 <-- Slave server to be added
CLIENT slave10 <-- Slave server to be added
```
#### 4.9.1.2.1 Editing and Reflecting Slave Server Definition File

The procedure for editing the slave server definition file and then effecting these changes is explained below.

- 1. If the login to the master server (primary) has not been performed yet, log into the server with root permissions.
- 2. Stop the Hadoop of the Interstage Big Data Parallel Processing Server if it is running before adding slave servers. Use the bdpp\_stop command to stop the Hadoop of the Interstage Big Data Parallel Processing Server. Refer to "[A.1.13 bdpp\\_stop"](#page-106-0) for details of the bdpp\_stop command.

# /opt/FJSVbdpp/bin/bdpp\_stop <Enter>

3. Define the slave server to be added by editing the slave server definition file(/etc/opt/FJSVbdpp/conf/slaves) and the TaskTracker definition file (/etc/hadoop/mapred.include).

Refer to "[A.2.2 slaves"](#page-120-0) for details on the slave server definition file.

Example

Slave server definition file example:

slave1, slave2, slave3, slave4, slave5, slave6, slave7, slave8, slave9, slave10

Example TaskTracker definition file:

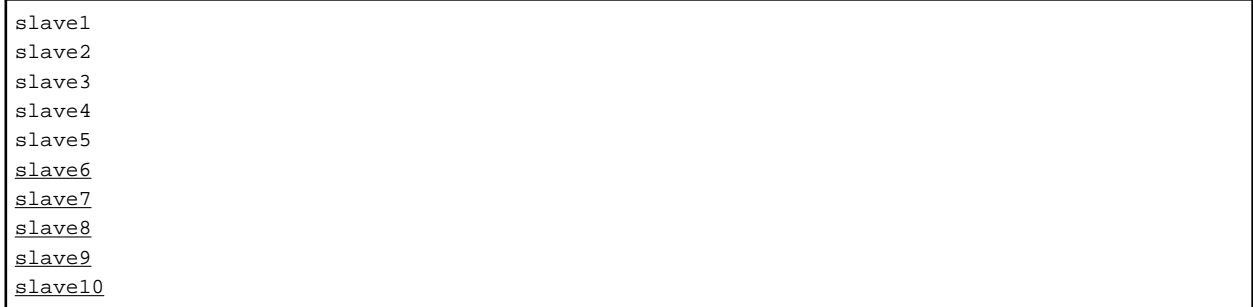

Note: The underlining indicates the added slave server.

4. Execute bdpp\_changeslaves command to effect the changes that were made to the slave server definition file. Refer to "[A.1.3 bdpp\\_changeslaves"](#page-97-0) for information on the bdpp\_changeslaves command.

# /opt/FJSVbdpp/bin/bdpp\_changeslaves <Enter>

5. Copy the edited file to the master server (secondary), slave server and development server.

```
# scp -p /etc/opt/FJSVbdpp/conf/slaves root@master2:/etc/opt/FJSVbdpp/conf <Enter>
```

```
# scp -pr /etc/opt/FJSVbdpp/data root@master2:/etc/opt/FJSVbdpp/ <Enter>
```

```
# scp -p /etc/hadoop/mapred.include root@master2:/etc/hadoop <Enter>
```

```
 Also copy the edited file to the slave server and development server.
```
6. Start the Hadoop of the Interstage Big Data Parallel Processing Server. Use the bdpp\_start command to start the Hadoop of the Interstage Big Data Parallel Processing Server. Refer to "[A.1.11 bdpp\\_start](#page-104-0)" for details of the bdpp\_start command.

# /opt/FJSVbdpp/bin/bdpp\_start

7. Use the Interstage Big Data Parallel Processing Server status display to check whether or not TaskTracker is started at the targeted slave server.

After checking that the targeted slave server is started, use the bdpp\_stat command to display the Hadoop status of the Interstage Big Data Parallel Processing Server.

Refer to "[A.1.12 bdpp\\_stat](#page-105-0)" for details of the bdpp\_stat command.

```
# /opt/FJSVbdpp/bin/bdpp_stat -all
cluster mapred 2420 jobtracker
slave1 mapred 29615 tasktracker
slave2 mapred 24417 tasktracker
slave3 mapred 16332 tasktracker
slave4 mapred 9042 tasktracker
slave5 mapred 5880 tasktracker
slave6 mapred 25126 tasktracker
slave7 mapred 18747 tasktracker
slave8 mapred 24467 tasktracker
slave9 mapred 6108 tasktracker
slave10 mapred 10425 tasktracker
bdpp: INFO : 003: bdpp Hadoop JobTracker is alive.
```
### **4.9.2 Deleting Slave Servers**

The procedure for deleting slave servers is shown below.

- 1. Edit and reflect slave server definition file
- 2. Delete DFS clients
# 4.9.2.1 Editing and Reflecting a Slave Server Definition File

The procedure for editing the slave server definition file and then effecting these changes is explained below.

- 1. If the login to the master server (primary) has not been performed yet, log in to the server with root permissions.
- 2. Stop the Hadoop of the Interstage Big Data Parallel Processing Server if it is running before deleting slave servers. Use the "bdpp\_stop" command to stop the Hadoop of the Interstage Big Data Parallel Processing Server. Refer to "[A.1.13 bdpp\\_stop"](#page-106-0) for details of the bdpp\_stop command.

# /opt/FJSVbdpp/bin/bdpp\_stop <Enter>

3. Delete the slave server to be removed from the slave server definition file (/etc/opt/FJSVbdpp/conf/slaves) and the TaskTracker definition file (/etc/hadoop/mapred.include).

Refer to "[A.2.2 slaves"](#page-120-0) for details on the slave server definition file.

4. Execute bdpp\_changeslaves command to effect the changes that were made to the slave server definition file. Refer to "[A.1.3 bdpp\\_changeslaves"](#page-97-0) for information on the bdpp\_changeslaves command.

# /opt/FJSVbdpp/bin/bdpp\_changeslaves <Enter>

5. Copy the edited file to the master server (secondary), slave server and development server.

```
# scp -p /etc/opt/FJSVbdpp/conf/slaves root@master2:/etc/opt/FJSVbdpp/conf <Enter>
# scp -pr /etc/opt/FJSVbdpp/data root@master2:/etc/opt/FJSVbdpp/ <Enter>
# scp -p /etc/hadoop/mapred.include root@master2:/etc/hadoop <Enter>
  Also copy the edited file to the slave server and development server.
```
6. Start the Hadoop of the Interstage Big Data Parallel Processing Server. Use the bdpp\_start command to start the Hadoop of the Interstage Big Data Parallel Processing Server. Refer to "[A.1.11 bdpp\\_start](#page-104-0)" for details of the bdpp\_start command.

# /opt/FJSVbdpp/bin/bdpp\_start

# 4.9.2.2 Deleting a DFS client

Refer to "[E.4 Deleting a Slave Server](#page-176-0)" in ["Appendix E DFS Operation Changes"](#page-171-0) for information on deleting a DFS client.

# **Chapter 5 Operation**

This chapter describes operation of this product.

Note that, in addition to the Apache Hadoop operation specifications, the following operation features are also provided for operation of this product:

- Master server and slave server start/stop
- Master server repliation

# **5.1 Starting and Stopping the Interstage Big Data Parallel Processing Server**

# **5.1.1 Starting the Interstage Big Data Parallel Processing Server**

Begin starting the servers with the master server (primary) and then the master server (secondary), then start the slave servers and the development server. With the collaboration server, the DFS can be mounted after the master server has completed startup.

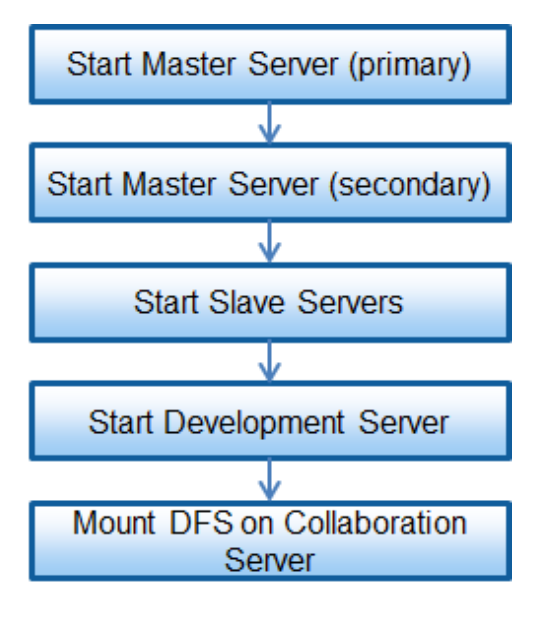

The Hadoop of the Interstage Big Data Parallel Processing Server can be started once the master server and all of the slave servers have been started.

Use the bdpp\_start command to start the Hadoop of the Interstage Big Data Parallel Processing Server.

Refer to "[A.1.11 bdpp\\_start](#page-104-0)" for details of the bdpp\_start command.

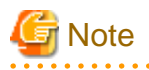

The master server uses an HA cluster configuration, so the Apache Hadoop "JobTracker" on the master server cannot be started or stopped directly.

To start or stop the Hadoop of the Interstage Big Data Parallel Processing Server, the bdpp\_start or bdpp\_stop commands must be used.

Refer to the Hadoop Project Top Page (http://hadoop.apache.org/) for details on how to use Apache Hadoop.

When Interstage Big Data Parallel Processing Server is started, the following Hadoop processes start:

- Master server
	- JobTracker
- Slave server
	- TaskTracker

# **5.1.2 Stopping the Interstage Big Data Parallel Processing Server**

Use the bdpp\_stop command to stop Interstage Big Data Parallel Processing Server.

Execution of this command stops the Hadoop processes operating at the master server and slave servers.

Refer to "[A.1.13 bdpp\\_stop"](#page-106-0) for details of the bdpp\_stop command.

To stop the servers, first unmount the DFS on the collaboration server, then stop the development server, slave servers, master server (secondary) and master server (primary) in that order.

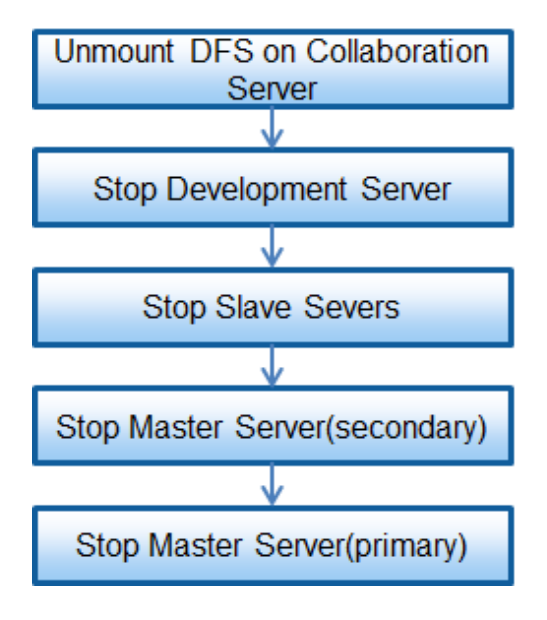

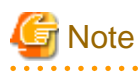

The master server uses an HA cluster configuration, so the Apache Hadoop "JobTracker" on the master server cannot be started or stopped directly. To start or stop the Hadoop of the Interstage Big Data Parallel Processing Server, the bdpp\_start or bdpp\_stop commands must be used.

Refer to the Hadoop Project Top Page [\(http://hadoop.apache.org/](http://hadoop.apache.org/)) for details on how to use Apache Hadoop, for example.

# **5.1.3 Displaying the Interstage Big Data Parallel Processing Server Status**

Use the bdpp\_stat command to display the Interstage Big Data Parallel Processing Server status.

The status of Hadoop processes operating at the master server can be displayed by executing this command.

Refer to "[A.1.12 bdpp\\_stat](#page-105-0)" for details of the bdpp\_stat command.

# **5.2 Developing and Registering Applications**

This section describes how to develop the applications executed by Hadoop.

# **5.2.1 Application Development Environment**

Applications are developed using the APIs and language interfaces provided by the Hadoop, Hive, Pig and HBase functions installed on the development server.

Development of Java programs using the Hadoop API is made easier by using Eclipse and the Eclipse Hadoop-specific plug-in.

# **5.2.2 Developing Applications**

Conventionally, in order to achieve parallel distributed processing of Big Data, complicated programs need to be created for synchronization processing and so on. Under Hadoop, there is no need to consider parallel distributed processing when creating programs. The user just creates programs as two applications: applications that perform Map processing and Reduce processing in accordance with MapReduce algorithms. The distributed storage and extraction of data and the parallel execution of created processing is all left up to Hadoop.

# 5.2.2.1 Application Overview

The applications for performing processing under Hadoop include the following types:

- MapReduce application

Java programs that operate in the Hadoop MapReduce framework are developed using the Hadoop API.

- Hive query

These are queries written in an SQL-equivalent language (HiveQL) using Apache Hive, developed by The Apache Software Foundation, rather than using the Hadoop API.

- Pig script

Like Hive, the Hadoop API is not used. These scripts are written using the Pig Latin language, which has functions equivalent to SQL language functions.

- HBase application

The HBase API is used to develop Java programs that perform HBase data input-output and perform operations on the data in HBase.

The development of MapReduce applications is described below. Refer to the website and similar of the Apache Hadoop project for information on developing other applications.

# 5.2.2.2 Designing Applications

Design the application processing logic. The processing such as input file splitting, merge, and so on, which needs to be designed under conventional parallel distributed processing, does not need to be designed because that is executed by the Hadoop framework. Therefore, developers can concentrate on designing the logic required for jobs.

For MapReduce applications, the application developer must understand the Hadoop API and design applications in accordance with the MapReduce framework. The main design tasks required are:

- Determining items corresponding to Key and Value
- Content of Map processing
- Content of Reduce processing

# 5.2.2.3 Creating Applications

Create applications based on the application design result.

## **MapReduce applications**

As with the creation of ordinary Java applications, create a Java project and perform coding.

The Hadoop API can be used by adding the Hadoop jar file to the Eclipse build box.

Note that specification of hadoop -core-xxx.jar is mandatory (enter the Hadoop version at "xxx"). Specify other suitable Hadoop libraries in accordance with the Hadoop API being used.

# 5.2.2.4 References for Developing MapReduce Applications

Refer to the following information provided by Apache Hadoop for MapReduce application references:

#### **If Hadoop API is used**

- Hadoop project top page

http://hadoop.apache.org/mapreduce/

- Getting Started
- Release page
- Documentation
- MapReduce project page

http://hadoop.apache.org/mapreduce/

- MapReduce tutorial

http://hadoop.apache.org/common/docs/r1.0.1/mapred\_tutorial.html

Note: The samples and explanations in the above tutorial are based on the "org.apache.hadoop.mapred" packages, but these packages are not recommended for the current stable Hadoop version. Use the tutorial content for reference only since some of the content does not apply.

# **5.2.3 Registering Applications**

Store the created Java program (jar file) in any directory on the development server.

# **5.3 Executing and Stopping Jobs**

The commands provided by Hadoop can be used for operations such as executing and stopping Hadoop jobs and displaying their status.

Refer to the Web page for the Apache Hadoop project for information about Hadoop, the system required to run Hadoop, tuning of Java, and the command specifications for Hadoop.

Note that user account settings need to be changed if Hadoop jobs are to be executed using a user ID other than the one specified in the "BDPP\_HADOOP\_DEFAULT\_USERS" parameter in the bdpp.conf file during installation. Refer to "[D.6 User-Specific Hadoop Usage](#page-168-0) [Settings](#page-168-0)" for information on user account settings.

# **5.3.1 Executing Jobs**

Using an account that can execute Hadoop jobs, use the hadoop command to execute MapReduce programs (Java programs). Use either the jar option or the job option.

# Example

Command execution example:

\$ hadoop jar sample.jar input output

# **5.3.2 Stopping Jobs**

\$ hadoop job -kill <job ID>

Using an account that can execute Hadoop jobs, the hadoop command can be used to stop Hadoop jobs that are being executed. Use the job option.

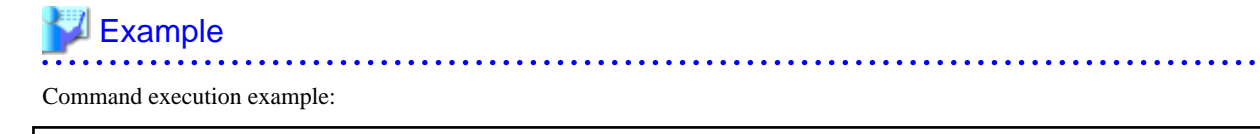

# **5.3.3 Displaying Job Status**

Using an account that can execute Hadoop jobs, the hadoop command can be used to display and check the status of a Hadoop job during execution. Use the job option.

The example below shows the command to display a list of all Hadoop jobs (executing, completed, failed, and pending). This command checks the job ID, status, start time, and so on.

# Example

Command execution example:

\$ hadoop job -list all <Enter>

# **5.4 Operations When There are Errors**

# **5.4.1 Master Server Error Operation**

This section explains the operations below when a master server error has occurred.

- Errors while the system is running
- Errors when the system starts up

# 5.4.1.1 Errors while the System is Running

When the events shown below occur on the master server (primary) while the system is operating, automatic switching to the master server (secondary) occurs.

- The system stops due to the cause of such as system panic, forced power off.
- The system has hung up
- An error has occurred in the cluster interconnection

Error occurred on both cluster interconnect network in case redundant cluster interconnect is configured.

- An error has occurred in the public LAN network

Error occrred on both publc LAN network in case redundant public LAN is configured.

- An error has occurred in the iSCSI network

Error occrred on both iSCSI LAN network in case redundant iSCSI LAN is configured.

- If JobTracker has ended abnormally, or been stopped using a method other than the bdpp\_stop command (\*1)
- \*1: JobTracker was stopped using the Apache Hadoop feature directly

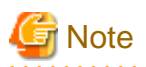

If an error occurs in the public LAN network or the iSCSI network

If an error occurs in the public LAN network or the iSCSI network, and there is a switch from the master server (primary) to the master server (secondary), refer to "[5.4.1.3 If an Error Occurs in the Network"](#page-80-0) and perform the necessary operations. 

If the switch from the master server occurs while a job is running, the execution of that job is suspended. Check the execution of the job status, and if necessary re-execute the job on the server that the job is switched to (master server (secondary)).

If an error occurs in the master server (primary) and there is a switch to the master server (secondary), it is possible to switch back to the master server (primary) after the cause of the error has been removed. Restart the system by executing the command to switch back on the master server (secondary) or switch back to the master server (primary).

Figure 5.1 Flow of operations between the occurrence of an error to the resumption of operations

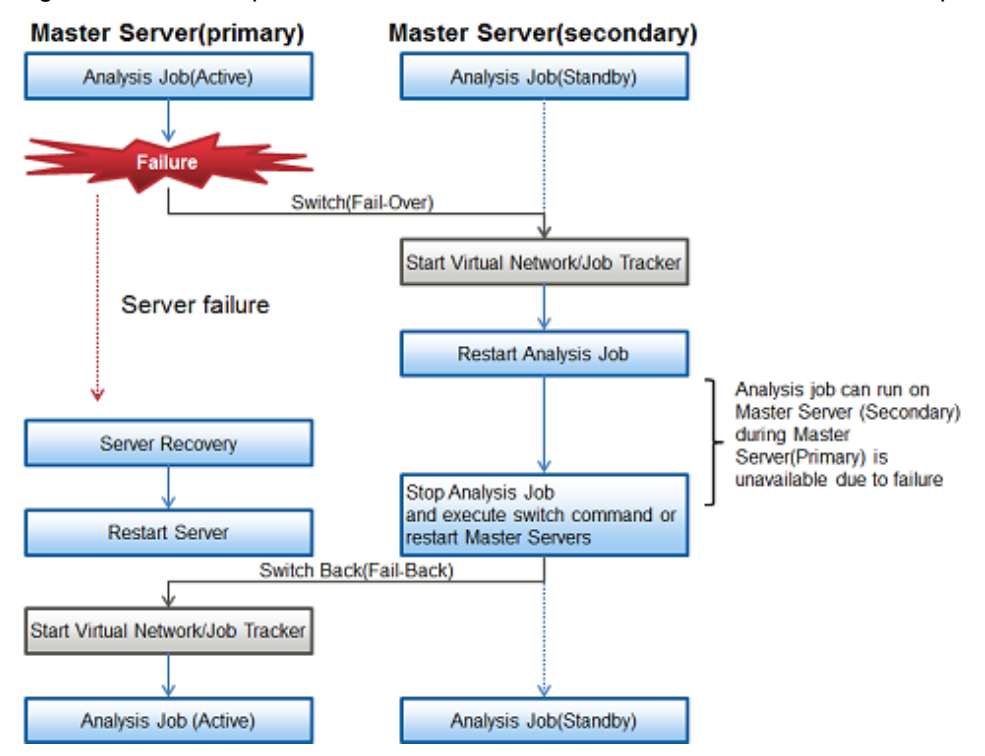

To switch back from the master server (secondary) to the master server (primary), use the hvswitch command.

# hvswitch app1 <Enter>

"app1" is a fixed string.

The switch back takes about 30 seconds, so execute the bdpp\_stat command on the master server (primary) and see that Hadoop is running properly on the master server (primary).

Refer to "hvswitch" in "7.2.2 Switching an application" of the "PRIMECLUSTER Reliant Monitor Services (RMS) with Wizard Tools Configuration and Administration Guide" and Online help (man hvswitch) for information on the hvswitch bdpp\_stat commands.

Refer to "[A.1.12 bdpp\\_stat](#page-105-0)" for information on the bdpp\_stat commands.

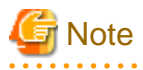

The master server feature that is used for the execution of "[4.9.1 Adding Slave Servers](#page-64-0)" is not a target of switching.

Perform ["4.9.1 Adding Slave Servers"](#page-64-0) again after removing the cause of the problem from the master server (primary) if an error has occurred on it, and there was a switch to the master server (secondary).

# 5.4.1.2 Errors when the System Starts up

If the events shown below occur in the master server when the system starts up, the normal start operation cannot be performed.

This section explains the operations that are used to start the system on the other server.

- Starting the system when the master server (primary) is not running

Hadoop can be started with the bdpp\_start command if the system has been running with the master server (secondary) because an error rendered the master server (primary) inoperable.

Refer to "[A.1.11 bdpp\\_start](#page-104-0)" for details on starting Hadoop.

<span id="page-80-0"></span>- Starting the system when the master server (secondary) is not running

Hadoop can be started with the bdpp\_start command if the system has been running with the master server (primary) because an error rendered the master server (secondary) inoperable.

Refer to "[A.1.11 bdpp\\_start](#page-104-0)" for details on starting Hadoop.

## 5.4.1.3 If an Error Occurs in the Network

The operations described below are required if there has been an error on the network causing a switch from the master server (primary) to the master server (secondary).

- 1. Log in to the server where the error occurred with root permissions.
- 2. Check DFS status.

```
# pdfsrscinfo -m <Enter>
/dev/disk/by-id/scsi-1FUJITSU_300000370106:
FSID MDS/AC STATE S-STATE RID-1 RID-2 RID-N hostname
   1 MDS(P) run - 0 0 0 master1 <-- Master server (primary)
                                                 is in run state
  1 AC run - 0 0 0 master1
  1 MDS(S) wait - 0 0 0 master2
  1 AC run - 0 0 0 master2
```
3. On the server where the error occurred, unmount the DFS, and stop or restart the system.

```
# pdfsumount /mnt/pdfs <Enter> or;
# shutdown -h now <Enter> or;
# shutdown -r now <Enter>
```
- 4. Next log in to the switched server with root permissions.
- 5. Unmount the DFS.

# pdfsumount /mnt/pdfs <Enter>

6. Mount the DFS.

# pdfsmount /mnt/pdfs <Enter>

7. Check that the status of the DFS of the switched server is "run" using the pdfsrscinfo command.

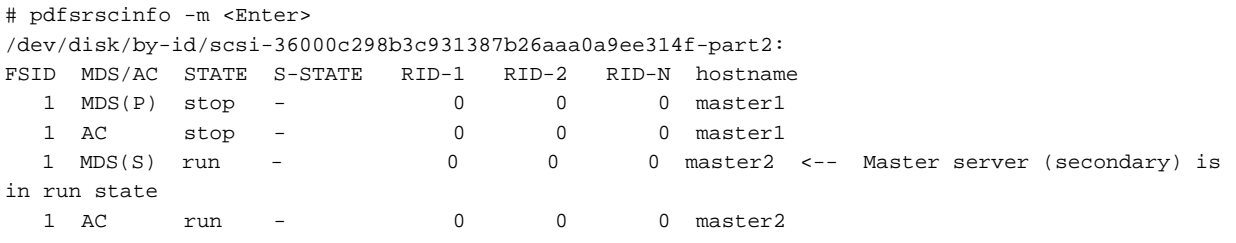

8. Log into the servers connected to the master server (the slave servers, development server and collaboration server) using root permissions, unmount the DFS, then mount it again.

# umount pdfs1 <Enter> # mount pdfs1 <Enter>

This completes the operation. After this it is possible to restart operations.

- 9. When the server where the error occurred is restored and there is a switch back to the original server, complete steps 1 to 7, replacing "server where the error occurred" with "switched server" and "switched server" with "server after restoration".
- 10. Switch the server back using the hvswitch command.

# hvswitch app1 <Enter>

"app1" is a fixed string.

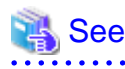

Refer to the "Appendix A Command Reference" of the "Primesoft Distributed File System for Hadoop V1 User's Guide" for information on the pdfsrscinfo, pdfsumount and pdfsmount commands.

Refer to "hvswitch" in "7.2.2 Switching an application" of the "PRIMECLUSTER Reliant Monitor Services (RMS) with Wizard Tools Configuration and Administration Guide" for information on the hvswitch command.

**5.4.2 Slave Server Error Operation**

This section explains operation when a slave server error has occurred.

When the events shown below occur at a slave server, other slave servers take over the job currently being executed, enabling processing to continue.

- If the slave server stopped

If slave server shutdown, system panic, forced power cut, or similar occurs

- If the slave server does not respond, for example because it hangs up
- If an error occurs in the slave server network

If an error occurs in both networks, if the public LAN is duplicated

If a slave server error occurs, check the slave server status with informaton such as system log file. Take action, and then execute the bdpp\_start command on the master server to restart Hadoop on the slave server where the error occurred.

Refer to "[A.1.11 bdpp\\_start](#page-104-0)" for information on starting Hadoop.

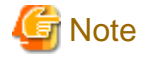

If the bdpp\_start command is executed to restart Hadoop on some slave servers, the "bdpp:WARN:001" message is output, but this does not indicate a problem with restarting the Hadoop on the slave servers.

<u>. . . . . . . . . .</u>

# **5.4.3 How to Check Errors**

Check the messages output to the system log (/var/log/messages) if there is an error in the master server (primary) that causes a switch to the master server (secondary) or if an error in one side of a duplicated network causes a switch to the other side.

The status of the HA cluster and network repliation can be checked with the following commands.

#### Checking the status of the master server HA cluster

The status can be checked by running the hvdisp command on both the master server (primary) and the master server (secondary).

Refer to "hvdisp" in "5.3.5 Displaying object states" of the "PRIMECLUSTER Reliant Monitor Services (RMS) with Wizard Tools Configuration and Administration Guide" and Online help (man hvdisp) for information on the hvdisp command.

The following example shows the status in the master server (secondary) after switching due to an error in the master server (primary).

Display the status of the HA cluster of the master server (primary) (example)

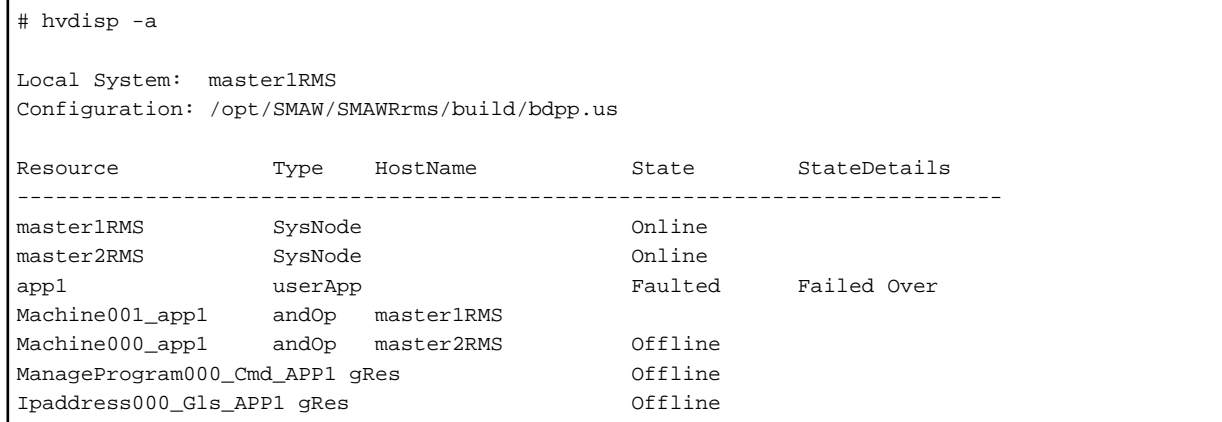

#### Display the status of the HA cluster of the master server (secondary) (example)

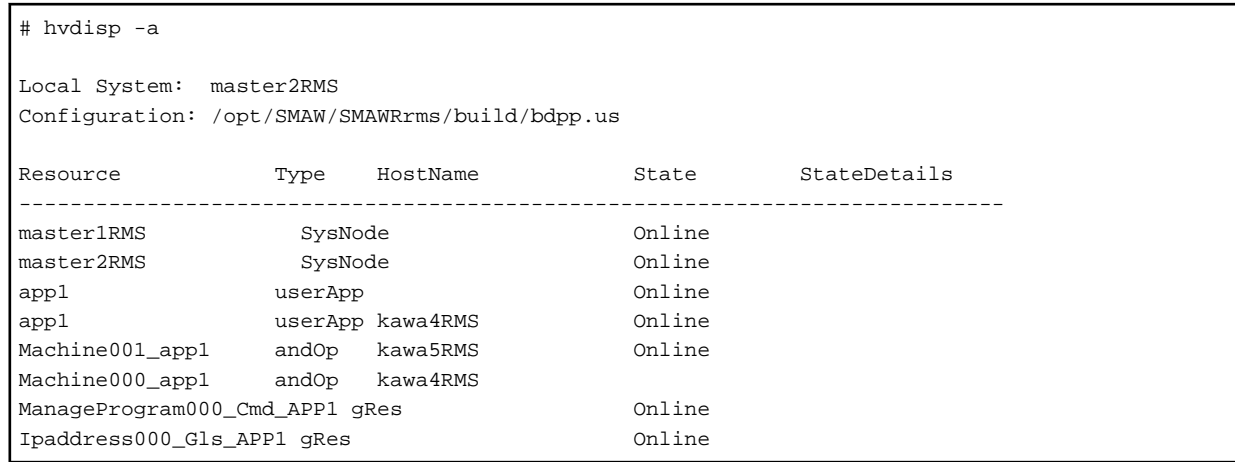

#### Checking Network Repliation Status

Check the status using the dsphanet command. The status can be checked on the master server and slave servers.

Refer to "7.4 dsphanet Command" in "Chapter 7 Command references", in the "PRIMECLUSTER Global Link Services Configuration and Administration Guide 4.3 Redundant Line Control Function" for information on the dsphanet command.

Display the status of the network repliation of the master server (primary) (example)

```
# /opt/FJSVhanet/usr/sbin/dsphanet
[IPv4,Patrol / Virtual NIC]
 Name Status Mode CL Device
+----------+--------+----+----+------------------------------------------------+
sha0 Active d ON eth5(ON), eth9(OFF)
shal Mctive p OFF sha0(ON)
[IPv6]
 Name Status Mode CL Device
+----------+--------+----+----+------------------------------------------------+
```
Display the status of the network repliation of the slave server (example)

```
# /opt/FJSVhanet/usr/sbin/dsphanet
[IPv4,Patrol / Virtual NIC]
 Name Status Mode CL Device
+----------+--------+----+----+------------------------------------------------+
 sha0 Active e OFF eth5(ON),eth9(OFF)
shal Mctive p OFF sha0(ON)
[IPv6]
 Name Status Mode CL Device
+----------+--------+----+----+------------------------------------------------+
```
# **5.5 Adding and Deleting Storage Systems**

This section explains how to add and delete storage systems.

# **5.5.1 Adding a Storage System**

Refer to "[E.5 Adding a Shared Disk/Scaling Out"](#page-177-0) in "[Appendix E DFS Operation Changes"](#page-171-0) for information on adding shared disks and scaling out.

# **5.5.2 Deleting a Storage System**

Refer to "[E.6 Deleting a Shared Disk"](#page-179-0) in "[Appendix E DFS Operation Changes](#page-171-0)"for information on deleting shared disks.

# **Chapter 6 Maintenance**

This chapter describes the maintenance method for this product.

# **6.1 Maintenance Method**

This section describes the application of product updates, and investigations when problems arise.

# **6.1.1 Applying Updates**

- 1. Contact Fujitsu Technical staff for obtaining any necessary updates(patches) for this product including patches for following components:
	- ServerView Resource Orchestrator Virtual Edition V3.0.0
	- PRIMECLUSTER 4.3A10
	- Primesoft Distributed File System for Hadoop V1.0

Note: Other relevant products are also bundled with this product, so application of updates for those products also is recommended.

2. Latest manuals (including any update from ones bundled in this product DVD) are available from the following site:

```
URL:
    http://www.fujitsu.com/global/support/software/manual/ (as of June 2012)
```
# **6.1.2 Collecting Trouble shooting data**

This section describes how to collect the trouble shooting data that Fujitsu technical staff need to determine the causes of problems occurring at systems using this product.

This product has the following trouble shooting data:

- Interstage Big Data Parallel Processing Server logs

Refer to "6.1.2.1 Interstage Big Data Parallel Processing Server logs".

- trouble shooting data collection tools

Refer to "[6.1.2.2 Trouble shooting data Collection Tools](#page-85-0)".

For trouble shooting data for problems related to the "[B.3.2 Other Messages"](#page-140-0) in the messages output in Interstage Big Data Parallel Processing Server logs and the messages output in system logs ("/var/log/messages"), the trouble shooting data for specific functions incorporated in this product must also be collected.

Refer to "[6.1.2.3 Function-specific trouble shooting data"](#page-85-0) for information on how to collect function-specific data.

# 6.1.2.1 Interstage Big Data Parallel Processing Server logs

This section describes the Interstage Big Data Parallel Processing Server logs.

Interstage Big Data Parallel Processing Server logs are output for each process.

The process-specific logs are shown in the table below.

<span id="page-85-0"></span>Refer to the information provided by Apache Hadoop for information on the logs specific to Apache Hadoop.

Table 6.1 Log types and storage locations

| Log type                                                                         | Log file and storage location                                                      |
|----------------------------------------------------------------------------------|------------------------------------------------------------------------------------|
| Install/uninstall logs                                                           | /var/tmp/bdpp_install.log                                                          |
| Setup/unsetup logs                                                               | /var/opt/FJSVbdpp/log/bdpp_setup.log                                               |
| Interstage Big Data Parallel Processing Server<br>start and stop processing logs | /var/opt/FJSVbdpp/log/bdpp_hadoop.log<br>/var/opt/FJSVbdpp/log/bdpp_pcl_hadoop.log |
| Slave server addition and deletion processing<br>logs                            | /var/opt/FJSVbdpp/log/bdpp_ROR.log                                                 |

# 6.1.2.2 Trouble shooting data Collection Tools

This section describes the Interstage Big Data Parallel Processing Server trouble shooting data collection tools.

Execute the tools shown in the following table and collect the output results as trouble shooting data.

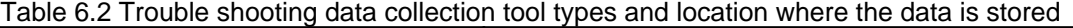

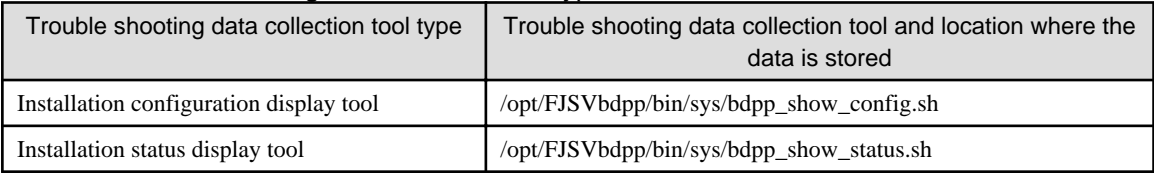

## 6.1.2.3 Function-specific trouble shooting data

trouble shooting data must be collected for each of the functions incorporated in this product.

## 6.1.2.3.1 If HA cluster setup or switching problems occurred

This section explains how to collect trouble shooting data when there is a problem setting up an HA cluster or when switching.

## **How to collect trouble shooting data**

Collect the following information required for investigating a fault in the HA cluster system from the master server (primary) and the master server (secondary).

- 1. HA cluster trouble shooting data
	- Use fjsnap to collect the information necessary to investigate the fault. Refer to "[Executing the fjsnap command](#page-86-0)".
	- Collect the trouble shooting data for the system.
- 2. Crash dump

If it is possible to collect the crash dump from the server where the fault occurred, collect the crash dump manually before restarting the server.

The crash dump becomes useful when the problem is with the OS.

Example: A switchover occurs because of an unexpected resource failure

Once switching of the cluster application has finished, collect the crash dump on the node where the resource failure occurred.

Refer to "[Crash dump](#page-88-0)" for information on the crash dump.

<span id="page-86-0"></span>3. Manual for reproducing faults if fault reproduction is possible

# **Information**

When reporting fault information to Fujitsu technical support, it is necessary for the information necessary to investigate the fault to be collected correctly. The information collected is used to check the problems and to reproduce the faults. This means that if the information is not accurate, reproducing and diagnosing the problem can take longer than necessary, or render it impossible.

Collect the information for the investigation quickly from the master server (primary) and the master server (secondary). The information to be collected by fjsnap, in particular, disappears as time passes from the point when the fault occurred, so special care is needed.

#### Executing the fjsnap command

- 1. Log in to the master server (primary) and the master server (secondary) with root permissions.
- 2. Execute the fjsnap command on each server.

# /usr/sbin/fjsnap -a output <Enter>

Specify the output destination file name for the error information collected with the fjsnap command in the "output" option.

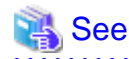

Refer to the README file included with the FJSVsnap package for information on the fjsnap command. 

# Information

Execution timing for the fjsnap command

For problems occurring during normal operation, such as when an error message is output, execute the fjsnap command as soon after the problem occurs as possible.

Collect the crash dump if the fjsnap command cannot be executed due to a system hang-up. After that, start in single-user mode and execute the fjsnap command. Refer to "[Crash dump"](#page-88-0) for details about collecting the crash dump.

If the node automatically restarts after a problem occurs (unable to start in single-user mode) or if incorrectly restarted in multiuser mode, execute the fjsnap command.

Collect the crash dump when trouble shooting data cannot be collected because the fjsnap command ends in an error or does not produce a return.

#### Executing the pclsnap command

- 1. Log in to the master server (primary) and the master server (secondary) with root permissions.
- 2. Execute the pclsnap command on each server.

# /opt/FJSVpclsnap/bin/pclsnap -a output or -h output <Enter>

When -a is specified, all detailed information is collected, so the data size will be large. Only the cluster control information is collected if -h is specified.

Specify the output destination and either the file name particular to the output media or the output file name (/dev/st0, etc.) for the error information collected with the pclsnap command in the "output" option.

Specify the path beginning with "./" if specifying a path relative to the current directory where the output file name includes the directory.

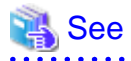

Refer to the README file included with the FJSVpclsnap package for information on the pclsnap command.

. . . . . . . . . . . . . . . . . . .

# Information

Execution timing for the pclsnap command

For problems occurring during normal operation, such as when an error message is output, execute the pclsnap command as soon after the problem occurs as possible.

Collect the crash dump if the pclsnap command cannot be executed due to a system hang-up. After that, start in the single user mode and execute the pclsnap command. Refer to "[Crash dump](#page-88-0)" for details about collecting the crash dump.

If the node automatically restarts after a problem occurs (unable to start in single-user mode) or if mistakenly restarted in multiuser mode, execute the pclsnap command.

Collect the crash dump when trouble shooting data cannot be collected because the pclsnap command ends in an error or does not produce a return.

<u>. . . . . . . . . . . . .</u>

# Information

Available directory space required to execute the pclsnap command

The following table is a guide to the available directory space required to execute the pclsnap command.

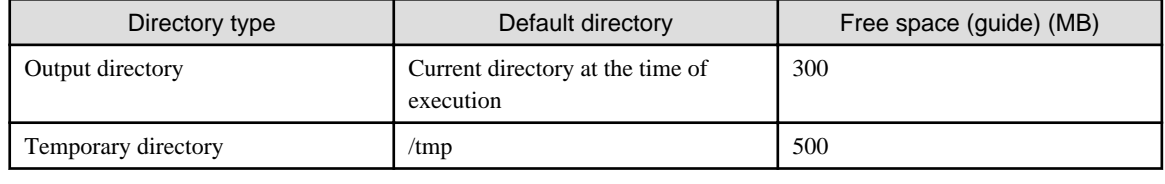

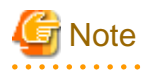

The guide values given above (300MB and 500MB) may be insufficient in some systems.

If information collection could not be completed successfully due to an insufficiency in the capacity of the directory, the pclsnap command outputs an error or warning message when it ends. In this case, take the action shown below and then rerun the command.

Action to take when there is insufficient capacity in the output directory

The following error message is output when the pclsnap command is executed but failed to generate an output file.

ERROR: failed to generate the output file "xxx". DIAG: ...

Action:

Change the output directory to a location with a large amount of available space, then re-execute the command.

Example:

When /var/crash is made the output directory

# /opt/FJSVpclsnap/bin/pclsnap -a /var/crash/output <Enter>

Action to take when there is insufficient capacity in the temporary directory

The following warning message may be output when the pclsnap command is executed.

```
WARNING: The output file "xxx" may not contain some data files.
DIAG: ...
```
If this warning message is output, the output file for the pclsnap command is generated, but the output file may not contain all the information that was meant to be collected.

Action:

Change the temporary directory to a location with a large amount of available space, then re-execute the command.

Example:

When the temporary directory is changed to /var/crash

# /opt/FJSVpclsnap/bin/pclsnap -a -T/var/crash output <Enter>

If the same warning is output even after changing the temporary directory, investigate the following possible causes.

- (1) The state of the system is causing the information collection command to timeout
- (2) The files being collected are larger than the free space in the temporary directory

If the problem is (1), the log for the timeout is recorded to pclsnap.elog, part of the files output by the pclsnap command. Collect the crash dump if possible along with the output file of the pclsnap command.

If the problem is (2) see if the sizes of (a) or (b) exceed the capacity of the temporary directory.

(a) Log file size

- /var/log/messages

- Log files in /var/opt/SMAW\*/log/ (SMAWsf/log/rcsd.log, etc.)

(b) Total size of the core file

- GFS core file: /var/opt/FJSVsfcfs/cores/\*
- GDS core file: /var/opt/FJSVsdx/\*core/\*

If these are larger than the capacity of the temporary directory, move the relevant files to a partition separate to the output directory and temporary directory and re-execute the pclsnap command. Save the files moved. Do not delete them.

### Crash dump

In environments where Linux Kernel Crash Dump (LKCD), Netdump, or diskdump is installed, it is possible to collect the crash dump as trouble shooting data.

Timing for collecting the crash dump

- If an Oops occurs in the kernel
- If a panic occurs in the kernel
- If <Alt>+<SysRq>+<C> key was pressed at the system administrator console
- When the NMI button is pressed on the main unit

The following describes how to collect the crash dump.

1. How to collect the crash dump after a system panic

First check if the crash dumps for times after the switchover occurred exist in the directory where the crash dumps are stored. If there are crash dumps from after the time that the switch occurred, collect the crash dumps. If there are no crash dumps from after the time that the switch occurred, collect the crash dumps manually as far as possible.

2. How to collect crash dumps manually

Use one of the following methods to collect the crash dumps to collect the crash dumps in the directories where crash dumps are stored.

- Press the NMI button on the main unit
- Press the <Alt>+<SysRq>+<C> key at the console

#### Directory where the crash dump is saved

The crash dump is saved as a file either on the node where the fault occurred (LKCD or diskdump) or on the Netdump server (Netdump).

The directory where it is saved is /var/crash.

## 6.1.2.3.2 If cloning image creation or cloning problems occur when adding or deleting slave servers

The following describes how to collect trouble shooting data if cloning image creation or cloning problems occur when adding or deleting slave servers.

Refer to "Chapter 15 Troubleshooting" in the "ServerView Resource Orchestrator Virtual Edition V3.0.0 Operation Guide" for details.

#### **Types of trouble shooting data**

Collect the trouble shooting data when a problem occurs on the system where this product is being used so that Fujitsu technical support can investigate the problem.

There are two types of trouble shooting data. Collect the data that is required for the purposes described below.

1. Collecting initial trouble shooting data

Collect data required for initial triage of the cause of the problem that occurred and contact Fujitsu technical support. The amount of information collection is small and so can be easily sent by means such as email. Refer to "Collecting initial trouble shooting data" for details.

2. Collecting detailed trouble shooting data

It is sometimes possible to determine the cause using just the initial trouble shooting data, but more trouble shooting data may be required for some problems.

It is then necessary to collect more detailed trouble shooting data. Detailed investigation involves collecting a large number of resources that are needed to determine the cause of a problem that has occurred.

Consequently, the information collected will be larger than the initial trouble shooting data collected to triage the problem.

If requested by Fujitsu technical support, send the detailed trouble shooting data that has been collected.

Refer to "[Collecting detailed trouble shooting data](#page-91-0)" for details.

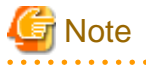

Collect the trouble shooting data quickly when a problem occurs. The information required to investigate a problem disappears as time passes.

. . . . . . . . . . . . . . . . . . .

#### **Collecting initial trouble shooting data**

This section describes how to collect trouble shooting data needed to triage the cause of a problem.

How to collect trouble shooting data

Collect the initial trouble shooting data using the following procedure.

Collect the resources using the appropriate method, depending on the characteristics of the collection method and the environment and system where the problem occurred.

- Collecting resources from the master server

Collect trouble shooting data from the master server (rcxadm mgrctl snap -all)

trouble shooting data from the managed servers can be collected in a batch using the network, so this method is much simpler than executing the command on each individual managed server.

Refer to "Collecting diagnostics data from the admin sever (rcxadm mgrctl snap -all)" and collect the information.

Along with the 65MB of available space required to execute the rcxadm mgrctl snap -all command, approximately 30MB of space is required for each server.

- Collecting resources from the servers

Collect trouble shooting data from the servers (rcxadm mgrctl snap, rcxadm agtctl snap)

Refer to "Collecting resources from the servers (rcxadm mgrctl snap, rcxadm agtctl snap)" and collect the information.

65MB of available space is required to execute the rcxadm mgrctl snap command.

30MB of available space is required to execute the rcxadm agtctl snap command.

Collecting diagnostics data from the admin sever (rcxadm mgrctl snap -all)

By executing the command for collecting trouble shooting data (rcxadm mgrctl snap -all) on the admin server, the trouble shooting data for the managed servers is collected in a batch.

The following describes collecting trouble shooting data with the command (rcxadm mgrctl snap -all).

#### How to collect

Use the following procedure to collect the resources on the admin server.

- 1. Log in to the admin server as a user with OS administrator privileges.
- 2. Execute the rcxadm mgrctl snap -all command.

# /opt/FJSVrcvmr/bin/rcxadm mgrctl snap [-dir directory] -all <Enter>

3. Send the information collected to Fujitsu technical support.

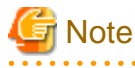

- When collecting resources from the admin server, the manager must be operating on the admin server. If the manager is not operating, collect the resources on the individual servers.

- The trouble shooting data cannot be collected from the managed servers in the following cases.
	- When a communications route has not been established
	- If there is a managed server that is stopped

In either case, collection of trouble shooting data on the other managed servers continues uninterrupted.

Check the command execution results in the execution log.

Refer to "rcxadm mgrctl" in the "ServerView Resource Orchestrator Virtual Edition V3.0.0 Command Reference" for details.

When collection has failed on a managed server, either execute the rcxadm mgrctl snap -all on the admin server again or execute the rcxadm agtctl snap command on the managed server.

Collecting resources from the servers (rcxadm mgrctl snap, rcxadm agtctl snap)

Apart from the rcxadm mgrctl snap -all command that is executed on the admin server and that can collect the trouble shooting data in a batch from the managed servers, there are the rcxadm mgrctl snap and rcxadm agtctl snap commands that collect the information only on the server where they are executed.

The following describes collecting trouble shooting data with the command (rcxadm mgrctl snap or rcxadm agtctl snap).

#### How to collect

Use the following procedure to collect the resources on the servers.

- <span id="page-91-0"></span>1. Log into the server with OS administrator privileges.
- 2. Execute the rcxadm mgrctl snap or rcxadm agtctl snap command. Note that the command executed depends on the server where the resources are collected.

When collecting on a master server

/opt/FJSVrcvmr/bin/rcxadm mgrctl snap [-dir directory] <Enter>

When collecting on a slave server

# /opt/FJSVrcxat/bin/rcxadm agtctl snap [-dir directory] <Enter>

3. Send the information collected to Fujitsu technical support.

Refer to "rcxadm agtctl" or "rcxadm mgrctl" in the "ServerView Resource Orchestrator Virtual Edition V3.0.0 Command Reference" for details.

#### **Collecting detailed trouble shooting data**

This section describes how to collect detailed trouble shooting data needed to determine the cause of a problem.

When the cause of the problem cannot be determined just from the initial trouble shooting data, more detailed trouble shooting data is required.

How to collect trouble shooting data

The trouble shooting data required to determine the cause of a problem is collected by executing the trouble shooting data collection commands (rcxadm mgrctl snap -full and rcxadm agtctl snap -full) on the servers.

80MB of available space is required to execute this feature.

#### How to collect

On the server where resources are to be collected, use the following procedure to collect the resources.

- 1. Log into the server with OS administrator privileges.
- 2. Execute the rcxadm mgrctl snap -full or rcxadm agtctl snap -full command. Note that the command executed depends on the server where the resources are collected.

When collecting on a master server

# /opt/FJSVrcvmr/bin/rcxadm mgrctl snap -full [-dir directory] <Enter>

When collecting on a slave server

# /opt/FJSVrcxat/bin/rcxadm agtctl snap -full [-dir directory] <Enter>

3.Send the information collected to Fujitsu technical support.

Refer to "rcxadm agtctl" or "rcxadm mgrctl" in the "ServerView Resource Orchestrator Virtual Edition V3.0.0 Command Reference" for details.

## 6.1.2.3.3 If DFS setup or shared disk problems occurred

This section explains how to collect trouble shooting data when there is a problem setting up a DFS or in the shared disc.

Refer to "4.6.2 Collecting DFS Troubleshooting Information" in the "Primesoft Distributed File System for Hadoop V1.0 User's Guide" for details.

### **Collecting DFS trouble shooting data**

When requesting investigation by Fujitsu technical support as part of the action taken in response to an output message, login using root permissions and collect the following resources.

Collect the resources in the state that is as close as possible to the state when the phenomena occurred.

In the information collected after the phenomena has ended or the system has been restarted, the state of the system has changed, and this may make investigation impossible.

- 1. Output results of the resource collection tool (pdfssnap and fjsnap)
- 2. Crash dump
- 3. Execution results of the pdfsck command
- 4. Collecting the core image for the daemon

When it is necessary to send the trouble shooting data quickly, collect the following as initial trouble shooting data.

- a. Output results of the resource collection tool (pdfssnap)
- b. /var/log/messages\*

After collecting the resources for initial investigation, make sure the other resources are also collected.

Output results of the resource collection tool (pdfssnap and fjsnap)

Use pdfssnap.sh and the fjsnap command to collect the trouble shooting data.

Collect from all servers that shared the DFS, as far as possible.

#### Executing pdfssnap.sh

/etc/opt/FJSVpdfs/bin/pdfssnap.sh <Enter>

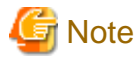

With pdfssnap.sh, the trouble shooting data is output to the directory where the command is executed. For this reason, at least 100MB of free space must be available in the file system that will execute the command.

## . . . . . . . Executing fjsnap

# /opt/FJSVsnap/bin/fjsnap -a Any file name <Enter>

### Collecting the crash dump

If there was a panic on the server, for example, also collect the crash dump file as part of the trouble shooting data.

This is normally saved in a folder named "/var/crash/time of panic" when the server is started after a panic. Collect on all servers where a system panic has occurred.

#### Execution results of the pdfsck command

Collect if there is a mismatch in the DFS and it needs to be restored.

# pdfsck -N -o nolog Block-particular file for the representative partition <Enter>

#### Collecting the core image for the daemon

As part of the actions in response to DFS error messages, it may be necessary to collect core images as they relate to the various daemons.

Collect core images on all of the DFS admin servers.

The procedure is explained below using the example of collecting the core image of the pdfsfrmd daemon.

#### 1. Determining process ID

Identify the process ID using the ps command. Change the argument of the grep command if the target is other than the pdfsfrmd daemon.

```
# /bin/ps -e | /bin/grep pdfsfrmd <Enter>
5639 ? 00:00:25 pdfsfrmd
```
The beginning of the output is the process ID of the pdfsfrmd daemon. This is not output if the pdfsfrmd daemon is not running. Collect on another server if it is not operating.

# Information

```
When collecting the MDS core image, specify pdfsmg in the argument of the grep command.
```
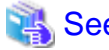

# See

Refer to the online help for information on the ps and grep commands.

2. Getting the core image

Collect the core image of pdfsfrmd to the /var/tmp/pdfsfrmd\_node1.5639 file using the gcore command. After that, compress the file with the tar command.

```
# /usr/bin/gcore -o /var/tmp/pdfsfrmd_node1 5639 <Enter>
gcore: /var/tmp/pdfsfrmd_node1.5639 dumped
# /bin/tar czvf /var/tmp/pdfsfrmd_node1.5639.tar.gz
/var/tmp/pdfsfrmd_node1.5639 <Enter>
# /bin/ls -l /var/tmp/pdfsfrmd_node1.5639.tar.gz <Enter>
-rw-rw-r-- 1 root other 1075577 June 12 16:30 /var/tmp/
pdfsfrmd_node1.5639.tar.gz
```
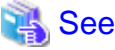

Refer to the online help for information on the tar command. 

# 6.1.2.3.4 When a problem occurs in Hadoop

Execute "/opt/FJSVbdpp/products/HADOOP/bin/HADOOP-collect.sh" and collect "collectinfo.tar.gz" output to the current directory.

Format

HADOOP-collect.sh --servers servername[,servername]

#### **Options**

--servers servername[,servername]

Specify the host names of the master server (primary), master server (secondary), slave server and development server, separated by commas. Do not use spaces.

Privilege Required/Execution Environment

Privileges

Operating system administrator

Execution environment

Master server

# **Example**

# /opt/FJSVbdpp/products/HADOOP/bin/HADOOP-collect.sh --servers=master1,master2,slave1,slave2,slave3,slave4,slave5,develop <Enter>

. . . . . . . . . . . . . . . . . .

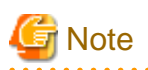

 $\overline{a}$ 

There will be a request for a password during execution if settings have not been made to allow SSH connection with the root user of the source of the information with the destination server for the information.

To reduce the workload by avoiding password input, distribute the public key of the SSH of the root user of the master server to the slave server and development server so that SSH without a password can be performed. Refer to the help for the ssh-keygen command for details. 

# **Appendix A Reference**

This appendix explains the commands and definition files of this product.

# **A.1 Commands**

This section gives an overview of the commands provided by this product.

## Command list

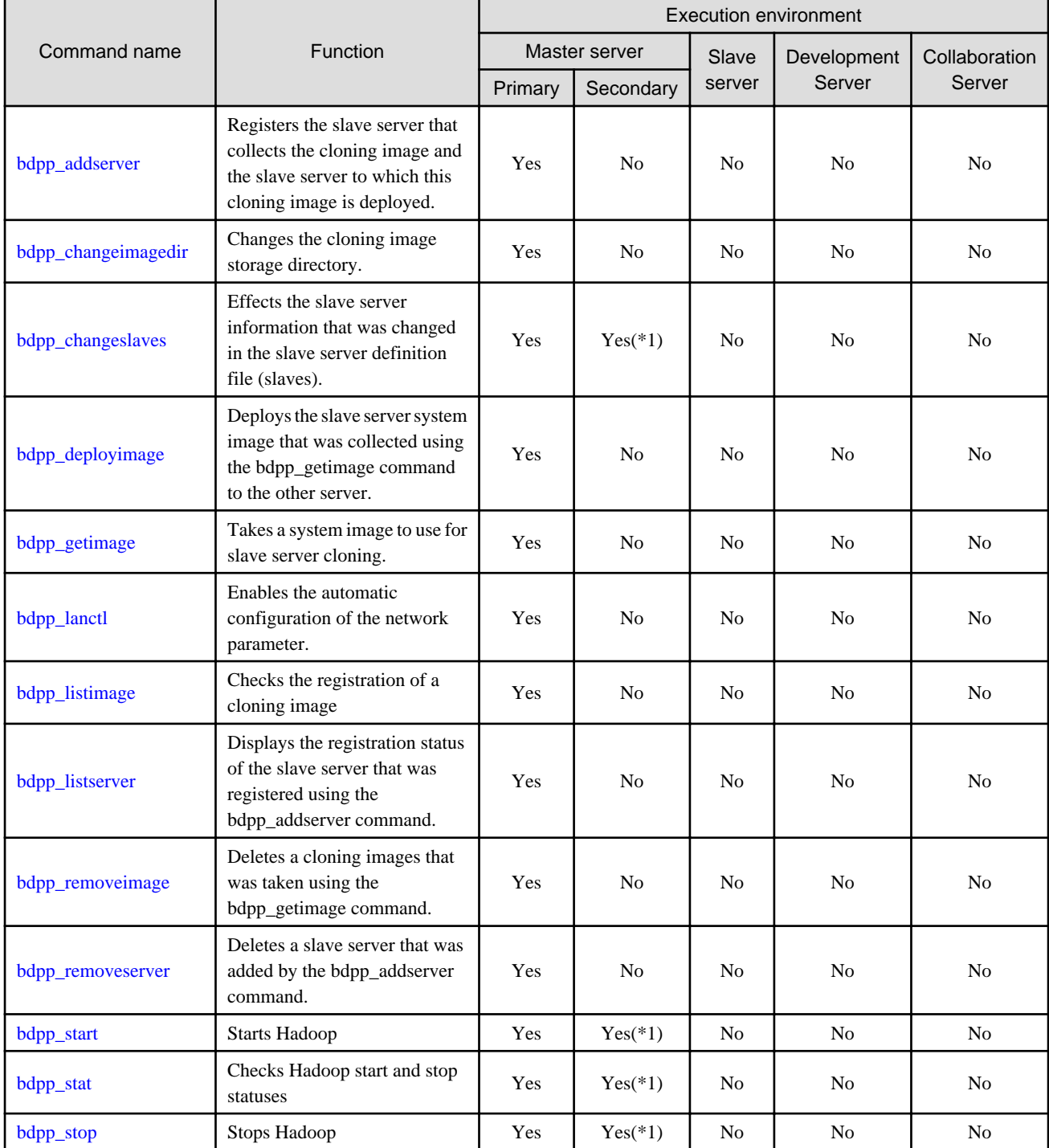

Yes: Can be used

No: Cannot be used

<span id="page-96-0"></span>\*1: Command that becomes available when a failover has occurred and operation has been switched to the master server (secondary). Do not use this command when operating on the master server (primary).

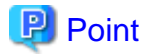

Commands are positioned under the following directory:

#### - /opt/FJSVbdpp/bin

**A.1.1 bdpp\_addserver**

#### Name

/opt/FJSVbdpp/bin/bdpp\_addserver - Registers the slave server that collects the cloning image and the slave server that this cloning image is deployed to

#### Format

bdpp\_addserver clone.confFileStorageDirectory

#### Function description

This command registers the slave server that collects the cloning image and the slave server that this cloning image is deployed to.

#### Arguments

clone.confFileStorageDirectory

Specify the name of the directory that the clone.conf file is stored in, or the full path name of the clone.conf file.

#### Required permissions and execution environment

#### Permissions

Operating system administrator

Execution environment

Master server

#### End status

The following status codes are returned:

0

Processed normally

#### Other than 0

Error occurred

# **A.1.2 bdpp\_changeimagedir**

#### Name

/opt/FJSVbdpp/bin/bdpp\_changeimagedir - Changes the cloning image storage directory

#### Format

bdpp\_changeimagedir cloningImageStorageDirectory

#### Function description

This command changes the cloning image storage directory.

<span id="page-97-0"></span>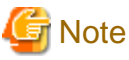

When this command is executed, the cloning image file is copied. This may take a while.

. . . . . . . . . . . . . . . . .

#### Arguments

CloningImageStorageDirectory

Specify the name of the change destination cloning image storage directory.

The directory that is specified must satisfy the following conditions:

- The path including the cloning image file storage folder must not exceed 100 characters.
- The directory name must not contain the following symbols: ", |, :, \*, ?, ., <,>, ,, %, &, ^, =, !, ;, #, ', +, [,], {,}, \
- The destination that is specified must not be under the following directories:
	- /opt/FJSVrcvmr
	- /etc/opt/FJSVrcvmr
	- /var/opt/FJSVrcvmr
- The directory that is specified must be empty. If a new file system is created as the cloning image file storage destination, a directory with the name "lost+found" is created, therefore the directory is not empty.
- Create a directory under the file system that was created, then specify that directory.
- There must not be a problem with the permissions.

For reasons of security, set one of the following as the access permissions for all new directories of the cloning image file storage directory:

- Set write permission only for the system administrator.
- Set a sticky bit so that other users cannot change file names or delete files.
- If neither of these settings are applied, processing to change the cloning image file storage folder may fail.

#### Required permissions and execution environment

## Permissions

Operating system administrator

#### Execution environment

Master server

### End status

The following status codes are returned:

#### 0

Processed normally

#### Other than 0

Error occurred

# **A.1.3 bdpp\_changeslaves**

#### Name

/opt/FJSVbdpp/bin/bdpp\_changeslaves - Effect changes made to slave server definition file

<span id="page-98-0"></span>Format

bdpp\_changeslaves

Function description

This command effects the slave server information that was changed in the slave server definition file (slaves).

**Options** 

None

Required permissions and execution environment

Permissions

Operating system administrator

Execution environment

Master server

End status

The following status codes are returned:

0

Processed normally

Other than 0

Error occurred

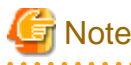

Do not execute more than one of these commands at the same time.  $\mathbf{z}$  and  $\mathbf{z}$ 

# **A.1.4 bdpp\_deployimage**

### Name

/opt/FJSVbdpp/bin/bdpp\_deployimage - Deploy cloning image

#### Format

bdpp\_deployimage servername [[:hostname],...] imagename

Function description

This command deploys a server system image to other servers.

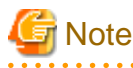

- When this command is executed, the cloning image file is distributed to the server. This may take a while.

- Four cloning image collection and deployment processes may be executed simultaneously. When five or more are requested, it will be on standby until the process being executed is complete.

. . . . . . . . . . . . . . .

 $\cdots$ 

## Arguments

servername [[:hostname],...]

Specify the name of the physical server that the cloning image is distributed to.

Multiple physical servers can be specified by using a comma (,) as a delimiter.

<span id="page-99-0"></span>The name of the server after distribution can be specified in hostname. Add a colon (:) after each physical server name to specify the name of the server after distribution in hostname.

#### imagename

Specify the name of the cloning image that is to be distributed.

## Required permissions and execution environment

#### Permissions

Operating system administrator

#### Execution environment

Master server

## End status

The following status codes are returned:

 $\Omega$ 

Processed normally

#### Other than 0

Error occurred

# **A.1.5 bdpp\_getimage**

#### Name

/opt/FJSVbdpp/bin/bdpp\_getimage - Get cloning image

#### Format

bdpp\_getimage servername imagename

#### Function description

This command takes a server system image to be used for cloning slave servers.

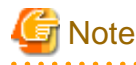

- Executing this command may take some time as it distributes cloning image files to servers.

- Four cloning image collection and deployment processes may be executed simultaneously. When five or more are requested, only four will be executed immediately, with others executed in turn as earlier processes complete.

#### Arguments

#### servername

Specify the name of the server of which the cloning image is to be taken.

#### imagename

Specify a name to be used to identify the cloning image being taken.

For the name of the cloning image, specify a string of no more than 32 characters, starting with a letter. Alphanumeric characters and the underscore (\_) can be used.

Specify a different name from the cloning image that has been collected. The command returns an error if the same name is specified.

#### Required permissions and execution environment

#### Permissions

Operating system administrator

#### <span id="page-100-0"></span>Execution environment

Master server

#### End status

The following status codes are returned:

#### 0

Processed normally

### Other than 0

Error occurred

# **A.1.6 bdpp\_lanctl**

### Name

/opt/FJSVbdpp/bin/bdpp\_lanctl - Register the automatic configuration of the network parameter

#### Format

bdpp\_lanctl ipaddr file1 file2

#### Function description

This command enables the automatic configuration of the network parameter for the collection and distribution of the cloning image.

## Arguments

### ipaddr

Specify the IP address of the admin LAN of the slave server that will collect the cloning image.

#### file1

Using an absolute path, specify the definition file (FJSVrcx.conf) for the admin LAN information that was created along with the slave server whose cloning image was collected.

### file2

Using an absolute path, specify the definition file (ipaddr.conf) used for network parameter automatic configuration.

### Required permissions and execution environment

Permissions

Operating system administrator

## Execution environment

Master server

## End status

The following status codes are returned:

 $\Omega$ 

Processed normally

### Other than 0

Error occurred

# **A.1.7 bdpp\_listimage**

## Name

/opt/FJSVbdpp/bin/bdpp\_listimage - Cloning image registration display

#### <span id="page-101-0"></span>Format

bdpp\_listimage

#### Function description

This command checks cloning image registration.

The following items are displayed in a list.

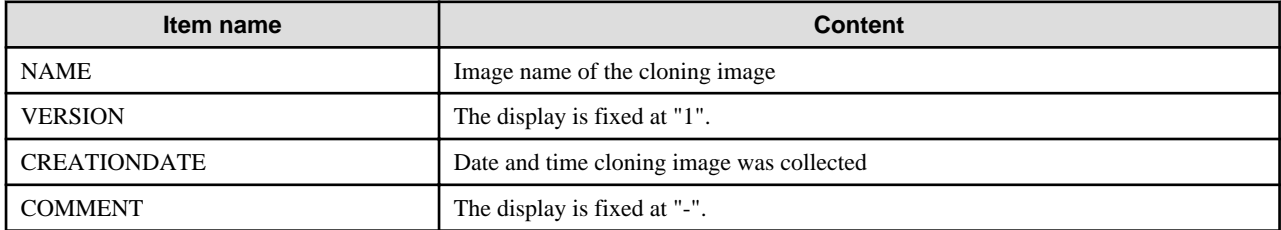

## Required permissions and execution environment

## Permissions

Operating system administrator

#### Execution environment

Master server

## End status

The following status codes are returned:

 $\Omega$ 

Processed normally

## Other than 0

Error occurred

## Example

```
# /opt/FJSVbdpp/bin/bdpp_listimage <Enter>
IMAGEDIRECTORY
--------------
imagedir: /data/imagedir
NAME VERSION CREATIONDATE COMMENT
---- ------- ------------ -------
RX200img 1 2012/04/20-22:39:59 -
RX300img 1 2012/04/20-22:41:13 -
```
# **A.1.8 bdpp\_listserver**

## Name

/opt/FJSVbdpp/bin/bdpp\_listserver - Slave server registration display

## Format

bdpp\_listserver

Function description

This command displays the registration status of the slave server that collects the cloning image and the slave server to which this cloning image is deployed.

Following items are displayed:

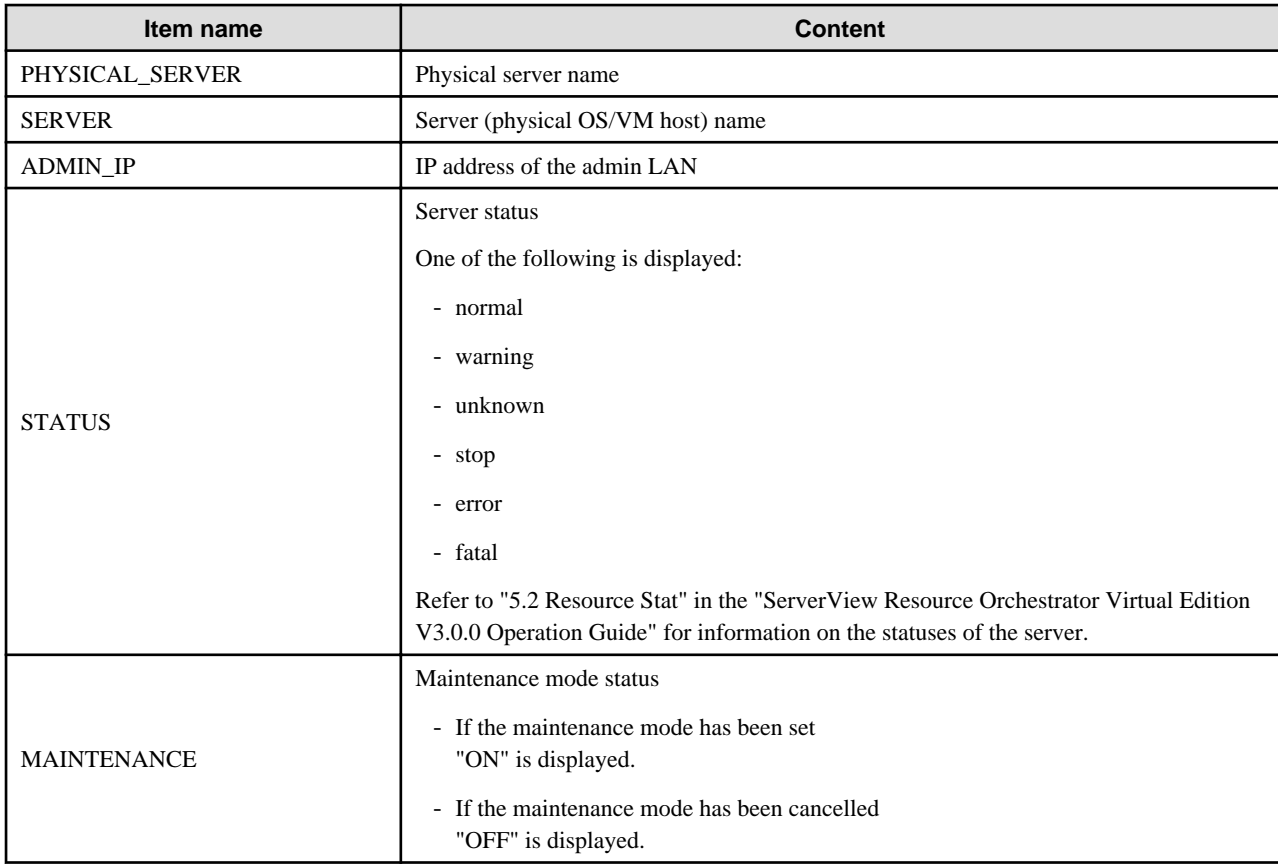

## Required permissions and execution environment

## Permissions

Operating system administrator

## Execution environment

Master server

## End status

The following status codes are returned:

## 0

Processed normally

## Other than 0

Error occurred

## Example

r

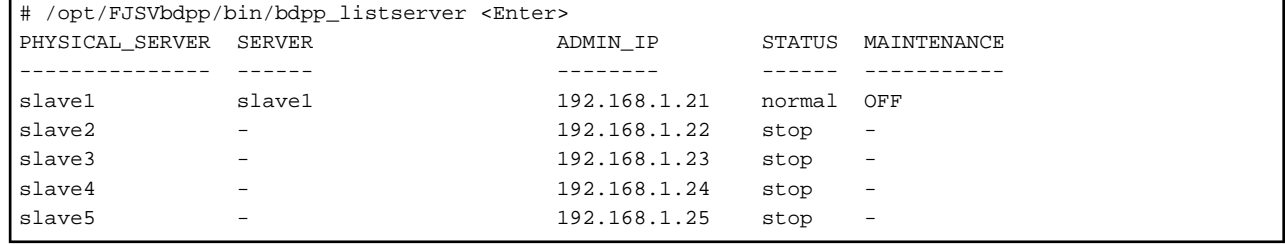

۹

# <span id="page-103-0"></span>**A.1.9 bdpp\_removeimage**

## Name

/opt/FJSVbdpp/bin/bdpp\_removeimage - Cloning image deletion

## Format

bdpp\_removeimage imagename

## Function description

This command deletes a cloning image that was taken using the bdpp\_getimage command.

#### Arguments

imagename

Specify the cloning image name.

#### Required permissions and execution environment

Permissions

Operating system administrator

Execution environment

Master server

#### End status

The following status codes are returned:

0

Processed normally

Other than 0

Error occurred

# **A.1.10 bdpp\_removeserver**

#### Name

/opt/FJSVbdpp/bin/bdpp\_removeserver - Slave server deletion

#### Format

bdpp\_removeserver servername

#### Function description

This command deletes the slave server that collects the cloning image and the slave server to which this cloning image is deployed both of which were registered using the bdpp\_addserver command.

### Arguments

servername

Specify the name of the server to be deleted.

Required permissions and execution environment

## Permissions

Operating system administrator

Execution environment

Master server

### <span id="page-104-0"></span>End status

The following status codes are returned:

0

Processed normally

## Other than 0

Error occurred

# **A.1.11 bdpp\_start**

## Name

/opt/FJSVbdpp/bin/bdpp\_start - Interstage Big Data Parallel Processing Server start

## Format

bdpp\_start

## Function description

This command starts Hadoop.

It starts the Hadoop JobTracker of the master server and the Hadoop TaskTracker of all the connection target slave servers.

## **Options**

None

Required permissions and execution environment

#### Permissions

Operating system administrator

## Execution environment

Master server

### End status

The following status codes are returned:

0

Processed normally

#### Other than 0

Error occurred

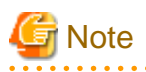

If the bdpp\_start command and the bdpp\_stop command are executed simultaneously, a mismatch may arise in the run state of the JobTracker of the Hadoop on the master server or in the TaskTracker of the Hadoop on the slave server.

If this occurs, use the bdpp\_stat -all command to check the status, then re-execute the bdpp\_start command so that the JobTrackers of the Hadoop on the master server or the TaskTrackers of the Hadoop on the slave servers are all running, as shown in the following table.

## Table A.1 Status of the bdpp\_stat -all command and the execution results of the bdpp\_start command

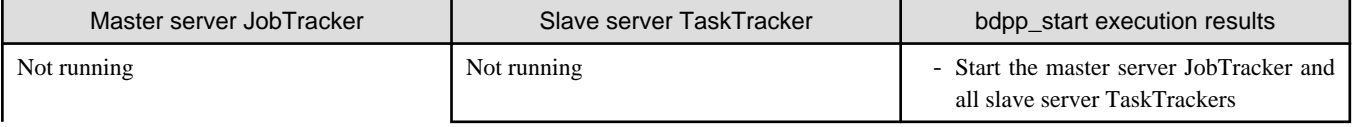

<span id="page-105-0"></span>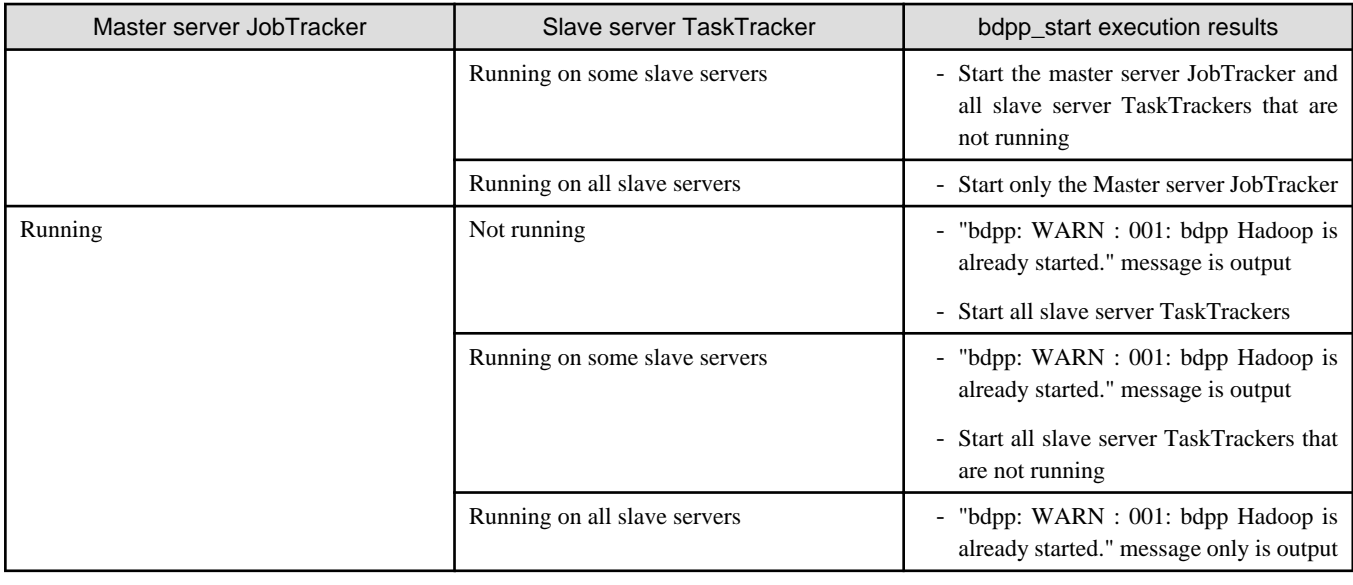

# **A.1.12 bdpp\_stat**

Name

/opt/FJSVbdpp/bin/bdpp\_stat - Interstage Big Data Parallel Processing Server status check

Format

bdpp\_stat [-all]

Function description

This command checks whether the Hadoop status is started or stopped.

**Options** 

-all

Displays the JobTracker on the master server and the TaskTracker processes on the slave servers.

The following items are displayed in a list.

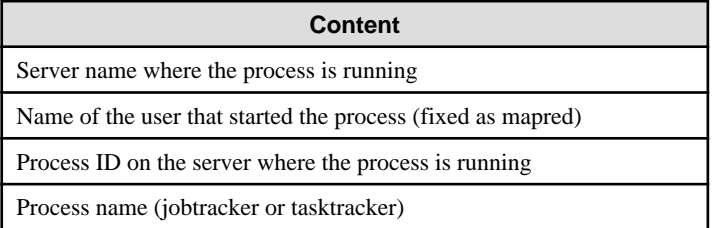

#### Default

Displays the status of the JobTracker on the master server.

## Required permissions and execution environment

## Permissions

Operating system administrator

## Execution environment

Master server

#### <span id="page-106-0"></span>End status

The following status codes are returned:

0

Hadoop is started.

1

Hadoop is not started.

#### Example of the display

When -all is specified

```
# /opt/FJSVbdpp/bin/bdpp_stat -all <Enter>
cluster mapred 4303 jobtracker
slave1 mapred 5526 tasktracker
slave2 mapred 1091 tasktracker
slave3 mapred 7360 tasktracker
slave4 mapred 28256 tasktracker
slave5 mapred 26884 tasktracker
bdpp: INFO : 003: bdpp Hadoop JobTracker is alive.
```
Default

```
# /opt/FJSVbdpp/bin/bdpp_stat <Enter>
bdpp: INFO : 003: bdpp Hadoop JobTracker is alive.
```
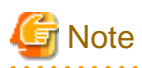

An error may occur if multiple bdpp\_stat commands are executed at the same time. If this occurs, execute the bdpp\_stat command again. 

# **A.1.13 bdpp\_stop**

#### Name

/opt/FJSVbdpp/bin/bdpp\_stop - Interstage Big Data Parallel Processing Server stop

Format

bdpp\_stop

Function description

This command stops Hadoop.

It stops the Hadoop JobTracker of the master server and the Hadoop TaskTracker of all the connection target slave servers.

**Options** 

None

Required permissions and execution environment

Permissions

Operating system administrator

Execution environment

Master server

## End status

The following status codes are returned:

 $\Omega$ 

Processed normally

Other than 0

Error occurred

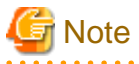

If the bdpp\_start command and the bdpp\_stop command are executed simultaneously, a mismatch may arise in the run state of the JobTracker on the master server or in the TaskTracker on the slave server.

If this occurs, check the cautions for the bdpp\_start command, restart the Hadoop JobTracker and TrackTracker, then stop if necessary. 

# **A.2 Definition Files**

This section gives an overview of the definition files provided by this product.

#### Definition file list

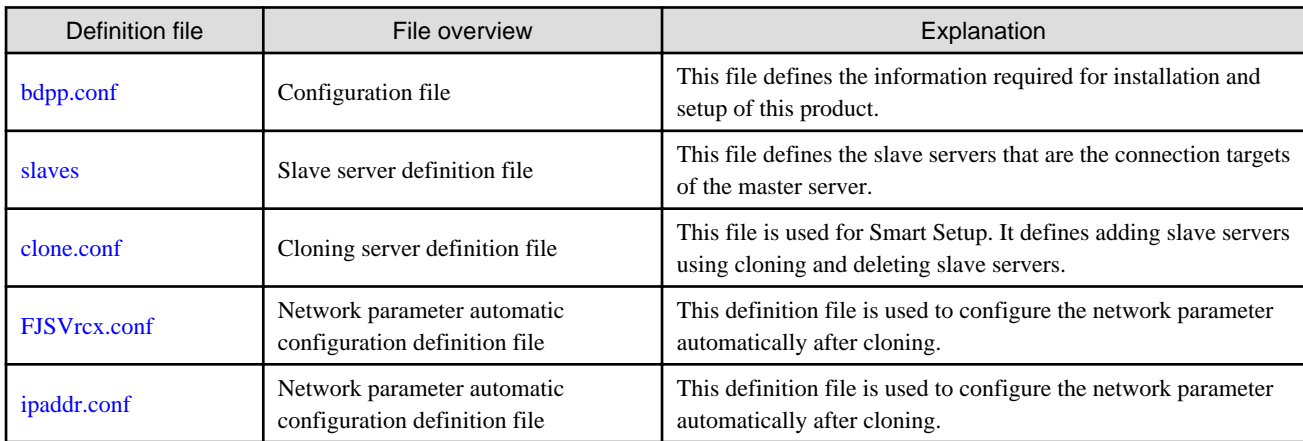

# **A.2.1 bdpp.conf**

This section describes the configuration file (bdpp.conf) used by this product.

File storage location

- /etc/opt/FJSVbdpp/conf/bdpp.conf

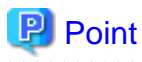

Separate "bdpp.conf" file templates for each server type are stored under "/DISK1/config\_template" on the distribution media (DVD-ROM) of this product. Copy the relevant template to the system work directory and then edit the parameters to create the configuration file.

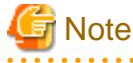

 $\mathbb{R}$ 

When installing this product, create the configuration file in any directory. The storage directory of the created configuration file must be specified as the "BDPP\_CONF\_PATH" environment variable before installation. . . . . . . . . . . . . . . . .
File content

The file content defines the information required for installation and setup of this product. A separate file must be created for each of the server functions.

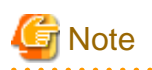

For parameters for which specifying a value is optional, enter up to "parameter=" but omit the value.

Example when value is omitted:

BDPP\_PCL\_ PRIMARY\_CONNECT2=

 $\ddot{\phantom{0}}$ . . . . . . . . . . . .

[Master server]

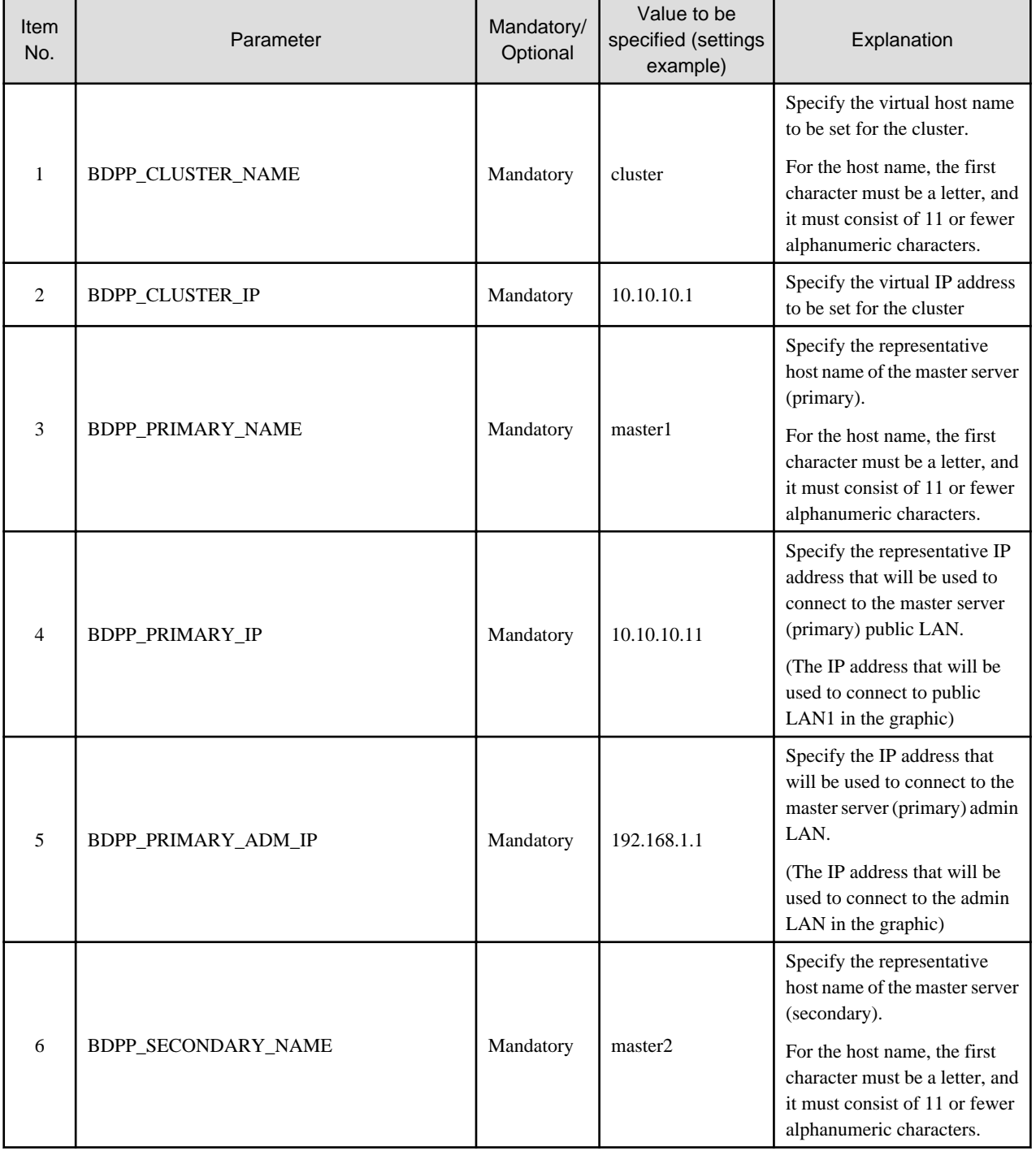

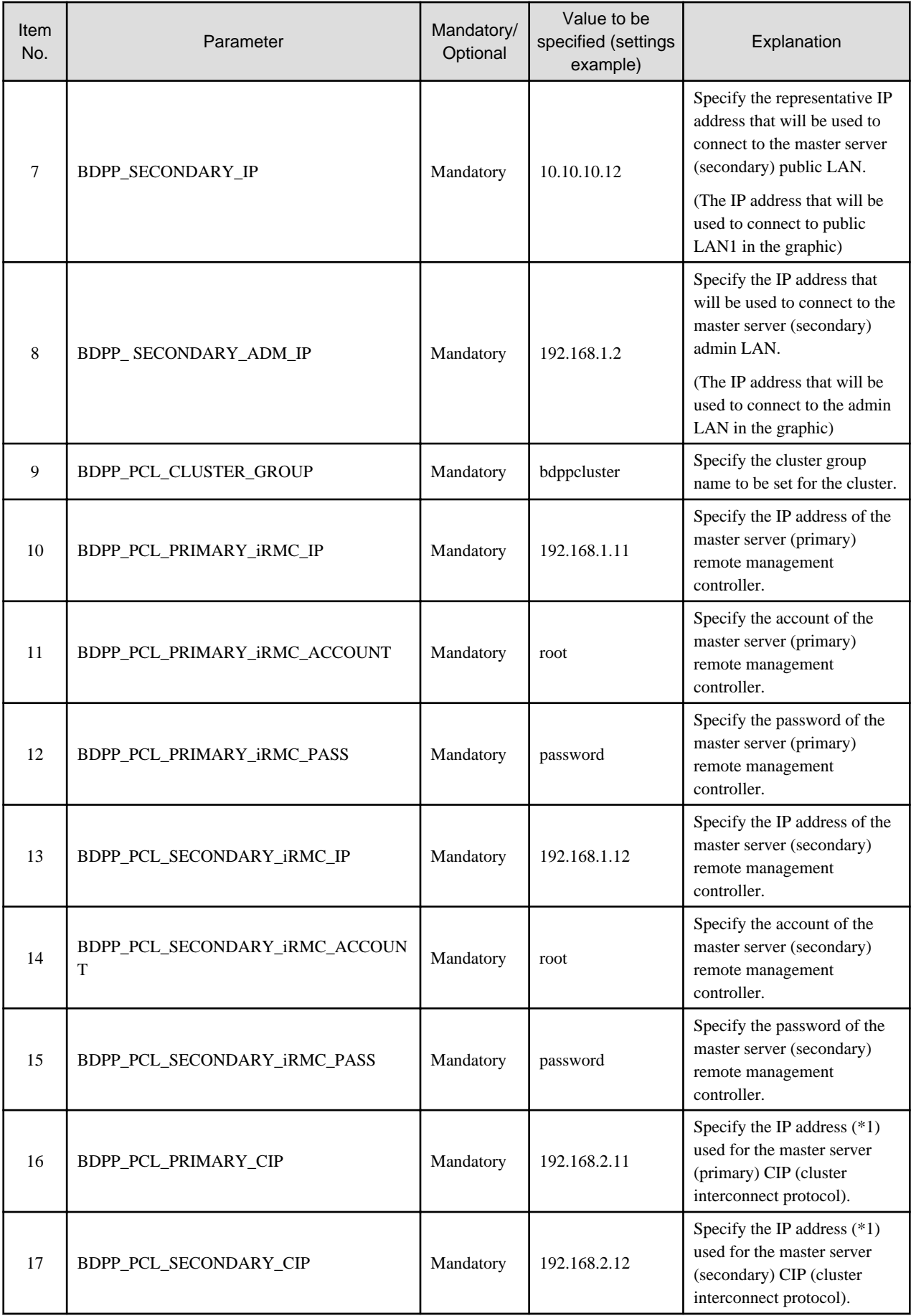

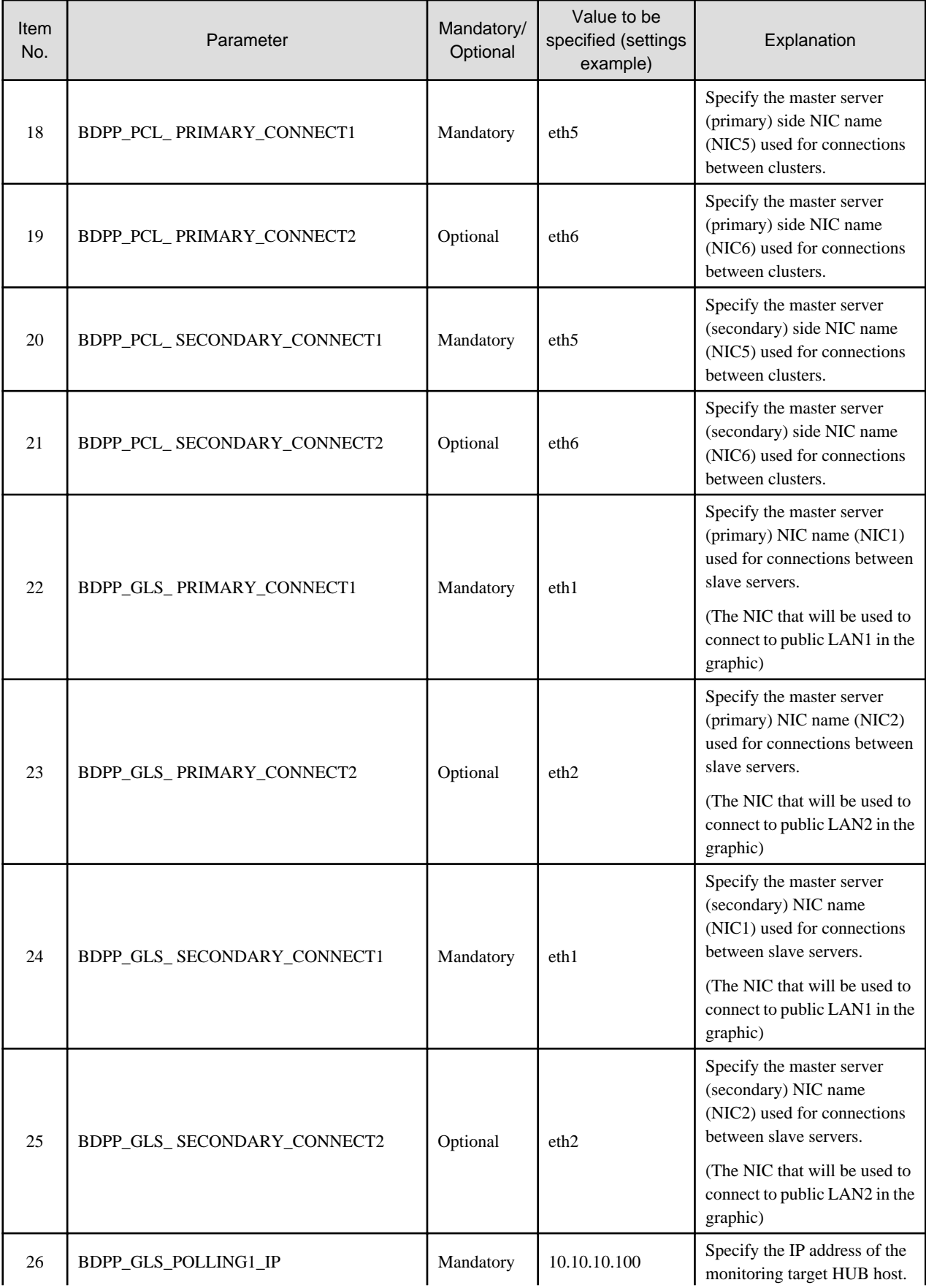

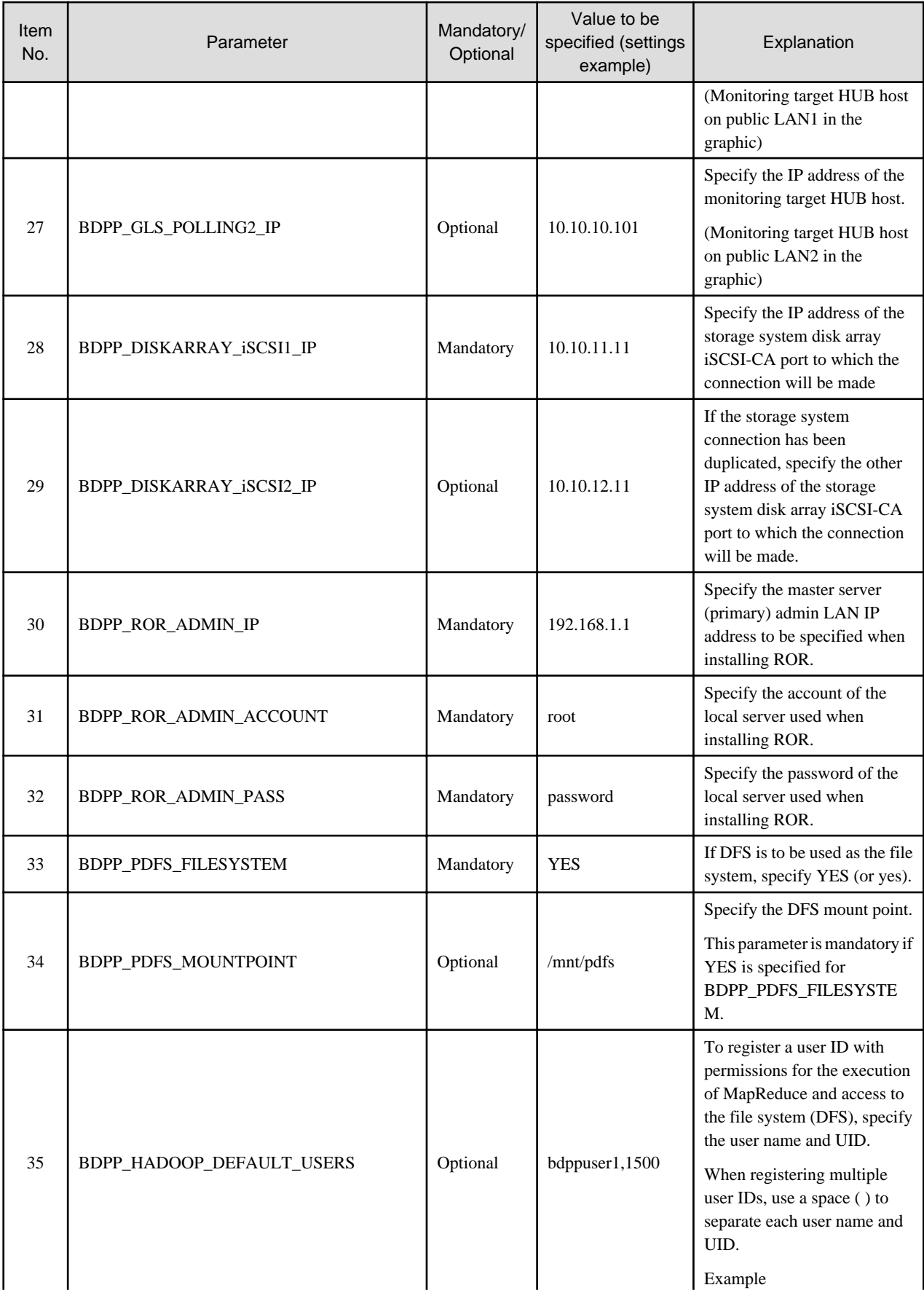

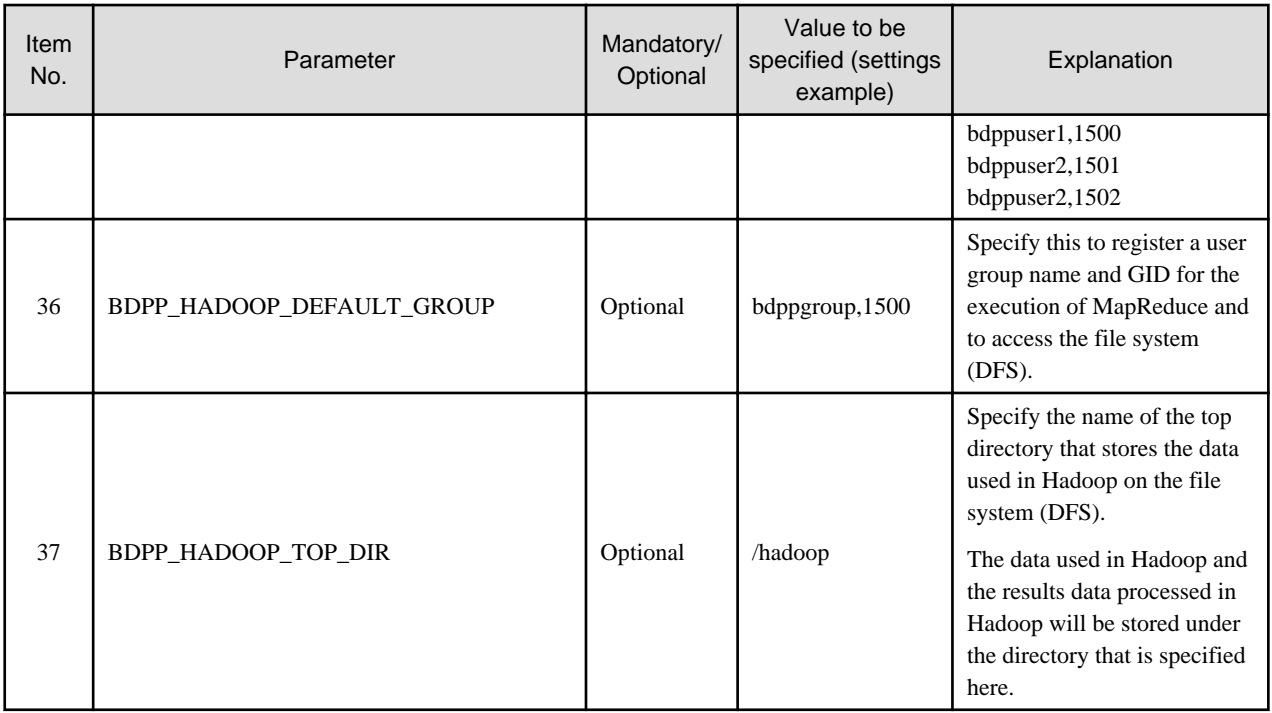

\*1: An interconnect private IP interface can be built by using an IP address provided for a private network.

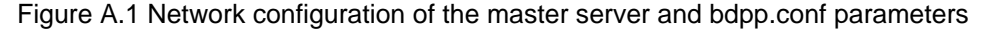

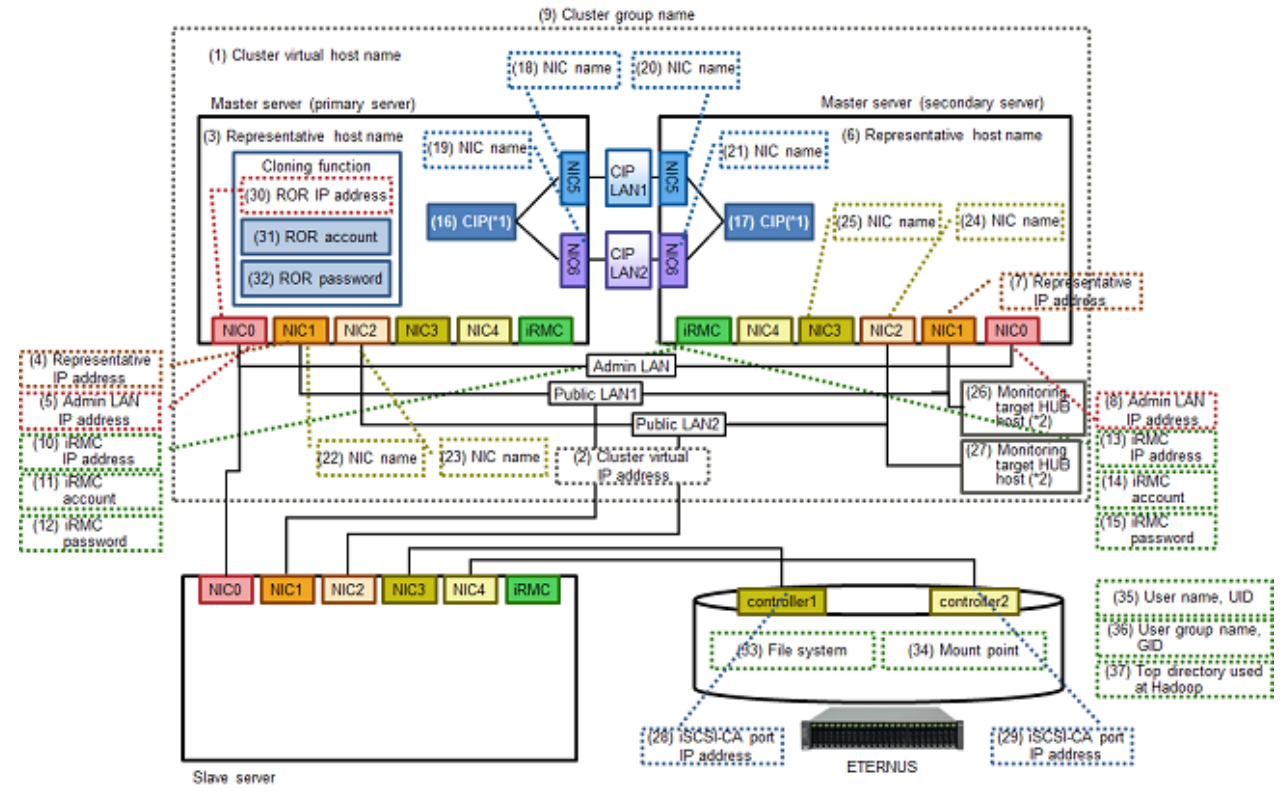

\*1: CIP (Cluster Interconnect Protocol)<br>\*2: HUB host used for the HUB monitoring function.

The HUB monitoring function executes a ping to neighbouring hubs at fixed intervals and, if it detects a fault in the transfer route, it<br>The HUB monitoring function executes a ping to neighbouring hubs at fixed intervals a

[Slave server]

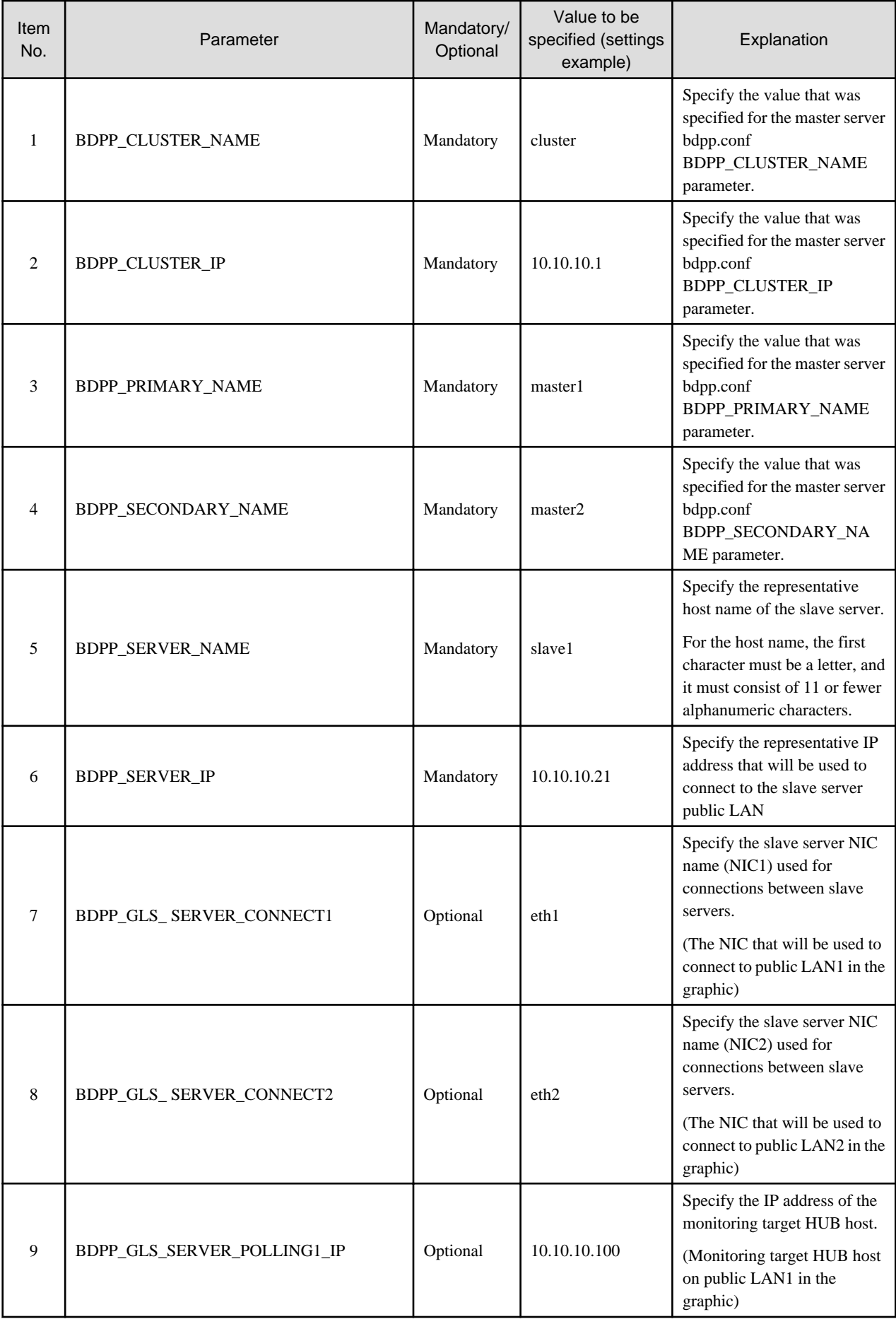

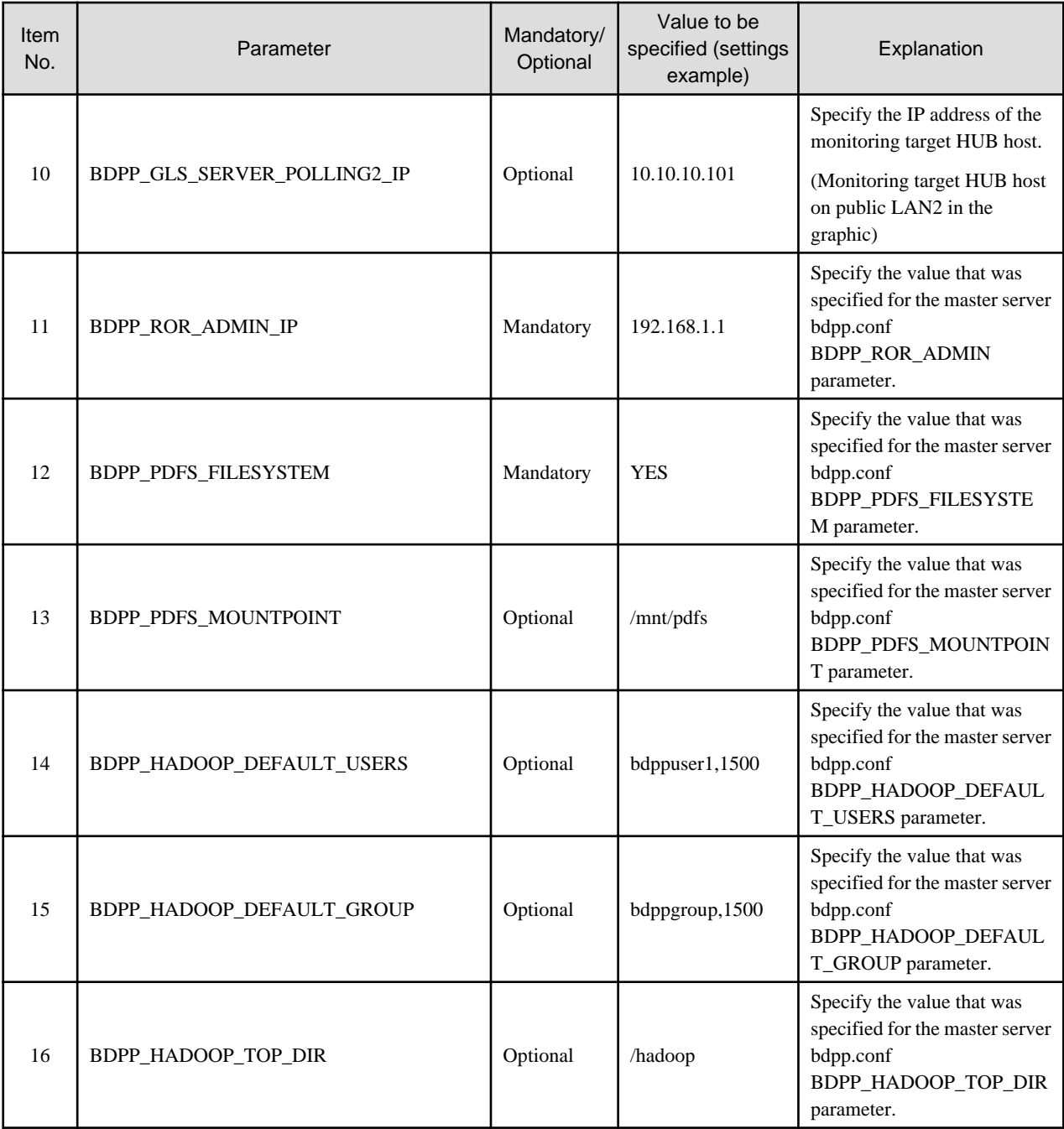

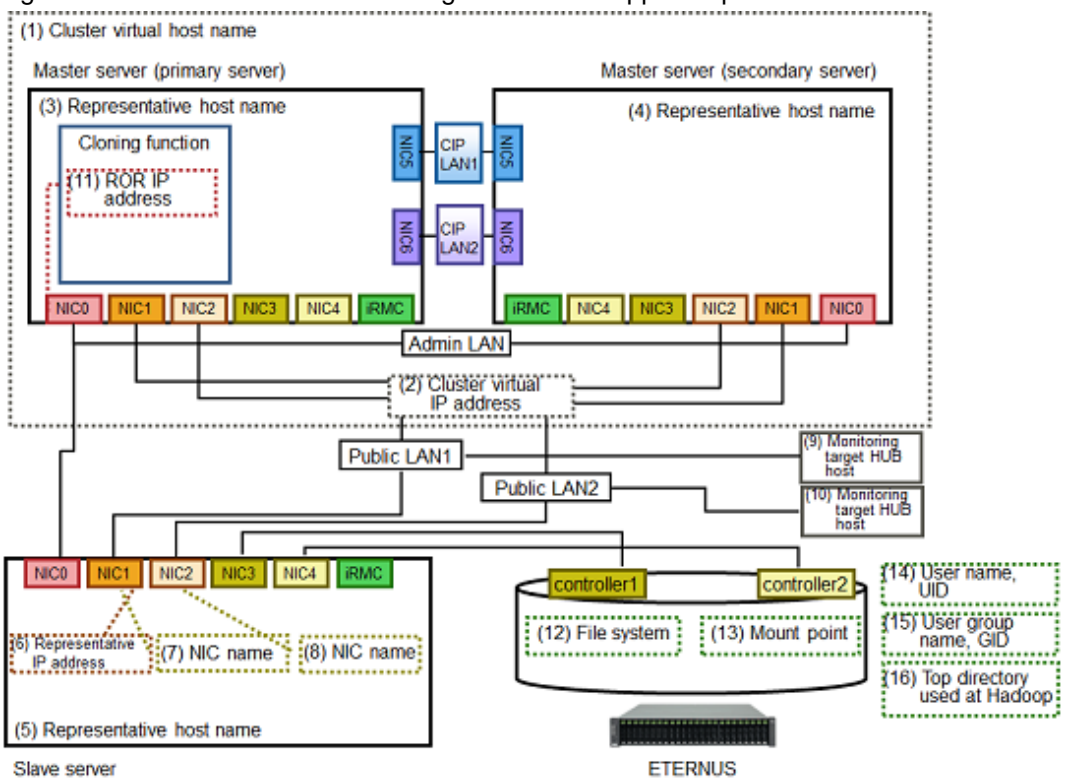

## Figure A.2 Slave server network configuration and bdpp.conf parameter

[Development server]

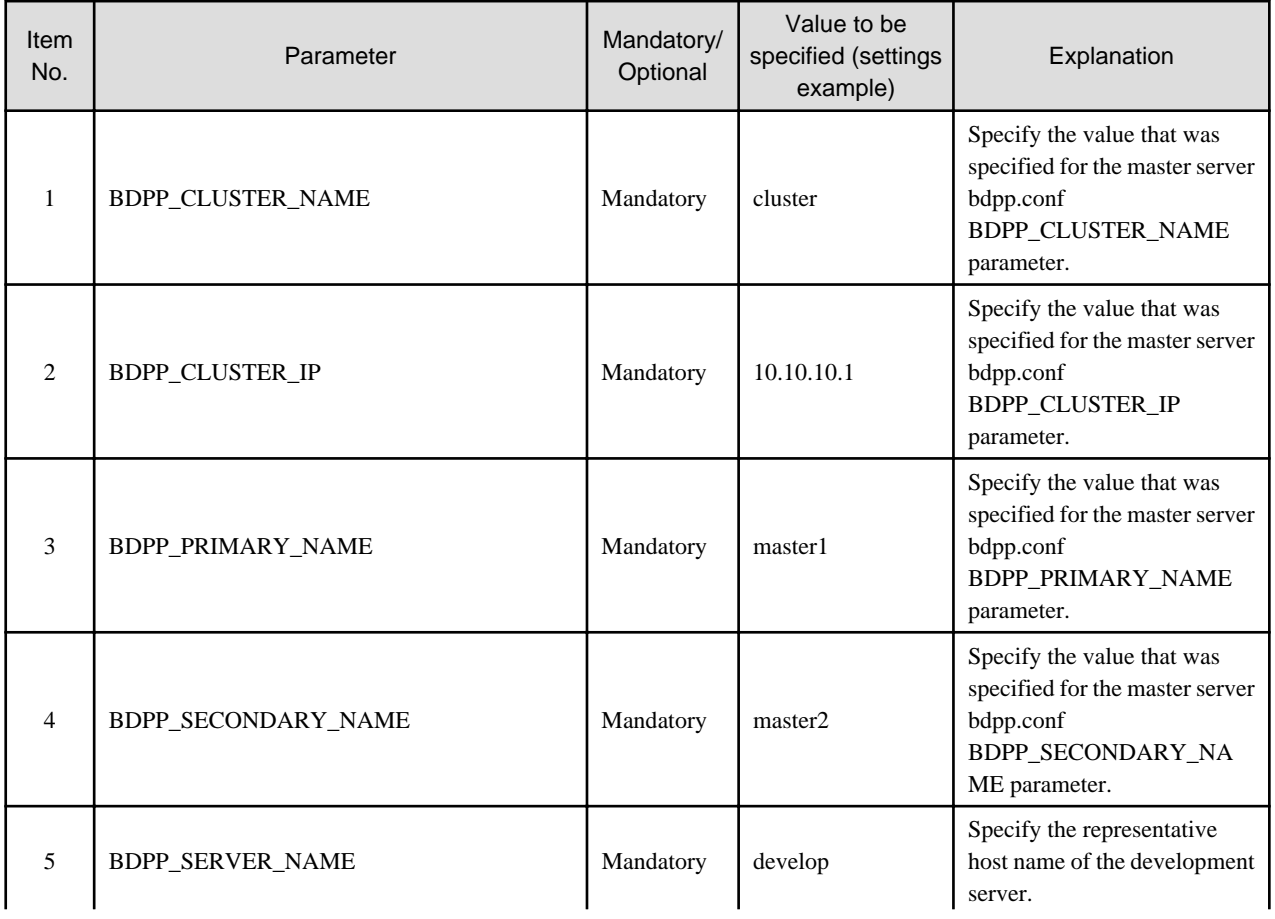

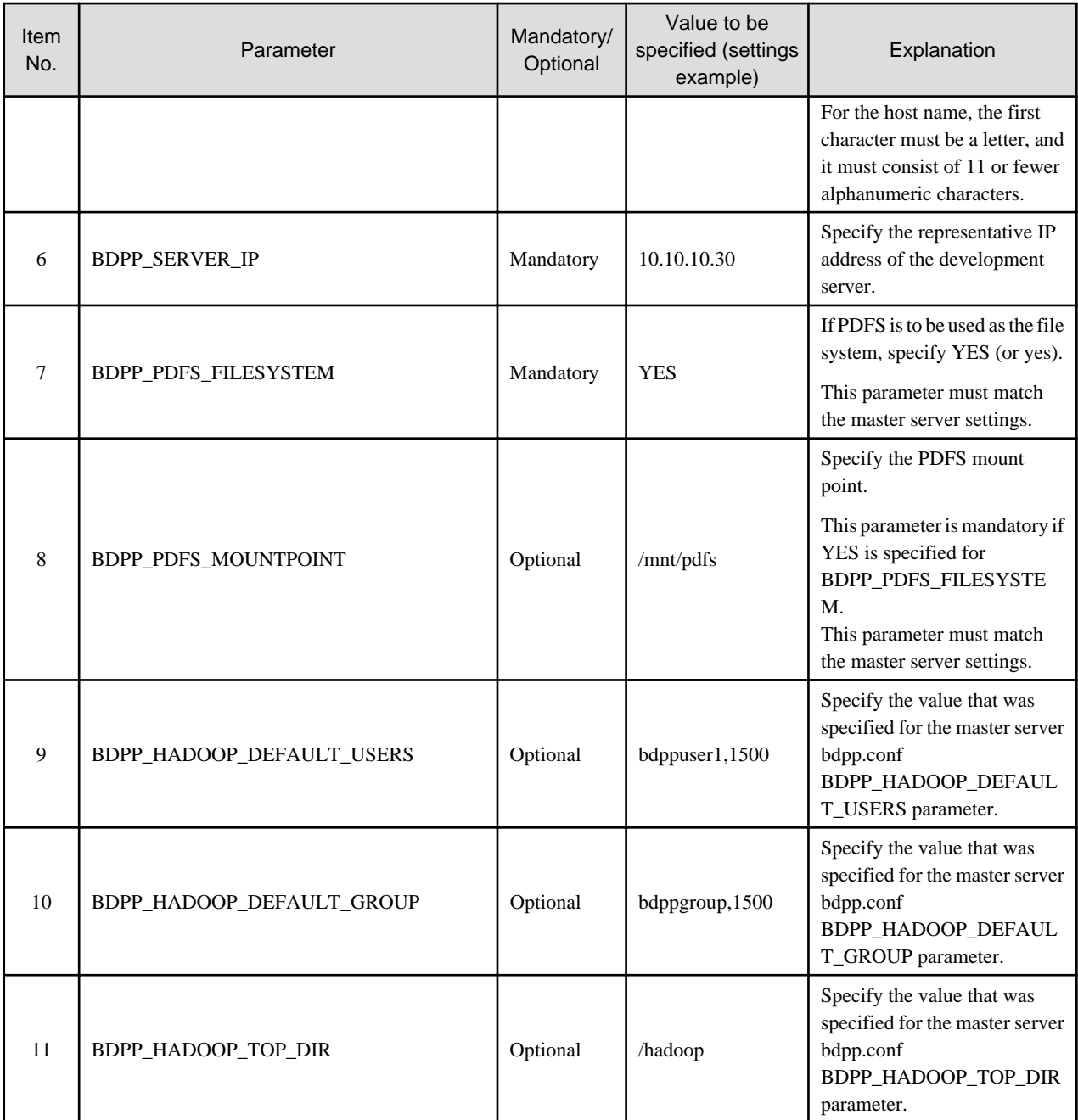

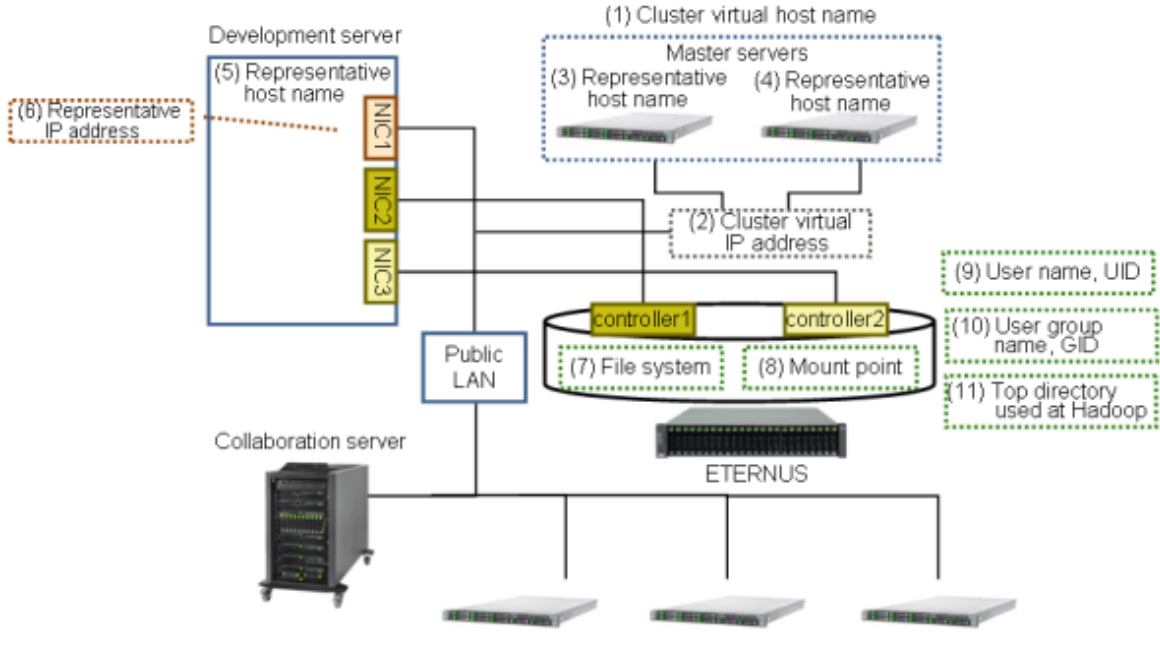

## Figure A.3 Development server network configuration and bdpp.conf parameter

Slave servers

[Collaboration server]

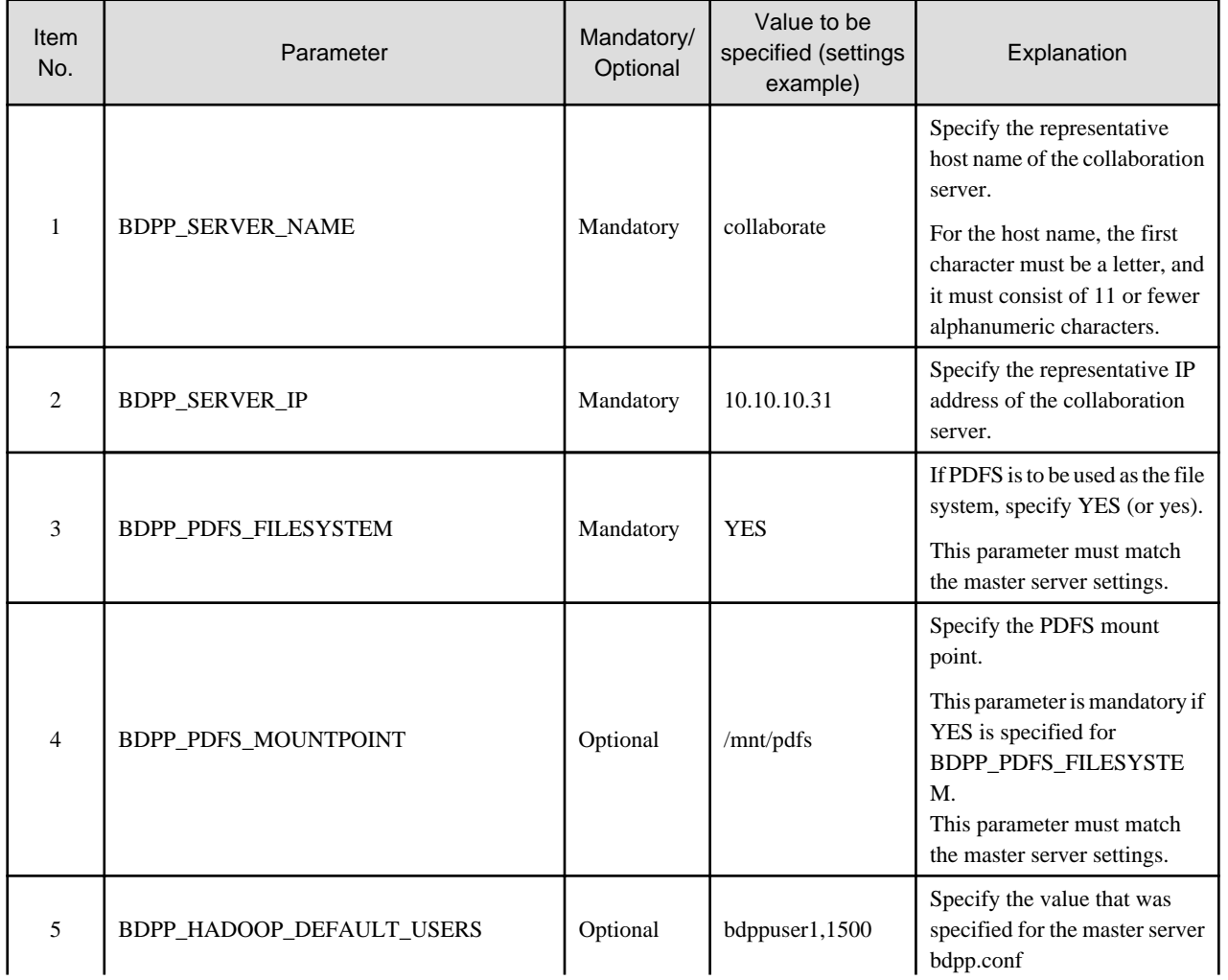

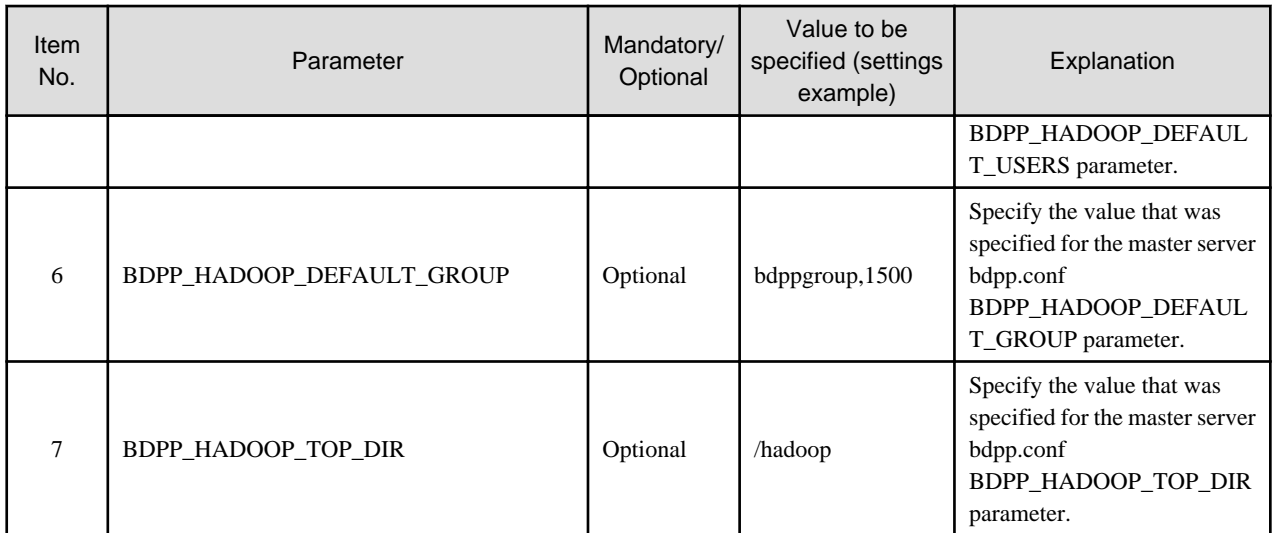

## Figure A.4 Collaboration server network configuration and bdpp.conf parameter

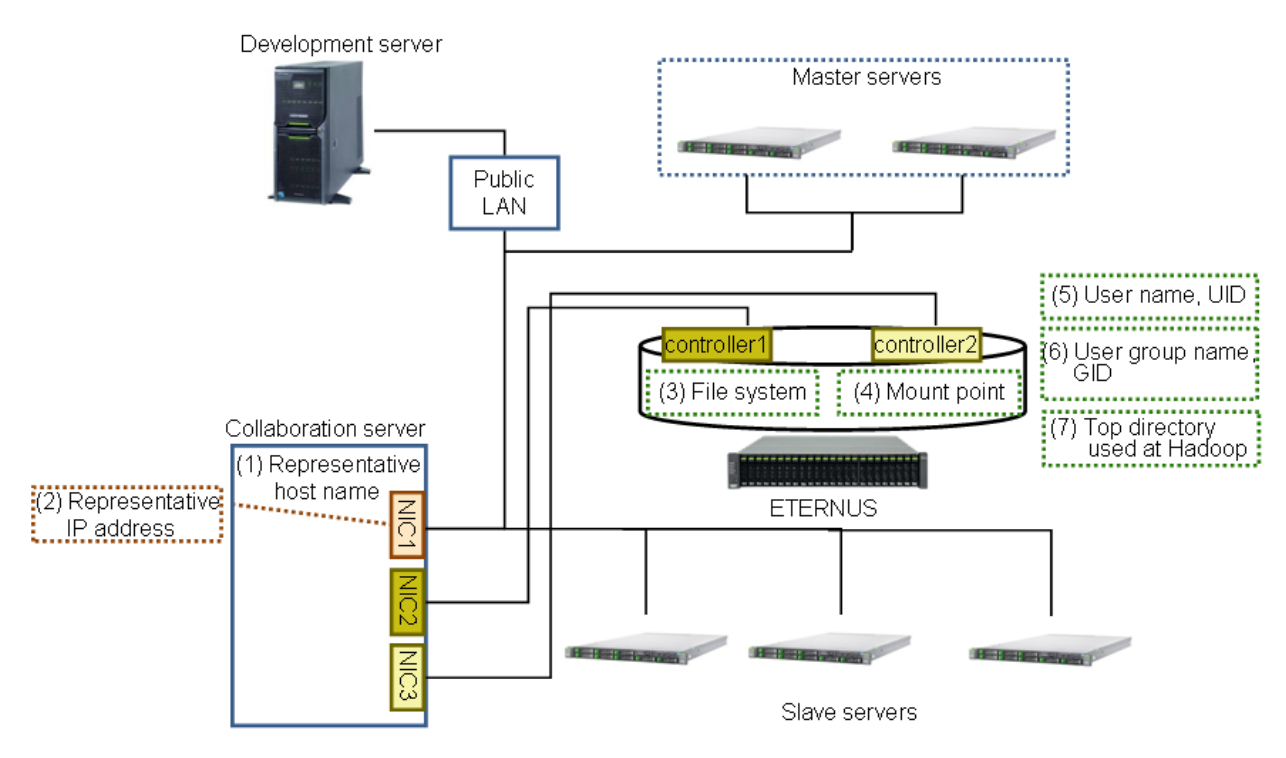

## Definition examples

[Master server]

BDPP\_CLUSTER\_NAME=cluster BDPP\_CLUSTER\_IP=10.10.10.1 BDPP\_PRIMARY\_NAME=master1 BDPP\_PRIMARY\_IP=10.10.10.11 BDPP\_PRIMARY\_ADM=192.168.1.1 BDPP\_SECONDARY\_NAME=master2 BDPP\_SECONDARY\_IP=10.10.10.12 BDPP\_SECONDARY \_ADM=192.168.1.2 BDPP\_PCL\_CLUSTER\_GROUP=bdppcluster BDPP\_PCL\_PRIMARY\_iRMC\_IP=192.168.1.11 BDPP\_PCL\_PRIMARY\_iRMC\_ACCOUNT=irmc BDPP\_PCL\_PRIMARY\_iRMC\_PASS=password BDPP\_PCL\_SECONDARY\_iRMC\_IP=192.168.1.12

```
BDPP_PCL_SECONDARY_iRMC_ACCOUNT=irmc 
BDPP_PCL_SECONDARY_iRMC_PASS=password
BDPP_PCL_PRIMARY_CIP=192.168.2.11
BDPP_PCL_SECONDARY_CIP=192.168.2.12
BDPP_PCL_PRIMARY_CONNECT1=eth5
BDPP_PCL_PRIMARY_CONNECT2=eth6
BDPP_PCL_SECONDARY_CONNECT1=eth5
BDPP_PCL_SECONDARY_CONNECT2=eth6
BDPP_GLS_PRIMARY_CONNECT1=eth1
BDPP_GLS_PRIMARY_CONNECT2=eth2
BDPP_GLS_SECONDARY_CONNECT1=eth1
BDPP_GLS_SECONDARY_CONNECT2=eth2
BDPP_GLS_POLLING1_IP=10.10.10.100
BDPP_GLS_POLLING2_IP=10.10.10.101
BDPP_DISKARRAY_iSCSI1_IP=10.10.11.11
BDPP_DISKARRAY_iSCSI2_IP=10.10.12.11
BDPP_ROR_ADMIN_IP=192.168.1.1
BDPP_ROR_ADMIN_ACCOUNT=admin
BDPP_ROR_ADMIN_PASS=password
BDPP_PDFS_FILESYSTEM=YES
BDPP_PDFS_MOUNTPOINT=/mnt/pdfs
BDPP_HADOOP_DEFAULT_USERS=bdppuser1,1500
BDPP_HADOOP_DEFAULT_GROUP=bdppgroup,1500
BDPP_HADOOP_TOP_DIR=/hadoop
```
#### [Slave server]

```
BDPP_CLUSTER_IP=10.10.10.1
BDPP_CLUSTER_NAME=cluster
BDPP_PRIMARY_NAME=master1
BDPP_SECONDARY_NAME=master2
BDPP_SERVER_NAME=slave1
BDPP_SERVER_IP=10.10.10.21
BDPP_GLS_SERVER_CONNECT1=eth1
BDPP_GLS_SERVER_CONNECT2=eth2
BDPP_GLS_POLLING1_IP=10.10.10.100
BDPP_GLS_POLLING2_IP=10.10.10.101
BDPP_ROR_ADMIN_IP=192.168.1.1
BDPP_PDFS_FILESYSTEM=YES
BDPP_PDFS_MOUNTPOINT=/mnt/pdfs
BDPP_HADOOP_DEFAULT_USERS=bdppuser1,1500
BDPP_HADOOP_DEFAULT_GROUP=bdppgroup,1500
BDPP_HADOOP_TOP_DIR=/hadoop
```
## [Development server]

```
BDPP_CLUSTER_IP=10.10.10.1
BDPP_CLUSTER_NAME=cluster
BDPP_PRIMARY_NAME=master1
BDPP_SECONDARY_NAME=master2
BDPP_SERVER_NAME=develop
BDPP_SERVER_IP=10.10.10.30
BDPP_PDFS_FILESYSTEM=YES
BDPP_PDFS_MOUNTPOINT=/mnt/pdfs
BDPP_HADOOP_DEFAULT_USERS=bdppuser1,1500
BDPP_HADOOP_DEFAULT_GROUP=bdppgroup,1500
BDPP_HADOOP_TOP_DIR=/hadoop
```
## [Collaboration server]

```
BDPP_SERVER_NAME=collaborate
BDPP_SERVER_IP=10.10.10.31
BDPP_PDFS_FILESYSTEM=YES
BDPP_PDFS_MOUNTPOINT=/mnt/pdfs
```
BDPP\_HADOOP\_DEFAULT\_USERS=bdppuser1,1500 BDPP\_HADOOP\_DEFAULT\_GROUP=bdppgroup,1500 BDPP\_HADOOP\_TOP\_DIR=/hadoop

## **A.2.2 slaves**

This section describes the connection target slave server definition file (slaves) used by this product.

File storage location

- /etc/opt/FJSVbdpp/conf/slaves

File content

This file defines the slave servers targeted for connection. If there are multiple connection target slave servers, define them separated by commas.

Definition example

```
slave1, slave2, slave3, slave4, slave5
```
## **A.2.3 clone.conf**

This section describes the cloning server definition file (clone.conf) used by this product.

File storage location

- Any directory

File content

This file is used to define the slave server that collects the cloning image and the slave server that is added using Smart Setup. The configuration definition file codes the items defined in each line, separated by commas.

Use the format below to code each line.

File format definition

It is essential that the first line of the file starts with the following content:

```
RCXCSV,V3.4
```
**Comments** 

Content defined on the following lines is treated as a comment and skipped.

- Lines in which the leading character of the string is a comment symbol (#)

## **∄** Example

# Development environment definition

- Lines in which there is only a space ( ), tab symbol, or line feed

- Lines in which there is only a comma (,)

- Resource definitions that cannot be recognized

#### Resource definition

Define the Server section and the ServerAgent section.

## [Section name]

## Specify [Server].

## [Section header]

Specify the section headers and values shown below.

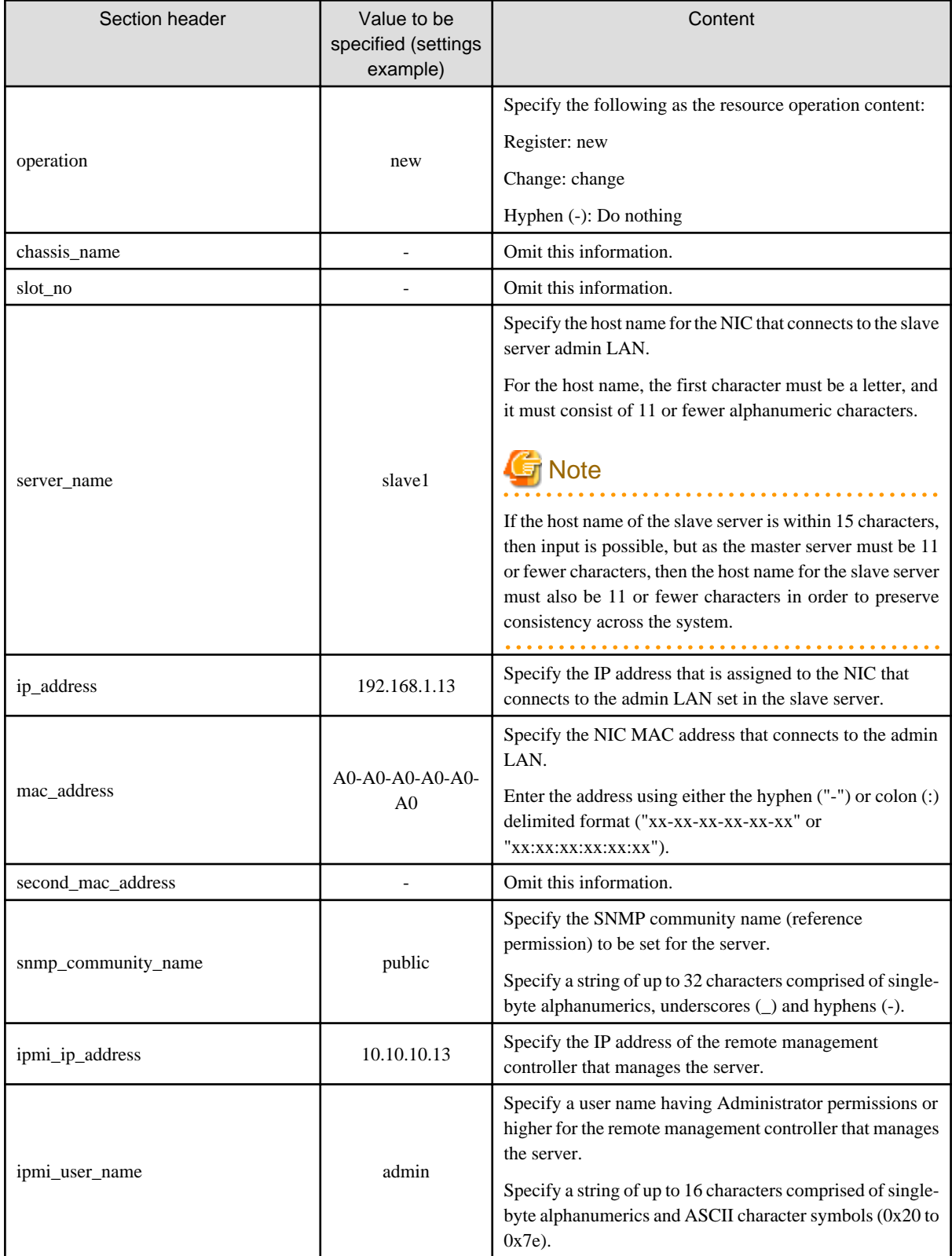

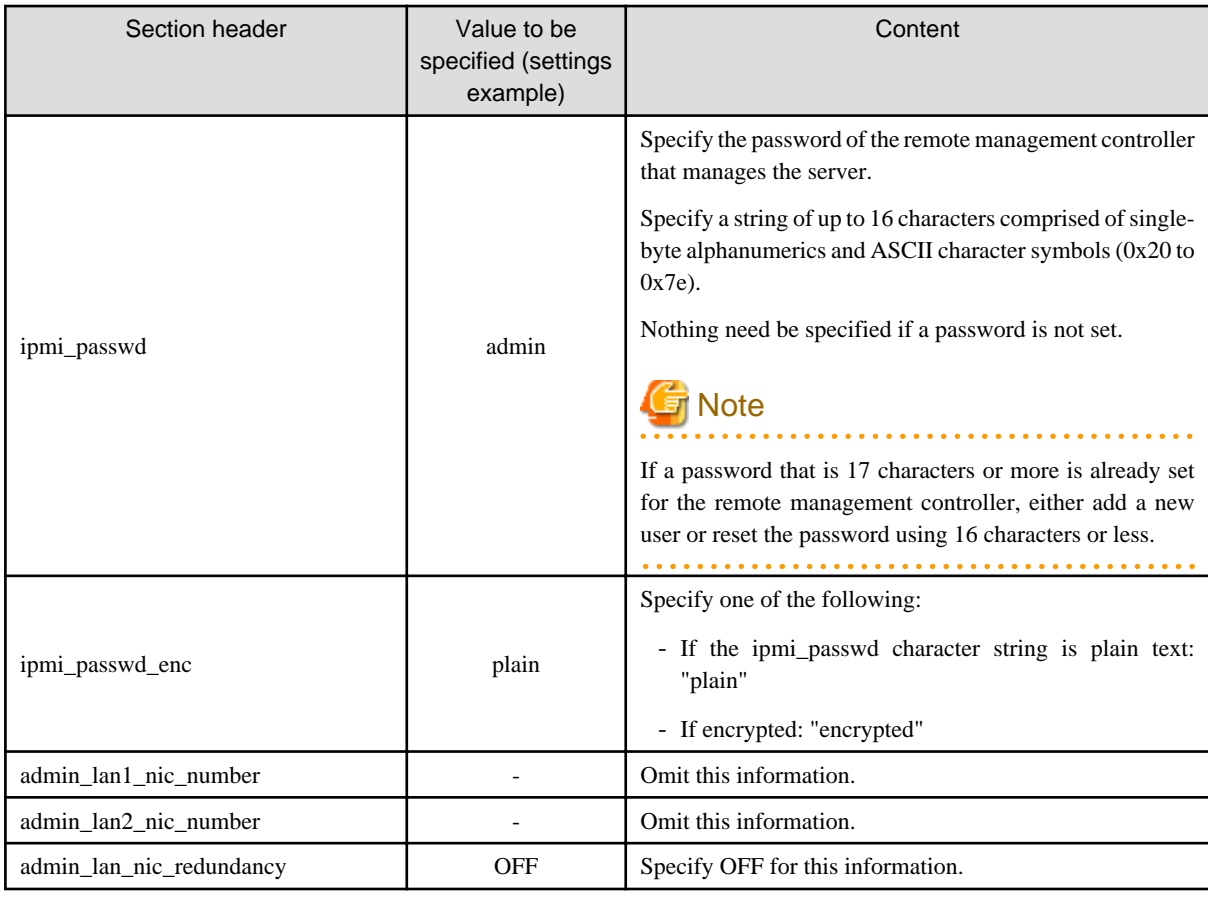

## [Section name]

Specify [ServerAgent].

## [Section header]

Specify the section headers and values shown below.

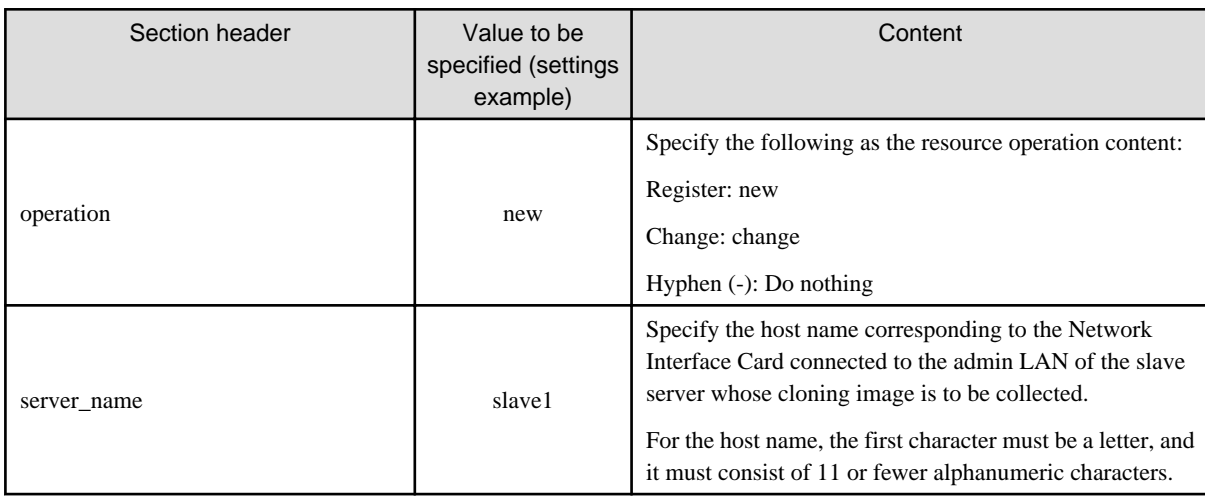

## Definition example

RCXCSV,V3.4

[Server]

operation,chassis\_name,slot\_no,server\_name,ip\_address,mac\_address,second\_mac\_address,snmp\_communit y\_name,ipmi\_ip\_address,ipmi\_user\_name,ipmi\_passwd,ipmi\_passwd\_enc,admin\_lan1\_nic\_number,admin\_lan2 \_nic\_number,admin\_lan\_nic\_redundancy

new,,,slave1, 10.10.10.13,A0:A0:A0:A0:A0:A1,,public,192.168.1.13,admin,admin,plain,,,OFF

```
new,,,slave2, 10.10.10.14,A0:A0:A0:A0:A0:A2,,public,192.168.1.14,admin,admin,plain,,,OFF
new,,,slave3, 10.10.10.15,A0:A0:A0:A0:A0:A3,,public,192.168.1.15,admin,admin,plain,,,OFF
new,,,slave4, 10.10.10.16,A0:A0:A0:A0:A0:A4,,public,192.168.1.16,admin,admin,plain,,,OFF
new,,,slave5, 10.10.10.17,A0:A0:A0:A0:A0:A5,,public,192.168.1.17,admin,admin,plain,,,OFF
[ServerAgent]
operation,server_name
new,slave1
```
## **A.2.4 FJSVrcx.conf**

This section describes the definition file (FJSVrcx.conf) that is used to configure the network parameter automatically after cloning.

File content

```
admin_LAN=192.168.1.11
hostname=slave1
```
- admin\_LAN

Specify the IP address of the admin LAN of the slave server collecting the cloning image.

- hostname

Specify the host name of the slave server collecting the cloning image. For the host name, the first character must be a letter, and it must consist of 11 or fewer alphanumeric characters.

## **A.2.5 ipaddr.conf**

This section describes the definition file (ipaddr.conf) that is used to configure the network parameter automatically after cloning.

#### File content

When using Smart Setup to add slave servers, define the public LAN for the server whose clone image is to be collected and all of the servers to receive the distribution as slave servers. The definition file consists of the following entries.

- One or more node entries
- One or more interface entries under the node entry (with/without redundancy)

#### Node entries

Define the value that is set for the definition keyword shown in the table below.

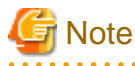

Enter one entry per server, including all server names that may be added in the future.

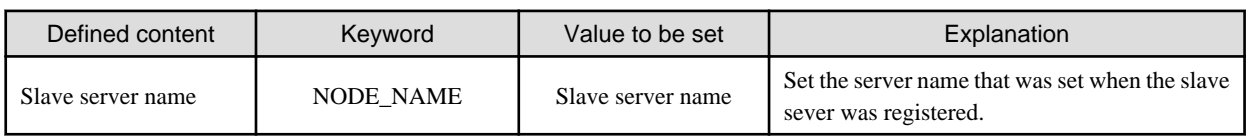

Interface entry (without redundancy)

Define the value that is set for the definition keyword shown in the table below.

Define the interface entry by specifying a number between 0 and 99 at the end of the definition keyword for each interface name.

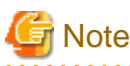

A value starting from 0 in ascending order must be used as the number that is added at the end of the definition keyword.

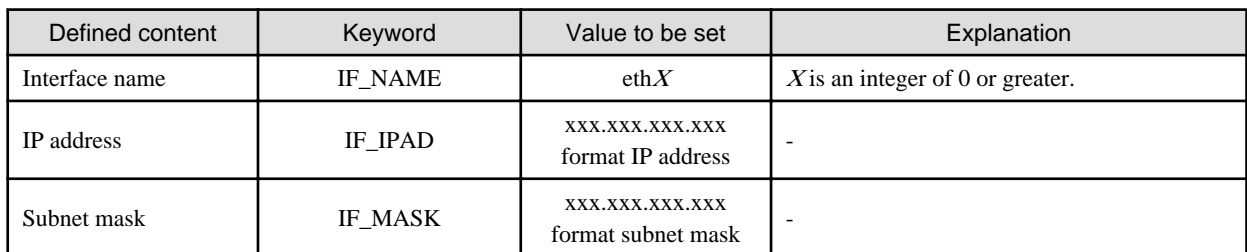

#### Interface entry (with redundancy)

Define the value that is set for the definition keyword shown in the table below.

Define the interface entry by specifying a number between 0 and 99 at the end of the definition keyword for each interface name.

Interfaces with and without redundancy can be used together within a single node entry, as long as the interface name is not duplicated.

# **Note**

 $\sim$   $\sim$ 

A value in ascending order starting from 0 must be used as the number that is added at the end of the definition keyword.

If an interface with redundancy is used together with an interface without redundancy, the value that is set for the interface name must always be in ascending order.

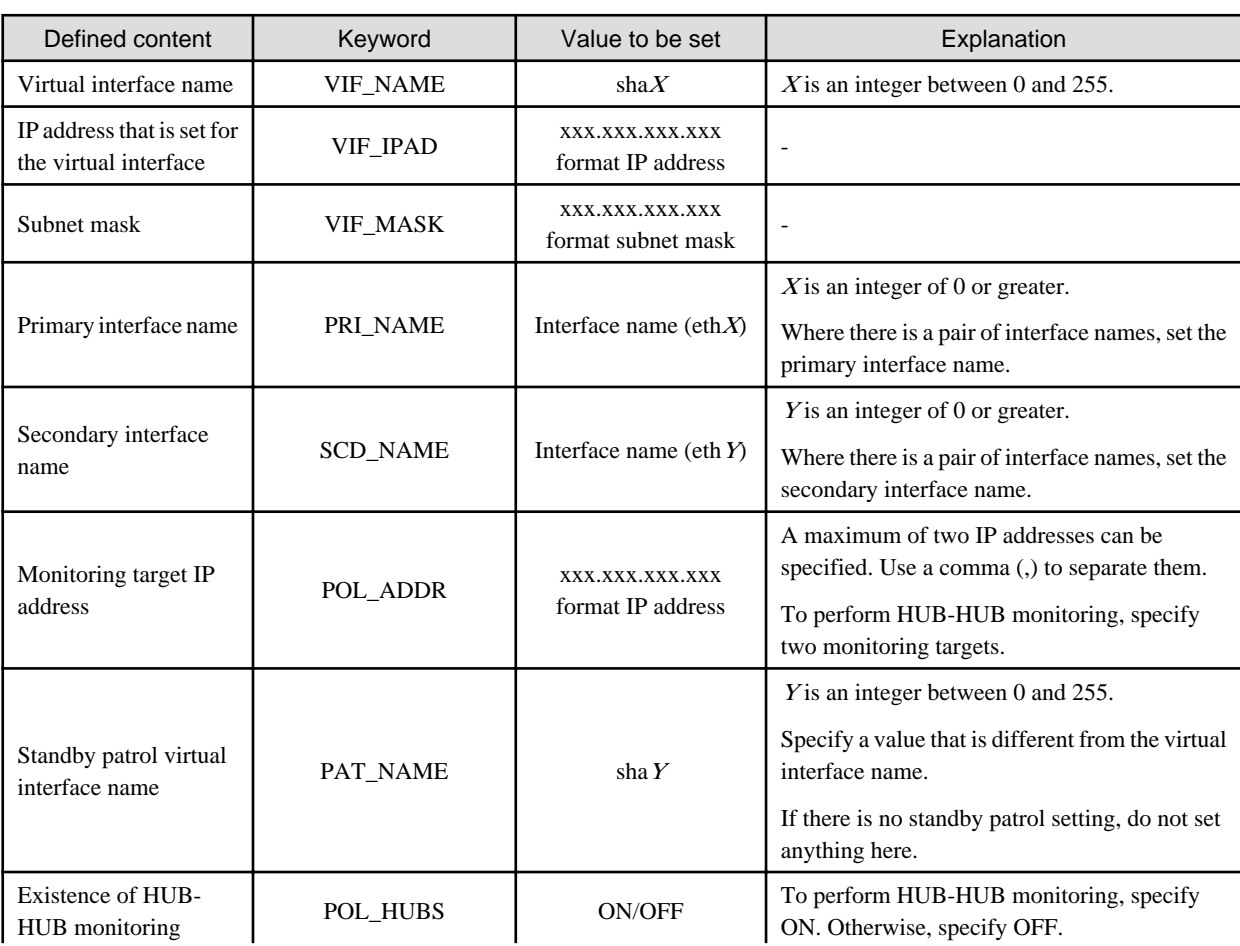

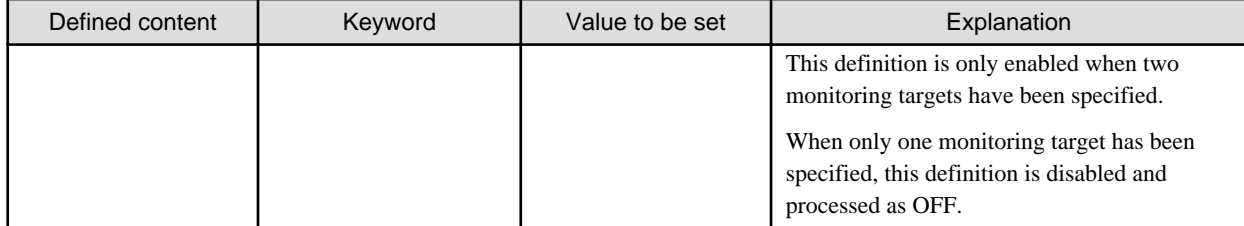

#### Definition example

NODE\_NAME="slave1" <-- Slave server collecting the cloning image VIF\_NAME0="sha0" VIF\_IPAD0="192.168.20.11" VIF\_MASK0="255.255.255.0" PRI\_NAME0="eth2" SCD\_NAME0="eth3" POL\_ADDR0="192.168.20.100,192.168.20.200" PAT\_NAME0="sha1" POL\_HUBS0="ON" NODE\_NAME="slave2" <-- Slave server to which the cloning image is to be distributed VIF\_NAME0="sha0" VIF\_IPAD0="192.168.20.12" VIF\_MASK0="255.255.255.0" PRI\_NAME0="eth2" SCD\_NAME0="eth3" POL\_ADDR0="192.168.20.100,192.168.20.200" PAT\_NAME0="sha1" POL\_HUBS0="ON" NODE\_NAME="slave3" <-- Slave server to which the cloning image is to be distributed VIF NAME0="sha0" VIF\_IPAD0="192.168.20.13" VIF\_MASK0="255.255.255.0" PRI\_NAME0="eth2" SCD\_NAME0="eth3" POL\_ADDR0="192.168.20.100,192.168.20.200" PAT\_NAME0="sha1" POL\_HUBS0="ON" NODE\_NAME="slave4" <-- Slave server to which the cloning image is to be distributed VIF\_NAME0="sha0" VIF\_IPAD0="192.168.20.14" VIF\_MASK0="255.255.255.0" PRI\_NAME0="eth2" SCD\_NAME0="eth3" POL\_ADDR0="192.168.20.100,192.168.20.200" PAT\_NAME0="sha1" POL\_HUBS0="ON" NODE\_NAME="slave5" <-- Slave server to which the cloning image is to be distributed VIF NAME0="sha0" VIF\_IPAD0="192.168.20.15" VIF\_MASK0="255.255.255.0" PRI\_NAME0="eth2" SCD\_NAME0="eth3" POL\_ADDR0="192.168.20.100,192.168.20.200"

## <span id="page-126-0"></span>**A.3 Port List**

This section describes the ports used by this product.

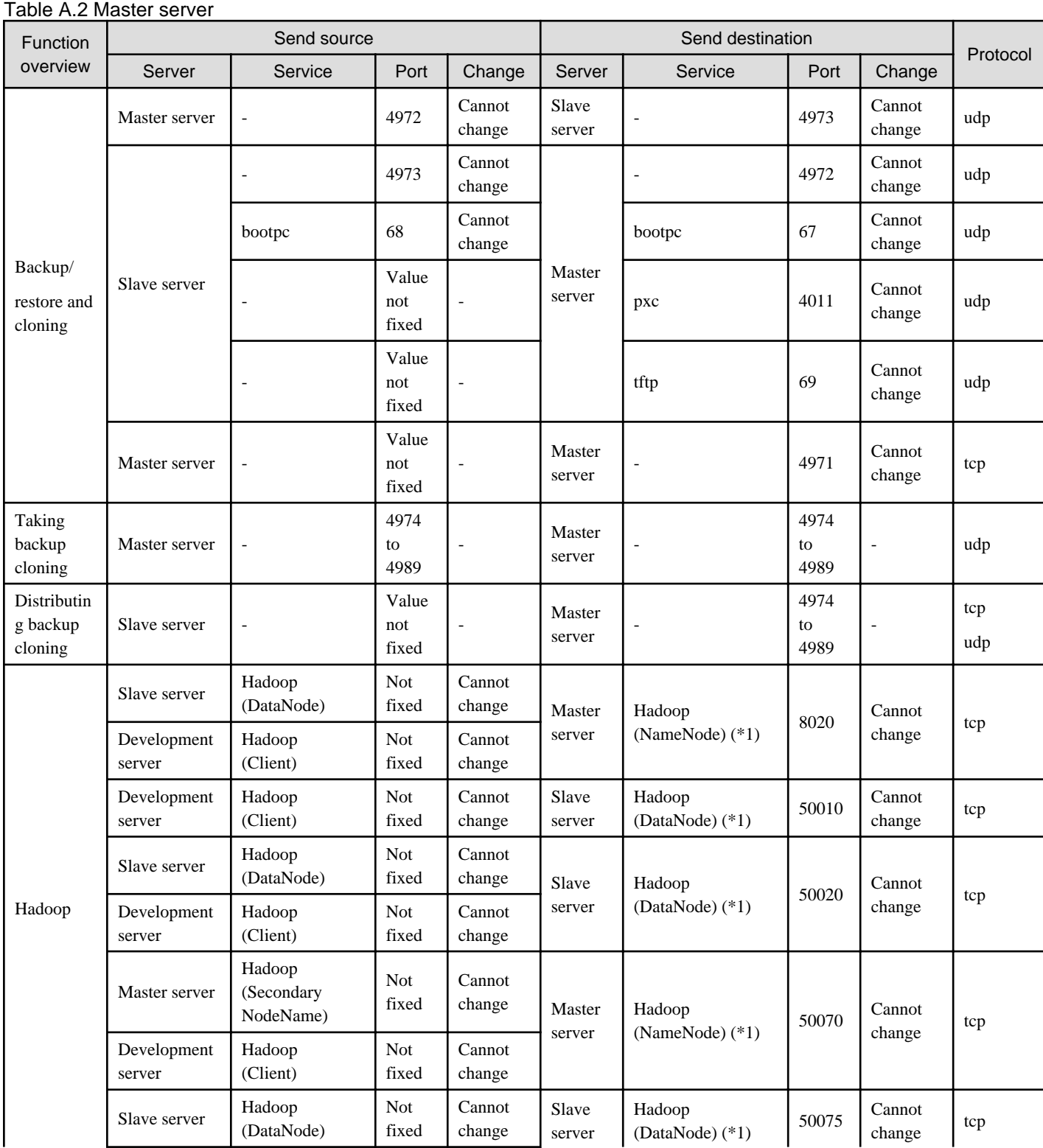

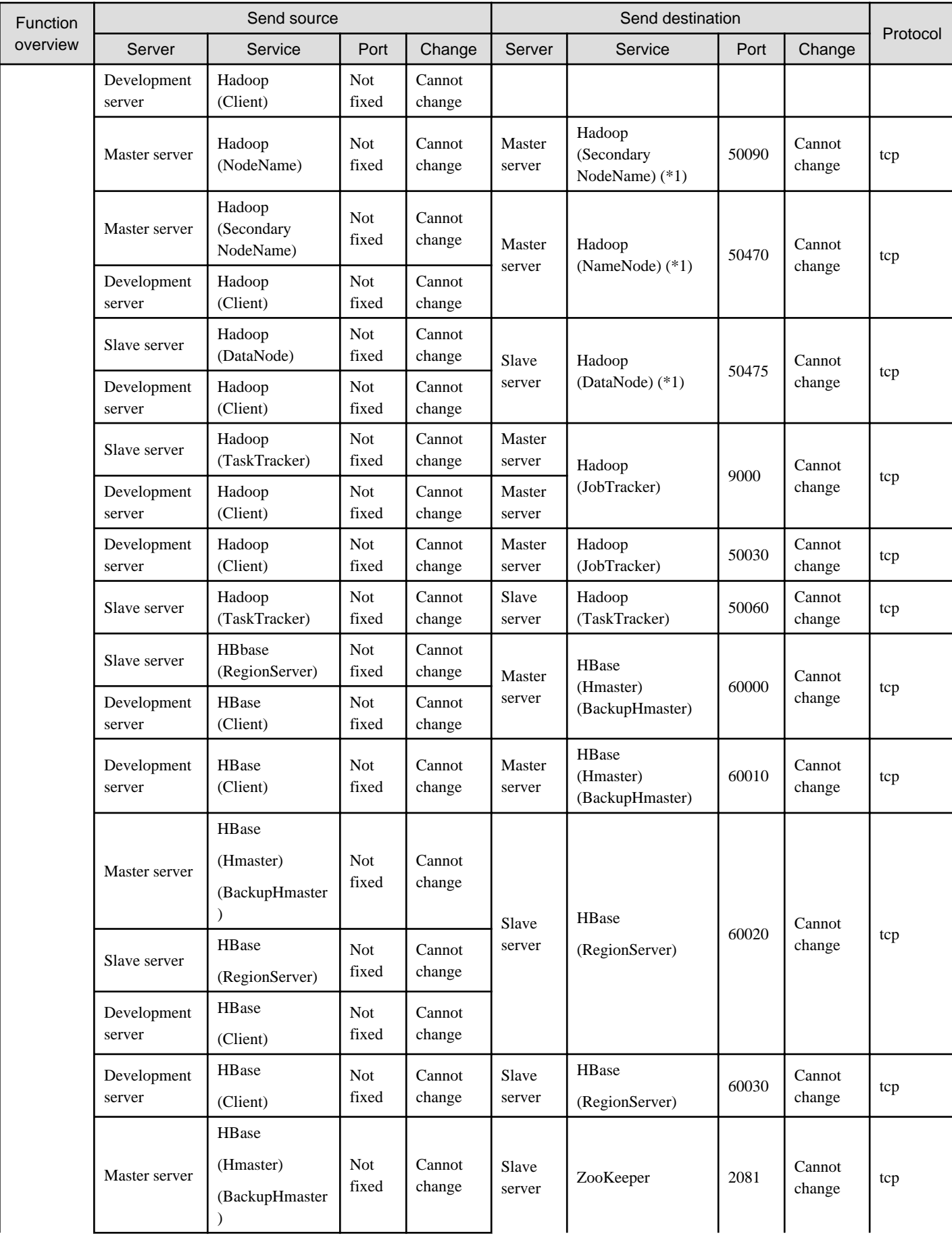

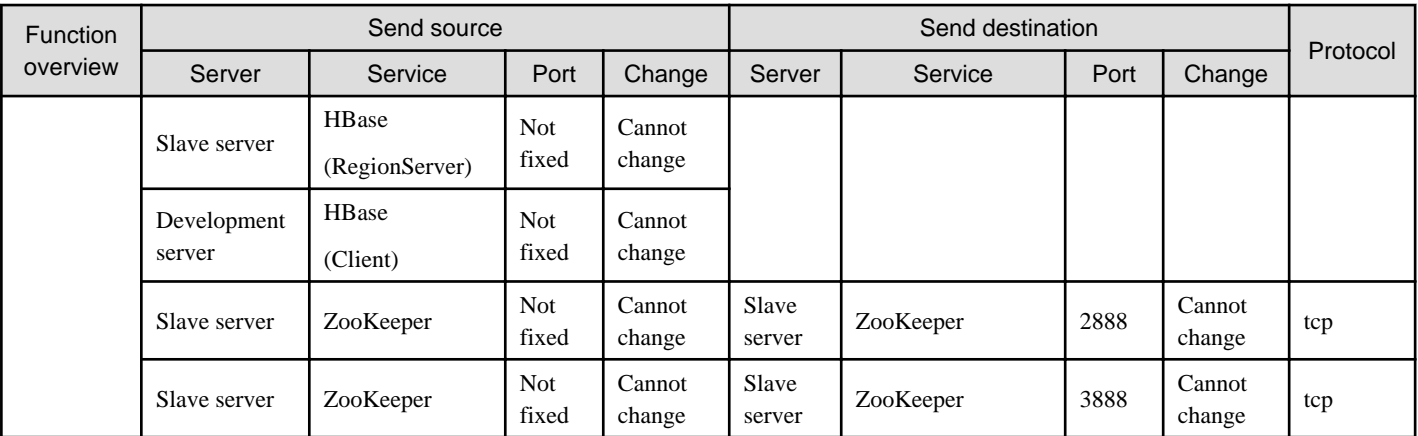

## Table A.3 Slave server

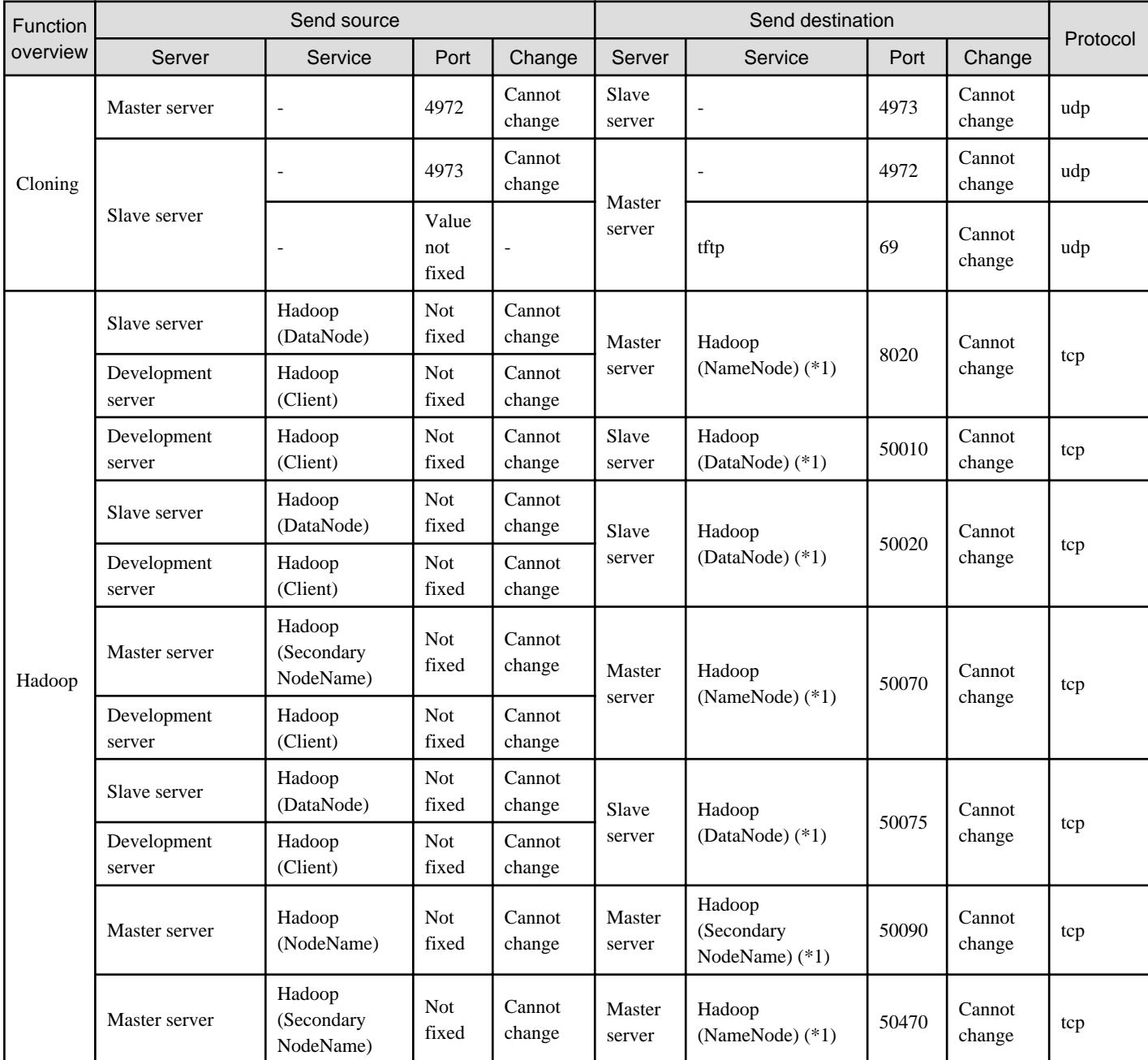

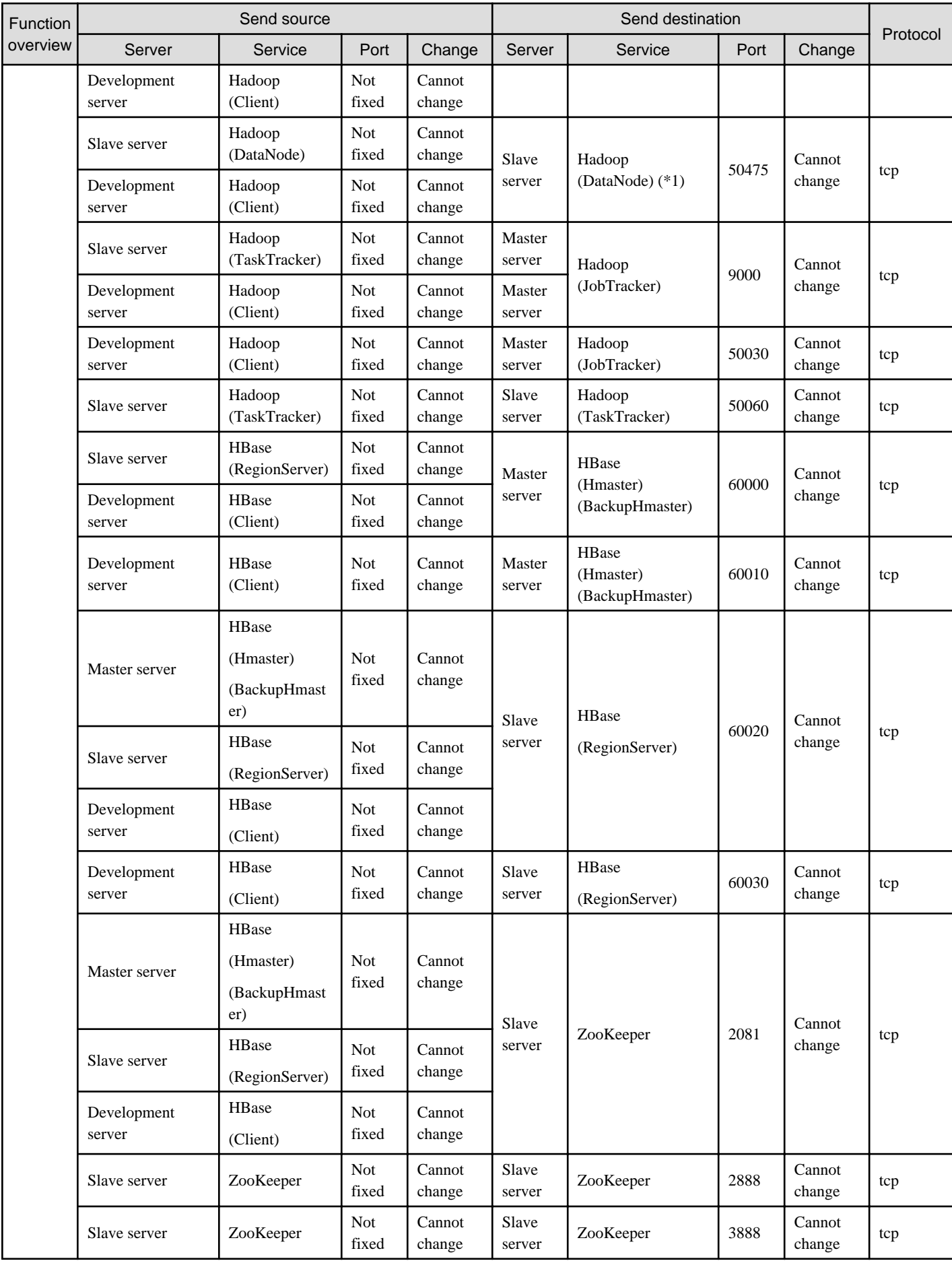

## <span id="page-130-0"></span>**A.4 Tuning System Parameters**

Refer to "A.4.1 System Parameter Tuning Values" below for the system parameters that require tuning, and their values.

Set values as shown below in accordance with the parameter "Type".

- If the type is "Maximum":

If the value already set (initial value or previously set value) is greater than the value shown in the table, it need not be changed. If it is smaller than the value in the table, change it to the value in the table.

- If the type is "Additional":

Add the value shown in the table to the value that is already set (initial value or previously set value). Check the system maximum values before adding this value and, if adding that value would exceed the system maximum value, set the system maximum value.

Refer to a Linux manual or similar for details.

## **A.4.1 System Parameter Tuning Values**

## **Master server**

Shared memory

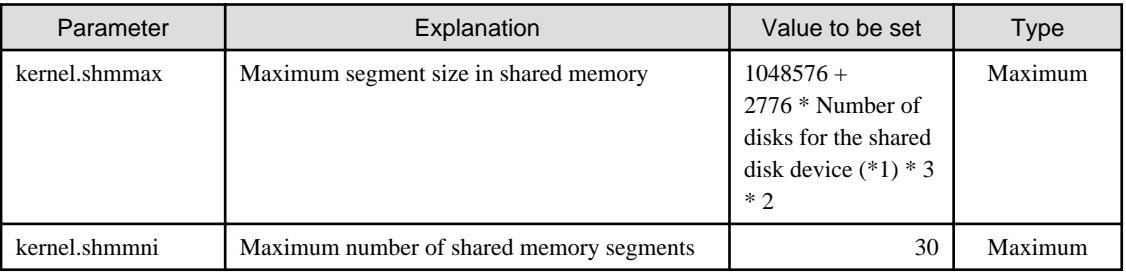

\*1: "Number of disks for the shared disk device" refers to the following:

- In the case of a disk array unit, this is the number of logical units (LUN).
- In all other cases, this is the number of physical disks.

#### Semaphore

For semaphore settings, set the values for each parameter in the following format:

kernel.sem = SEMMSLvalue SEMMNSvalue SEMOPMvalue SEMMNIvalue

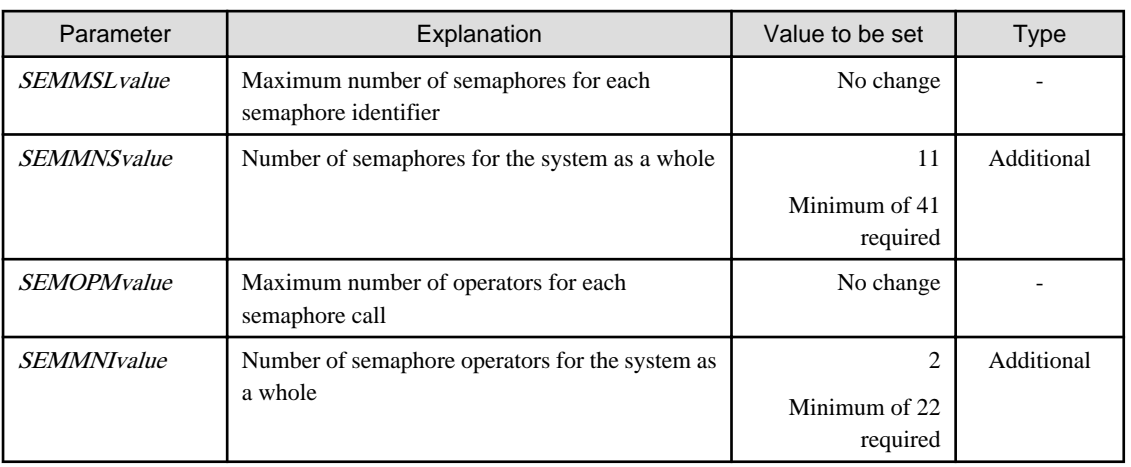

## Message queue

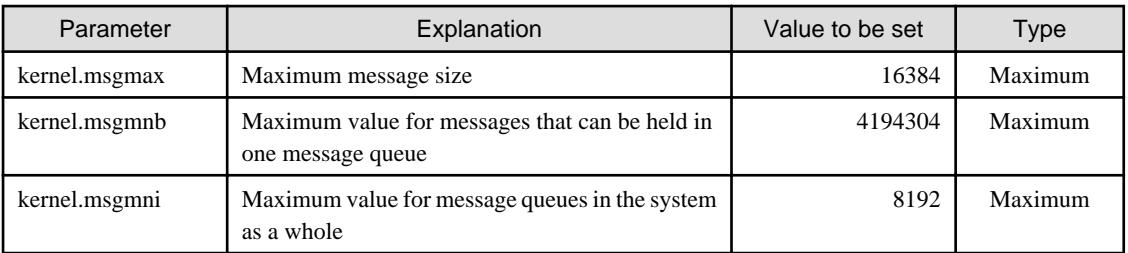

## **Slave server / collaboration server**

## Semaphore

For semaphore settings, set the values for each parameter in the following format:

```
kernel.sem = SEMMSLvalue SEMMNSvalue SEMOPMvalue SEMOPMvalue
```
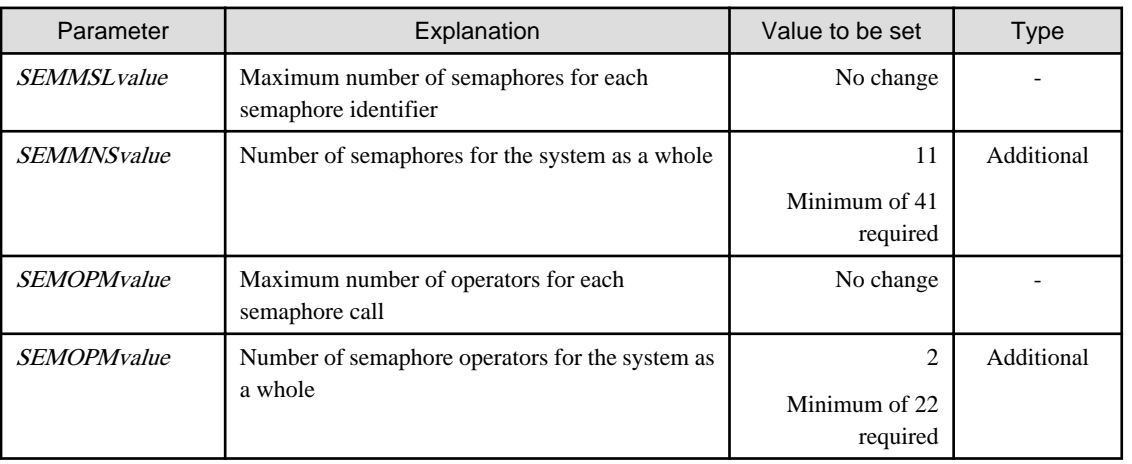

## **A.4.2 Tuning Work Procedures**

1. Use the following command to check the values set for the relevant parameters in the current system:

/sbin/sysctl -a

# Example

```
# /sbin/sysctl -a
...
(snip)
\ldots<br>kernel.sem = 250
               kernel.sem = 250 32000 32 128
kernel.msgmnb = 4194304
kernel.msgmni = 8192
kernel.msgmax = 65536kernel.shmmni = 4096
kernel.shmall = 4294967296
kernel.shmmax = 68719476736
...
(snip)
...
```
2. Refer to "[A.4.1 System Parameter Tuning Values"](#page-130-0) and compare with the current values that are set. Calculate the appropriate value to set for each parameter, taking into account the type (maximum or additional).

3. Edit "/etc/sysctl.conf" as shown in the example below.

## **Example** . . . . . . . . . .

```
kernel.sem = 250 32002 32 130
kernel.shmmni = 4096
kernel.msgmnb = 4194304
kernel.msgmni = 8192
```
4. Use the following command to check that the edited content is reflected in "/etc/sysctl/conf":

```
# /bin/cat /etc/sysctl.conf
```
- 5. Use one of the following methods to enable the settings set in Step 3:
	- Rebooting the system to reflect the settings
		- # /sbin/shutdown -r now
	- Using /sbin/sysctl -p to reflect the settings

# /sbin/sysctl -p /etc/sysctl.conf (\*1)

\*1: Reboot is not required if this command is used.

6. Check the output of the following command to check that the set system parameters are reflected:

```
# /sbin/sysctl -a
```
## **Example** . . . . . . . . .

```
# /sbin/sysctl -a
...
(snip)
...
kernel.sem = 250 32002 32 130
kernel.msgmnb = 4194304
kernel.msgmni = 8192
kernel.msgmax = 65536
kernel.shmmni = 4096
kernel.shmall = 4294967296
kernel.shmmax = 68719476736
...
(snip)
...
```
# **Appendix B Messages**

This appendix explains the messages output or displayed by this product.

## **B.1 Messages During Installation**

This section explains the messages output or displayed during installation of this product.

## **bdpp\_inst: ERROR: 001: Configuration file bdpp.conf does not exist.**

## **Description**

The configuration file bdpp.conf does not exist.

#### Action method

Create bdpp.conf and specify the bdpp.conf file path in the BDPP\_CONF\_PATH environment variable.

## **bdpp\_inst: ERROR: 002: bdpp.conf parameter error. (\$NUM: \$LINE)**

## **Description**

There is an error in the parameter shown at \$NUM (line number): \$LINE (parameter and specification value) in the bdpp.conf configuration file.

#### Action method

Refer to bdpp.conf, check the parameter and correct the content.

## **bdpp\_inst: ERROR: 004: This server's IP does not match primary IP (\$BDPP\_PRIMARY\_IP) nor secondary IP (\$BDPP\_SECONDARY\_IP).**

#### **Description**

The server IP address for the master server installation attempt does not match the value of the parameters (BDPP\_PRIMARY\_IP or BDPP\_SECONDARY\_IP) specified in the bdpp.conf configuration file.

#### Action method

Check the following and take the appropriate actions.

- The BDPP\_PRIMARY\_IP or BDPP\_SECONDARY\_IP specified in the configuration file bdpp.conf may not match the IP address allocated for connection to the public LAN.

Make sure the IP address allocated for connection to the public LAN has been specified, then try installing again.

- Make sure the network interface of the public LAN is active, activate it if it is not, then try installing again.

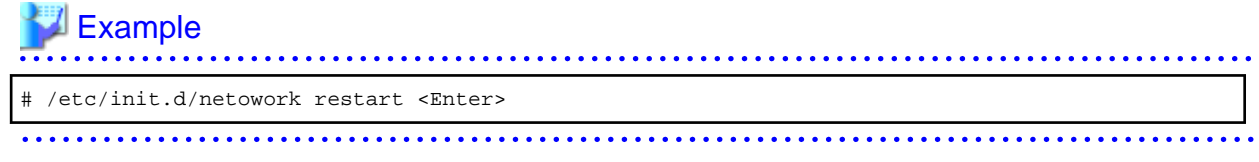

## **bdpp\_inst: ERROR: 005: The value is not specified for BDPP\_PDFS\_MOUNTPOINT.**

## **Description**

Regardless of whether there is an attempt to use the DFS file system for "BDPP\_PDFS\_FILESYSTEM", no mountpoint is specified for "BDPP\_PDFS\_MOUNTPOINT".

## Action method

Specify the PDFS mount point at "BDPP\_PDFS\_MOUNTPOINT".

## **bdpp\_inst: ERROR: 010: Installation failed. (\$PROCESS)**

## Description

Installation failed at the installer processing shown at \$PROCESS.

### Action method

- When \$PROCESS is "groupadd" or "useradd"

groupadd or useradd command processing fails. Check whether the value specified for "BDPP\_HADOOP\_GROUP" or "BDPP\_HADOOP\_USER" in the bdpp.conf file is already registered in the system. If it is, delete it then re-execute the installation.

- When \$PROCESS is "PDFS"

The directories "/opt/FJSVpdfs", "/etc/opt/FJSVpdfs", "/var/opt/FJSVpdfs", or "/etc/pdfs" may have remained. Make a backup if necessary, then delete the relevant directory and rerun the installer.

- When \$PROCESS is "ServerView Resource Orchestrator"

The Microsoft LAN Manager module described in "Obtaining and deploying the Microsoft LAN Manager module" in ["2.3.3.1](#page-28-0) [Obtaining and Setting Up the Mandatory Software"](#page-28-0) - "Obtaining mandatory software" does not exist in the system's work directory (/tmp). Put the Microsoft LAN Manager module into the system's work directory (/tmp), and rerun the installer.

When \$PROCESS is other than the above

Refer to the install log "/var/tmp/bdpp\_inst.log" and remove the cause of the error. Then perform the installation again.

## **bdpp\_inst: ERROR: 011: Uninstallation failed. (\$PROCESS)**

#### **Description**

Uninstallation failed at the uninstaller processing shown at \$PROCESS.

#### Action method

Refer to the install log "/var/tmp/bdpp\_inst.log" and remove the cause of the error. Then perform the uninstallation again.

## **bdpp\_inst: ERROR: 101: Administrator privilege is required.**

#### **Description**

The user attempting execution does not have administrator privilege.

## Action method

Execute again with system administrator privilege.

## **bdpp\_inst: ERROR: 102: \$PKG package is not installed.**

#### **Description**

The mandatory package shown at \$PKG is not installed.

## Action method

Install the mandatory package shown at \$PKG.

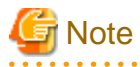

Contact Fujitsu technical staff if an error message other than the ones shown above is output or displayed.

## **B.2 Messages During Setup**

This section explains the messages output or displayed during setup of this product.

## **bdpp\_setup: ERROR: 001: Setup of the cluster failed.**

### **Description**

Cluster setup failed.

#### Action method

- When setup fails with cluster\_setup2

The NIC settings of the cluster interconnect are not "ONBOOT=YES".

Check that the setting in "/etc/sysconfig/network-scripts", "ifcfg-ethX"(\*) is "ONBOOT=YES", changing "NO" to "YES" if necessary, then restart the network interface and retry cluster\_setup2.

\*: ethX is a network interface used for cluster interconnection. Specify numerals at x.

- In all other cases

Check the message that was output prior to this message and take action. Then, perform cluster setup again.

## **bdpp\_setup: ERROR: 002: Removal of the cluster failed.**

#### **Description**

Cluster unsetup failed.

#### Action method

Check the message that was output prior to this message and take action. Then, perform cluster unsetup again.

## **bdpp\_setup: ERROR: 003: Setup failed. (\$PROCESS)**

#### **Description**

Setup failed at the setup processing shown at \$PROCESS.

#### Action method

- When \$PROCESS is "PRIMECLUSTER GLS"

The system may not have been restarted after installation. Restart the system, then redo setup.

- When \$PROCESS is other than the above

Refer to the setup log "/var/opt/FJSVbdpp/log/bdpp\_setup.log" and remove the cause of the error. Then perform the setup again.

### **bdpp\_setup: ERROR: 004: Removal failed. (\$PROCESS)**

## **Description**

Unsetup failed at the unsetup processing shown at \$PROCESS.

#### Action method

Refer to the setup log "/var/opt/FJSVbdpp/log/bdpp\_setup.log" and remove the cause of the error. Then perform the unsetup again.

**bdpp\_setup: ERROR: 005: The slaves file is not in "/etc/opt/FJSVbdpp/conf".**

## **Description**

The slave server definition file 'slaves' is not under "/etc/opt/FJSVbdpp/conf".

## Action method

Create the slave server definition file 'slaves' and store it under "/etc/opt/FJSVbdpp/conf".

## **bdpp** setup: ERROR: 006: DFS is set up but it is not mounted.

## **Description**

The DFS is not mounted.

#### Action method

Mount the DFS.

## **bdpp\_setup: ERROR: 007: The mount point specified for fstab does not correspond with the value of BDPP\_PDFS\_MOUNTPOINT.**

#### Description

The mount point specified at fstab does not match the "BDPP\_PDFS\_MOUNTPOINT" value.

## Action method

Check whether the mount point specified at fstab is specified for "BDPP\_PDFS\_MOUNTPOINT" in the bdpp.conf configuration file. Change it to the correct value.

## **bdpp\_setup: WARN : 010: Setup or Removal has already been executed.**

### **Description**

The setup or removal has already been executed.

## **bdpp\_setup: ERROR: 101: Administrator privilege is required.**

#### **Description**

The user attempting execution does not have administrator privilege.

## Action method

Execute again with system administrator privilege.

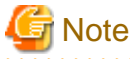

Contact Fujitsu technical staff if an error message other than the ones shown above is output or displayed. 

## **B.3 Messages Output During Operation**

This section explains the messages output or displayed during operation of this product.

## **B.3.1 Messages Output During Command Execution**

This section explains the messages output or displayed by during command execution.

**bdpp: WARN : 001: bdpp Hadoop is already started.**

## **Description**

Hadoop is already started.

## **bdpp: WARN : 002: bdpp Hadoop is already stopped.**

## **Description**

Hadoop is already stopped.

### **bdpp: INFO : 003: bdpp Hadoop JobTracker is alive.**

#### **Description**

The Hadoop process (JobTracker) is starting.

## **bdpp: INFO : 004: bdpp Hadoop JobTracker is not alive.**

#### **Description**

The Hadoop process (JobTracker) is not starting.

## **bdpp: ERROR: 005: bdpp Hadoop start failed (\$PROCESS).**

#### **Description**

The Hadoop process shown in \$PROCESS failed to start.

#### Action method

- The required communications (port) may have been shut by a firewall. Refer to "[A.3 Port List](#page-126-0)", permit connections for ports used by Interstage Big Data Processing Server, then retry the command.
- The SSH daemon is not running or SSH communications may have failed. Review the SSH settings, then re-execute the command.
- Communications between the primary and secondary master servers may not have been set so that SSH is possible without a password. Create a public key for both the primary and secondary master servers so that SSH communication is possible without a password, then retry the command.

If none of the above applies, refer to the log (/var/opt/FJSVbdpp/log/bdpp\_hadoop.log), take the actions corresponding to the Apache Hadoop error content and Apache Hadoop-related logs, then retry the command.

## **bdpp: ERROR: 006: bdpp Hadoop stop failed (\$PROCESS).**

#### **Description**

The Hadoop process shown in \$PROCESS failed to stop.

#### Action method

Refer to the log ("/var/opt/FJSVbdpp/log/bdpp\_hadoop.log"), check the Apache Hadoop error content and Apache Hadoop related log, take the appropriate action then re-execute the command.

## **bdpp: ERROR: 010: clone.conf does not exist.**

## **Description**

The cloning server definition file (clone.conf) does not exist.

#### Action method

Specify a directory where a cloning server definition file (clone.conf) does exist. If a cloning server definition file (clone.conf) does not yet exist, create one.

## **bdpp: ERROR: 011: Failed to get the information from slave server.**

#### **Description**

The slave server for collecting cloning images could not be registered.

## Action method

Check that there are no errors in the content of the cloning server definition file (clone.conf).

## **bdpp: ERROR: 012: Failed to get the list of slave servers.**

#### **Description**

The server information could not be obtained.

## Action method

Check the bdpp\_addserver command execution result, then re-execute the command.

#### **bdpp: ERROR: 013: server name and image name are needed to get the cloning image.**

### **Description**

Required parameters are not specified.

#### Action method

Check the usage method of the command.

#### **bdpp: ERROR: 014: Failed to remove the slave server.**

## **Description**

The slave server for collecting cloning images could not be removed.

## Action method

Refer to the log ("/var/opt/FJSVbdpp/log/bdpp\_ROR.log") and syslog, take the action advised after the message prefix "FJSVrcx:" then re-execute the command.

## **bdpp: ERROR: 015: Failed to create the slave server image.**

#### **Description**

The cloning image could not be collected.

## Action method

- The required communications (port) may have been shut by a firewall. Refer to "[A.3 Port List](#page-126-0)", permit connections for ports used by Interstage Big Data Processing Server, then retry the command.
- In the system BIOS settings of the slave server, it is possible that booting from the network interface used by the admin LAN has not been set as first in the boot order. Check the system BIOS settings of the slave server, set booting from the network interface used by the admin LAN is first in the boot order, then retry the command.

If none of the above applies, refer to the log (/var/opt/FJSVbdpp/log/bdpp\_ROR.log") and the syslog, take the actions for messages with the prefix "FJSVrcx:" then retry the command.

# **Note**

If there is an error in clone.conf definitions (MAC address, etc.) or cloning image collection fails due to a timeout, the network interface of the slave server that performed the cloning image collection may have changed to "DHCP" due to the cloning process, and not changed back.

If this is the case, log into the slave server and manually restore the settings of the network interface. Next, reset by doing "[4.6.1](#page-58-0) [Network Repliation and Hadoop Unsetup"](#page-58-0) and "[4.2.3 Executing Network Repliation and Hadoop Setup"](#page-46-0) again. 

## **bdpp: ERROR: 016: Failed to get the list of server image.**

### **Description**

The cloning image information could not be obtained.

#### Action method

Check the bdpp\_getimage command execution result, then re-execute the command.

## **bdpp: ERROR: 017: Failed to remove the cloning image.**

## **Description**

The cloning image could not be removed.

### Action method

Refer to the log ("/var/opt/FJSVbdpp/log/bdpp\_ROR.log") and syslog, take the action advised after the message prefix "FJSVrcx:" then re-execute the command.

## **bdpp: ERROR: 018: Failed to deploy the slave server image.**

## **Description**

The cloning image could not be deployed.

### Action method

- The required communications (port) may have been shut by a firewall. Refer to "[A.3 Port List](#page-126-0)", permit connections for ports used by Interstage Big Data Processing Server, then retry the command.
- In the system BIOS settings of the slave server, it is possible that booting from the network interface used by the admin LAN has not been set as first in the boot order. Check the system BIOS settings of the slave server, set booting from the network interface used by the admin LAN is the first in the boot order, then retry the command.
- If the message "FJSVnrmp:ERROR:64780:invalid file format(file=ipaddr.conf, detail=line X)" is output to the log ("/var/opt/ FJSVbdpp/log/bdpp\_ROR.log") (X is the line number in ipaddr.conf), the definition for the slave server whose cloning image is to be collected is not in the ipaddr.conf file.

Include the definition for the slave server whose cloning image is to be collected in the ipaddr.conf file, redo "[4.9.1.1.2 Registering](#page-66-0) [the Network Parameter Automatic Configuration Feature](#page-66-0)", then recollect the cloning image and distribute it.

If none of the above apply, refer to the log (/var/opt/FJSVbdpp/log/bdpp\_ROR.log") and the syslog, take the actions for messages with the prefix "FJSVrcx:" then retry the command.

## **bdpp: ERROR: 019: Failed to regist FJSVrcx.conf or ipaddr.conf in the slave server.**

### **Description**

Failed to register FJSVrcx.conf or ipaddr.conf to the slave server.

### Action method

- The required communications (port) may have been shut by a firewall. Refer to "[A.3 Port List](#page-126-0)", permit connections for ports used by Interstage Big Data Processing Server, then retry the command.
- The FJSVrcx.conf or ipaddr.conf file may not exist or the specified path may be incorrect. Create the file if FJSVrcx.conf or ipaddr.conf does not exist, or correct the path, then retry the command.

If none of the above apply, refer to the log ("/var/opt/FJSVbdpp/log/bdpp\_ROR.log") and the syslog, take the actions for messages with the prefix "FJSVrcx:" then retry the command.

## **bdpp: ERROR: 020: Failed to change the cloning image directory.**

## **Description**

The cloning image storage directory could not be changed.

### Action method

Refer to the log ("/var/opt/FJSVbdpp/log/bdpp\_ROR.log") and syslog, take the action advised after the message prefix "FJSVrcx:" then re-execute the command.

## **bdpp: INFO : 021: Processing was completed normally.**

## **Description**

The command processing completed normally.

## **bdpp: ERROR: 101: Administrator privilege is required.**

## Description

The user attempting execution does not have administrator privilege.

## Action method

Execute again with system administrator privilege.

## **B.3.2 Other Messages**

Refer to the manuals for the relevant functions for explanations of the messages output to the system log ("/var/log/messages ") or to the log of this product with the prefixes below.

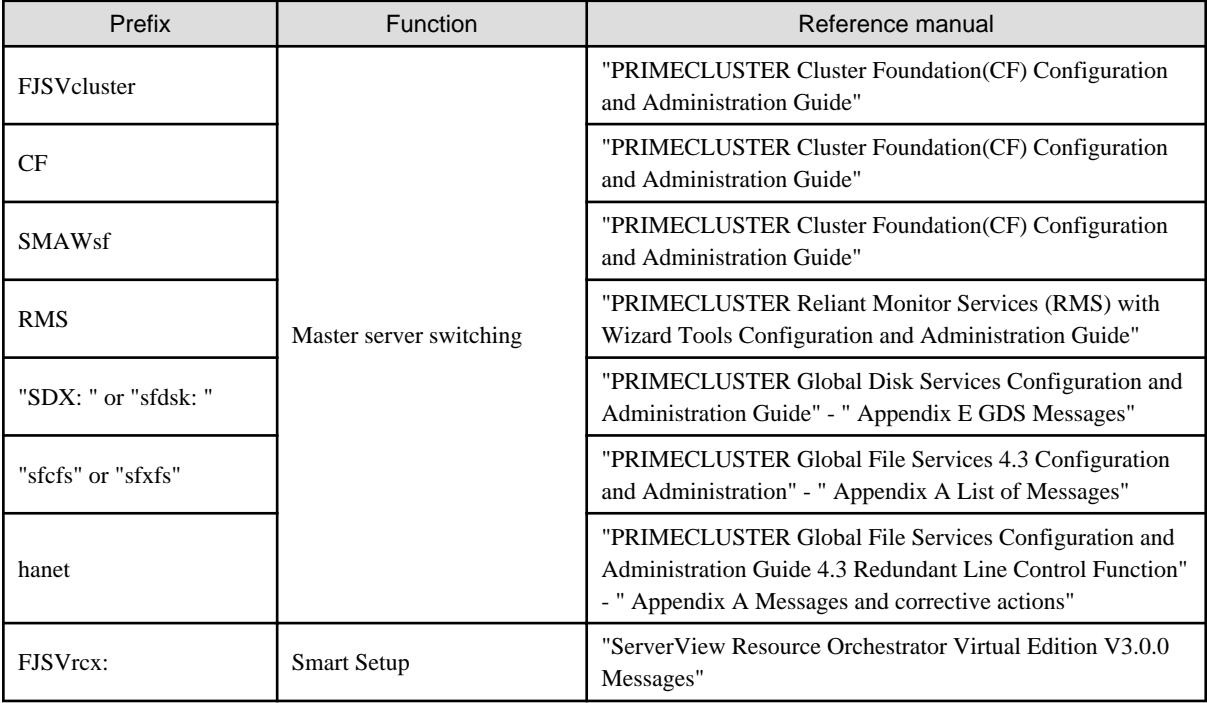

# **Appendix C Mandatory Packages**

This appendix explains the mandatory packages for the system software operated by this product.

# **C.1 List of Mandatory Packages**

The mandatory packages below are required in order to use this product. Install the required packages in advance.

The architecture of the mandatory packages to be installed is shown in parentheses "()".

If the architecture to be installed is not specified, install the package having the same architecture as the operating system.

## **[Master server]**

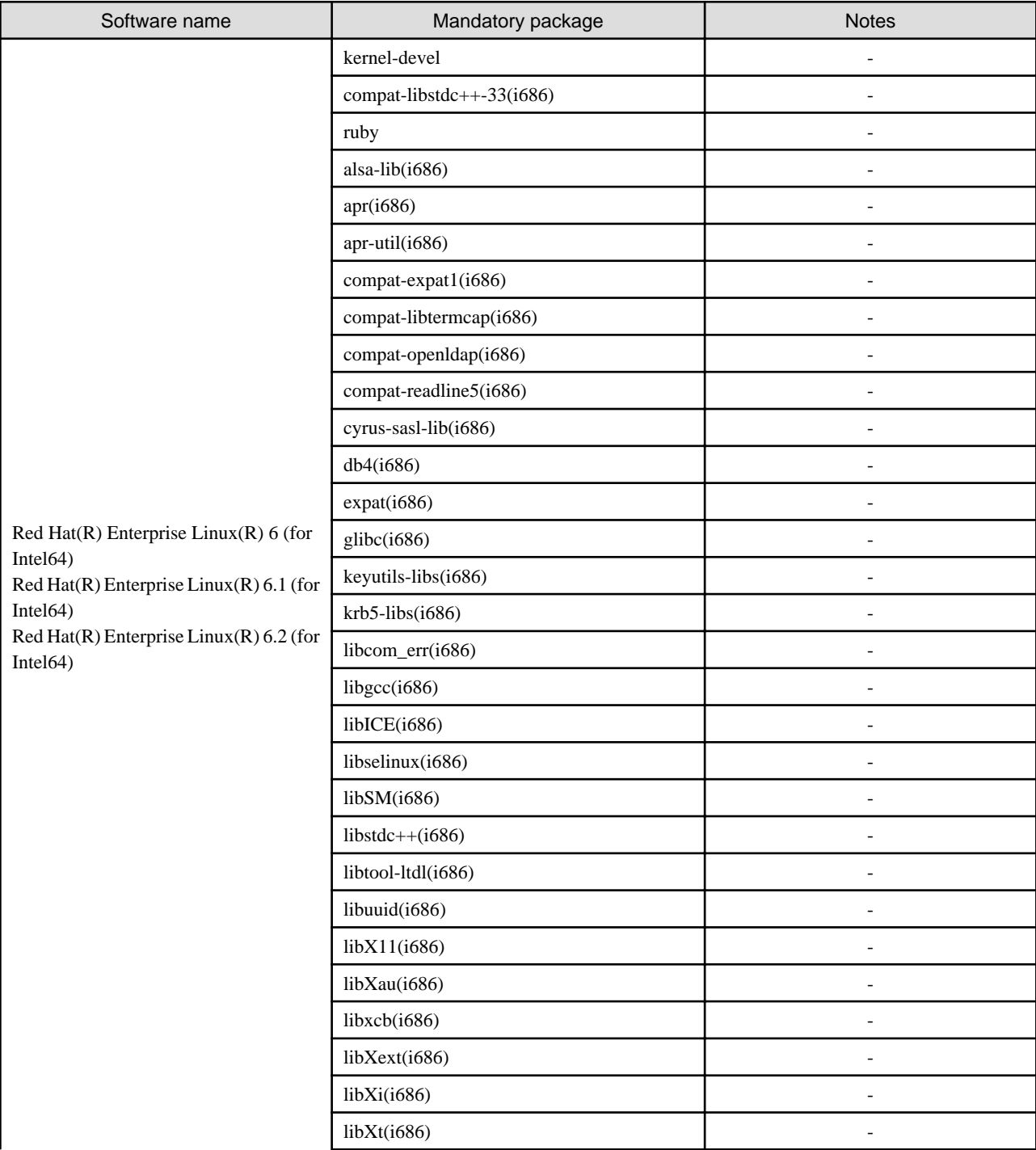

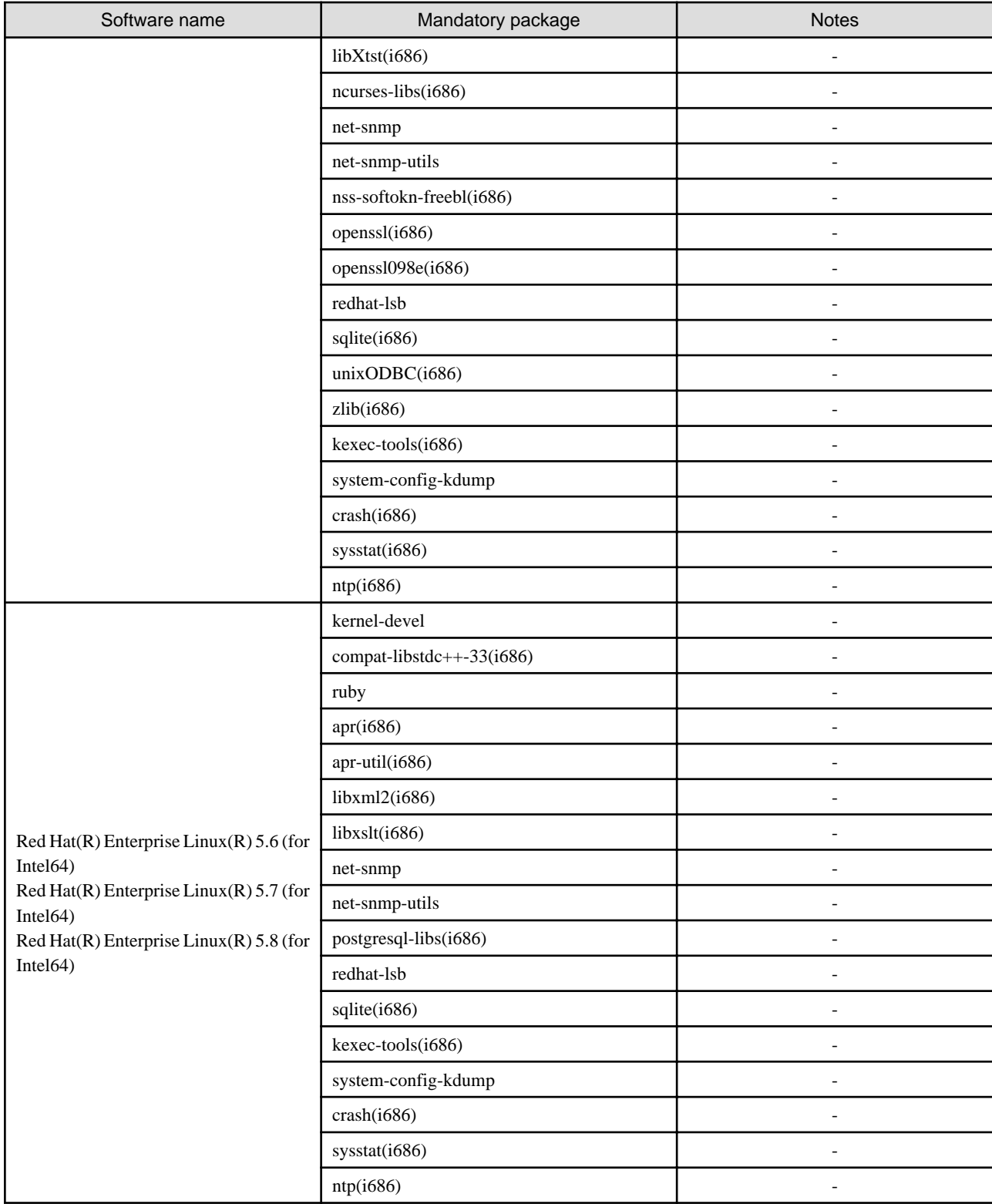

## **[Slave server]**

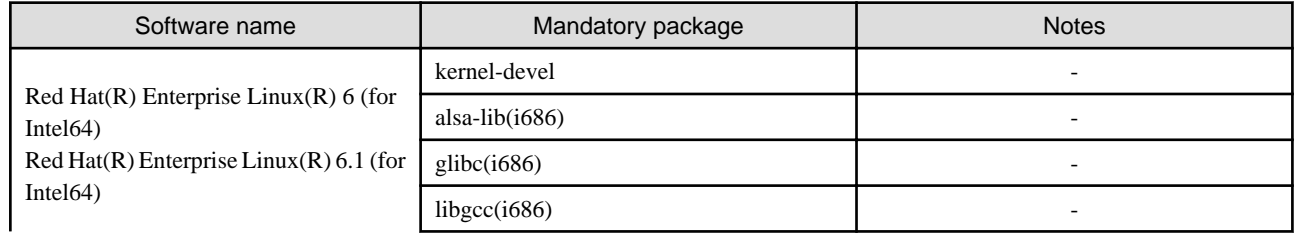

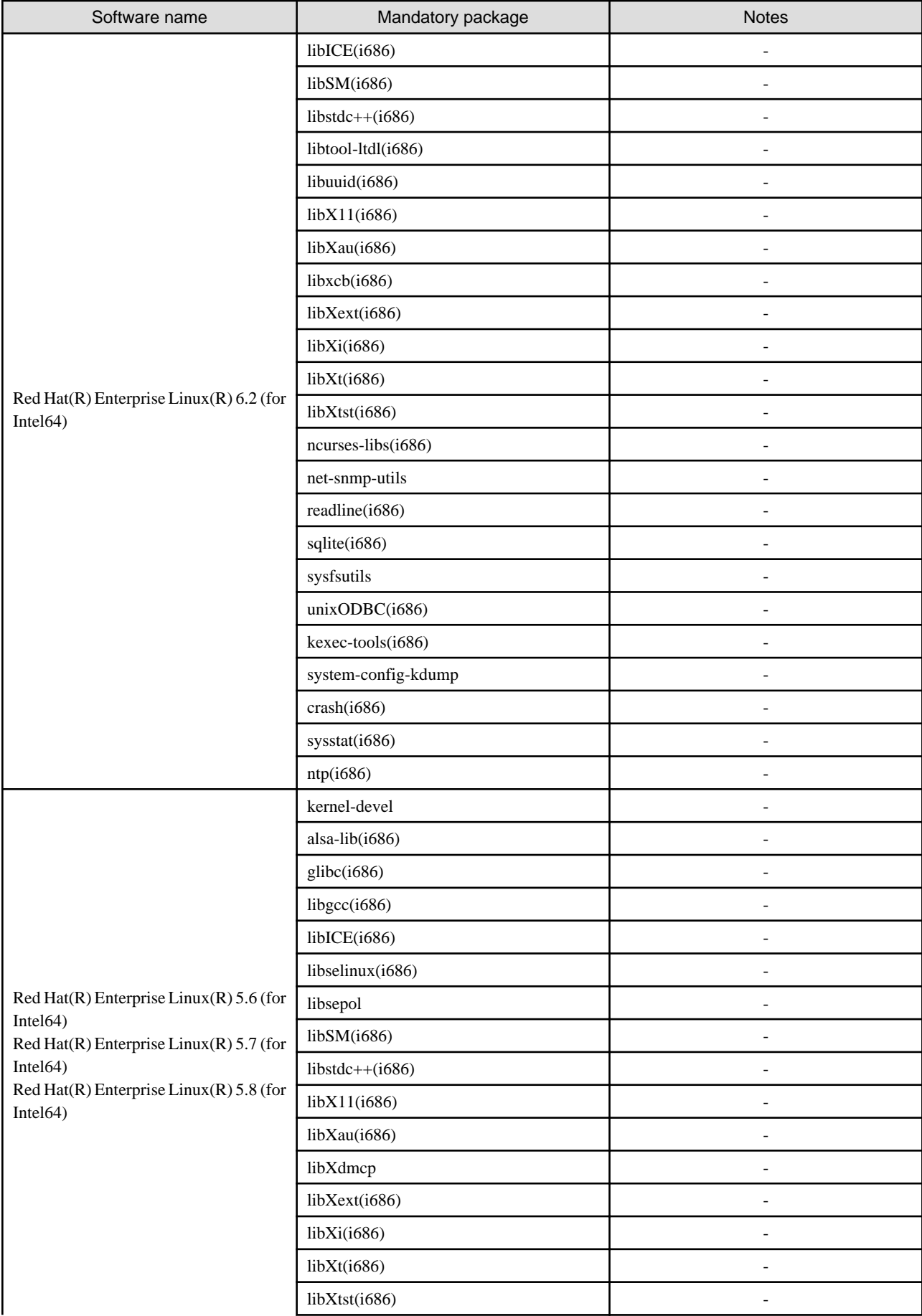
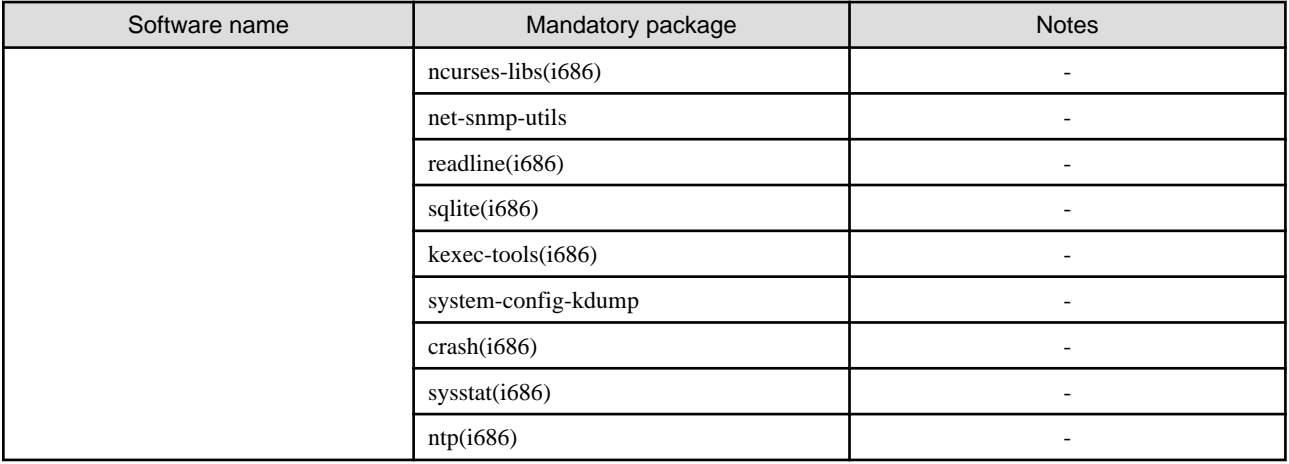

#### **[Collaboration server]**

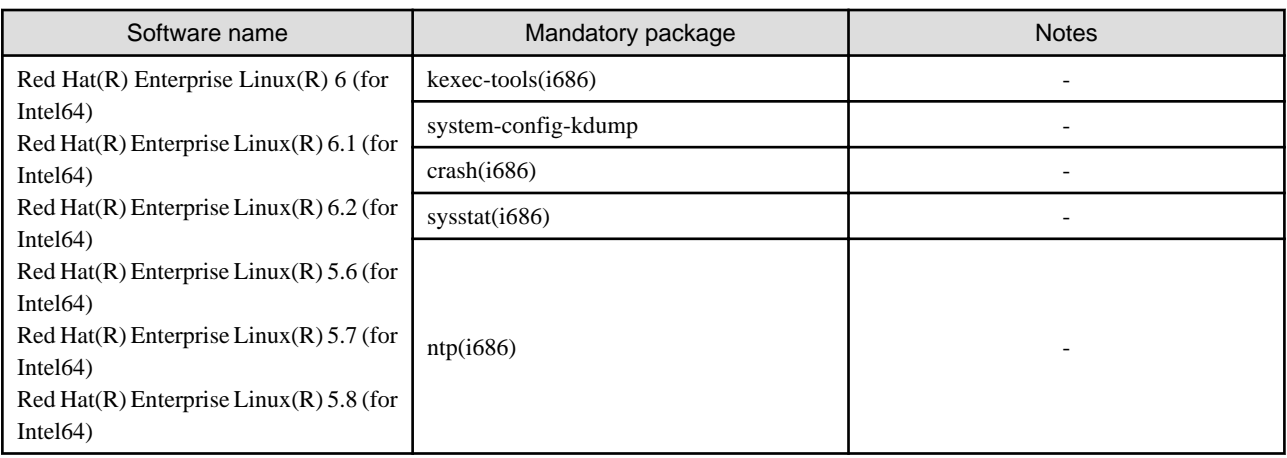

# <span id="page-145-0"></span>**Appendix D DFS Environment Construction**

This appendix describes the design and creation of a DFS and the construction of a Hadoop cluster that uses the DFS.

# **D.1 File System Design**

This section describes the items required for creating a DFS.

## **D.1.1 Server Layout**

Determine the servers that will share the DFS.

In a DFS, one file system can be shared by up to 128 servers at one time, including master servers, slave servers, development servers and collaboration servers.

The MDS that manages metadata runs on a master server. DFS client functions (AC) run on slave servers , development servers and collaboration servers.

## **D.1.2 Disk Layout**

The partitions that comprise a file system in a DFS are split into three areas.

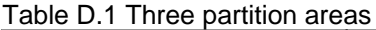

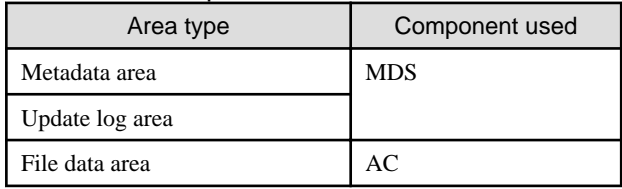

Follow the procedure below to determine the disk layout.

1. Estimate the shared disk device size needed for the DFS.

#### Table D.2 Shared disk device size estimation

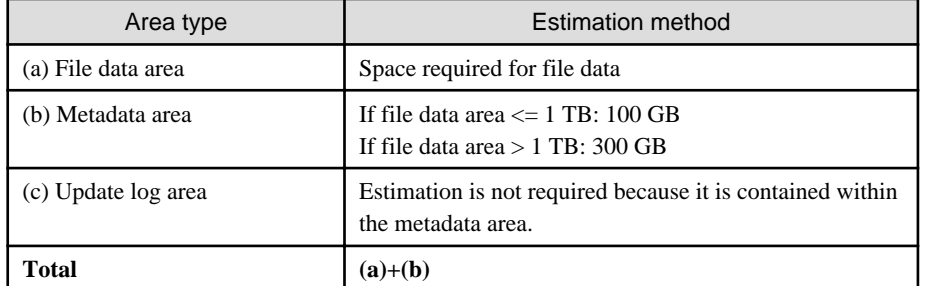

2. Determine whether the file data area will be separate from the metadata area partition.

Separate the metadata area and file data area and allocate them to separate partitions. This separates the input-output processes to each area and can avoid contention.

Separation of the file data area can be specified using the dataopt option of the pdfsmkfs command.

3. Determine the partitions to be used in the DFS.

Determine the shared disk device partitions to be used in the DFS, based on the size requirement, and check the device name. A maximum of 256 partitions can be used.

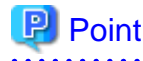

A DFS can be constructed with only one partition, but the input-output distribution benefits can be obtained by constructing it with multiple partitions.

. . . . . . . . . . . . . . . . . . .

4. Determine the metadata area partitions.

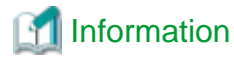

```
If the DFS is constructed with multiple partitions, representative partitions are used as the partitions for the metadata area.
```
## **D.1.3 Preparing for Future Extension**

If it is likely that the DFS size will be extended, allow for future extensions by estimating the maximum extended size when creating the file system.

The maximum size can be specified using the maxdsz option of the pdfsmkfs command.

## **D.1.4 Selecting the Data Block Size**

The blocksz option of the pdfsmkfs command can be used to specify the data block size during DFS creation. Specification of the data block size enables contiguous allocation of shared disk device area, which enables efficient input-output processing.

A data block size of 8 MB is recommended if the DFS is used by Hadoop.

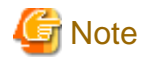

If 8 MB is specified as the data block size, an 8 MB area is used on the shared disk even if the file size is less than 8 MB. If a large quantity of small-sized files are stored, give priority to space efficiency and do not specify a data block size.

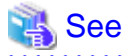

Refer to "D.1.5 Relationship between File System Size, Data Block Size and Maximum File Size" for the relationship between the data block size the maximum file system size, and maximum file size.

### **D.1.5 Relationship between File System Size, Data Block Size and Maximum File Size**

If a file system is created without specifying a data block size value, the data block size is calculated automatically on the basis of the file data area size or the maximum size of the partitions comprising the file system. The greater the file system size, the greater the data block size. The greater the data block size, the greater the maximum file size.

The table below shows the relationship between the file system size, the data block size and the maximum file size when a file system is created without the data block size being specified.

| File system size                                    | Data block size | <b>Maximum file size</b>            |
|-----------------------------------------------------|-----------------|-------------------------------------|
| to 1 TB                                             | 8 KB            | 1 TB - 8 KB                         |
| $(1 \text{ TB} + 1 \text{ Byte})$ to $2 \text{ TB}$ | 8 KB to 16 KB   | $(1 TB - 8 KB)$ to $(2 TB - 16 KB)$ |
| $(2 TB + 1 B$ yte) to $4 TB$                        | 8 KB to 32 KB   | $(1 TB - 8 KB)$ to $(4 TB - 32 KB)$ |

Table D.3 Relationship between file system size, data block size and maximum file size

<span id="page-147-0"></span>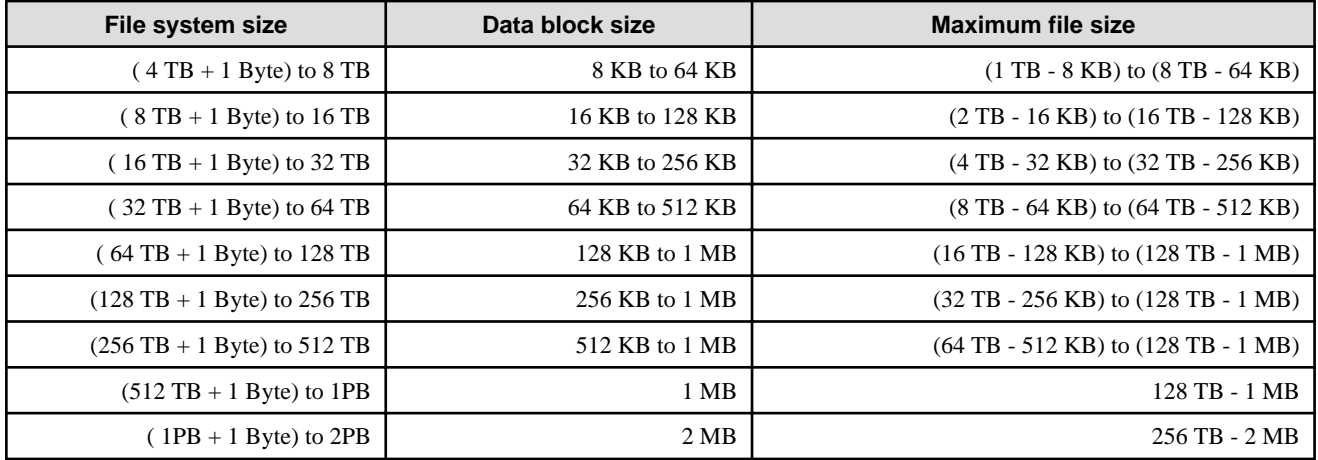

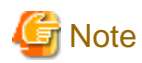

The file system size is not just the file data area size. It also includes the sizes of areas such as the metadata area and the update log area. Therefore, near the boundary values for file system sizes in the above table, the data block size values might be one step smaller.

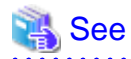

Refer to "B.3 Limit Values" in the "Primesoft Distributed File System for Hadoop V1 User's Guide" for the file system maximum values.

The file system data block size can be changed during file system creation. Refer to pdfsmkfs under "Appendix A Command Reference" in the "Primesoft Distributed File System for Hadoop V1 User's Guide" for details. . . . . .

# **D.2 Mount Option Design**

This section describes the items that must be written to /etc/fstab to mount a DFS.

## **D.2.1 fstab Settings for DFS Management Server**

DFS entries must be added to /etc/fstab in order to perform mount at the DFS management server.

The DFS entries to be set in /etc/fstab are explained below.

- Field 1 (fs\_spec)

Specify the representative partition of the DFS to be mounted.

- Field 2 (fs\_file)

Specify the directory to be used as the default mount point. Specify a directory that exists at all servers where the DFS is to be mounted.

- Field 3 (fs\_vfstype)

Specify the pdfs.

- Field 4 (fs\_mntops)

Specify the mount options to be used when mount is performed. Ensure that the noauto option is specified.

Determine other option specifications as shown below.

#### Table D.4 Determining mount options

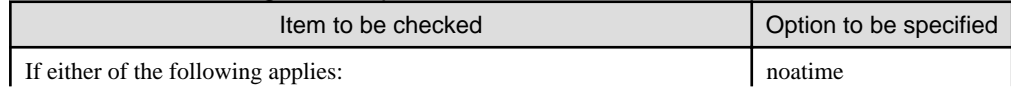

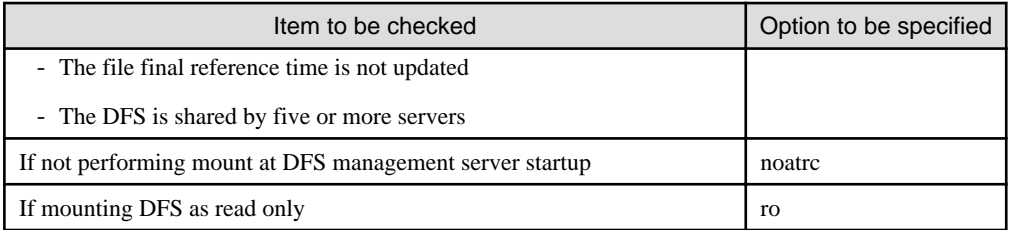

# See

Refer to pdfsmount under "Appendix A Command Reference" in the "Primesoft Distributed File System for Hadoop V1 User's Guide" for mount option details.

. . . . . . . . . . . . . .

- Field 5 (fs\_freq)

. . . . . . . . . . . . . . . . .

Specify 0.

- Field 6 (fs\_passno)

Specify 0.

An example of /etc/fstab settings is shown below.

Example: DFS management server fstab settings

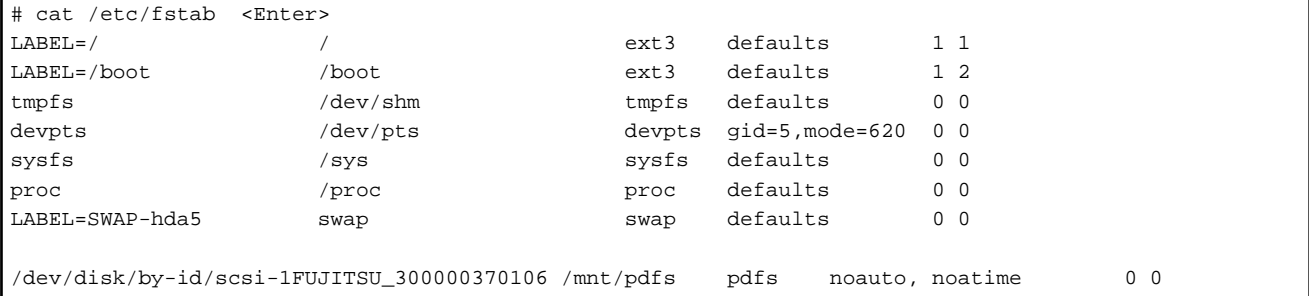

## **D.2.2 fstab Settings for DFS Clients**

DFS entries must be added to /etc/fstab in order to perform mount at the slave servers, development servers and collaboration servers.

Determine the DFS entries to be set in /etc/fstab.

- Field 1 (fs\_spec)

Specify the logical file system name of the DFS to be mounted.

# Information

The configuration information file is used to manage the file system structure at slave servers, development servers and collaboration servers. The logical file system name is used to identify this configuration information file. 

- Field 2 (fs\_file)

This is the directory to be used as the default mount point. Specify the directory that is specified at the master server.

- Field 3 (fs\_vfstype)

Specify the pdfs.

- Field 4 (fs\_mntops)

Specify the mount options to be used when mount is performed. Ensure that the \_netdev option is specified.

Determine other option specifications as shown below.

#### Table D.5 Determining mount options

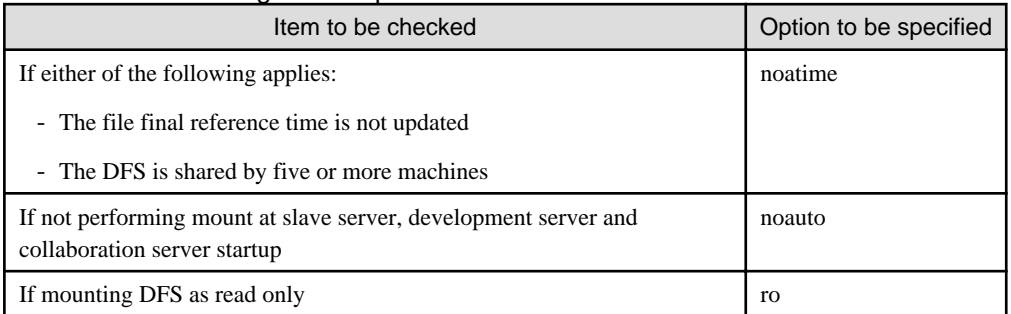

# See

Refer to the mount command page in the online manual for details of the noauto option. Refer to "mount.pdfs" under "Appendix A Command Reference" in the "Primesoft Distributed File System for Hadoop V1 User's Guide" for details of other mount options.  $\cdots$ 

- Field 5 (fs\_freq)

Specify 0.

- Field 6 (fs\_passno)

Specify 0.

An example of /etc/fstab settings is shown below.

Example: slave server and collaboration server fstab settings

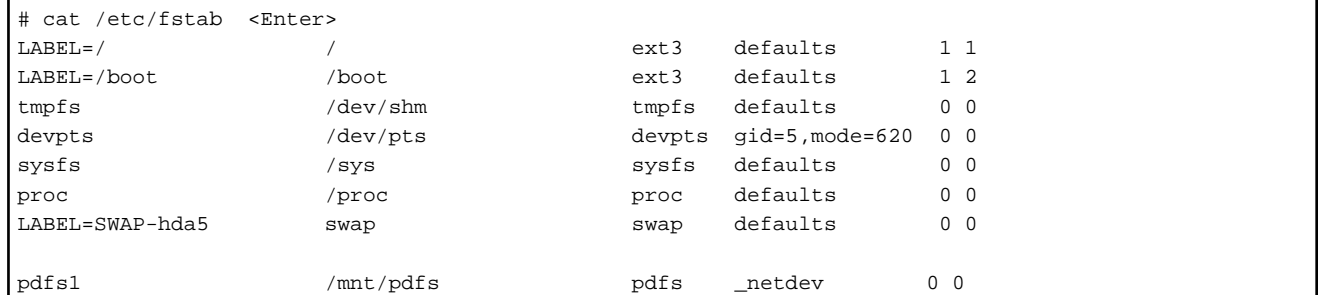

# **D.3 Management Partition Creation**

This section describes how to create a management partition.

Figure D.1 Workflow for creating a management partition

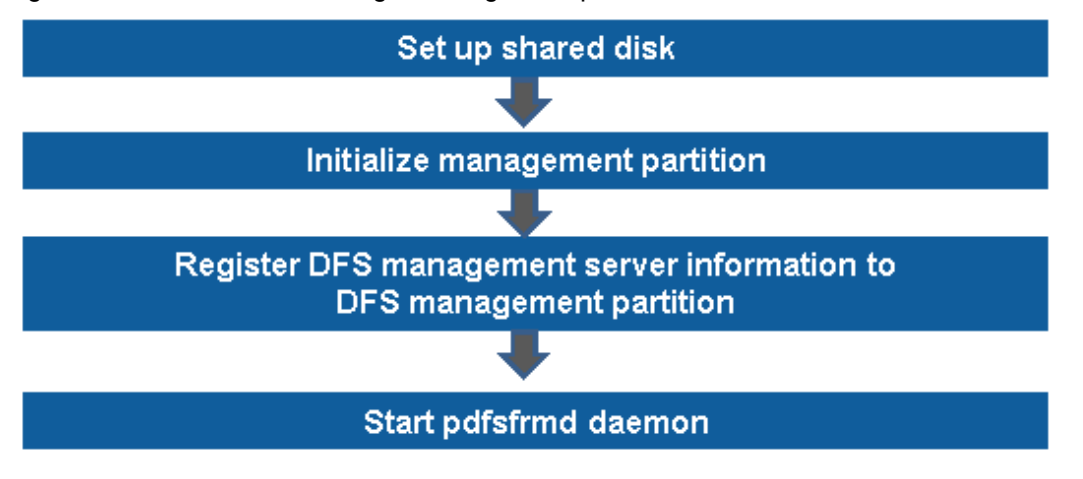

#### **Notes on creating a management partition**

If there is master server redundancy, before creating a management partition, be sure to check that a cluster partition has not been generated. If a cluster partition has been generated, first cancel the cluster partition.

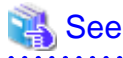

Refer to "4.2.1 Corrective Action when the pdfsfrmd Daemon Does Not Start" in the "Primesoft Distributed File System for Hadoop V1 User's Guide" for the method for checking whether a cluster partition has been generated and the cluster partition cancellation method. 

### **D.3.1 Shared Disk Settings**

The DFS management partition can be used from all master servers and is created on a shared disk at a shared device.

The by-id name generated by the udev function is used as the shared disk device name. The by-id name is a device name generated from the unique identification information set in the hard disk.

Use of the by-id name enables each server to always use the same device name to access a specific disk.

Use either the udevinfo or udevadm command to ascertain the by-id name from the conventional compatible device name.

An example of checking the by-id name is shown below.

# **Example**

Name of compatible device where management partition is created:/dev/sdb

- Under Red Hat(R) Enterprise Linux(R) 5:

```
# udevinfo -q symlink -n /dev/sdb <Enter>
disk/by-id/scsi-1FUJITSU_300000370106 (omitted)
```
- Under Red Hat(R) Enterprise Linux(R) 6:

```
# udevadm info -q symlink -n /dev/sdb <Enter>
block/8:48 disk/by-id/ scsi-1FUJITSU_300000370106 (omitted)
```
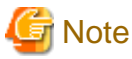

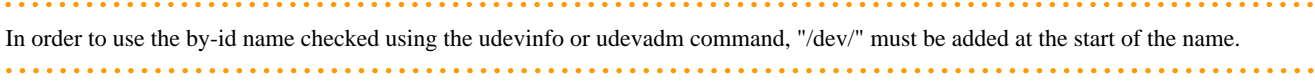

<span id="page-151-0"></span>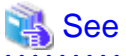

Refer to the online manual pages for details of the udevinfo and udevadm commands.

# **Note**

If shared disk partition information is changed using the fdisk, parted, or similar command, refer to "4.2.4 Partition Information of Shared Disk Device Modified with fdisk(8) is not Reflected" in the "Primesoft Distributed File System for Hadoop V1 User's Guide" and refresh the partition information at all servers.

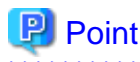

The DFS management partition can operate in either Logical Unit (physical) units or disk partition (logical) units.

If volume copy using ETERNUS SF AdvancedCopy Manager is performed, take into account the device units supported by ETERNUS SF AdvancedCopy Manager.

Refer to the "ETERNUS SF AdvancedCopy Manager Operation Guide" for ETERNUS SF AdvancedCopy Manager details.

## **D.3.2 Management Partition Initialization**

Use the -c option of the pdfssetup command to initialize the management partition.

The example below shows how to initialize /dev/disk/by-id/scsi-1FUJITSU\_300000370105 as the management partition.

# pdfssetup -c /dev/disk/by-id/scsi-1FUJITSU\_300000370105 <Enter>

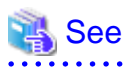

Refer to pdfssetup under "Appendix A Command Reference" in the "Primesoft Distributed File System for Hadoop V1 User's Guide" for details of the pdfssetup command. <u>. . . . . . . . . . . . . . .</u>

### **D.3.3 Registering DFS Management Server Information to the Management Partition**

Use the -a option of the pdfssetup command to register master server information to the management partition.

The example below shows how to register master server information.

1. Register master server information to the management partition.

# pdfssetup -a /dev/disk/by-id/scsi-1FUJITSU\_300000370106 <Enter>

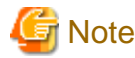

Register the information at all master servers.

2. Check the registered master server information.

The registered information can be checked by executing the pdfssetup command without any options specified.

# pdfssetup <Enter> HOSTID CIPNAME MP\_PATH <span id="page-152-0"></span>80380000 master1RMS yes 80380001 master2RMS yes

The management partition path name that has been set can be checked by executing the pdfssetup command with the -p option specified.

```
# pdfssetup -p <Enter>
/dev/disk/by-id/scsi-1FUJITSU_300000370106
```
## **D.3.4 pdfsfrmd Daemon Startup**

Start the pdfsfrmd daemon in order to start operations. Use the pdfsfrmstart command to start the pdfsfrmd daemon.

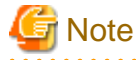

All master server information must be registered to the management partition before the pdfsfrmd daemon is started. 

1. Execute the command shown below at all master servers.

and a straight and a

# pdfsfrmstart <Enter>

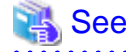

Refer to pdfsfrmstart under "Appendix A Command Reference" in the "Primesoft Distributed File System for Hadoop V1 User's Guide" for details of the pdfsfrmstart command. . . . . . . . . . . . . . . . . .

# **D.4 File System Creation**

This section describes the workflow for creating a DFS.

The management partition must be set and the file system must be designed before a file system is created.

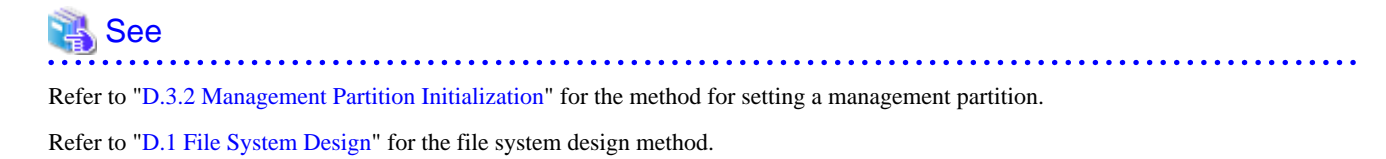

Figure D.2 Workflow for file system creation operations

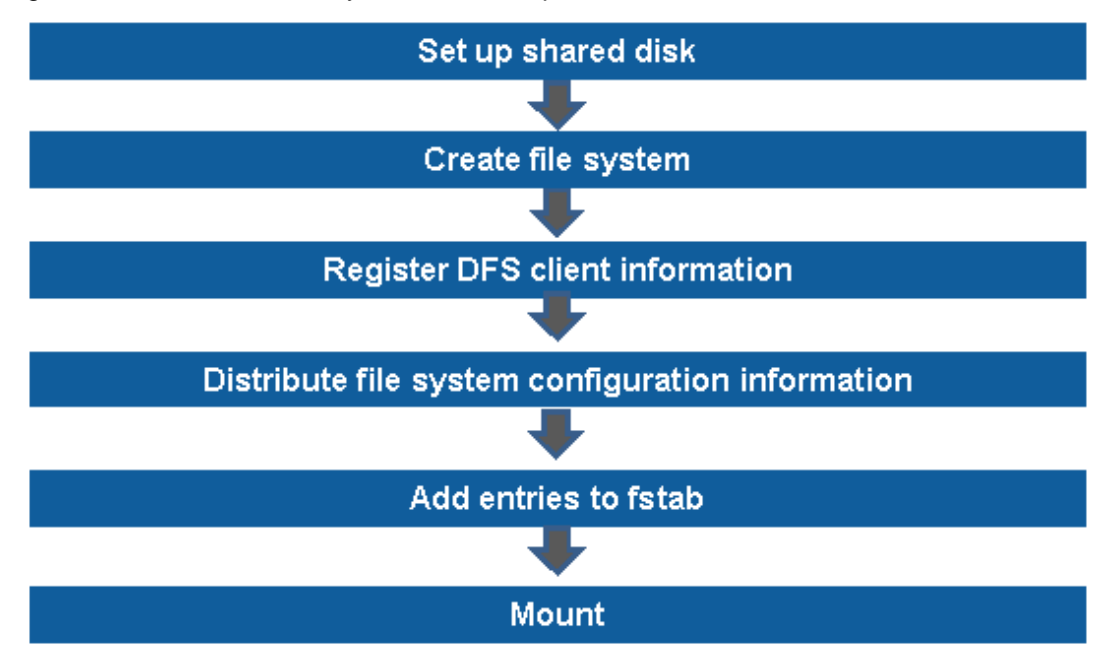

### **D.4.1 Shared Disk Settings**

A DFS can be used from master servers, slave servers, development servers and collaboration servers and is created on the shared disk of a shared device.

The by-id name generated by the udev function is used as the shared disk device name. The by-id name is a device name generated from the unique identification information set in the hard disk.

Use of the by-id name enables each server to always use the same device name to access a specific disk.

. . . . . . . . . . . . . . . . . . .

Use either the udevinfo or udevadm command to ascertain the by-id name from the conventional compatible device name.

An example of checking the by-id name is shown below.

# **Example**

Name of compatible device where file system is created: /dev/sdc

- Under Red Hat(R) Enterprise Linux(R) 5:

```
# udevinfo -q symlink -n /dev/sdc <Enter>
disk/by-id/scsi-1FUJITSU_300000370107 (omitted)
```
- Under Red Hat(R) Enterprise Linux(R) 6:

```
# udevadm info -q symlink -n /dev/sdb <Enter>
block/8:48 disk/by-id/ scsi-1FUJITSU_300000370107 (omitted)
```
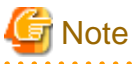

In order to use the by-id name checked using the udevinfo or udevadm command, "/dev/" must be added at the start of the name. . . . . . . . . . . . . . . . .

<span id="page-154-0"></span>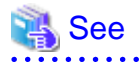

Refer to the online manual pages for details of the udevinfo and udevadm commands.

# **Note**

If shared disk partition information is changed using the fdisk, parted, or similar command, refer to "4.2.4 Partition Information of Shared Disk Device Modified with fdisk(8) is not Reflected" in the "Primesoft Distributed File System for Hadoop V1 User's Guide" and refresh the partition information at all servers. . . . . . . . . . . . . . . . .

# **P** Point

The DFS file system can operate in either Logical Unit (physical) units or disk partition (logical) units.

If volume copy using ETERNUS SF AdvancedCopy Manager is performed, take into account the device units supported by ETERNUS SF AdvancedCopy Manager.

Refer to the "ETERNUS SF AdvancedCopy Manager Operation Guide" for ETERNUS SF AdvancedCopy Manager details.

## **D.4.2 Creating a File System**

Use the pdfsmkfs command to create a DFS. Execute the pdfsmkfs command at the master server.

The parameters to be specified in pdfsmkfs are the parameter values determined in advance as described at "[D.1 File System Design"](#page-145-0).

The DFS creation example below is for the following environment:

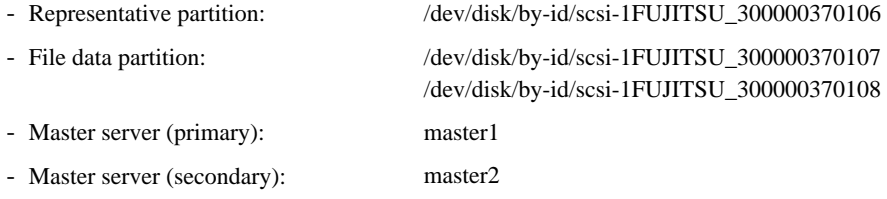

# pdfsmkfs -o dataopt=y,blocksz=8388608,data=/dev/disk/by-id/scsi-1FUJITSU\_300000370107,data=/dev/ disk/by-id/scsi-1FUJITSU\_300000370108,node=master1,master2 /dev/disk/by-id/ scsi-1FUJITSU\_300000370106 <Enter>

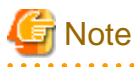

Specify the node option of the pdfsmkfs command in the final option.

Refer to pdfsmkfs under "Appendix A Command Reference" in the "Primesoft Distributed File System for Hadoop V1 User's Guide" for details of each option.

## **D.4.3 Registering Slave Server, Development Server and Collaboration Server Information**

The DFS manages the DFS clients that can connect to the master server (MDS).

The management method involves creating a connection authorization list file at the master server and registering the host names of the slave servers, development server, and collaboration server to be connected.

The slave server, development server and collaboration server information registration procedure is described using the following environment as an example:

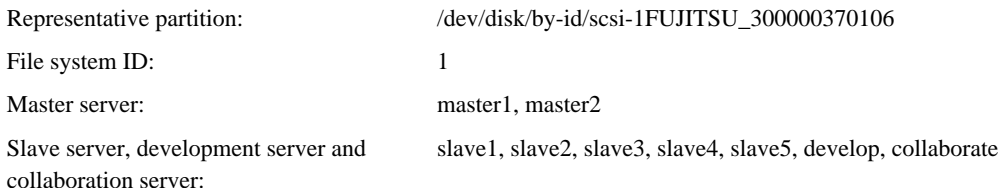

1. Check the file system ID.

Check the ID of the targeted file system from the file system information recorded in the management partition.

```
# pdfsinfo /dev/disk/by-id/scsi-1FUJITSU_300000370106 <Enter>
/dev/disk/by-id/scsi-1FUJITSU_300000370106:
FSID special size Type mount
   1 /dev/disk/by-id/scsi-1FUJITSU_300000370106 (864) 25418 META -----
   1 /dev/disk/by-id/scsi-1FUJITSU_300000370106 (864) 5120 LOG -----
   1 /dev/disk/by-id/scsi-1FUJITSU_300000370106 (864) 232256 DATA -----
   1 /dev/disk/by-id/scsi-1FUJITSU_300000370107 (880) 7341778 DATA -----
   1 /dev/disk/by-id/scsi-1FUJITSU_300000370108 (896) 6578704 DATA -----
```
2. Create a connection authorization list file.

```
# cd /etc/pdfs <Enter>
# cp ./server.conf.sample server.conf.1 <Enter>
```

```
Note
```
Place the connection authorization list file under /etc/pdfs at the master server.

In the connection authorization list file name, change only the file system ID part, not the other part (server.conf.).

3. Add the slave server, development server and collaboration server information to the connection authorization list file.

Specify the host names of the slave servers, development servers and collaboration server that are authorized to connect to the master server.

Use the following format to enter the names:

CLIENT "slave server, development server, and collaboration server host names"

# Example

To authorize connection of slave1, slave2, slave3, slave4, and slave5:

```
# cat /etc/pdfs/server.conf.1 <Enter>
#
# Copyright (c) 2012 FUJITSU LIMITED. All rights reserved.
#
# /etc/pdfs/server.conf.<FSID>
#
# List of client hostnames of a file system.
#
# Notes:
# Do not describe hostnames of management servers.
#
# example:
#CLIENT nodeac1
#CLIENT nodeac2
#CLIENT nodeac3
```

```
#CLIENT nodeac4
#CLIENT nodeac5
CLIENT slave1
CLIENT slave2
CLIENT slave3
CLIENT slave4
CLIENT slave5
```
4. Check the content of the connection authorization list file.

Mount is not possible at the master server if there is an error in the connection authorization list. Therefore, check the following:

- The total number of master servers, slave servers, development servers and collaboration servers does not exceed the maximum number of shared servers.
- The specified slave server, development server and collaboration server hosts can be referenced correctly via the network.
- The slave server, development server and collaboration server specifications are not duplicated.
- 5. Distribute the connection authorization list file to each master server.

```
# cd /etc/pdfs <Enter>
# scp ./server.conf.1 root@master2:/etc/pdfs/server.conf.1 <Enter>
```
### **D.4.4 Distributing File System Configuration Information**

After the DFS configuration information file is generated at the master server, distribute it to each of the slave servers, development server and collaboration server.

The file system configuration information distribution procedure is described using the following environment as an example:

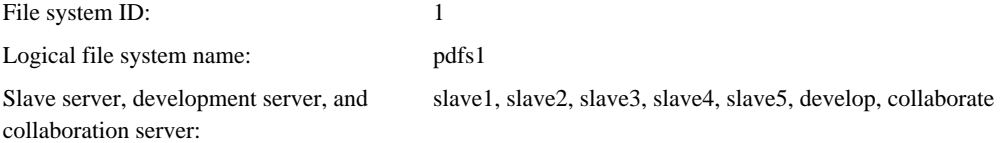

1. Check the file system ID.

Check the ID of the targeted file system from the file system information recorded in the management partition.

```
# pdfsinfo /dev/disk/by-id/scsi-1FUJITSU_300000370106 <Enter>
/dev/disk/by-id/scsi-1FUJITSU_300000370106:
FSID special size Type mount
   1 /dev/disk/by-id/scsi-1FUJITSU_300000370106 (864) 25418 META -----
   1 /dev/disk/by-id/scsi-1FUJITSU_300000370106 (864) 5120 LOG -----
   1 /dev/disk/by-id/scsi-1FUJITSU_300000370106 (864) 232256 DATA -----
   1 /dev/disk/by-id/scsi-1FUJITSU_300000370107 (880) 7341778 DATA -----
   1 /dev/disk/by-id/scsi-1FUJITSU_300000370108 (896) 6578704 DATA -----
```
2. Use the pdfsmkconf command to generate the DFS configuration information file. Execute the pdfsmkconf command at the master server (primary).

# pdfsmkconf <Enter>

3. Convert the generated configuration information file name to a logical file system name from the file system ID.

```
cd pdfsmkconf_out <Enter>
# mv ./client.conf.1 client.conf.pdfs1 <Enter>
```
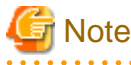

In the configuration information file name, change only the file system ID part, not the other part (client.conf.).

4. Distribute the configuration information file to each of the slave servers, the development server, and the collaboration server.

```
# scp ./client.conf.pdfs1 root@slave1:/etc/pdfs/client.conf.pdfs1 <Enter>
# scp ./client.conf.pdfs1 root@slave2:/etc/pdfs/client.conf.pdfs1 <Enter>
   ・・・omitted・・・
# scp ./client.conf.pdfs1 root@develop:/etc/pdfs/client.conf.pdfs1 <Enter>
# scp ./client.conf.pdfs1 root@collaborate:/etc/pdfs/client.conf.pdfs1 <Enter>
```
# **Note**

Place the configuration information file under /etc/pdfs at each of the slave servers, development server and collaboration server. . . . . . . . . . . . .

. . . . . . . . . . . . . . . . .

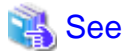

Refer to the pdfsmkconf command under "Appendix A Command Reference" in the "Primesoft Distributed File System for Hadoop V1 User's Guide" for details of pdfsmkconf.

### **D.4.5 fstab Settings**

Add the DFS description to /etc/fstab.

The /etc/fstab description content varies at the master server, slave servers, development server and collaboration server.

The parameters to be specified in each field of /etc/fstab are the parameter values determined in advance as described at ["D.2 Mount Option](#page-147-0) [Design"](#page-147-0).

Double-check the following points in the master server /etc/fstab:

- The device name is the by-id name of a representative partition.
- The mount options include noauto.

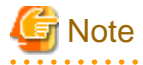

Make the /etc/fstab description content the same at all master servers.

Double-check the following points in the /etc/fstab of the slave servers, development server and collaboration server:

- The device name is a logical file system name.
- The mount options include \_netdev.

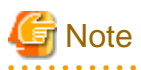

Make the /etc/fstab description content the same at all slave servers, development server and the collaboration server.

### **D.4.6 Mount**

Mount the DFS. Ensure that the DFS mount sequence is master server, then slave servers, development server and collaboration server. If the slave servers, development server or collaboration server mount is first, mount will fail because the master server (MDS) does not exist.

The DFS mount procedure is described using the following environment as an example:

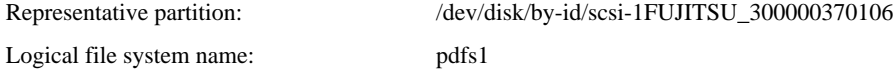

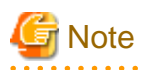

- Create the mount point for mounting the DFS and perform the /etc/fstab description before performing the mount.
- Different mount commands are used for master servers than for slave servers, development server and collaboration servers.

1. Perform mount at the master server.

# pdfsmntgl /dev/disk/by-id/scsi-1FUJITSU\_300000370106 <Enter>

## Information

The pdfsmntgl command mounts the DFS at all DFS management servers.

2. Perform mount at the slave servers, development servers and collaboration servers.

Perform mount at all slave servers, development servers and collaboration servers that use the DFS.

# mount pdfs1 <Enter>

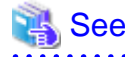

Refer to mount.pdfs under "Appendix A Command Reference" in the "Primesoft Distributed File System for Hadoop V1 User's Guide" for mount details for slave servers, development servers and collaboration servers. 

### **D.4.7 Checking the File System Status**

Use the pdfsmntstat command to check that the DFS is mounted and in a usable state. Execute the pdfsmntstat command from the master server.

```
# pdfsmntstat <Enter>
MountPoint /mnt/fs1
Device /dev/disk/by-id/scsi-1FUJITSU_300000370106
SV MDS master1 29000 Active
SV MDS master2 29000 Standby
SV AC master1 Normal
SV AC master2 Normal
CL AC host1 Normal
CL AC host2 Normal
```
The target file system is operating normally if all the following states are confirmed:

- The status is "Active" at one of the SV MDS rows, indicating master servers.
- The status is "Normal" at all CL AC rows, indicating slave servers, development servers and collaboration servers.

# See

Refer to pdfsmnstat under "Appendix A Command Reference" in the "Primesoft Distributed File System for Hadoop V1 User's Guide" for details of the pdfsmnstat command. 

### **D.4.8 Backing Up Management Partition Information**

File system information that shows the configuration of each DFS is recorded in the management partition information and is used mainly during maintenance work.

Therefore, back up the management partition information after creating a DFS.

Use the pdfsgetconf command to make the backup.

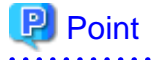

If file system settings or changes are made the management partition information is changed. Therefore, back up the management partition information.

The following commands change the management partition information:

```
- pdfsmkfs, pdfsadd, pdfsadm, pdfsnode
```
 $\overline{1}$   $\overline{1}$   $\overline{1}$   $\overline{1}$   $\overline{1}$ 

1. Back up the management partition information.

# pdfsgetconf \_backup\_file\_ <Enter>

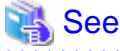

Refer to pdfsgetconf under "Appendix A Command Reference" in the "Primesoft Distributed File System for Hadoop V1 User's Guide" for details of the pdfsgetconf command.

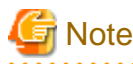

The pdfsfrmd daemon must be started at the DFS management server that executes the pdfsgetconf command. . . . . . . . . . . . . . . . . . . . 

2. Check the content of the backup.

The pdfsgetconf command generates a shell script having the name \_backup\_file\_.

The shell script content is shown below.

```
# cat _backup_file_ <Enter>
#!/bin/sh
# This file is made by:
# pdfsgetconf backup file
# Thu Jun 18 09:08:06 2009
#
#---- fsid : 1 ----
# MDS primary (port) : master1 (pdfs-1)
# MDS secondory (port) : master2 (pdfs-1)
# MDS other :
# AC : master1, master2
# options :
# device : /dev/disk/by-id/scsi-1FUJITSU_300000370106
pdfsadm -m master1,master2 -g master1,master2 -p pdfs-1,pdfs-1 /dev/disk/by-id/
scsi-1FUJITSU_300000370106
    ・・・omitted・・・
```
# **Note**

Store "\_backup\_file\_" very carefully because it is used for maintenance work.

# **D.5 Hadoop Configuration Settings**

This section describes the Hadoop configuration settings.

### **D.5.1 Configuration File and Properties Settings**

This section describes the configuration file settings that are to be set in order for the DFS to be used under Hadoop.

Configuration files include the types shown below. These files are placed in the "/etc/hadoop" directory.

#### **Configuration file types**

- hadoop-env.sh
- core-site.xml
- [mapred-site.xml](#page-161-0)
- [pdfs-site.xml](#page-165-0)

This section describes the items to be set in each of these files.

#### **hadoop-env.sh file**

Set the following environment variables in the hadoop-env.sh file:

```
export HADOOP_CLASSPATH="$HADOOP_CLASSPATH:/opt/FJSVpdfs/lib/pdfs.jar"
export HADOOP_USER_CLASSPATH_FIRST="true"
export HADOOP_SSH_OPTS="-o StrictHostKeyChecking=no -o BatchMode=yes"
```
If required, also set JAVA\_HOME.

export JAVA\_HOME=/usr/java/default

#### **core-site.xml file**

This section describes the properties to be set in the core-site.xml file.

#### fs.default.name

Specify the default file system in the "pdfs://<*directory>*/" format (the <*directory>* part can be omitted).

The default file system is used to determine the URI path for path specifications that are not in URI format.

For example, if "pdfs:///" is set for fs.default.name, the "/mydir/myfile" is determined as being the "pdfs:///mydir/myfile" URI.

#### Default value

file:///

#### Settings example

```
<property>
   <name>fs.default.name</name>
   <value>pdfs:///</value>
</property>
```
#### fs.<scheme>.impl

Allocate the DFS file system class to any scheme.

Specify com.fujitsu.pdfs.fs.PdfsDirectFileSystem as the value.

For example, if set as the property named "fs.pdfs.impl", the path specification becomes the "pdfs:///mydir/myfile" URI.

Settings example

```
<property>
  <name>fs.pdfs.impl</name>
  <value>com.fujitsu.pdfs.fs.PdfsDirectFileSystem</value>
</property>
```
#### <span id="page-161-0"></span>io.file.buffer.size

Specify the default buffer size used during Read/Write.

#### Value to be specified

Multiple of 4096 (Bytes)

#### Default value

4096

Recommended value

128 KB

Settings example

```
<property>
   <name>io.file.buffer.size</name>
   <value>131072</value>
</property>
```
#### hadoop.tmp.dir

Specify the directory used by Hadoop to store temporary files.

#### Default value

/tmp/hadoop-<user name>

#### Recommended value

Default

#### Settings example

```
<property>
  <name>hadoop.tmp.dir</name>
  <value>/var/tmp/hadoop-${user.name}</value>
</property>
```
#### **mapred-site.xml file**

This section describes the properties to be set in the mapred-site.xml file.

#### mapred.local.dir

Specify the directory that holds temporary data and Map intermediate output files while TaskTracker is executing MapReduce jobs. Specify a directory (or directories) in the local disk as the directory.

Default value

\${hadoop.tmp.dir}/mapred/local

#### Recommended value

directory in in-built disk/mapred/local

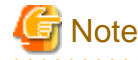

Do not include \${user.name} in the specified path.

#### Settings example

. . . . . .

Example: If mounted at the three in-built disks /data/1, /data/2, and /data/3:

```
<property>
  <name>mapred.local.dir</name>
  <value>/data/1/mapred/local,/data/2/mapred/local,/data/3/mapred/local</value>
</property>
```
#### mapred.system.dir

Specify the directory that stores the MapReduce processing control file.

#### Default value

\${hadoop.tmp.dir}/mapred/system

#### Recommended value

/mapred/system

#### Settings example

```
<property>
  <name>mapred.system.dir</name>
 <value>/mapred/system</value>
</property>
```
#### mapreduce.jobtracker.staging.root.dir

Specify the top directory for the directories that store user-specific MapReduce job information files. Job information files are stored in the "\${mapreduce.jobtracker.staging.root.dir}/<user name>/mapred/staging" directory.

#### Default value

\${hadoop.tmp.dir}/mapred/staging

#### Recommended value

Same as the pdfs.fs.local.homedir property (default: /user)(Refer to [pdfs.fs.local.homedir\)](#page-165-0)

#### Settings example

```
<property>
  <name> mapreduce.jobtracker.staging.root.dir</name>
  <value>/user</value>
</property>
```
#### mapred.job.tracker

Specify, in *host:port* format (port cannot be omitted), the host name and port number of the RPC server that runs JobTracker. For the port number, specify an unused port number between 1024 and 61000.

#### Settings example

```
<property>
   <name>mapred.job.tracker</name>
   <value>host1:50001</value>
</property>
```
#### mapred.tasktracker.map.tasks.maximum

Specify the number of Map tasks executed in parallel at one node.

#### Default value

 $\overline{2}$ 

#### Recommended value

Whichever is the larger of the following:

- Number of CPU cores 1 The number of CPU cores can be checked using "cat /proc/cpuinfo".
- Total number of physical disks comprising the DFS / Number of slave nodes in the Hadoop cluster (rounded up to whole number) If the disk device side has a RAID-1 mirror configuration, for example, the total number of physical disks is 2 \* the number of LUNs.

#### Settings example

```
<property>
 <name>mapred.tasktracker.map.tasks.maximum</name>
  <value>8</value>
</property>
```
#### mapred.tasktracker.reduce.tasks.maximum

Specify the number of Reduce tasks executed in parallel at one node.

#### Default value

 $\overline{2}$ 

#### Recommended value

Whichever is the larger of the following:

- Number of CPU cores - 1

The number of CPU cores can be checked using "cat /proc/cpuinfo".

- Total number of LUNs comprising the DFS / Number of slave nodes in the Hadoop cluster (rounded up to whole number)

#### Settings example

```
<property>
 <name>mapred.tasktracker.reduce.tasks.maximum</name>
  <value>4</value>
</property>
```
#### mapred.map.tasks.speculative.execution

Specify whether to enable Map task speculative execution.

If "true" is specified, a task that is the same as the Map task currently being executed is processed in parallel at a node that has space for task execution, and whichever finishes first is used.

#### Default value

true (enable)

If MapReduce jobs used in the Hadoop cluster include processing that write directly from Map tasks to DFS files, specify "false". If in doubt, specify "false".

#### Settings example

```
<property>
  <name>mapred.map.tasks.speculative.execution</name>
  <value>false</value>
</property>
```
#### mapred.reduce.tasks.speculative.execution

Specify whether to enable Reduce task speculative execution.

<span id="page-164-0"></span>If "true" is specified, a task that is the same as the Reduce task currently being executed is processed in parallel at a node that has space for task execution, and whichever finishes first is used.

#### Default value

#### true (enable)

If MapReduce jobs used in the Hadoop cluster include processing that writes directly from Reduce tasks to DFS files, specify "false". If in doubt, specify "false".

#### Settings example

```
<property>
  <name>mapred.reduce.tasks.speculative.execution</name>
  <value>false</value>
</property>
```
#### mapred.userlog.limit.kb

Specify the maximum log size for one task in the MapReduce task log. The actual log size might be a little larger than the specified value due to the Hadoop control method.

The MapReduce task log is created under the \$HADOOP\_LOG\_DIR/userlogs directory.

#### Value to be specified

1 ( KB) or more

#### Default value

0 (unlimited)

#### Recommended value

Around 1000 (1 MB) (enough for about 10,000 rows)

This is large enough for the usual usage range, but adjust to suit the amount of logs output for MapReduce jobs.

#### Settings example

```
<property>
   <name>mapred.userlog.limit.kb</name>
   <value>1000</value>
</property>
```
#### mapred.userlog.retain.hours

Specify the retention period for MapReduce task logs. The task logs might be required for investigating the causes of MapReduce job errors.

MapReduce task logs are created under the \$HADOOP\_LOG\_DIR/userlogs directory.

#### Value to be specified

Retention time

#### Default value

24 (hours)

#### Recommended value

About 168 (enough for one week)

If the specified time is short, the required information might not be available when investigating past jobs. However, this needs to be balanced against the disk space (disk space available in the HADOOP\_LOG\_DIR directory) that can be used for retaining logs. Set a suitable time that takes the following into account:

- Space that can be permitted
- Operation work schedule

<span id="page-165-0"></span>- mapred.userlog.limit.kb property value (refer to ["mapred.userlog.limit.kb"](#page-164-0))

If, for example, the maximum log output for one minute is assumed to be 1 MB (about10,000 rows), a space of about 10GB would be required to retain a week's worth of logs.

#### Settings example

```
<property>
  <name>mapred.userlog.retain.hours</name>
   <value>168</value>
</property>
```
#### **pdfs-site.xml file**

If required, set the properties below.

Normally, set the pdfs.fs.local.basedir property (refer to "pdfs.fs.local.basedir") and the pdfs.security.authorization property (refer to "pdfs.security.authorization"), and the defaults can be used for the other properties.

#### pdfs.fs.local.basedir

Specify the DFS mount directory path.

If "/mnt/pdfs/hadoop" is set for pdfs.fs.local.basedir, for example, the URI "pdfs:///user/bdppuser1" becomes "/mnt/pdfs/hadoop/user/ bdppuser1" path at the operating system.

#### Default value

/

#### Settings example

```
<property>
  <name>pdfs.fs.local.basedir</name>
  <value>/mnt/pdfs/hadoop</value>
</property>
```
#### pdfs.fs.local.homedir

Specify the home directory path for users in the DFS FileSystem class.

If "/user" is set for pdfs.fs.local.homedir, for example, the DFS home directory URI path for the user with the name "bdppuser1" becomes "pdfs:///user/bdppuser1".

#### Default value

/user (same as HDFS)

#### Recommended value

Default (/user)

#### Settings example

```
<property>
    <name>pdfs.fs.local.homedir</name>
     <value>/home</value>
</property>
```
#### pdfs.security.authorization

Specify whether or not to use the DFS's own MapReduce job user authentication.

#### Value to be specified

- true: Use

#### - false: Do not use

#### Default value

false

#### Recommended value

true

To use Kerberos authentication under Hadoop, specify "false".

#### Settings example

```
<property>
  <name>pdfs.security.authorization</name>
  <value>true</value>
</property>
```
#### pdfs.fs.local.buffer.size

Specify the default buffer size to be used during Read/Write. Note that either this property value or the io.file.buffer.size value, whichever is larger, is used (refer to "[io.file.buffer.size"](#page-161-0)).

#### Value to be specified

Multiple of 4096 (Bytes)

#### Default value

128 KB

Recommended value

128 KB to 512 KB

#### Settings example

```
<property>
   <name>pdfs.fs.local.buffer.size</name>
   <value>524288</value>
</property>
```
#### pdfs.fs.local.block.size

Specify the data size into which Map tasks are split for MapReduce jobs.

As a guide, specify <total input data size of main MapReduce jobs / Number of slave nodes> or less.

Note that this specification need not match the block size (blocksz option) specified for pdfsmkfs at the time of "[D.4.2 Creating a File](#page-154-0) [System"](#page-154-0).

#### Value to be specified

Multiple of 33554432 (32 MB)

#### Default value

256 MB

Maximum value

1GB (1073741824)

Recommended value

256 MB to 1GB

#### Settings example

<property>

 <sup>&</sup>lt;name>pdfs.fs.local.block.size</name>

#### pdfs.fs.local.posix.umask

Specify whether or not the process umask value is reflected to the access permissions set during file or directory creation.

Value to be specified

- true: Use umask value (POSIX compatible)
- false: Do not use umask value (HDFS compatible)

#### Default value

true

#### Settings example

```
<property>
   <name>pdfs.fs.local.posix.umask</name>
   <value>false</value>
</property>
```
#### pdfs.fs.local.cache.location

Specify whether or not to use the cache local MapReduce function.

When enabled, this function fetches the memory cache retention node information of the target file when a MapReduce job starts. It also prioritizes assignment of the Map task to the node that has the cache, thus speeding up Map phase processing.

#### Value to be specified

- true: Use the cache local MapReduce function
- false: Do not use the cache local MapReduce function

#### Default value

true

#### Settings example

```
<property>
   <name>pdfs.fs.local.cache.location</name>
   <value>false</value>
</property>
```
#### pdfs.fs.local.cache.minsize

Specify the file size that is excluded from the cache local MapReduce function targets. Since there is a cost associated with fetching memory cache retention node information, it is possible to set for this information to not be fetched if the file is less than the specified size.

Value to be specified

1 (Byte) or more

#### Default value

1048576 (1 MB)

#### Settings example

```
<property>
  <name>pdfs.fs.local.cache.minsize</name>
  <value>1048576</value>
</property>
```
pdfs.fs.local.cache.shell

Specify the remote command execution parameter used when the cache local MapReduce function fetches memory cache information.

Default value

/usr/bin/ssh -o IdentityFile=%HOME/.pdfs/id\_hadoop -o ConnectTimeout=10 -o BatchMode=yes -o StrictHostKeyChecking=no -o EscapeChar=none

Note that "%HOME" in the character string is replaced by "\${pdfs.fs.local.basedir}/\${pdfs.fs.local.homedir}/<user name>", and "%USER" is replaced by the user name.

Settings example

```
<property>
   <name>pdfs.fs.local.cache.shell</name>
   <value> /usr/bin/ssh -o IdentityFile=/home/%USER/.ssh/id_rsa -o ConnectTimeout=10 -o 
BatchMode=yes -o StrictHostKeyChecking=no -o EscapeChar=none</value>
</property>
```
#### pdfs.fs.local.cache.procs

Specify the number of multiplex executions when the cache local MapReduce function fetches memory cache information.

Default value

10

#### Settings example

```
<property>
   <name>pdfs.fs.local.cache.procs</name>
   <value>40</value>
</property>
```
## **D.6 User-Specific Hadoop Usage Settings**

This section describes the settings required for each user account that uses Hadoop.

Set the settings below for each user account that uses Hadoop.

### **D.6.1 Settings Implemented at root**

Create user accounts in advance at all nodes comprising the DFS. At that time, ensure the correspondence between user names and user IDs is the same at all nodes. This is to achieve consistency at all nodes because DFS uses the user IDs for control and Hadoop operates on the basis of user names.

Create a user home directory (\${pdfs.fs.local.homedir}/<*user name>*) under the DFS FileSystem class.

# **Example**

If the user is called bdppuser1:

Since the settings are shared at all nodes, execute as shown below at any of the nodes where DFS is mounted. Execute using root permission.

```
$ su
# hadoop fs -mkdir /user/bdppuser1
# hadoop fs -chown bdppuser1:bdppgroup /user/bdppuser1
# hadoop fs -chmod 0700 /user/bdppuser1
# exit
```
Set Group and Permission to suit the environment being used.

### **D.6.2 Settings Implemented by Hadoop Users**

#### **SSH authentication key settings to be used by the cache local function**

If MapReduce jobs that use the cache local MapReduce function are executed, DFS fetches file cache information from all Hadoop cluster nodes.

Since the MapReduce job execution user executes remote commands (SSH is used by default) to remote nodes from the job start node to fetch information at that time, settings that enable remote command execution must be set in advance.

Use the pdfs.fs.local.cache.location property to set whether or not the cache local function is used. The default is "true" (enabled).

Note that the tasks below are not required if "false" (disabled) is set for the pdfs.fs.local.cache.location property.

### <sup>∥</sup> Example

If the user is bdppuser1 and the DFS mount directory is /mnt/pdfs:

1. Since the settings are shared at all nodes, bdppuser1 executes as shown below at any of the nodes where DFS is mounted.

```
\frac{1}{2} cd ~
$ ssh-keygen -t rsa -N "" -f id_hadoop
$ echo -n "command=\"/opt/FJSVpdfs/sbin/pdfscachelocal.sh\",no-pty,no-port-forwarding,no-X11-
forwarding " > authorized_keys
$ cat id_hadoop.pub >> authorized_keys
$ hadoop fs -mkdir .pdfs
$ hadoop fs -chmod 700 .pdfs
$ hadoop fs -moveFromLocal id_hadoop id_hadoop.pub authorized_keys .pdfs/
$ hadoop fs -chmod 600 .pdfs/id_hadoop .pdfs/authorized_keys
$ hadoop fs -chmod 644 .pdfs/id_hadoop.pub
```
An entry like the one below is set in the authorized\_keys file shown above.

```
$ hadoop fs -cat .pdfs/authorized_keys
"command=/opt/pdfs/sbin/pdfscachelocal.sh",no-pty,no-port-forwarding,no-X11-forwarding ssh-rsa 
public key bdppuser1@local node name
```
2. Reflect the settings to .ssh/authorized\_keys of the user bdppuser1 home directory at all slave nodes and development servers.

bdppuser1 executes the following:

```
$ xargs -ti ssh {} "umask 0077; mkdir -p .ssh; cat /mnt/pdfs/hadoop/user/bdppuser1/.pdfs/
authorized_keys >> .ssh/authorized_keys" < /etc/hadoop/slaves
$ ssh develop "umask 0077; mkdir -p .ssh; cat /mnt/pdfs/hadoop/user/bdppuser1/.pdfs/
authorized_keys >> .ssh/authorized_keys"
```
3. The settings can be checked by performing remote execution as follows:

```
$ echo /dummy | ssh -o IdentityFile=/mnt/pdfs/hadoop/user/bdppuser1/.pdfs/id_hadoop -o 
StrictHostKeyChecking=no -o BatchMode=no remote node name /opt/FJSVpdfs/sbin/pdfscachelocal.sh
2 (*1)
```
(\*1) Normally "2" is output.

#### **MapReduce job user authentication key settings**

The tasks here are not required if "SSH authentication key settings to be used by the cache local function" were implemented.

Since authentication key checking is performed during the MapReduce job user authentication of DFS, an authentication key file must be created in advance. Use the pdfs.security.authorization property in the pdfs-site.xml file to set whether or not job user authentication is used. The default is "false" (disabled).

Note that the tasks below are not required if "false" (disabled) is set for pdfs.security.authorization. Refer to "[pdfs-site.xml file](#page-165-0)" for information on the pdfs.security.authorization property.

# **Example**

If the user is bdppuser1 and the DFS mount directory is /mnt/pdfs:

Since the settings are shared at all nodes, bdppuser1 executes as shown below at any of the nodes where DFS is mounted.

```
$ cd ~$ cat > id_hadoop
any keyword character string
ctrl-d
$ hadoop fs -mkdir .pdfs
$ hadoop fs -chmod 700 .pdfs
$ hadoop fs -moveFromLocal id_hadoop .pdfs/
$ hadoop fs -chmod 600 .pdfs/id_hadoop
\ddot{\varsigma}
```
# <span id="page-171-0"></span>**Appendix E DFS Operation Changes**

This appendix describes changes to the operation of a file system using a DFS.

# **E.1 Deleting a File System**

In a DFS, information on the partitions comprising a file system is recorded in the management partition.

Therefore, when the DFS currently being used is no longer required, it must be deleted.

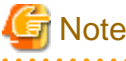

When a file system is deleted, all file system data is deleted. Therefore, back up required data before deletion. 

The DFS deletion procedure is described below using the following environment as an example:

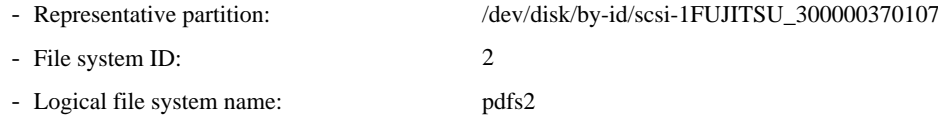

Unless specifically indicated otherwise, execute at the master server (primary).

1. If the targeted DFS is mounted, unmount it.

Unmount the DFS at all slave servers, development servers and collaboration servers.

# umount pdfs2 <Enter>

Unmount the DFS at the master server.

# pdfsumntgl /dev/disk/by-id/scsi-1FUJITSU\_300000370107 <Enter>

2. Check the current file system information.

```
# pdfsinfo -a <Enter>
/dev/disk/by-id/scsi-1FUJITSU_300000370106:
FSID special size Type mount
   1 /dev/disk/by-id/scsi-1FUJITSU_300000370106 (864) 14422 META -----
   1 /dev/disk/by-id/scsi-1FUJITSU_300000370106 (864) 5116 LOG -----
   1 /dev/disk/by-id/scsi-1FUJITSU_300000370106 (864) 95112 DATA -----
/dev/disk/by-id/scsi-1FUJITSU_300000370107:
FSID special size Type mount
   2 /dev/disk/by-id/scsi-1FUJITSU_300000370107 (880) 14422 META -----
   2 /dev/disk/by-id/scsi-1FUJITSU_300000370107 (880) 5116 LOG -----
   2 /dev/disk/by-id/scsi-1FUJITSU_300000370107 (880) 95112 DATA -----
```
3. Delete the DFS.

# pdfsadm -D /dev/disk/by-id/scsi-1FUJITSU\_300000370107 <Enter>

4. Check that the DFS was deleted.

```
# pdfsinfo -a <Enter>
/dev/disk/by-id/scsi-1FUJITSU_300000370106:
FSID special size Type mount
   1 /dev/disk/by-id/scsi-1FUJITSU_300000370106 (864) 14422 META -----
   1 /dev/disk/by-id/scsi-1FUJITSU_300000370106 (864) 5116 LOG -----
   1 /dev/disk/by-id/scsi-1FUJITSU_300000370106 (864) 95112 DATA -----
```
5. Back up the management partition information.

Store \_backup\_file\_ very carefully because it is used for maintenance work.

# pdfsgetconf \_backup\_file\_ <Enter>

6. On all slave servers, development servers and collaboration servers, delete the file system configuration information file.

```
# cd /etc/pdfs <Enter>
# rm ./client.conf.pdfs2 <Enter>
```
7. On the master server (primary) and the master server (secondary), delete the connection authorization list file.

```
# cd /etc/pdfs <Enter>
# rm ./server.conf.2 <Enter>
```
8. Delete the targeted DFS description from the /etc/fstab of the master server(primary), the master server (secondary), slave servers, development servers and collaboration servers.

# **Information**

The DFS device names entered in /etc/fstab are as follows:

- Master server (primary), master server (secondary): Representative partition by-id name
- Slave server, development server, collaboration server: Logical file system name
- 

## **E.2 Re-creating a File System**

This section describes the procedure for re-creating a currently used DFS without changing the partition configuration.

The purpose of this is to restore all files from backup to restore a file system.

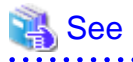

If the partition configuration is changed, delete the DFS being used, and then create a DFS in the new partition configuration.

- Refer to "[E.1 Deleting a File System](#page-171-0)" for the DFS deletion procedure.
- Refer to "[D.4 File System Creation](#page-152-0)" for the DFS creation procedure.

# **Note**

When a file system is re-created, all old file system data is deleted. Therefore, back up required data before re-creation.

The DFS re-creation procedure is described below using the following environment as an example:

- Representative partition: /dev/disk/by-id/scsi-1FUJITSU\_300000370106
- Logical file system name: pdfs1

Unless specifically indicated otherwise, execute procedures at the master server.

1. If the targeted DFS is mounted, unmount it.

Unmount the DFS at all slave servers, development servers and collaboration servers.

# umount pdfs1 <Enter>

Unmount the DFS at the master server.

# pdfsumntgl /dev/disk/by-id/scsi-1FUJITSU\_300000370106 <Enter>

2. Fetch the row of the pdfsmkfs command that re-creates a file system.

# pdfsmkfs -m /dev/disk/by-id/scsi-1FUJITSU\_300000370106 > \_mkfs\_param\_ <Enter>

3. Add specification of the force option, used specifically for re-creation, to the pdfsmkfs command row.

```
# cat _mkfs_param_ <Enter>
pdfsmkfs -o force,[omitted] /dev/disk/by-id/scsi-1FUJITSU_300000370106
```
4. Re-create the DFS.

# sh \_mkfs\_param\_ <Enter>

5. Delete the pdfsmkfs command row.

# rm \_mkfs\_param\_ <Enter>

6. Mount the DFS and restart operation.

Mount the DFS, starting with the master server.

# pdfsmntgl /dev/disk/by-id/scsi-1FUJITSU\_300000370106 <Enter>

Mount the DFS at all slave servers, development servers and collaboration servers that use the DFS.

# mount pdfs1 <Enter>

## **E.3 Adding a Slave Server/Scaling Out**

Under a DFS, the server processing performance can be improved by adding slave servers to scale out the system.

The slave servers, development servers and collaboration servers can be added without stopping operation.

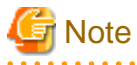

After deletion of the slave servers, development servers and collaboration servers, servers cannot be added while operation continues.

In this case, unmount the DFS and then add the servers.

The slave server, development server and collaboration server addition procedure is described below using the following environment as an example:

. . . . . . .

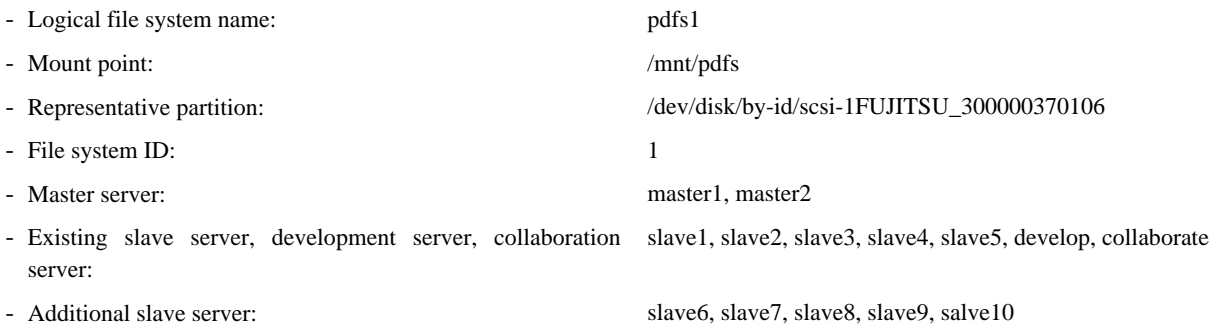

### **E.3.1 Adding Slave Server, Development Server and Collaboration Server Information**

When adding slave servers, development servers and collaboration servers, add to the master server connection authorization list file the host names of the slave servers, development servers or collaboration servers being added.

The following tasks are required at the master server (primary):

1. From the FSID field in the pdfsinfo command output, check the file system ID of the file system to which the slave servers, development servers and collaboration servers are being added.

```
# pdfsinfo -n /dev/disk/by-id/scsi-1FUJITSU_300000370106 <Enter>
/dev/disk/by-id/scsi-1FUJITSU_300000370106:
FSID hostID status hostname
   1 80a4f75b RUN master1
   1 80960096 RUN master2
```
2. In the connection authorization list file applicable to the file system ID, add a CLIENT field for the slave servers, development servers and collaboration servers being added

Add the CLIENT field at the end of the connection authorization list file. If multiple slave servers, development servers or collaboration servers are being added, add CLIENT fields for just that number of clients.

```
# cat /etc/pdfs/server.conf.1 <Enter>
#
# Copyright (c) 2012 FUJITSU LIMITED. All rights reserved.
#
# /etc/pdfs/server.conf.<FSID>
#
# List of client hostnames of a file system.
#
# Notes:
# Do not describe hostnames of management servers.
#
# example:
#CLIENT nodeac1
#CLIENT nodeac2
#CLIENT nodeac3
#CLIENT nodeac4
#CLIENT nodeac5
CLIENT slave1
CLIENT slave2
CLIENT slave3
CLIENT slave4
CLIENT slave5
CLIENT develop
CLIENT collaborate
```
# **जि** Note

- Ensure that the CLIENT fields for additional DFS clients are added at the end of the connection authorization list file. If existing CLIENT fields are changed, the mount command fails for the slave servers, development servers and collaboration servers being added.

- Existing CLIENT fields cannot be changed or deleted. If you want to make changes or deletions at the same time as adding slave servers, development servers and collaboration servers, do so while the DFS is in the unmounted state.
- Ensure that the total number of slave servers, development servers, collaboration servers, and master servers does not exceed the maximum number, 128 servers, for the number of shared servers.

1. Distribute the updated connection authorization list file to the master server (secondary).

If there are redundant master servers, distribute to the other master servers.

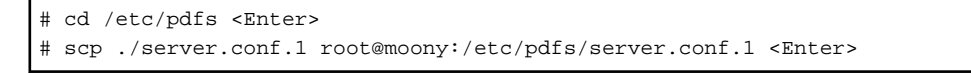

# **Note**

If the connection authorization list file contents differ at different master servers, MDS-down recovery might fail and file system inhibition or system panic might occur.

### **E.3.2 Distributing File System Configuration Information**

Generate the DFS file system configuration information, and distribute it to the slave servers, development servers and collaboration servers being added.

1. Generate the DFS configuration information file.

Execute the pdfsmkconf command at the master server (primary).

# pdfsmkconf <Enter>

. . . . . . . . . . . . . . . . .

# See

Refer to "pdfsmkconf" under "Appendix A Command Reference" in the "Primesoft Distributed File System for Hadoop V1 User's Guide" for details of the pdfsmkconf command. 

1. Convert the file name of the configuration information file applicable to the file system ID to a logical file system name.

```
# cd pdfsmkconf_out <Enter>
# mv ./client.conf.1 client.conf.pdfs1 <Enter>
```
# **Note**

In the file name of the configuration information file, do not change anything other than the file system ID part (client.conf). . . . . . . . . . . . . . . .

2. Distribute the configuration information file to the slave servers, development servers and collaboration servers being added.

# scp -p ./client.conf.pdfs1 root@rainy3:/etc/pdfs/client.conf.pdfs1 <Enter>

# **Note**

Place the configuration information file under /etc/pdfs at the slave servers, development servers and collaboration servers.

. . . . . . . . . . . . . .

### **E.3.3 fstab Settings**

Entries related to the file system to be mounted must be defined in the /etc/fstab of the slave servers, development servers and collaboration servers being added.

Also, entries related to the same file system must be made the same as for the other slave servers, development servers and collaboration servers that share the file system.

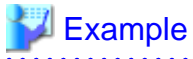

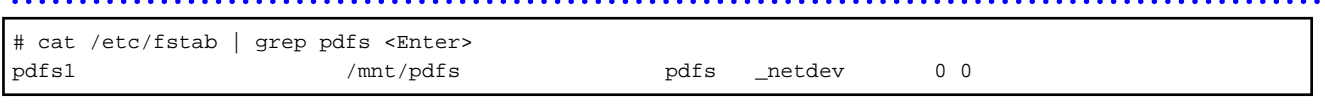

### **E.3.4 Mount**

Mount the file system at the slave servers, development servers and collaboration servers being added.

Use the mount command to mount the file system at the slave servers, development servers and collaboration servers.

# mount pdfs1 <Enter>

# **E.4 Deleting a Slave Server**

Under DFS, if there is a hardware error or similar reason, slave servers, development servers and collaboration servers can be deleted without stopping operation.

The slave server, development servers and collaboration server deletion procedure is described below using the following environment as an example:

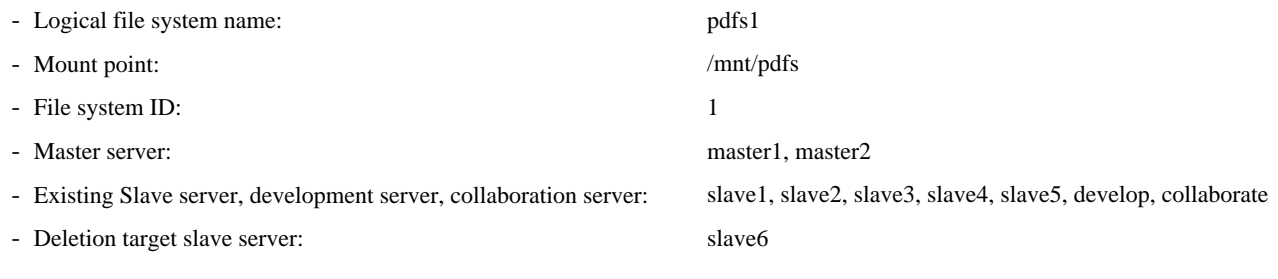

1. If the DFS is mounted at the slave servers, development servers and collaboration servers targeted for deletion, unmount the DFS.

# umount pdfs1 <Enter>

2. Delete the file system configuration information file at the slave server, development servers or collaboration server targeted for deletion.

```
# cd /etc/pdfs <Enter>
# rm ./client.conf.pdfs1 <Enter>
```
- 3. Delete the DFS description from the /etc/fstab of the slave server, development server or collaboration server targeted for deletion.
- 4. From the master server (primary) connection authorization list file, delete the CLIENT fields of the slave server, development server or collaboration server targeted for deletion.

```
# cat /etc/sfcfs/server.conf.1 <Enter>
#
# Copyright (c) 2012 FUJITSU LIMITED. All rights reserved.
#
# /etc/pdfs/server.conf.<FSID>
#
# List of client hostnames of a file system.
#
# Notes:
# Do not describe hostnames of management servers.
#
# example:
```
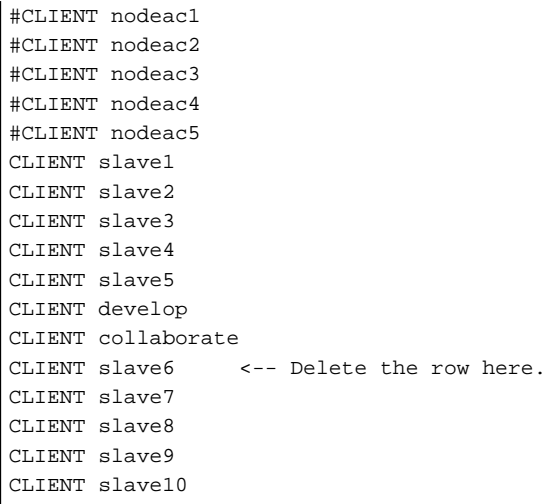

5. Distribute the updated connection authorization list file to the master servers.

Example: If executing from the master server (primary) master1:

```
# cd /etc/pdfs <Enter>
# scp -p ./server.conf.pdfs1 root@master2:/etc/pdfs/server.conf.pdfs1 <Enter>
```
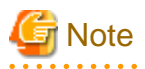

If the connection authorization list file contents differ at different master servers, MDS down recovery might fail and file system inhibition or system panic might occur.

# **E.5 Adding a Shared Disk/Scaling Out**

Under DFS, adding partitions to scale-out the system can provide either or both improvement in processing performance, and increased file system size of a shared disk device.

When adding partitions, unmount the targeted DFS.

The procedure for adding partitions to the DFS is described below using the following environment as an example:

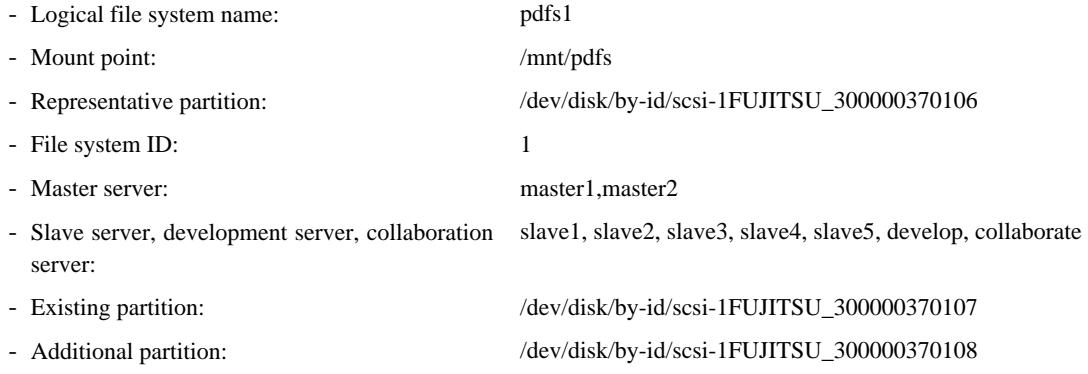

1. If the targeted DFS is mounted, unmount it.

Unmount the DFS at all slave servers, development servers and collaboration servers.

# umount pdfs1 <Enter>

Unmount the DFS at the master server.

# pdfsumntgl /dev/disk/by-id/scsi-1FUJITSU\_300000370106 <Enter>

2. Check the file system information.

From the file system information recorded in the management partition, check the configuration of the targeted file system.

```
# pdfsinfo /dev/disk/by-id/scsi-1FUJITSU_300000370106 <Enter>
/dev/disk/by-id/scsi-1FUJITSU_300000370106:
FSID special size Type mount
   1 /dev/disk/by-id/scsi-1FUJITSU_300000370106 (864) 25418 META -----
   1 /dev/disk/by-id/scsi-1FUJITSU_300000370106 (864) 5120 LOG -----
   1 /dev/disk/by-id/scsi-1FUJITSU_300000370106 (864) 232256 DATA -----
   1 /dev/disk/by-id/scsi-1FUJITSU_300000370107 (880) 7341778 DATA -----
```
#### 3. Add the partition.

Add /dev/disk/by-id/scsi-1FUJITSU\_300000370108 as a file data area.

# pdfsadd -D /dev/disk/by-id/scsi-1FUJITSU\_300000370108 /dev/disk/by-id/ scsi-1FUJITSU\_300000370106 <Enter>

#### 4. Check that the partition was added.

From the file system information, check that the partition was added.

```
# pdfsinfo /dev/disk/by-id/scsi-1FUJITSU_300000370106 <Enter>
/dev/disk/by-id/scsi-1FUJITSU_300000370106:
FSID special size Type mount
   1 /dev/disk/by-id/scsi-1FUJITSU_300000370106 (864) 25418 META -----
   1 /dev/disk/by-id/scsi-1FUJITSU_300000370106 (864) 5120 LOG -----
   1 /dev/disk/by-id/scsi-1FUJITSU_300000370106 (864) 232256 DATA -----
   1 /dev/disk/by-id/scsi-1FUJITSU_300000370107 (880) 7341778 DATA -----
   1 /dev/disk/by-id/scsi-1FUJITSU_300000370108 (896) 6578704 DATA -----
```
5. Regenerate the DFS configuration information file.

Execute the pdfsmkconf command at the master server.

# pdfsmkconf <Enter>

## **Information**

A configuration information file is generated, as pdfsmkconf\_out/client.conf.fsid under the directory where the pdfsmkconf command is executed, for each file system ID, fsid.

6. Convert the configuration information file name to a logical file system name.

Convert the file system ID fsid to a logical file system name.

# cd pdfsmkconf\_out <Enter> # mv ./client.conf.1 client.conf.pdfs1 <Enter>

7. Distribute the configuration information file to each of the slave servers, development servers and collaboration servers.

```
# scp -p ./client.conf.pdfs1 root@slave1:/etc/pdfs/client.conf.pdfs1 <Enter>
# scp -p ./client.conf.pdfs1 root@slave2:/etc/pdfs/client.conf.pdfs1 <Enter>
```
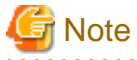

Place the configuration information file under /etc/pdfs at each of the slave servers, development servers and collaboration servers.

#### 8. Mount the DFS and restart operation.

Mount the DFS, starting from the master server.

```
# pdfsmntgl /dev/disk/by-id/scsi-1FUJITSU_300000370106 <Enter>
```
Mount the DFS at all slave servers, development servers and collaboration servers.

```
# mount pdfs1 <Enter>
```
# **E.6 Deleting a Shared Disk**

Under DFS, the shared disks that comprise a file system cannot be deleted.

Use the procedure below to reconfigure a DFS when deleting shared disks.

1. Back up resources that will still be required after reconfiguration.

Perform backup in file/directory units.

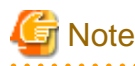

Since shared disks are deleted, ensure there is sufficient DFS space when backed up resources are restored. 

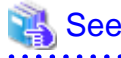

Refer to " 3.2.1 Backing-up and Restoring Using Standard Linux Commands (Files/Directories)" in the "Primesoft Distributed File System for Hadoop V1 User's Guide".

2. Delete the targeted DFS.

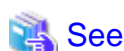

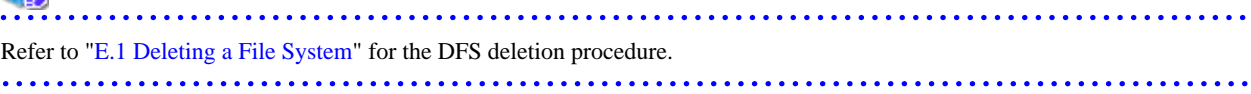

3. Re-create the DFS using the changed configuration.

### **NA** See

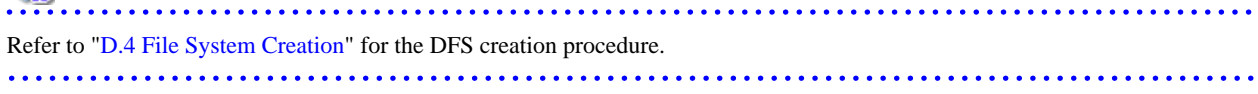

4. If resources were backed up in Step 1, restore the resources.
# **Glossary**

#### Apache Hadoop

Open source Hadoop software developed by Apache Software Foundation (ASF).

### Cloning master

A master obtained by removing server-specific information (system node names and IP addresses) from the contents of a system disk. The cloning master is copied to a virtual server system disk when a virtual server is deployed.

#### **DataNode**

Name of the nodes that comprise a cluster in the HDFS file system used by Hadoop. The Big Data processed by Hadoop is distributed and replicated in block units and mapped on DataNodes.

#### Hadoop

The name of technology that performs efficient distribution and parallel processing for Big Data. Its broad components are the HDFS distributed file system and MapReduce parallel distributed processing technology.

#### HDFS (Hadoop Distributed File System)

The distributed file system used in Hadoop. HDFS maps the Big Data that is distributed and replicated in block units on multiple nodes, called DataNodes, and this mapping is managed by a node called a NameNode.

#### Image information

Information expressing the structure of a virtual image.

Image information is required when constructing a virtual image. Separate image information is required for creating each virtual image.

#### **MapReduce**

The distributed parallel processing technology at the core of Hadoop. MapReduce performs parallel processing of distributed data and compiles/consolidates the processing results. Its broad components are the TaskTracker that is in charge of the processing at each cluster, and the JobTracker that manages the overall processing and allocates processing to the TaskTracker.

#### **NameNode**

Name of a node that manages the HDFS file system used in Hadoop.

## Petabyte (PB)

A unit of data size, indicating  $10^{15}$  bytes.

#### Sensing data

Refers to data sent from various types of sensors.

### Single point of failure

A single part which, if it fails, will be fatal to the entire system, is called a single point of failure. With HDFS, if the NameNode that manages all DataNodes fails, HDFS will be unusable. Therefore, the NameNode is a single point of failure for HDFS.

#### Social media

The services and applications that underpin the communication-based society that results from all sorts of people exchanging and sharing a variety of content (text, voice, videos, etc.) via the Internet are called social media to differentiate these from older information media (newspapers, television, etc.).

## Terabyte (TB)

A unit of data size, indicating  $10^{12}$  bytes.